# **NEC**

パソコンは、ほかの電化製品とちがって 電源をいれただけでは使えません。 付属品をとりつけ、あなた個人が使うための 設定をし、インターネットにつなぐところまで、 この本の手順にそって、準備してみましょう。

 $\bf{2}$ 

と

「あなたのパ、

**て使うために ●** 

OU

**VALUESTAR W** 

もう一台パソコンを買ったときの 内容の移しかえや、パソコン内部に機器を 取り付ける方法も、この本がご案内します。

 $\bm{\beta}$ 

 $\overline{H}$ 

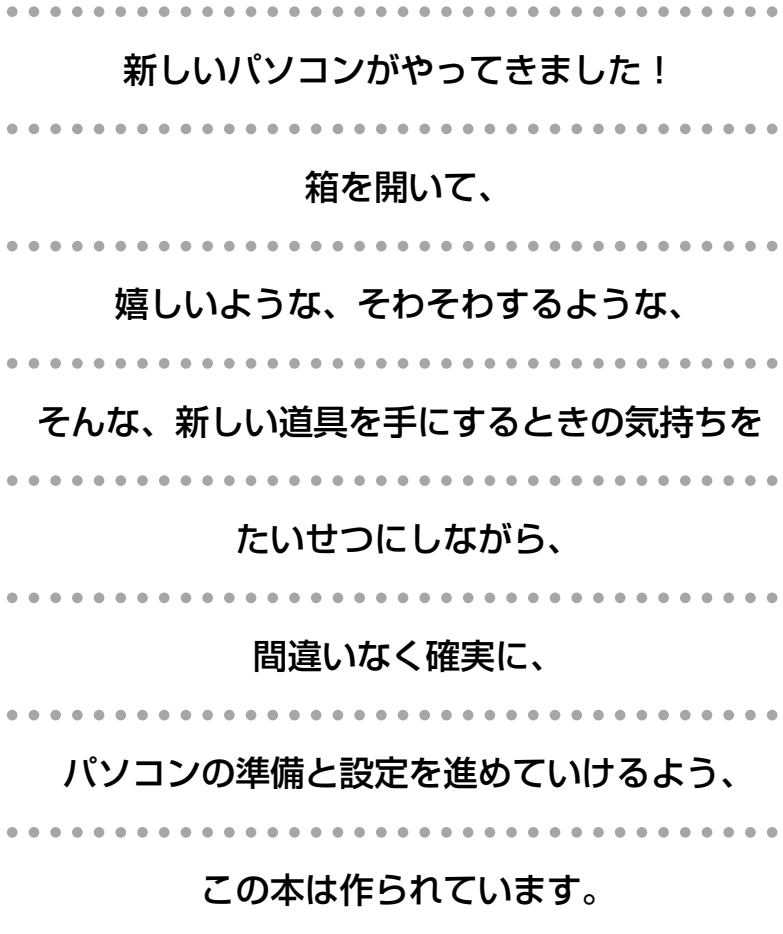

aaaaaaaaaaaaaaaaaaaaaaaaaaaaaaaaaaaa

# 『準備と設定』の読み方

#### **第1章~第3章まで**

**「箱を開けて最初にすること」「電源を入れる前に接続しよう」「セットアップを始める」**

パソコンの置き場所を確認したり、箱の中のケーブルや部品を接続する手順、はじめて電源を入 れたときの設定(Windows やテレビのセットアップ)手順を説明しています。 本機をテレビとして使いたいかたは、この章を読んで設定すると使えるようになります。

#### **第4章**

**「基本中の基本の操作」**

パソコンの始め方/終わり方、音量調節、CD-ROMやDVDなどのディスクの扱い方など、基本 的な操作について説明しています。

#### **第5章**

**「これからインターネットを始めるかたへ」**

これまでにパソコンを持っていなかったか たは、この章をご覧ください。インター ネットに接続する方法について説明してい ます。

**第6章 「パソコンを買い替えたかたへ」**

パソコンを買い替えたかたは、この章をご覧 ください。インターネットに接続する方法や、 以前のパソコンの設定やデータを新しいパソ コンに移す方法について説明しています。

#### **第7章**

**「前に使っていたパソコンと一緒に使いたいかたへ」**

複数のパソコンをネットワーク接続して利用したいかたは、この章をご覧ください。

#### **第8章**

**「パソコン内部に取り付ける」**

このパソコンにメモリを取り付ける方法を説明しています。

853-810601-607-A2 2007 年 1 月 初版

### **このマニュアルの表記について**

#### **◆このマニュアルで使用している記号や表記には、次のような意味があります**

注意 $|\frac{\lambda D}{\delta x}|$ 

人が傷害を負う可能性が想定される内容、および、物的損害の発生が想定される内容を示しま

障害や事故の発生を防止するための指示事項は、次のマークで表しています。

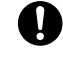

使用者に対して指示に基づく行為を強制するものです。

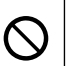

一般禁止 その行為を禁止します。

その他の指示事項は、次のマークで表しています。

8 ポイント | そのページで説明している手順で、特に大切なことです。

してはいけないことや、注意していただきたいことです。よく読んで注意を守ってください。場 合によっては、作ったデータの消失、使用しているソフトの破壊、パソコンの破損などの可能性 があります。

#### **◆このマニュアルの表記では、次のようなルールを使っています**

【 】で囲んである文字は、キーボードのキーやリモコンのボタンを指します。 **【 】**

**DVD/CD ドライブ** | ブルーレイディスクドライブを指します。

電子マニュアル「サポートナビゲーター」を起動して、各項目を参照することを示します。 「サポートナビゲーター」は、デスクトップの 2(サポートナビゲーター (電子マニュアル))を ダブルクリックして起動します。 **「サポートナビゲーター」**

#### **◆このマニュアルでは、各モデル(機種)を次のような呼び方で区別しています**

次ページの表をご覧になり、ご購入された製品の型名とマニュアルで表記されるモデル名を確認してください。

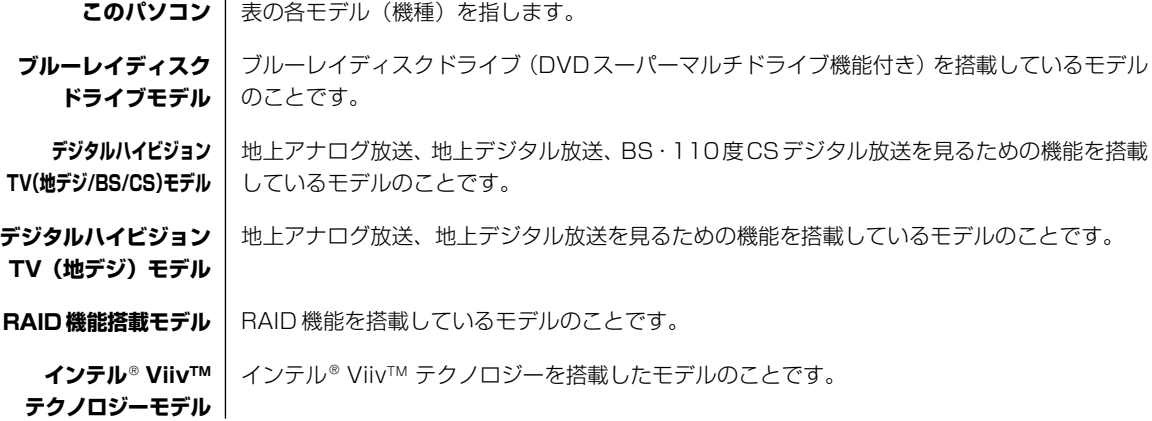

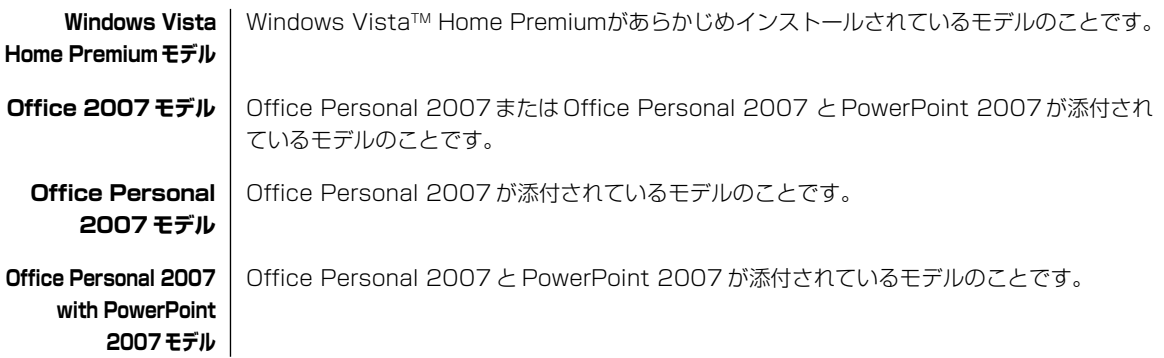

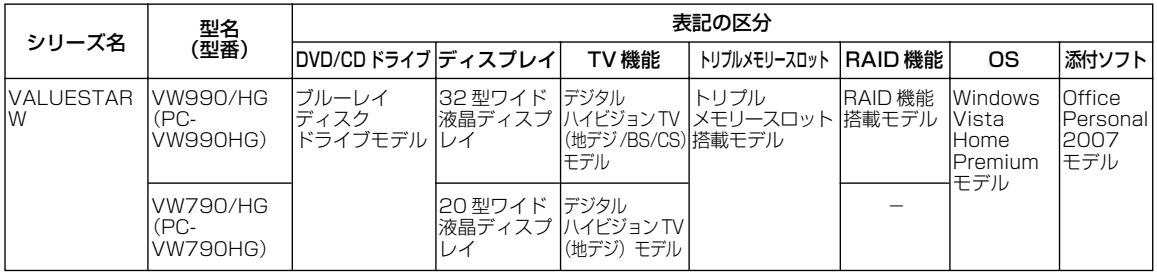

#### **◆ VALUESTAR G シリーズについて**

VALUESTAR Gシリーズの各モデルについては、添付の『VALUESTAR Gシリーズをご購入いただいたお客様へ』を ご覧ください。

#### **◆本文中の画面やイラスト、ホームページについて**

- ・ 本文中の画面やイラスト、ホームページは、モデルによって異なることがあります。また、実際の画面と異なることが あります。
- ・ 記載しているホームページの内容やアドレスは、このマニュアル制作時点のものです。

#### **◆このマニュアルで使用しているソフトウェア名などの正式名称**

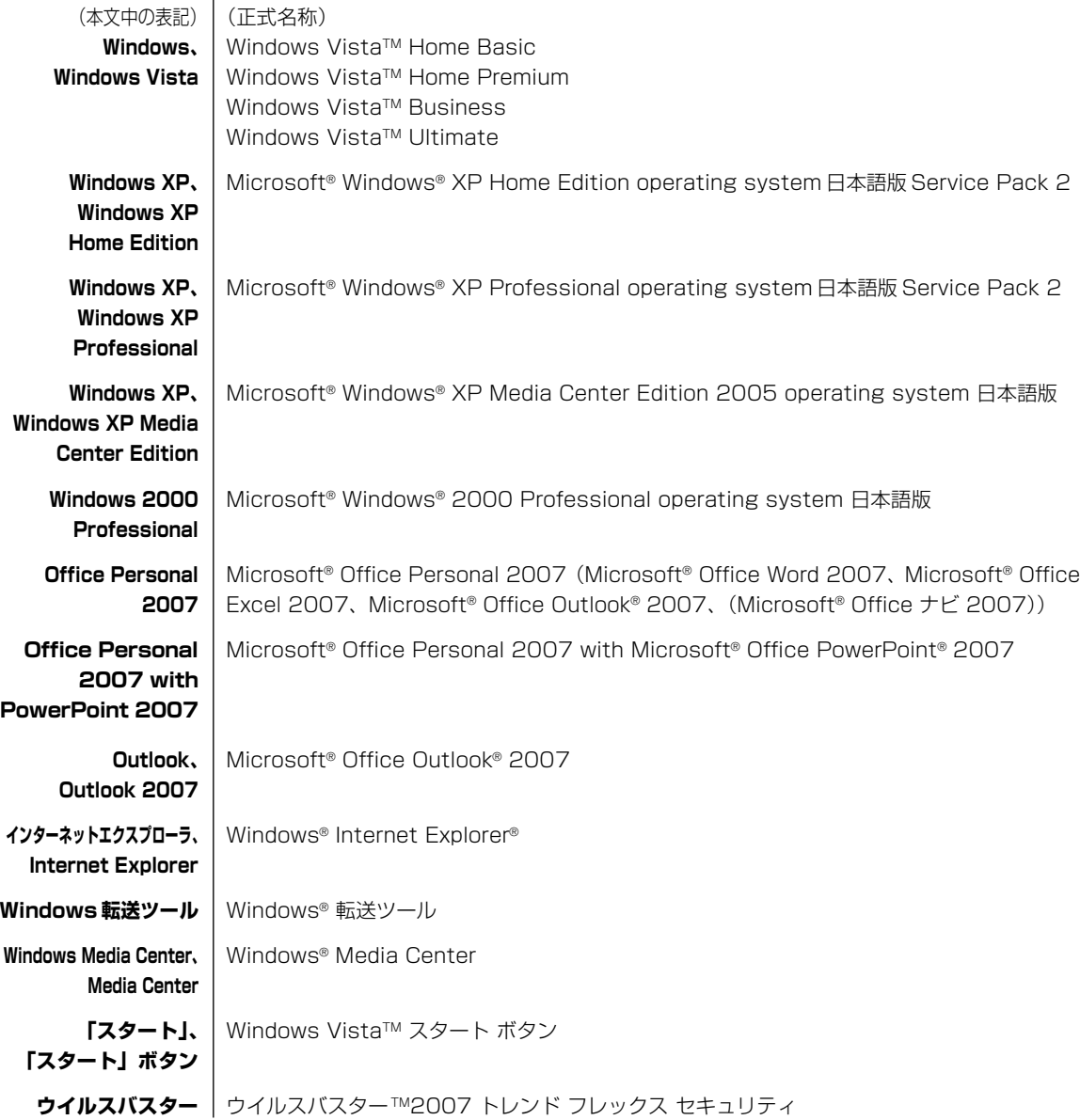

#### **ご注意**

- (1)本書の内容の一部または全部を無断転載することは禁じられています。
- (2)本書の内容に関しては将来予告なしに変更することがあります。
- (3)本書の内容については万全を期して作成いたしましたが、万一ご不審な点や誤り、記載もれなどお気づきのことがあ りましたら、NEC 121 コンタクトセンターへご連絡ください。落丁、乱丁本はお取り替えいたします。
- (4) 当社では、本装置の運用を理由とする損失、逸失利益等の請求につきましては、(3) 項にかかわらずいかなる責任 も負いかねますので、予めご了承ください。
- (5)本装置は、医療機器、原子力設備や機器、航空宇宙機器、輸送設備や機器など、人命に関わる設備や機器、および高 度な信頼性を必要とする設備や機器などへの組み込みや制御等の使用は意図されておりません。これら設備や機器、 制御システムなどに本装置を使用され、人身事故、財産損害などが生じても、当社はいかなる責任も負いかねます。
- (6)海外 NEC では、本製品の保守・修理対応をしておりませんので、ご承知ください。
- (7)本機の内蔵ハードディスクにインストールされているWindows VistaTM Home Basic、Windows VistaTM Home Premium、Windows Vista™ Business または Windows Vista™ Ultimate および本機に添付の CD-ROM、 DVD-ROM は、本機のみでご使用ください。
- (8) ソフトウェアの全部または一部を著作権の許可なく複製したり、複製物を頒布したりすると、著作権の侵害となります。

Microsoft、Windows、Windows Vista、Internet Explorer、Office ロゴ、Outlook、PowerPoint は、米国Microsoft Corporation の米国およびその他の国における商標または登録商標です。

インテル、Intel、Pentium、Celeron はアメリカ合衆国およびその他の国における Intel Corporation またはその子会 社の商標または登録商標です。

TRENDMICRO 及びウイルスバスターは、トレンドマイクロ株式会社の登録商標です。

SDおよびminiSDロゴ、および*音*名ロゴは商標です。

"MagicGate Memory Stick"("マジックゲートメモリースティック")および"Memory Stick"("メモリースティック")、

**Memory Stick、 < < < < < < MEMORY STICK PRO. MEMORY STICK DUD、 "MagicGate"("マジックゲート")、** MAGICGATE、OpenMGはソニー株式会社の商標です。

、「xD- ピクチャーカードTM」は富士写真フイルム(株)の商標です。

MaxxBass® は、Waves Audio 社の登録商標です。

"Blu-ray Disk"は商標です。

121 ポップリンクは、日本電気株式会社の登録商標です。

BIGLOBE はNECビッグローブ株式会社の登録商標です。

その他、本マニュアルに記載されている会社名、商品名は、各社の商標または登録商標です。

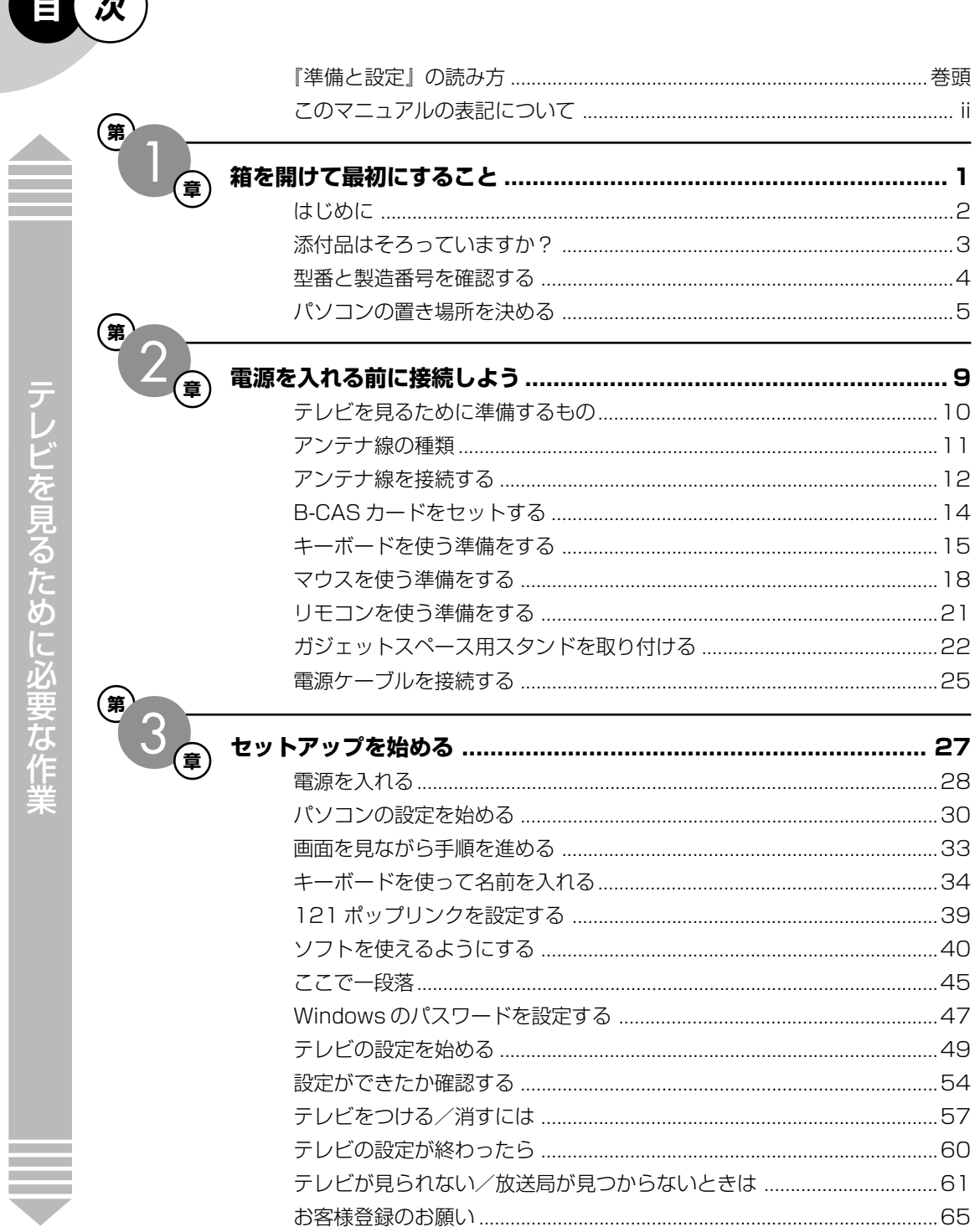

 $\overline{a}$ 

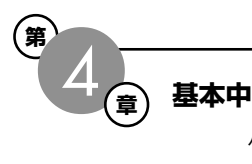

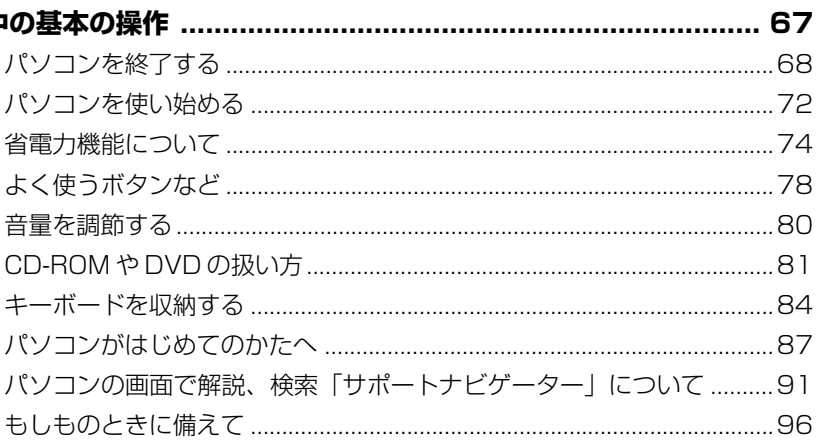

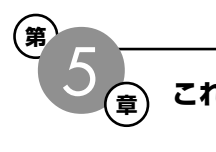

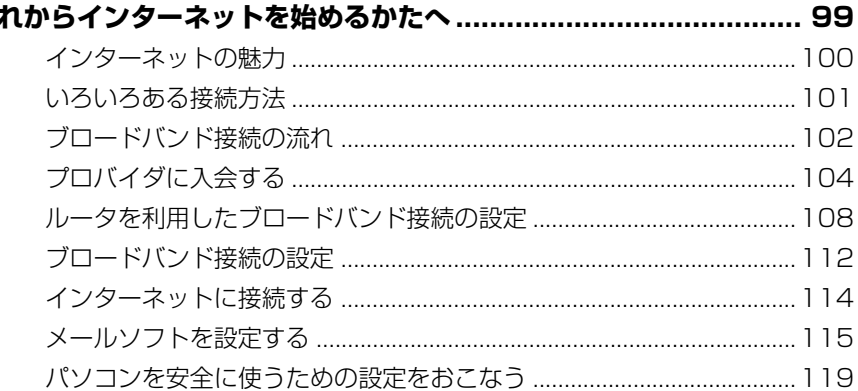

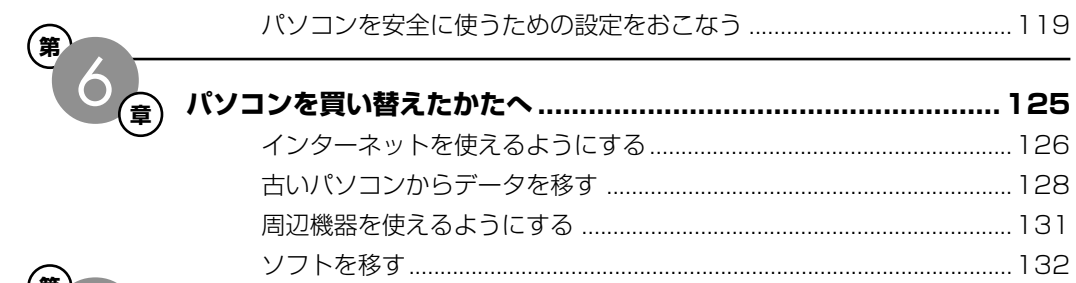

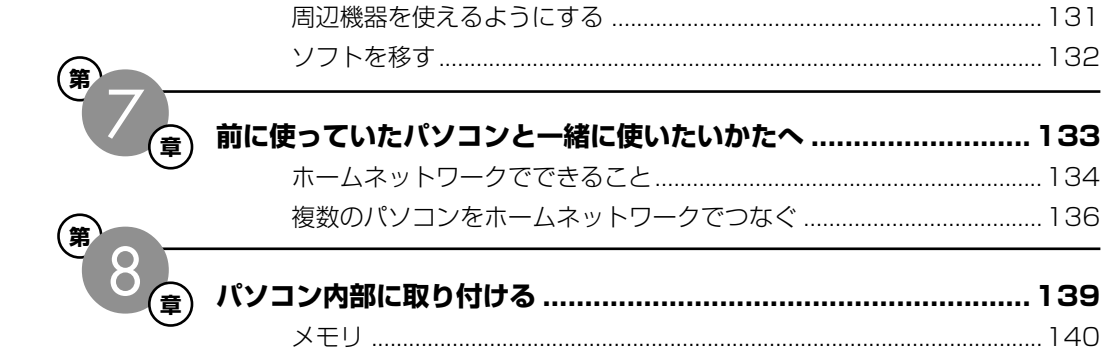

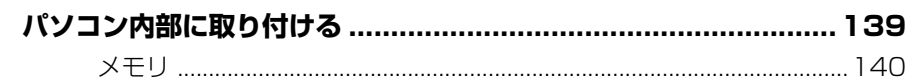

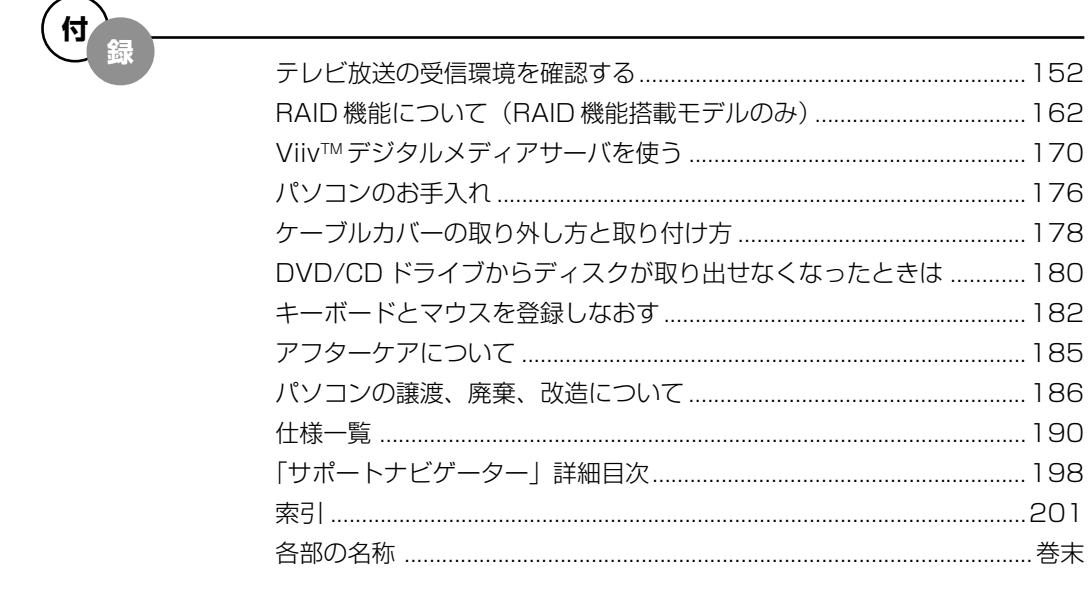

©NEC Corporation, NEC Personal Products, Ltd. 2007 日本電気株式会社、NEC パーソナルプロダクツ株式会社の許可なく複製・改変などを行うことはできません。

#### ■輸出に関する注意事項

本製品(ソフトウェアを含む)は日本国内仕様であり、外国の規格等には準拠していません。 本製品を日本国外で使用された場合、当社は一切責任を負いかねます。 従いまして、当社は本製品に関し海外での保守サービスおよび技術サポート等は行っていません。

本製品の輸出(個人による携行を含む)については、外国為替及び外国貿易法に基づいて経済産業省の許可が必要となる 場合があります。 必要な許可を取得せずに輸出すると同法により罰せられます。

輸出に際しての許可の要否については、ご購入頂いた販売店または当社営業拠点にお問い合わせください。

#### ■Notes on export

This product (including software) is designed under Japanese domestic specifications and does not conform to overseas standards. NEC<sup>\*1</sup> will not be held responsible for any consequences resulting from use of this product outside Japan. NEC\*1 does not provide maintenance service nor technical support for this product outside Japan.

Export of this product (including carrying it as personal baggage) may require a permit from the Ministry of Economy, Trade and Industry under an export control law. Export without necessary permit is punishable under the said law. Customer shall inquire of NEC sales office whether a permit is required for export or not.

\*1: NEC Corporation, NEC Personal Products, Ltd.

# <sup>第</sup> **1** <sup>章</sup> 箱を開けて最初にすること

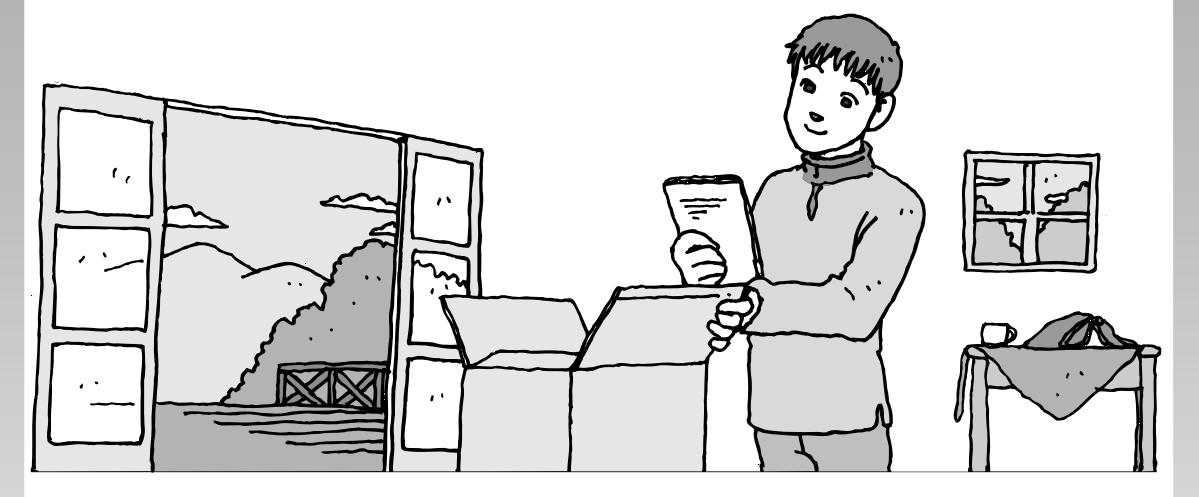

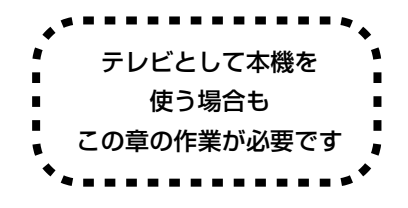

この章には、パソコンの箱を開けて最初にすることが書い てあります。添付品が全部そろっているか、型番や製造番 号が合っているか確認しましょう。また、パソコンの置き 場所を決めましょう。

——<br>この章の所要時間 : 約 10 分

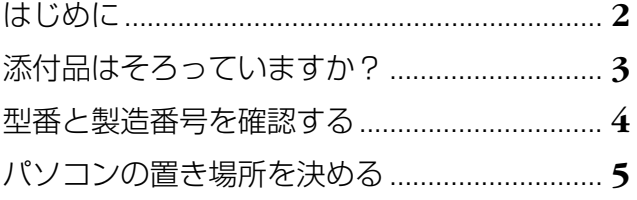

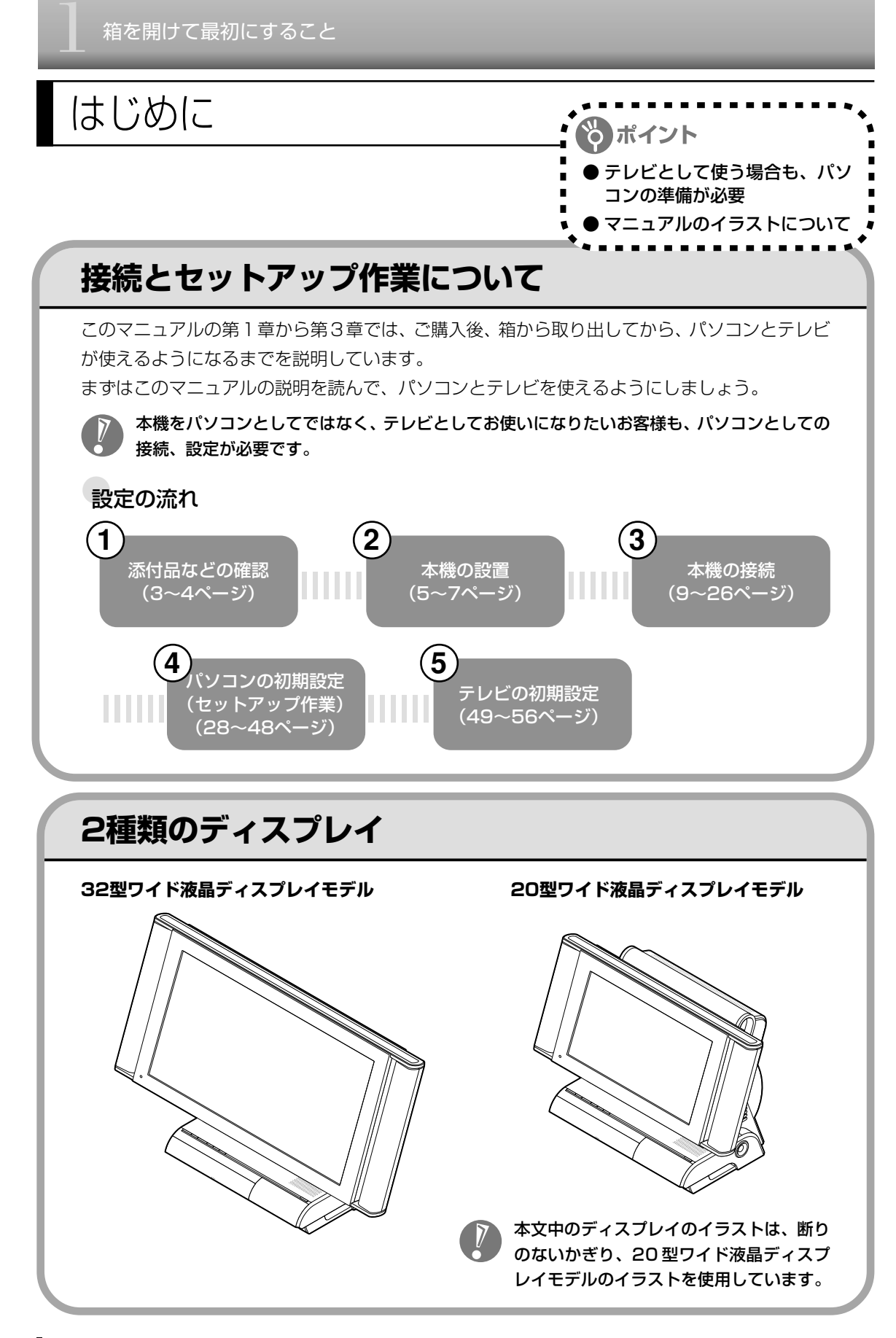

赤付品はそろっていますか? : いいい

**1** 『スタートシート』を見る

マニュアルセットの中に『スタートシート』が入って います。『スタートシート』の「①添付品を確認しよ う」を見て、添付品が全部そろっているか確認してく ださい。万一、足りないものがあったり、添付品の一 部が破損していたときは、すぐに下記までお問い合わ せください。

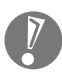

VALUESTAR G シリーズをご購入の場合は、 『VALUESTAR G シリーズをご購入いただいた お客様へ』をご覧になり、添付品を確認してくだ さい。

困ったときには… NEC 121 (ワントゥワン) コンタクトセンター 10120-977-121

※電話番号をよくお確かめになり、おかけください。

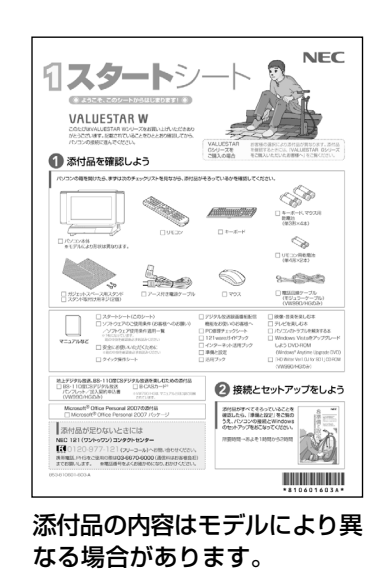

●『スタートシート』で確認

製造番号

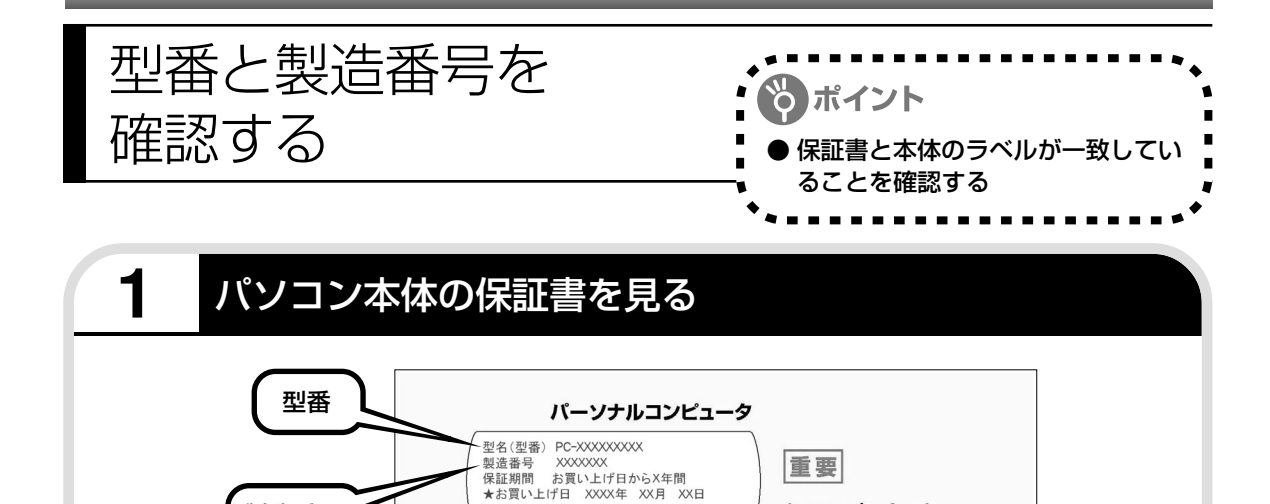

保証書についてのお願い 1.保証書は、NEL製品の「品質保証」をお約束する書類ですので、<br>- 大切に保存してください。<br>2.保証書の保証内容、保証規定をよくお読みください。 3.保証書は、お買い上げ販売店で所定事項を記入されたものを<br>お受け取りください。

NEC NECパーソナルプロダクツ株式会社

保証書在中

氟

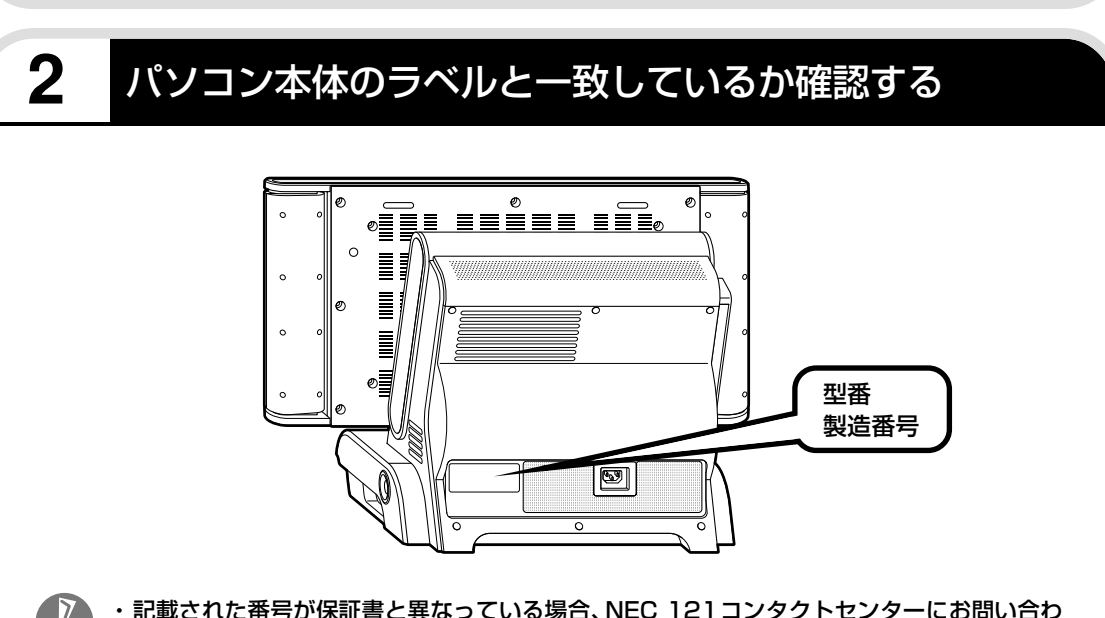

・記載された番号が保証書と異なっている場合、NEC 121コンタクトセンターにお問い合わ せください。

・保証書は、所定事項(販売店名、お買い上げ日など)が記入されていることを確認して、保 管しておいてください。保証期間中に万一故障した場合は、保証書記載内容に基づいて修理 いたします。保証期間終了後の修理についてはNEC 121コンタクトセンターにお問い合わ せください。

# パソコンの置き場所を 決める

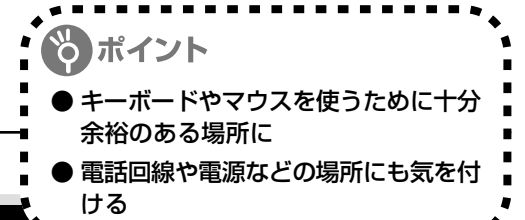

## **1** パソコンの設置環境

#### **◆屋内であること**

屋外には設置しないでください。

#### **◆しっかりした台の上**

パソコンの重さを安定して支えられるテーブル、机を選んでください。

#### **◆温度は 10 ~ 35℃、湿度は 20 ~ 80%**

室内の温度と湿度が高く、機械やガラスなどの温度が低いと、水滴がついてしまうことがあり ます(結露)。パソコンが結露したときは、電源を入れずに 1 時間以上置き、水滴が蒸発して から使ってください。

#### **◆ホコリの少ない場所**

ホコリの多い場所に置くと、パソコンの内部にホコリがたまって故障の原因になることがあり ます。ホコリの少ない場所を選んでください。

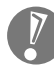

パソコンを設置したり移動したりするときは、ディスプレイ左右にあるスピーカの下部 を持たないでください。スピーカが破損するおそれがあります。

# **2** パソコン周囲の広さ

#### ●本体前に 30 ~ 40cm

キーボードを置き、ゆったりマウスを操作 できる広さが必要です。 また、キーボードとマウスは、パソコン本 体から 45度の範囲で使用することをおす すめします。

#### 本体後ろに 10cm 程度

本体の後ろ側に通風孔やコネクタがあるた め、壁などから10cm程度離してください。

#### ●本体側面にも 15cm 以上

本体の側面は、通風孔をふさがないように 15cm 以上の空間を確保してください。

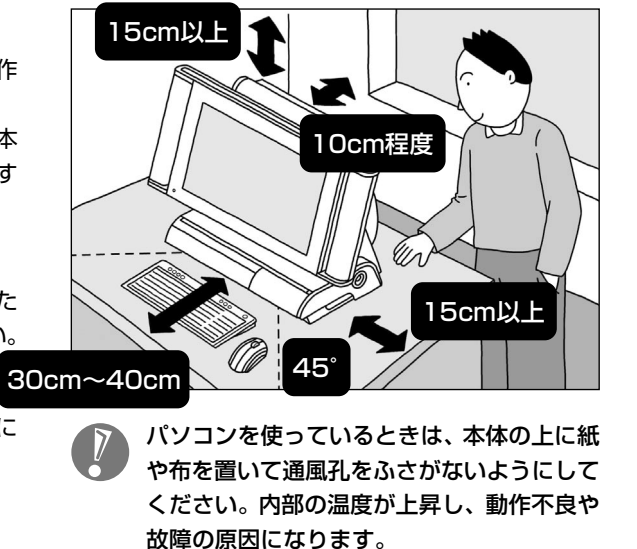

### **3** こんな場所にはパソコンを置かないで! ドアがぶつかる l C ケーブル類が 引っかかる NZ. 直射日光が当たる 人がぶつかりやすい ホコリが多い 水などの液体がかかる 小さなお子さんがいる場合は、ケーブルの付いた機器をお子さんが落とし てしまうことがあるので、十分気を付けてください。

### **4** コンセントや電話回線などの近くに置く

#### **◆コンセントについて**

- ・ラジオやテレビに雑音が入ることがあるため、これらの機器とは別のコンセントに接続して ください。
- ・添付の電源ケーブルを直接コンセントに接続してください。
- ・コンセントが足りなくてパソコン用のテーブルタップを使うときは、テーブルタップの合計 電力を守ってください。

#### **◆電話回線について**

インターネットを利用するときは、電話回線ケーブル(モジュラケーブル)が電話回線の接続 口(モジュラコンセント)に届く範囲にパソコンを設置してください。インターネットに接続 するための機器(ケーブルモデムやルータなど)を利用するときは、それらの機器の近くにパ ソコンを設置します。

#### **◆アンテナ線について**

パソコンでテレビを楽しむには、アンテナ線の位置や長さに注意が必要です。アンテナ線の接 続については、「アンテナ線を接続する」(12 ページ)をご覧ください。

## **5** パソコンの近くに置いてはいけないもの

#### **◆扇風機や大型のスピーカ、温風式こたつなど(磁気を発生するもの)**

強い磁気を発生する装置が近くにあると、ディスプレイの表示や色が乱れることがあります。 パソコン用スピーカなど、磁気をもらさないように設計された装置であれば、近くに置いても かまいません。

#### **◆ストーブなどの暖房器具**

暖房器具の近くにパソコンを置くと、熱で変形したり、異常な動作をすることがあります。

#### **◆ほかのディスプレイやテレビ、ラジオ**

ほかのディスプレイやテレビの表示が揺れたり、色が乱れたりすることがあります。テレビや ラジオの音声に雑音が入ることがあります。

#### **◆コードレス電話、携帯電話**

通話中に雑音が入ることがあります。パソコン側も電波の影響を受けるため、スピーカに雑音 が入ることがあります。

# <sup>第</sup> **2** <sup>章</sup>

電源を入れる前に接続しよう

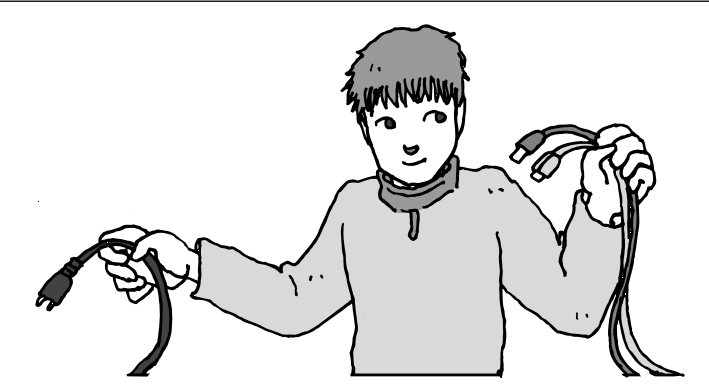

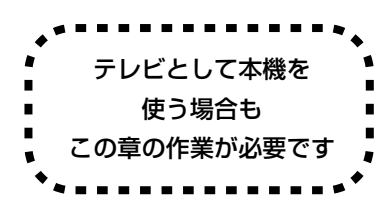

パソコン本体の置き場所を決めたら接続です。キーボード とマウスを使う準備もします。じっくり説明を読んで慎重 にやりましょう。次ページから順番に作業を進めてくださ い。電源ケーブルの接続は最後ですよ。

この章の所要時間:約 20 分

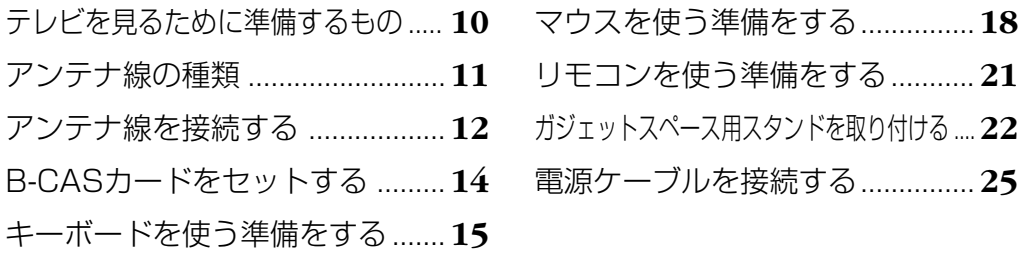

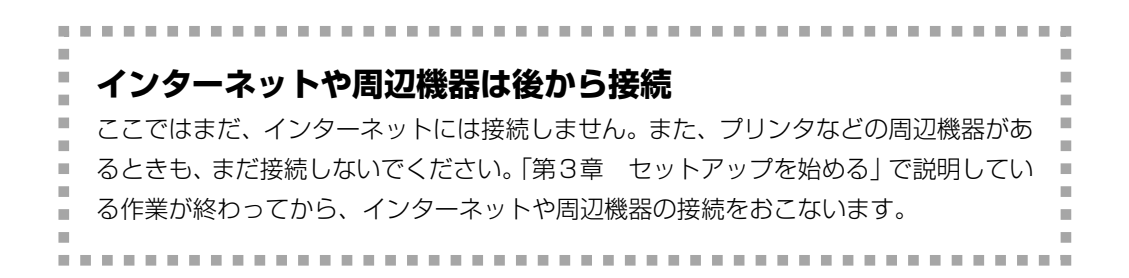

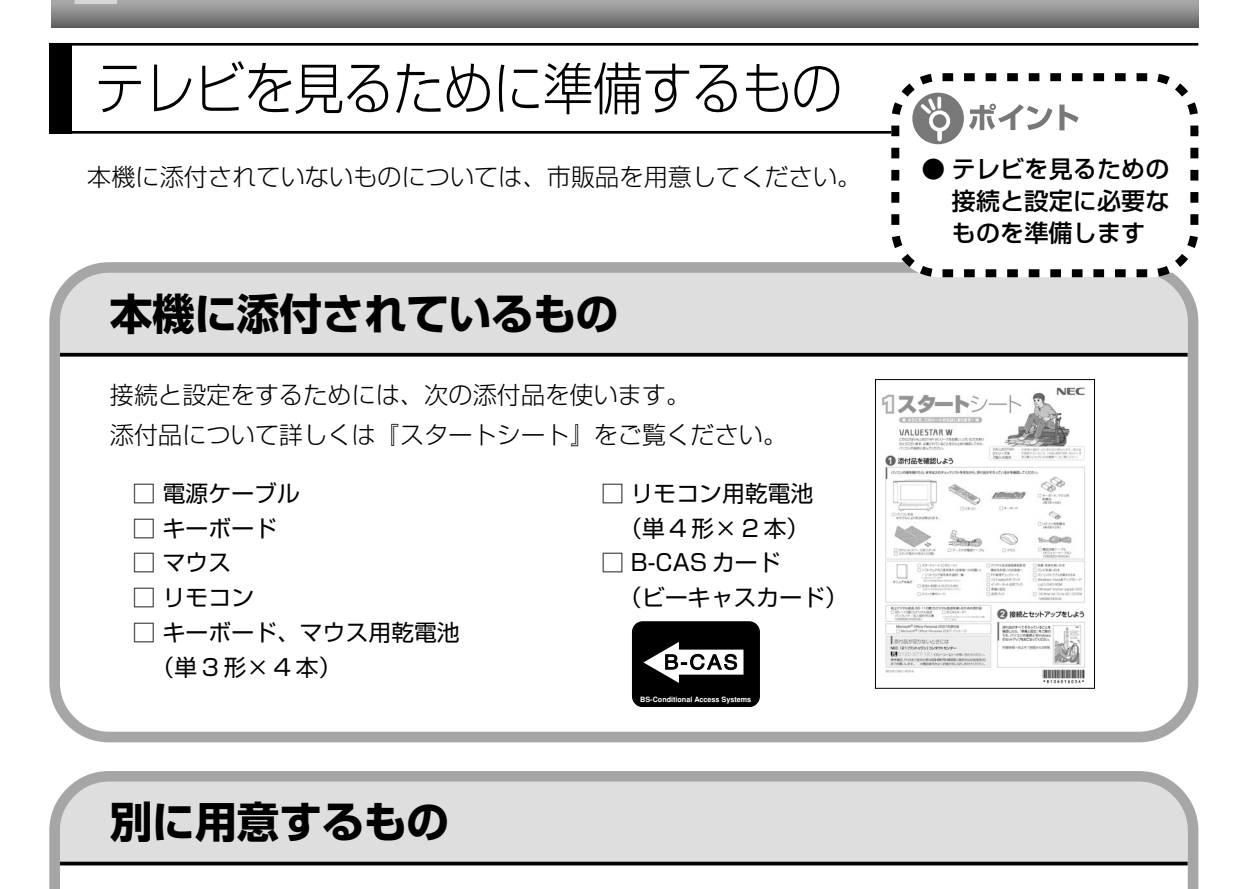

本機には添付されていません。別に、市販のものを用意してください。

#### 必ず用意するもの

- □ F 型コネクタプラグ付きアンテナケーブル※
- ※:ご購入されたモデルやご家庭のアンテナの種類によって、必 要なアンテナケーブルの本数が異なります。詳しくは、次 ページの「アンテナの種類」をご覧ください。

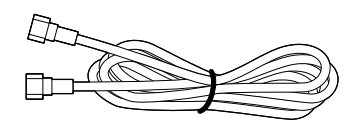

F 型コネクタプラグ付きアンテナケーブルは、コネクタの片方、または両方の形状がネジタイ プのものを用意してください。ネジタイプ以外のコネクタでは、ノイズの影響によって正常に 放送を受信できない場合があります。片方のみネジタイプの場合は、パソコン本体側にネジタ イプのコネクタを接続してください。

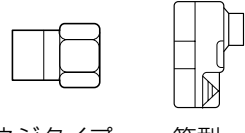

ネジタイプ 箱型

#### 必要に応じて用意するもの

ご家庭のアンテナ線の種類によって、次のものが必要になる場合があります。

□ 分波器

- □ 混合機
- □ 平行フィーダ線と同軸ケーブルの整合器

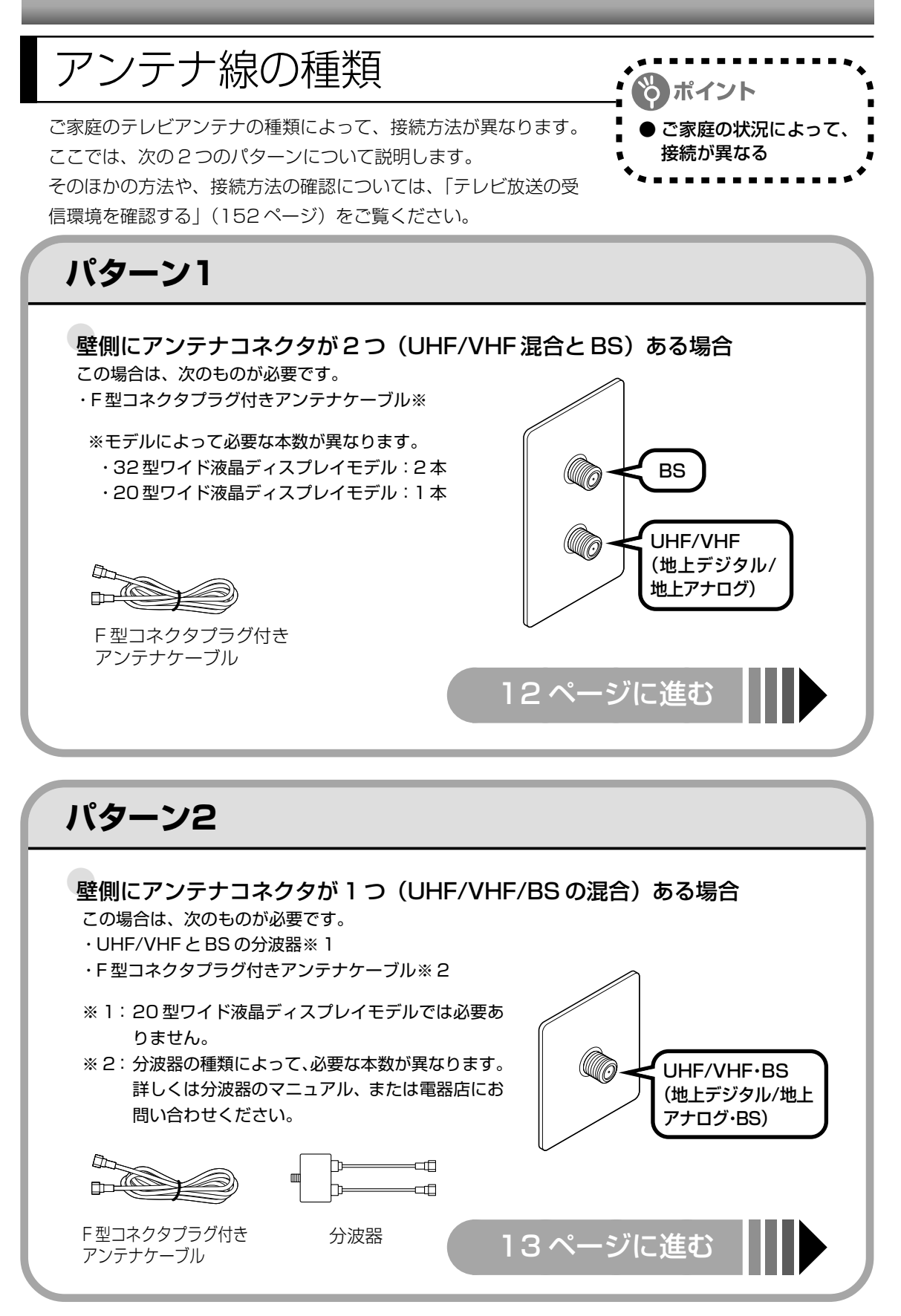

# アンテナ線を接続する

## **パターン1のアンテナ線の接続方法**

本機左側面にある上側のBS/CSアンテナ端子(K))にBSのアンテナ線、下側の地上デジタル 地上アナログ(Y)に UHF/VHF(地上デジタル / 地上アナログ)のアンテナ線を接続します。 F 型コネクタプラグのネジは、回らなくなるまでしっかり締めてください。

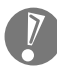

20型ワイド液晶ディスプレイモデルの場合は、UHF/VHF(地上デジタル/地上アナログ)の アンテナ線を本機左側面の地上デジタル 地上アナログ (Y) に接続してください。 20 型ワイ ド液晶ディスプレイモデルでは、BS・110 度 CS デジタル放送を受信できません。

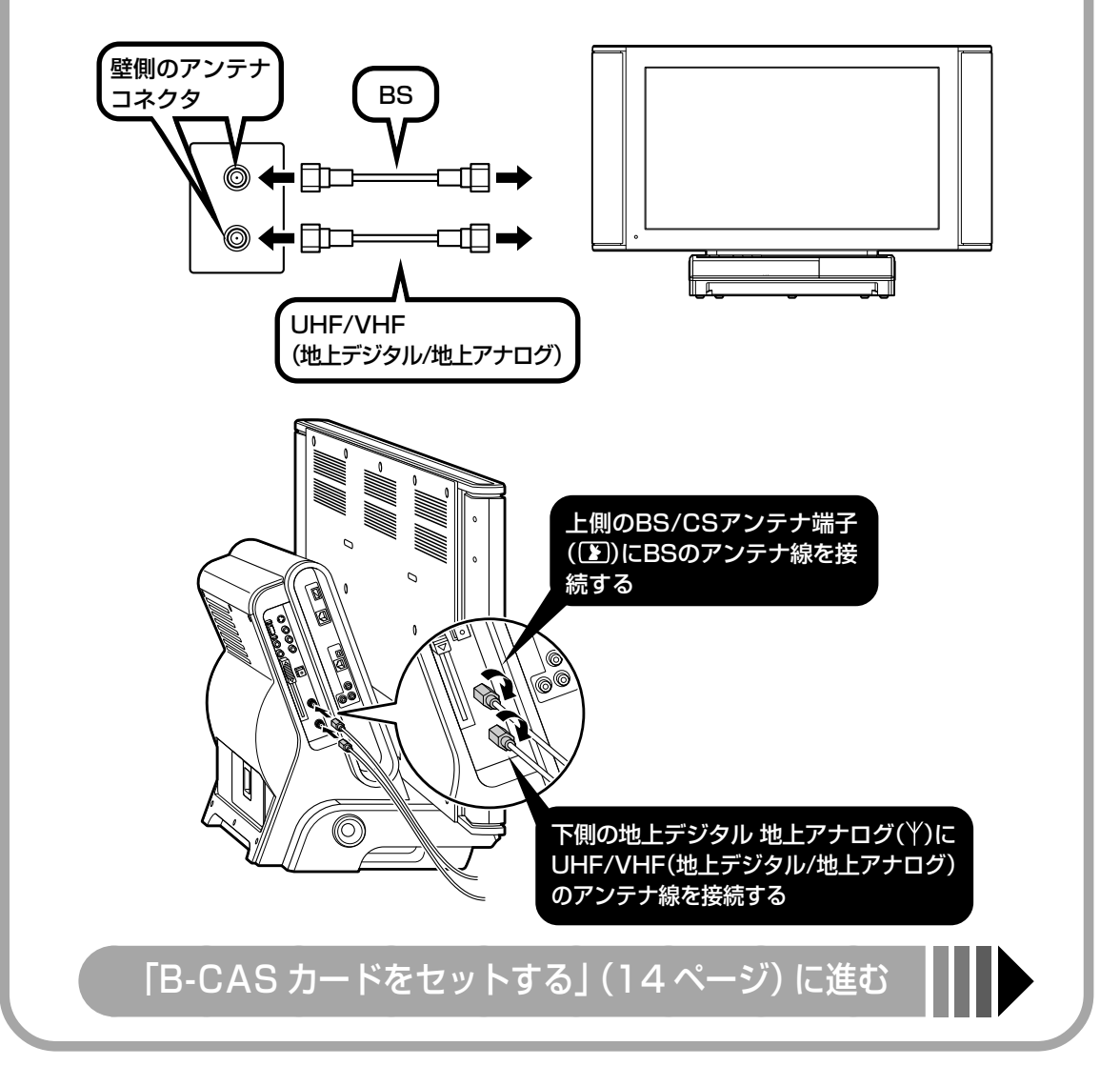

## **パターン2のアンテナ線の接続方法**

壁のアンテナコネクタに市販の UHF/VHF と BS の分波器を接続し、本機左側面にある上側の BS/CS アンテナ端子(F) に BS のアンテナ線、下側の地上デジタル 地上アナログ(Y)に UHF/VHF (地上デジタル / 地上アナログ)のアンテナ線を接続します。 F 型コネクタプラグのネジは、回らなくなるまでしっかり締めてください。

20 型ワイド液晶ディスプレイモデルの場合、分波器は必要ありません。壁側のアンテナコネ クタと本機左側面の地上デジタル 地上アナログ (Y) をF型コネクタプラグ付きアンテナケー ブルで接続してください。20型ワイド液晶ディスプレイモデルでは、BS・110度CSデジタ

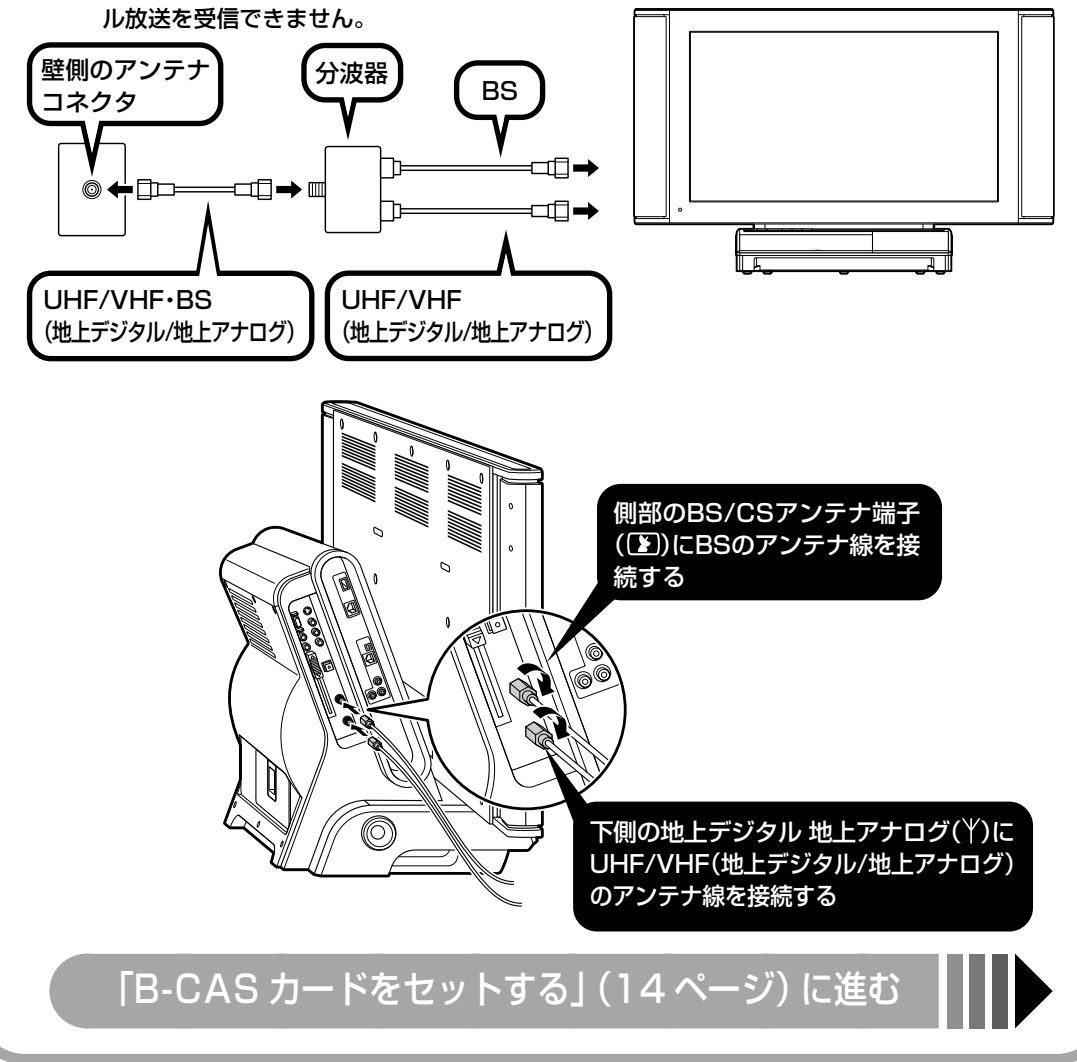

# B-CASカードをセットする

デジタル放送を受信するためには、本機に添付されている「B-CAS カード (ビーキャスカード)」をセットする必要があります。B-CASカードをセットし ないと、デジタル放送を受信できません。

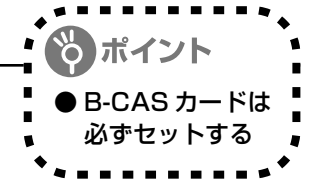

B-CAS カードについて詳しくは『テレビを楽しむ本』付録の「B-CAS カード について」をご覧ください。

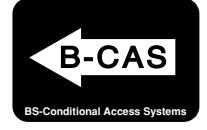

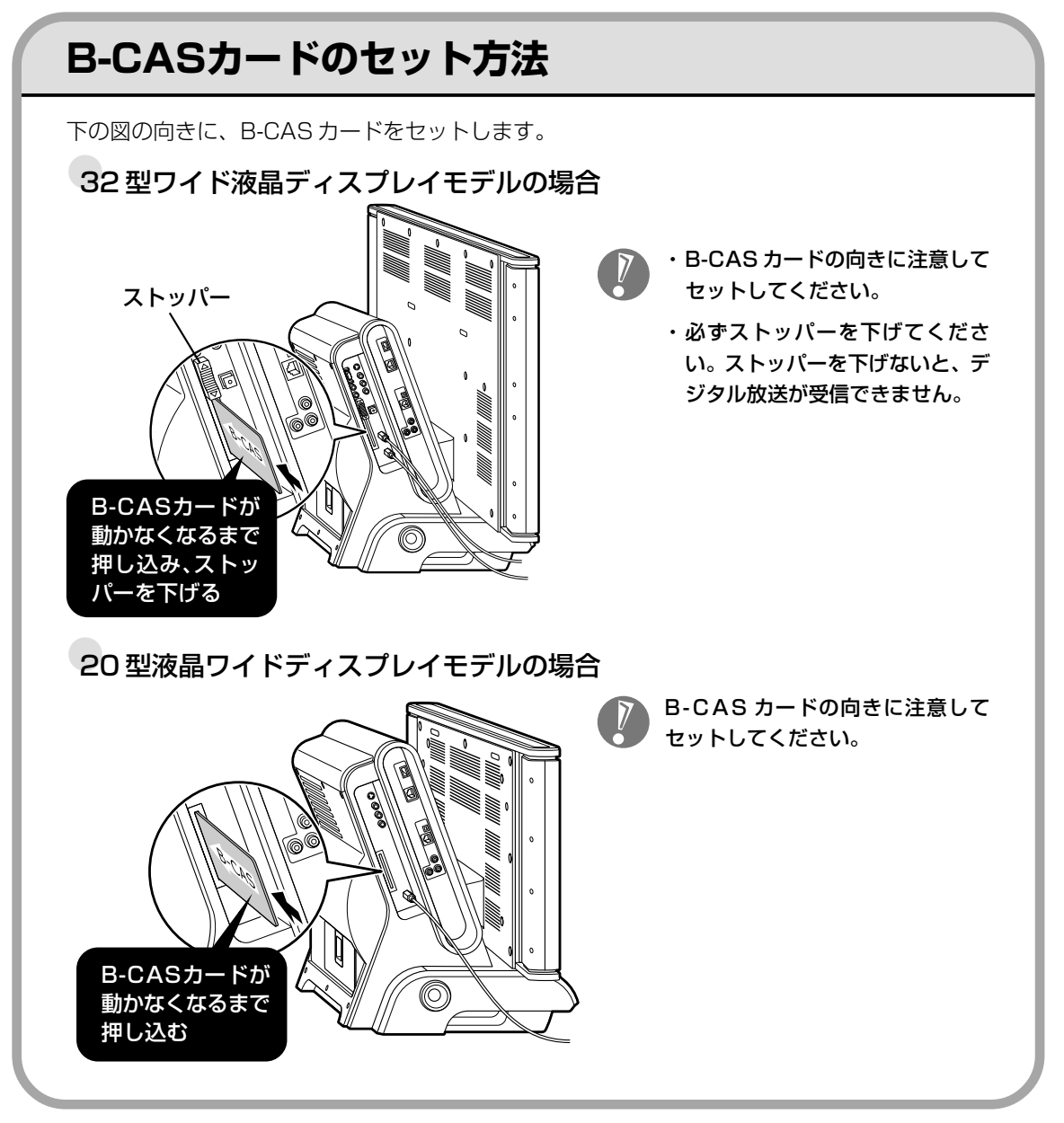

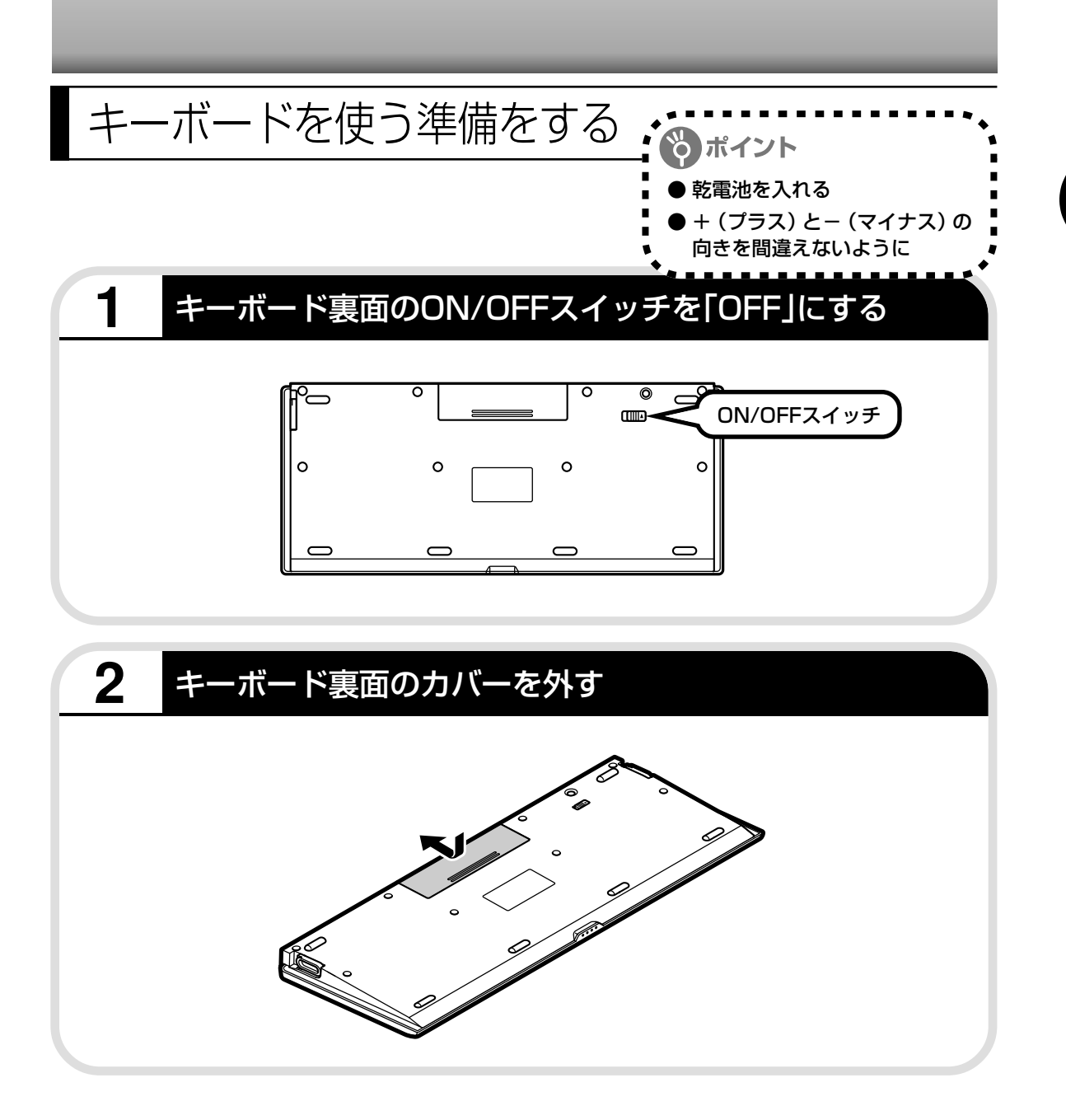

# **3** 乾電池を入れる

単 3 形アルカリ乾電池 2 本を入れます。入れたら電池カバーをもとどおりにはめてください。

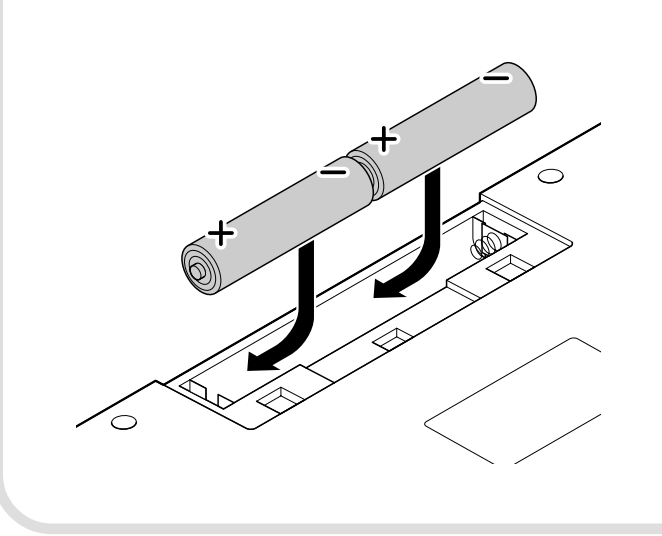

- ・乾雷池の+(プラス)と-(マ イナス)の向きを、電池ボック ス内の表示どおりに入れてく ださい。
	- ・ご使用の環境や方法にもより ますが、キーボードの使用時間 は連続使用で約 300 時間で す。
	- ・必ずアルカリ乾電池を使用し てください。
	- ・充電式電池、マンガン乾電池、 オキシライド乾電池は使用で きません。

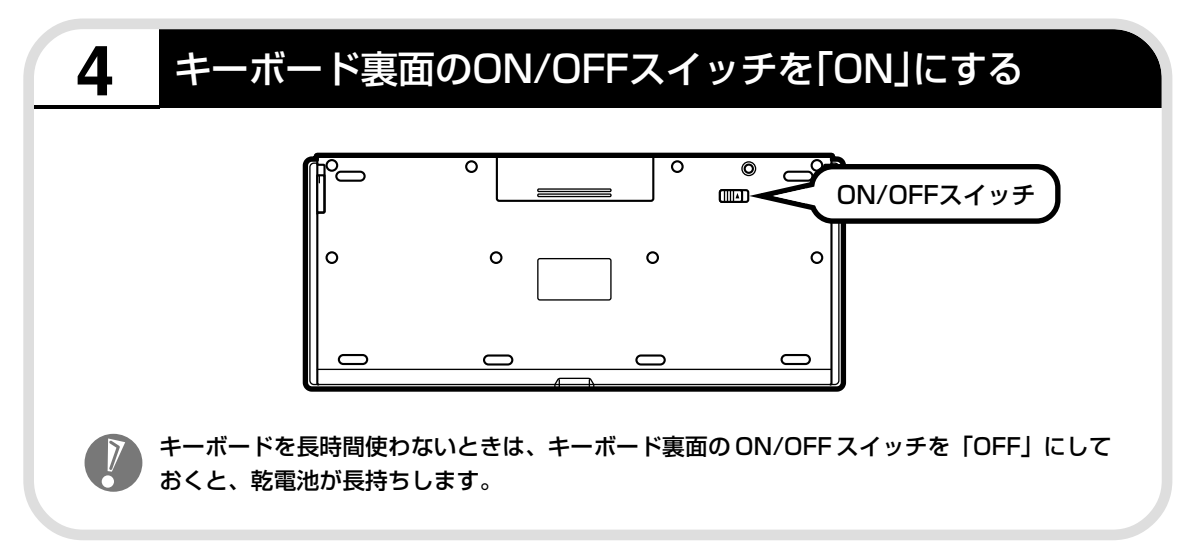

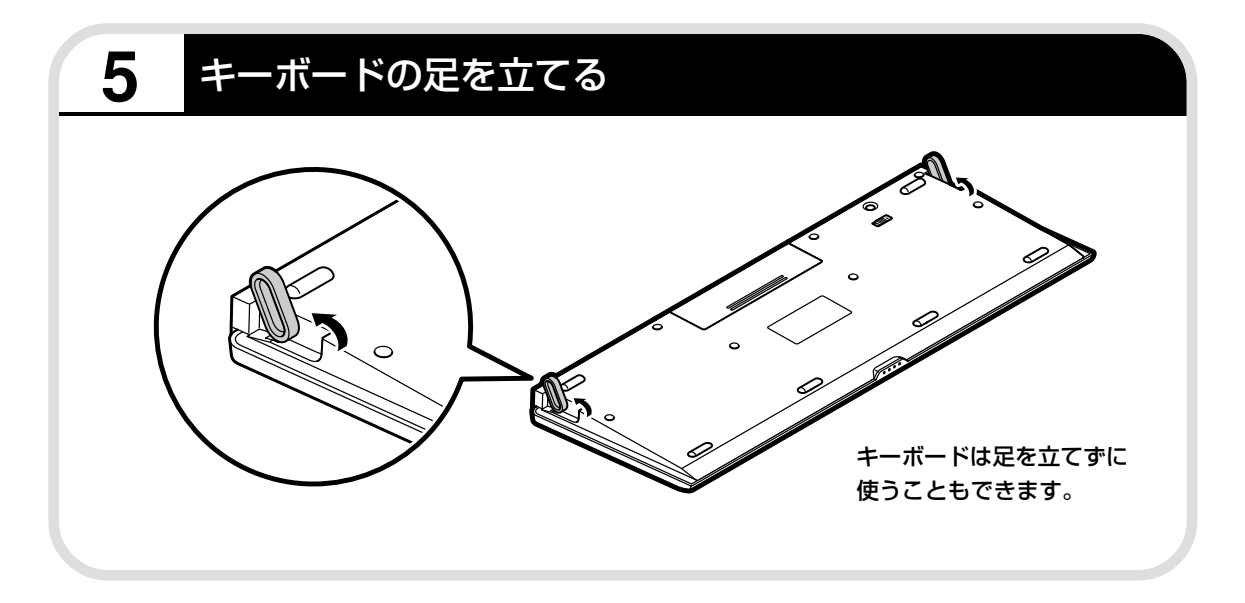

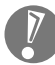

キーボードがうまく動作しないときは、付録の「キーボードとマウスを登録しなおす」(182ページ) をご覧ください。

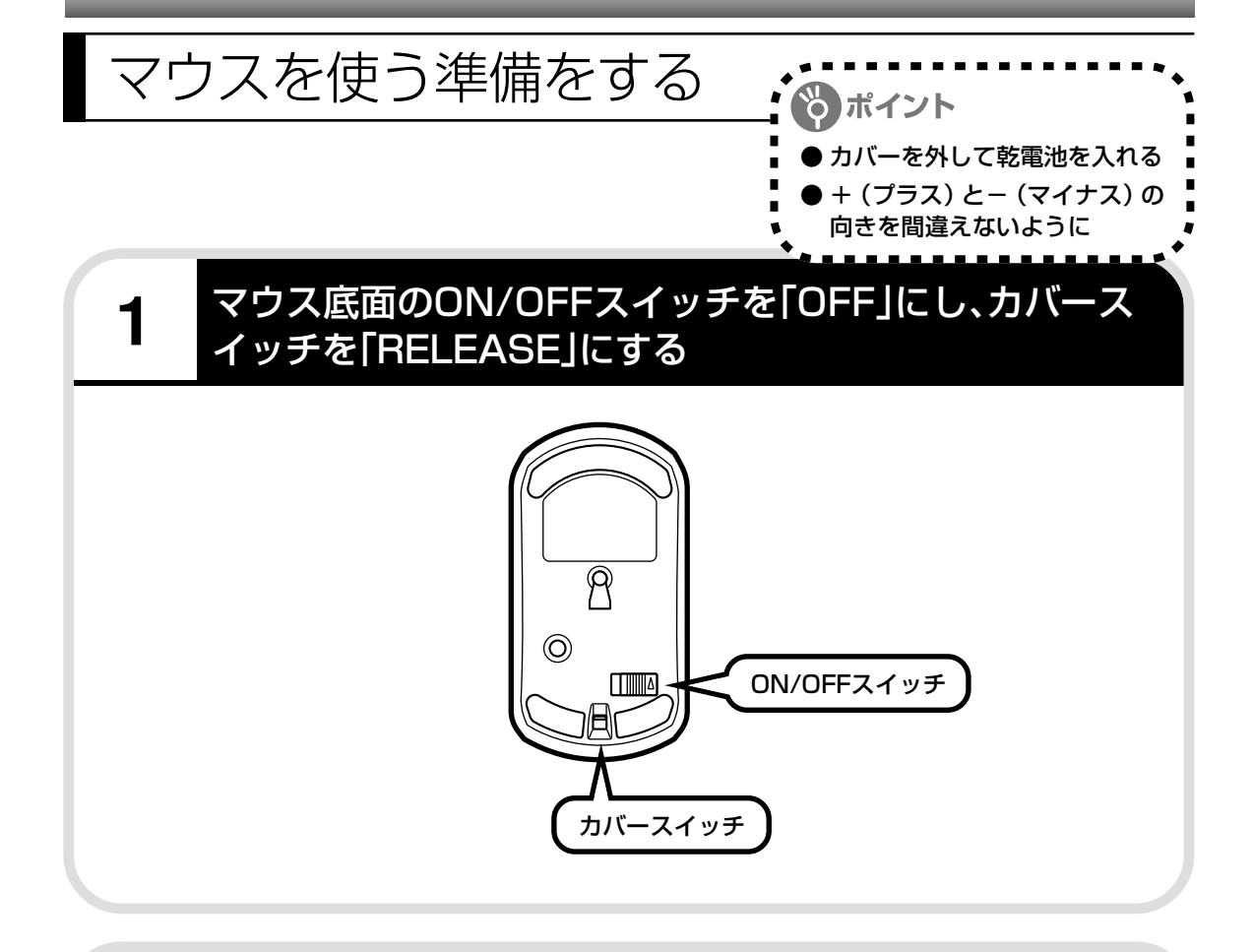

# **2** カバーを上に持ち上げて外す

カバーは片方だけ持ち上げると外れにくくなります。前後同時に持ち上げるようにしてください。

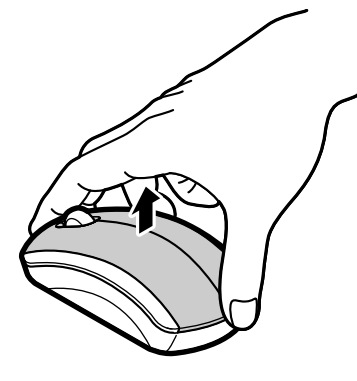

# **3** 乾電池を入れる

図のように、単3形アルカリ乾電池をマウスの前方に向けて押し込んでから、後方を端子に合わ せて入れてください。 きょうしゃ しゅうしゃ しゅうしょう おくさん 乾電池の+(プラス)と一

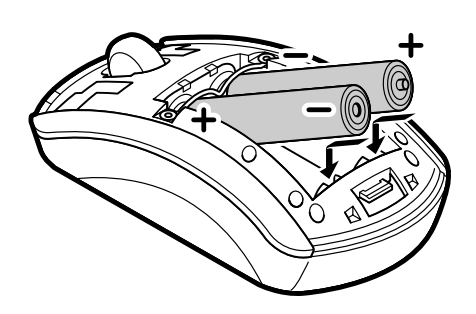

(マイナス)の向きを、電池 ボックス内の表示どおりに 入れてください。

- ・マウスの後方の端子が変形 しないように乾電池を入れ てください。
- ・必ずアルカリ乾電池を使用 してください。
- ・充電式電池、マンガン乾電 池、オキシライド乾電池は 使用できません。

# **4** カバーをもとどおりはめる

カバー前後のツメが穴に入るようにはめてください。

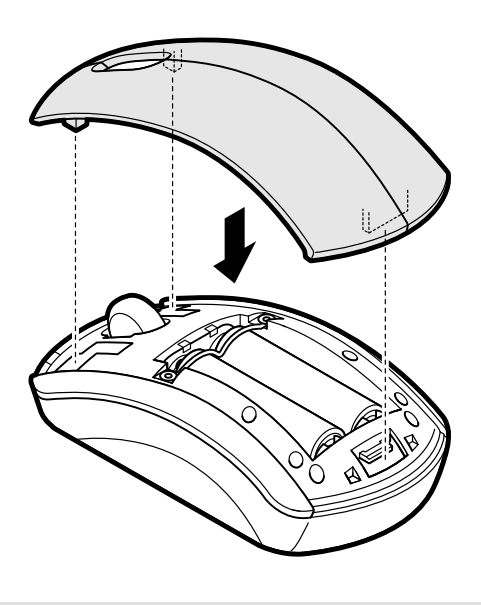

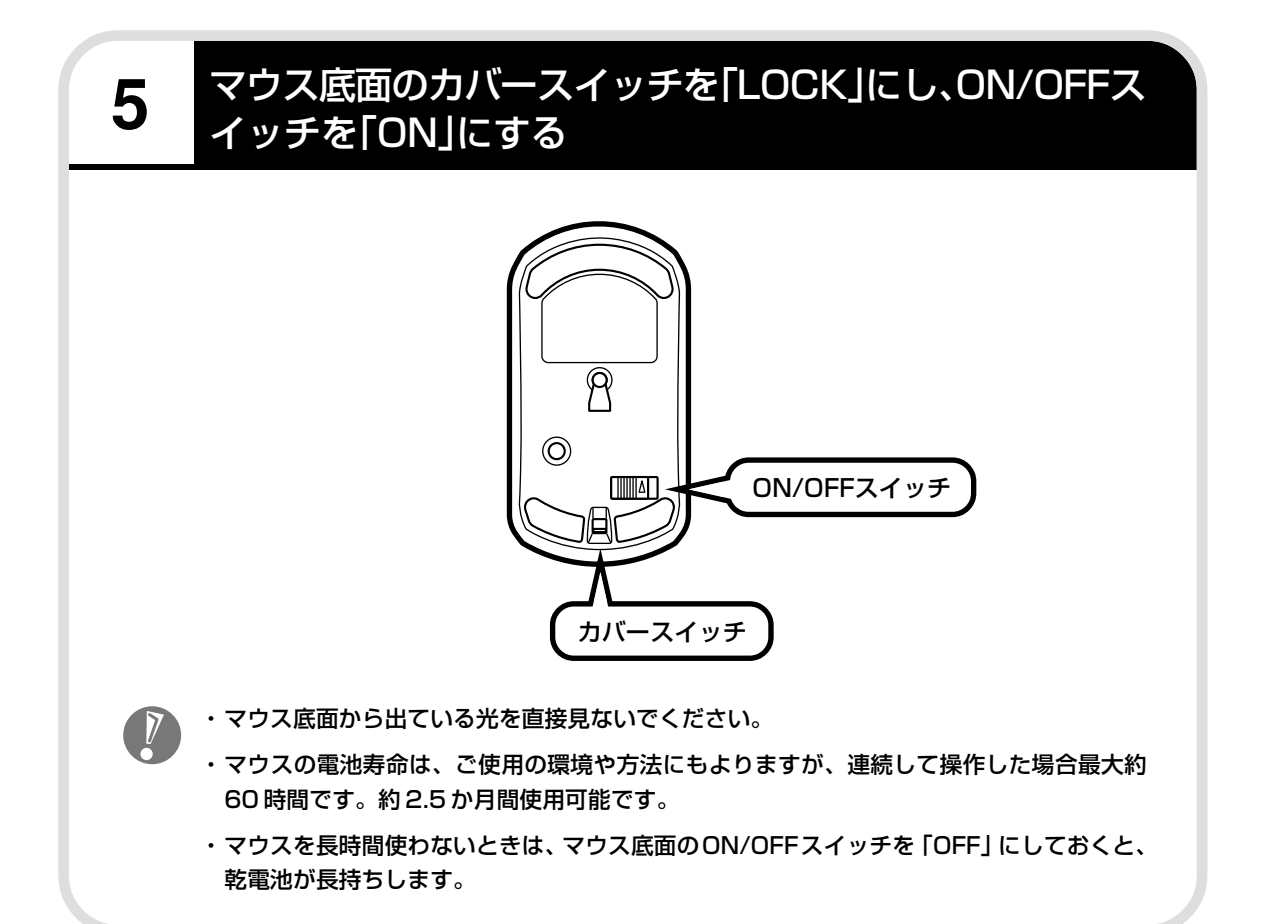

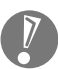

マウスがうまく動作しないときは、付録の「キーボードとマウスを登録しなおす」(182ページ)を ご覧ください。

**コンを使う準備をする ::::::::** 

- 乾電池を入れる
- +(プラス)と-(マイナス)の 向きを間違えないように

# **1** リモコンに乾電池を入れる リモコン背面の電池 カバーを外す 添付の単4形乾電池を2本 入れる Q 入れたら電池カバーをもとどおりにはめてください。

- ・乾電池の+(プラス) と-(マイナス)の向 きを、電池ボックス内 の表示どおりに入れて ください。
- ・ご購入時に添付され ている乾電池は初期 動作確認用です。お早 めに新しい乾電池と 交換することをおす すめします。
- ・乾電池を交換する際 は、単4形のマンガン 乾電池またはアルカリ 乾電池を使用してくだ さい。
- ・充電式電池、オキシラ イド乾電池は使用でき ません。

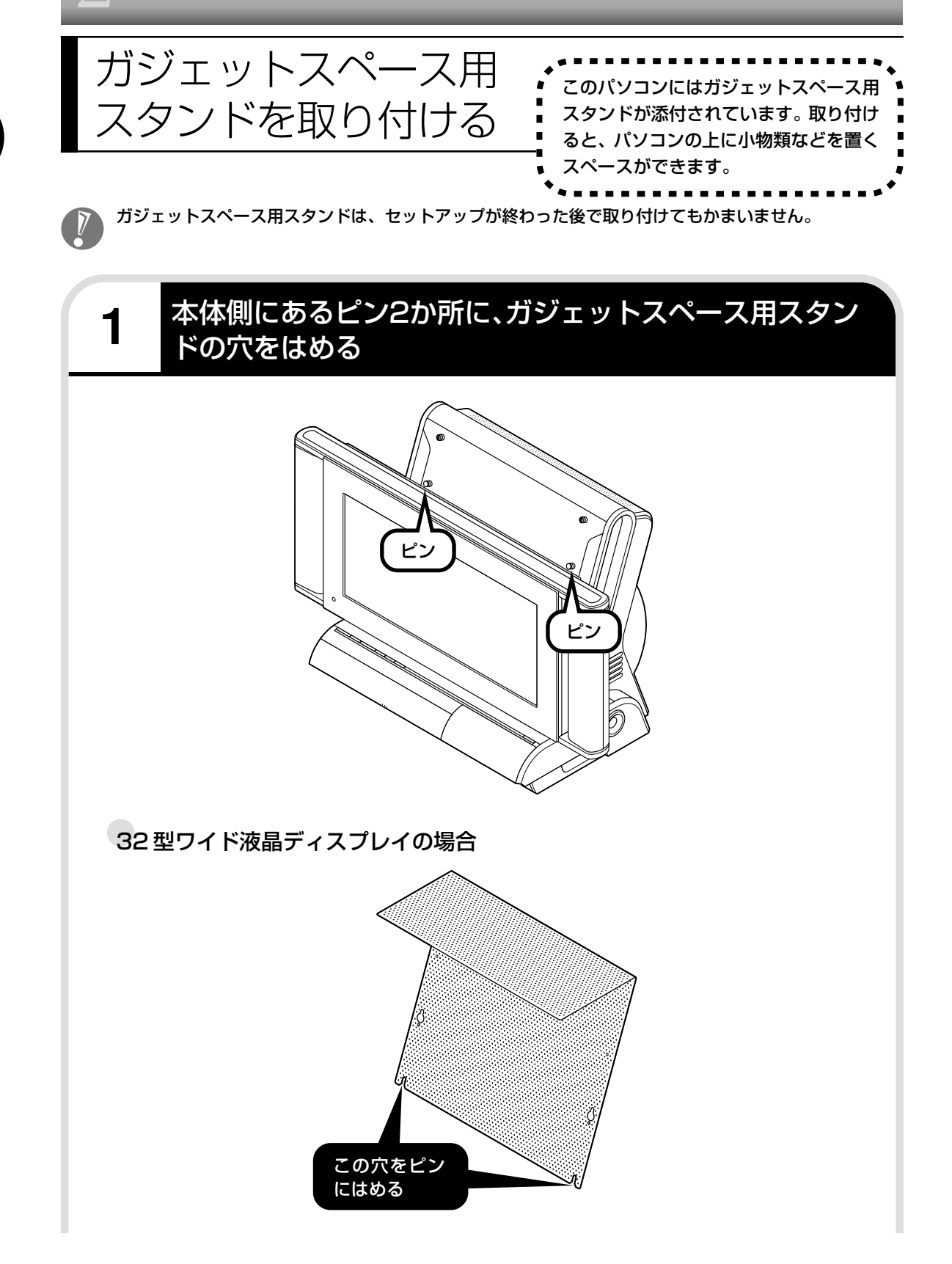

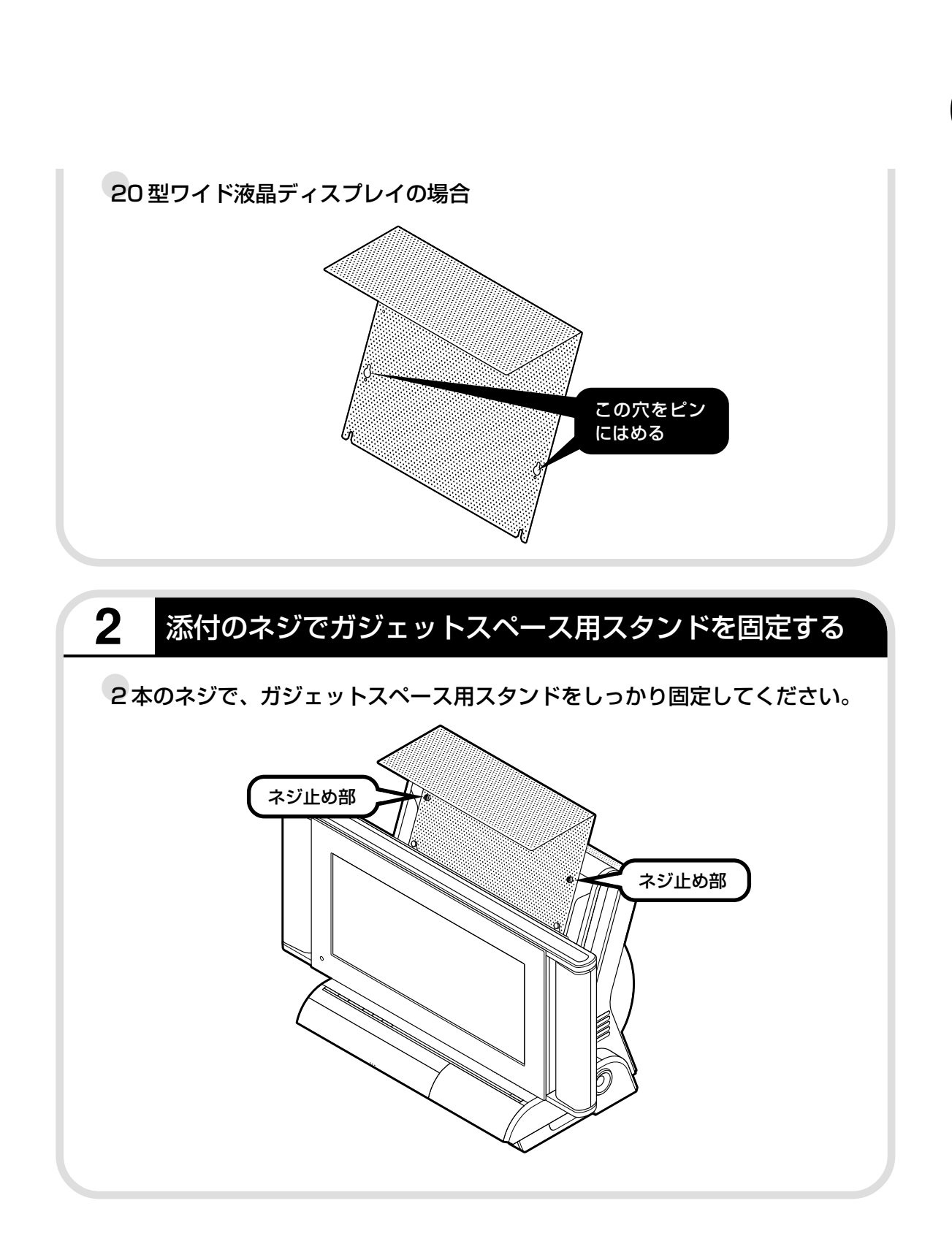

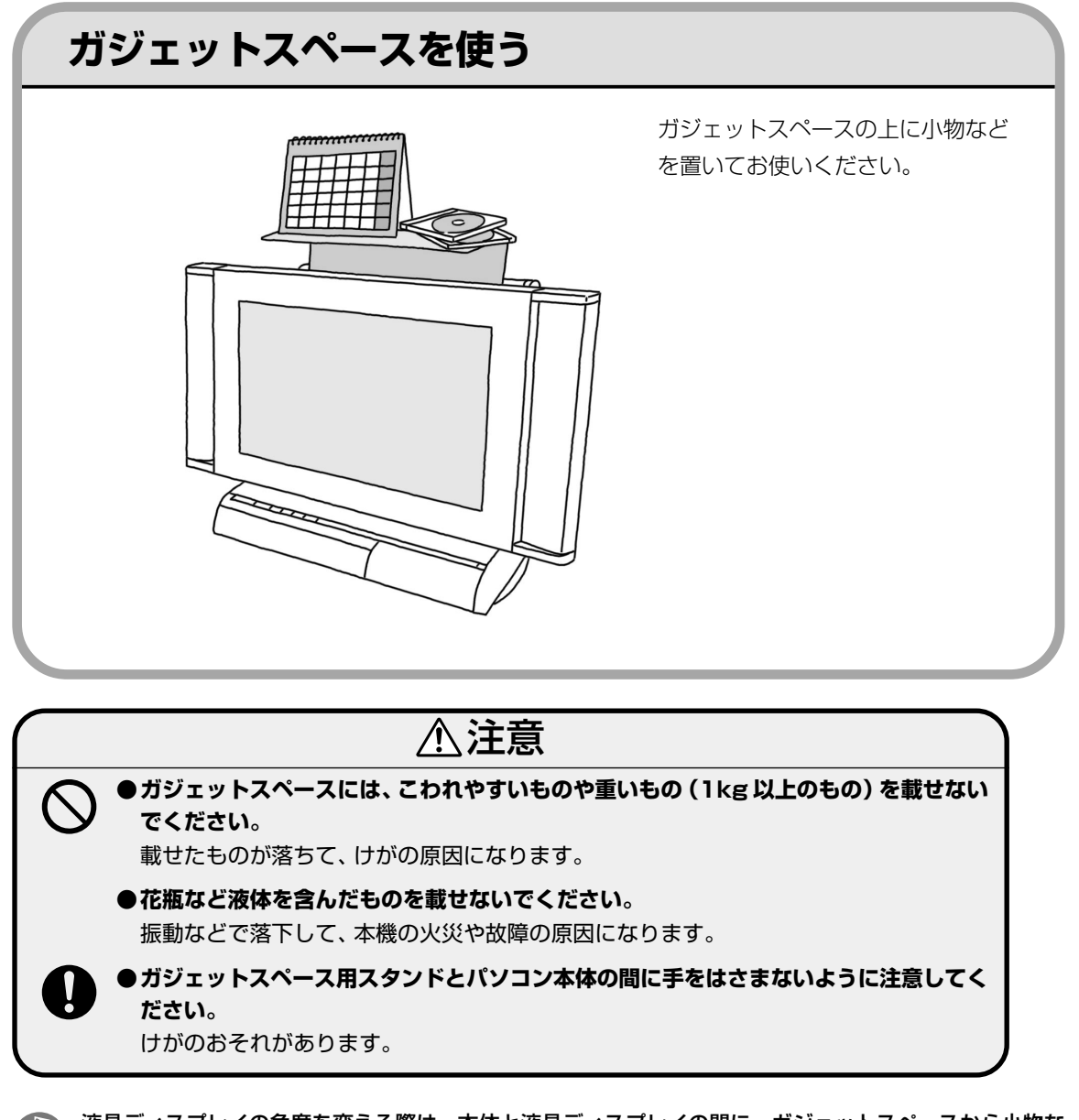

液晶ディスプレイの角度を変える際は、本体と液晶ディスプレイの間に、ガジェットスペースから小物な どが落ちてはさまっていないか、確認してください。 ものがはさまったまま液晶ディスプレイの角度を変えると、本機が故障するおそれがあります。

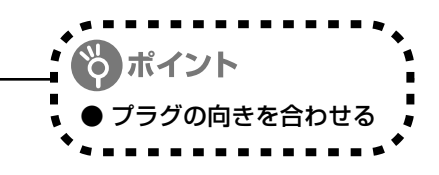

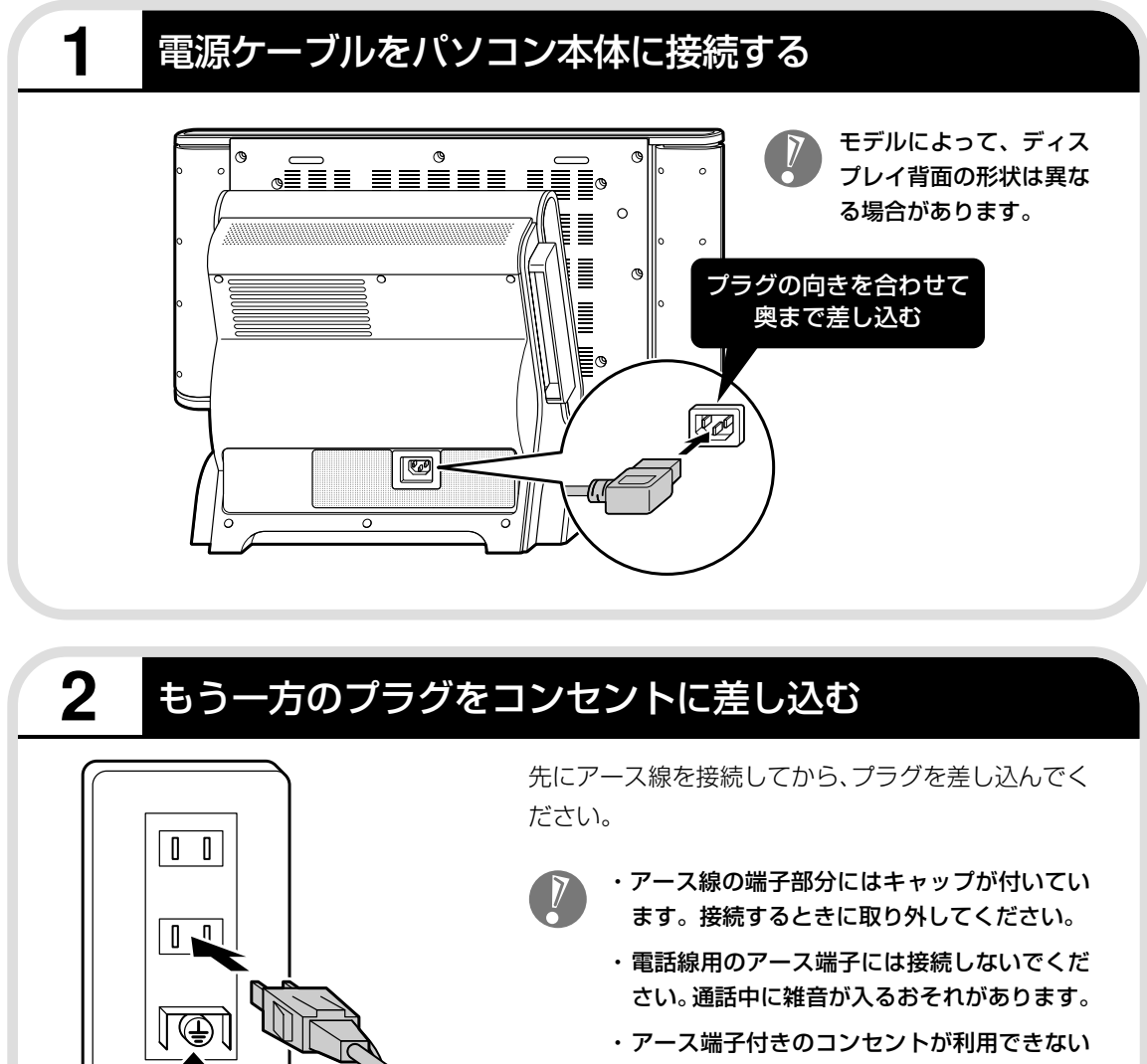

電源ケーブルを接続する

アース線

ときは、お近くの電器店など電気工事士の資 格を持つ人にアース端子付きコンセントの取 り付けをご相談ください。

電源ケーブルを取り外すときは、先にプラグを抜いて から、アース線を取り外してください。

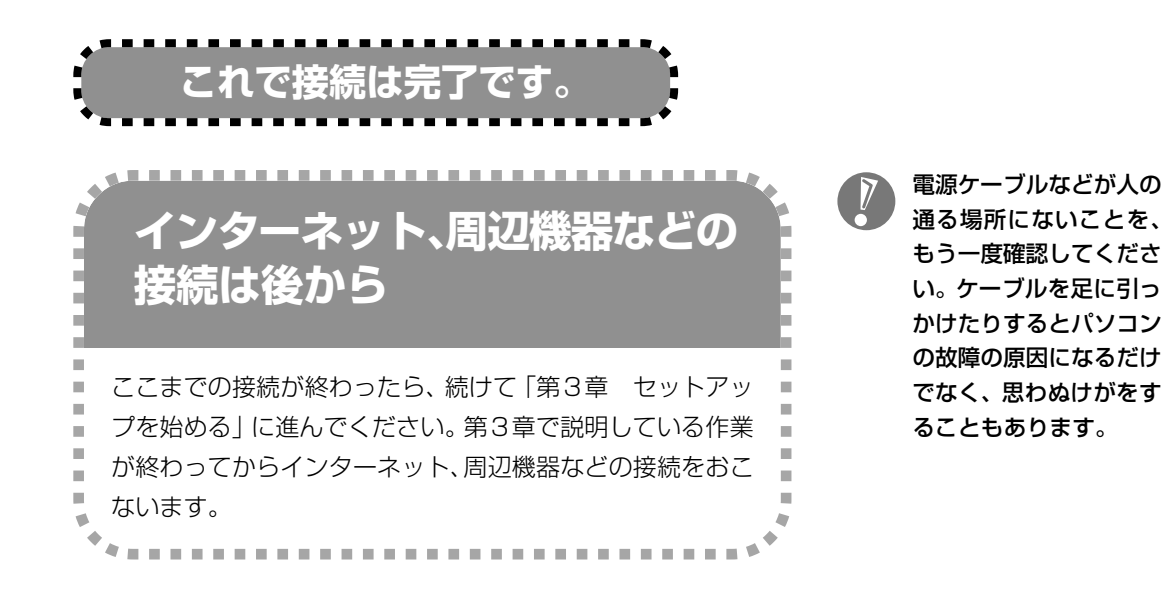
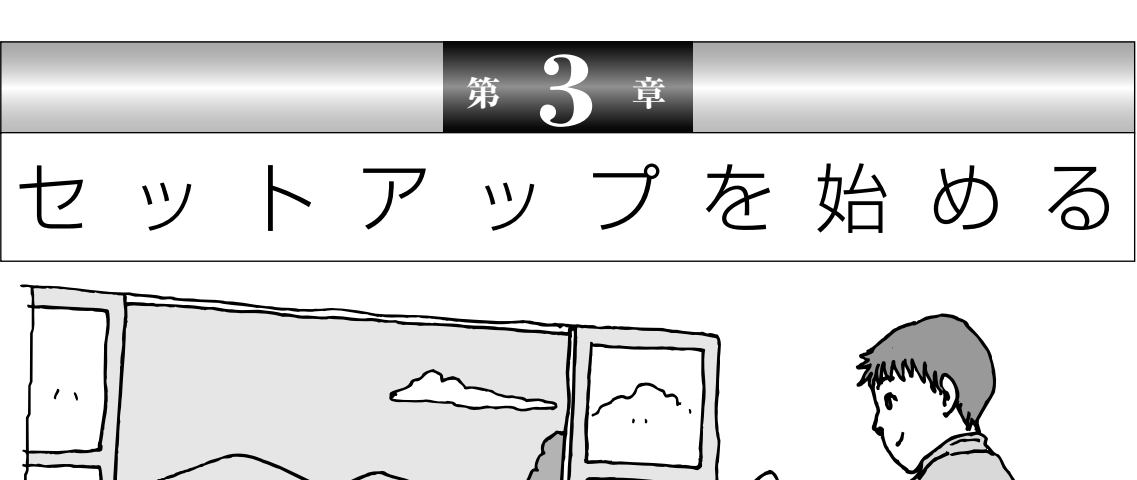

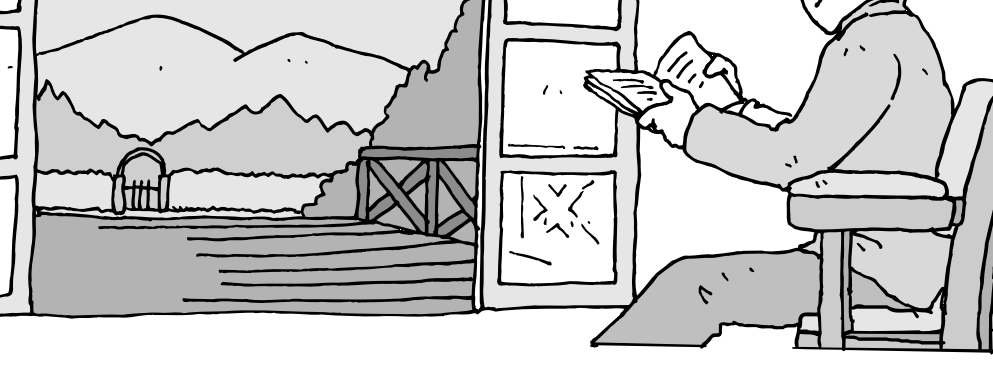

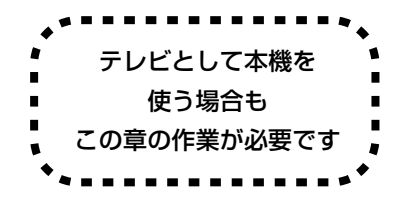

今度は、いよいよパソコンの電源を入れます。最初に電源 を入れるときは、「セットアップ作業」といって、自分の名 前を登録したりする操作が必要です。この後の説明をよく 読んで、ゆっくり確実に操作してください。

この章の所要時間:約 30 ~ 40 分

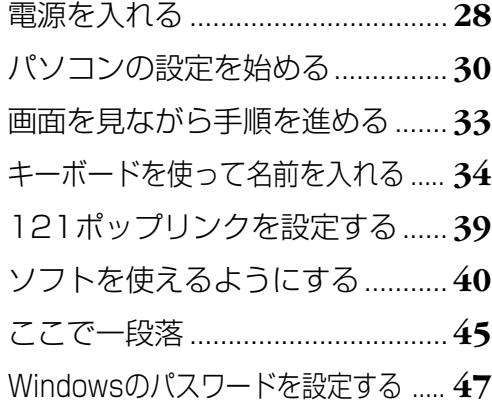

- テレビの設定を始める ..................**49**
- 設定ができたか確認する...............**54**
- テレビをつける/消すには...........**57**
- テレビの設定が終わったら...........**60**
- テレビが見られない/
- 放送局が見つからないときは.......**61**
- お客様登録のお願い ......................**65**

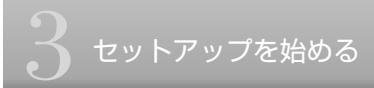

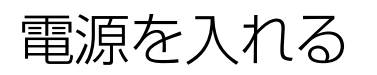

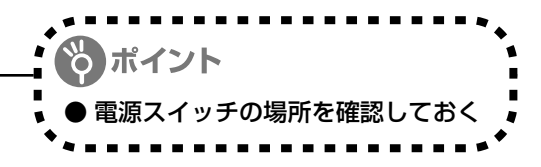

## **1** 電源スイッチを押して電源を入れる

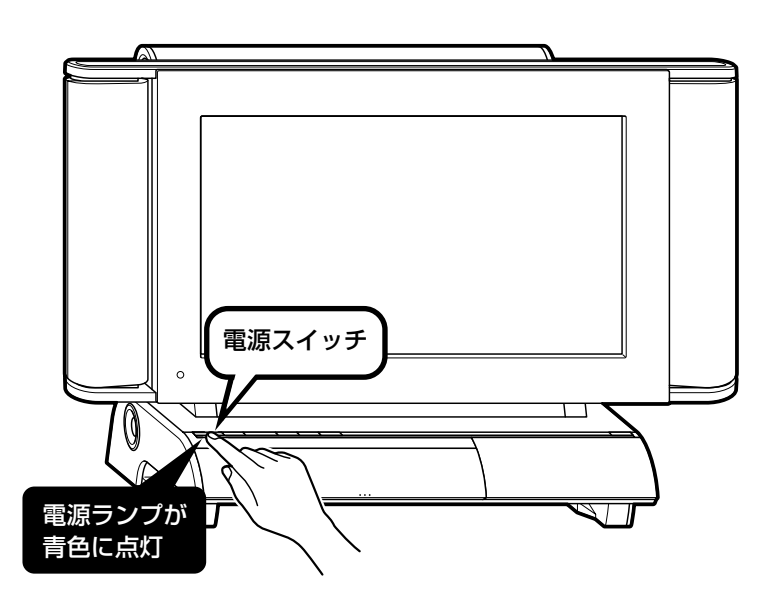

### 液晶ディスプレイのドット抜けについて

液晶ディスプレイは、非常に高精度な技術で作られていますが、画面の一部にドット抜け※(ごくわ ずかな黒い点や、常時点灯する赤、青、緑の点)が見えることがあります。 また、見る角度によっては、色むらや明るさのむらが見えることがあります。 これらは、液晶ディスプレイの特性によるものであり、故障ではありませんのであらかじめご了承く ださい。

※社団法人 電子情報技術産業協会(JEITA)のガイドラインに従い、ドット抜けの割合を付録の「仕 様一覧」(190ページ)または『VALUESTAR Gシリーズをご購入いただいたお客様へ』の「仕 様一覧」に記載しています。ガイドラインの詳細については、以下のホームページをご覧ください。

「パソコン用液晶ディスプレイのドット抜けに関する定量的表記ガイドライン」 http://it.jeita.or.jp/perinfo/committee/pc/0503dot/index.html

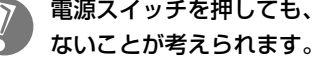

電源スイッチを押しても、電源ランプが点灯しない場合、電源ケーブルが正しく接続されてい ないことが考えられます。「電源ケーブルを接続する」(25ページ)をご覧ください。

# **画面が表示されるまで数分かかることもある**

電源スイッチを押してから、次ページの画面が表示されるまでに数分かかることがあります。そ の間、NECのロゴ(社名のマーク)などが表示されたり、画面が真っ暗になったりしますが、故 障ではありません。あわてて電源を切ったりせずに、そのままお待ちください。

## **操作の途中では、絶対に電源を切らない!**

セットアップ作業がすべて終わるまでに、約30~40分かかります。「ここで一段落」(45ペー ジ)までの手順が完了する前には、絶対に電源を切らないでください。電源ケーブルをいきなり 抜いたりするのも、絶対ダメです。セットアップ作業が終わらないうちに電源を切ると、故障の 原因になります。

## **停電などのときは**

万一、停電などの理由で電源が切れてしまったときは、一度電源ケーブルをコンセントから抜い て1分ほど待ち、再度コンセントに差しなおしてから、電源スイッチを押してください。セット アップの画面が表示されるときは、その画面からセットアップ作業を続けてください。セット アップの画面が表示されないときは、NEC 121コンタクトセンターにお問い合わせください。

パソコンの設定を始める : いいい ● 画面の矢印を動かしてみる ●「クリック」という操作を覚える

## **1** セットアップの最初の画面を確かめる

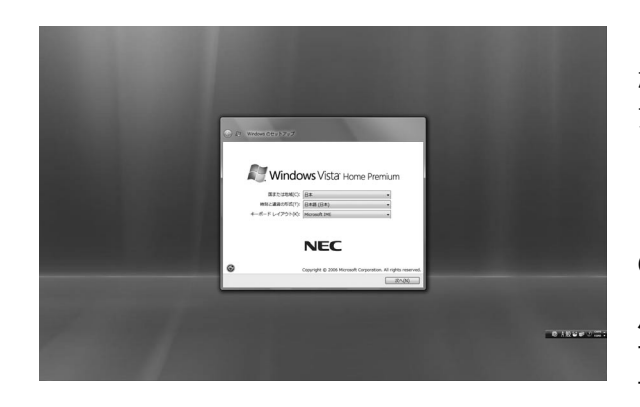

「Windowsのセットアップ」という画面 が表示されていますね。これがセット アップ作業の出発点です。

## は、「何もしないで待ってて」 の合図

パソコンの内部で何かの処理が進んでい て、操作できないときには、画面に○の マークが出ることがあります。このマーク が表示されているときや、「しばらくお待 ちください」などと文字が表示されている ときは、キーを押したり、マウスのボタン を押したりせずに、待っていてください。

パソコン内部での処理の進み具合を示すグ ラフが表示されることもあります。その場 合も、何も操作せずに待ってください。

**The Common** 

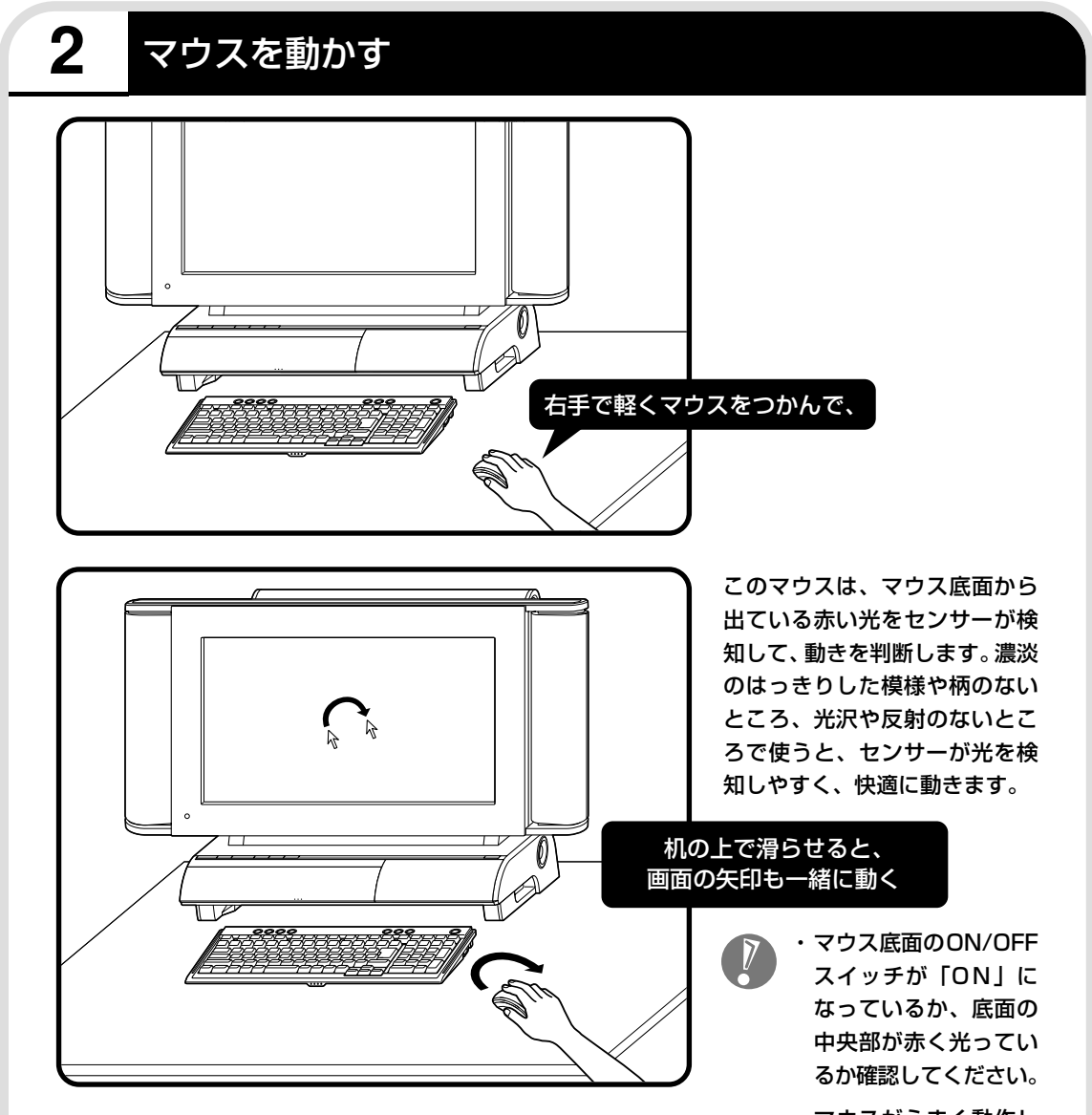

マウスを動かすと、その動きに合わせて画面の矢印が動きます。 マウスを動かすときは、マウスの前後左右に 10cm 程度のス ペースをあけるとよいでしょう。肩の力を抜き、手首だけで動 かすことがコツです。

- ・マウスがうまく動作し ないときは、『パソコン のトラブルを解決する 本』の「マウス、キー ボードがおかしいとき」
- ・まだ、マウスのボタン を押さないでください。

をご覧ください。

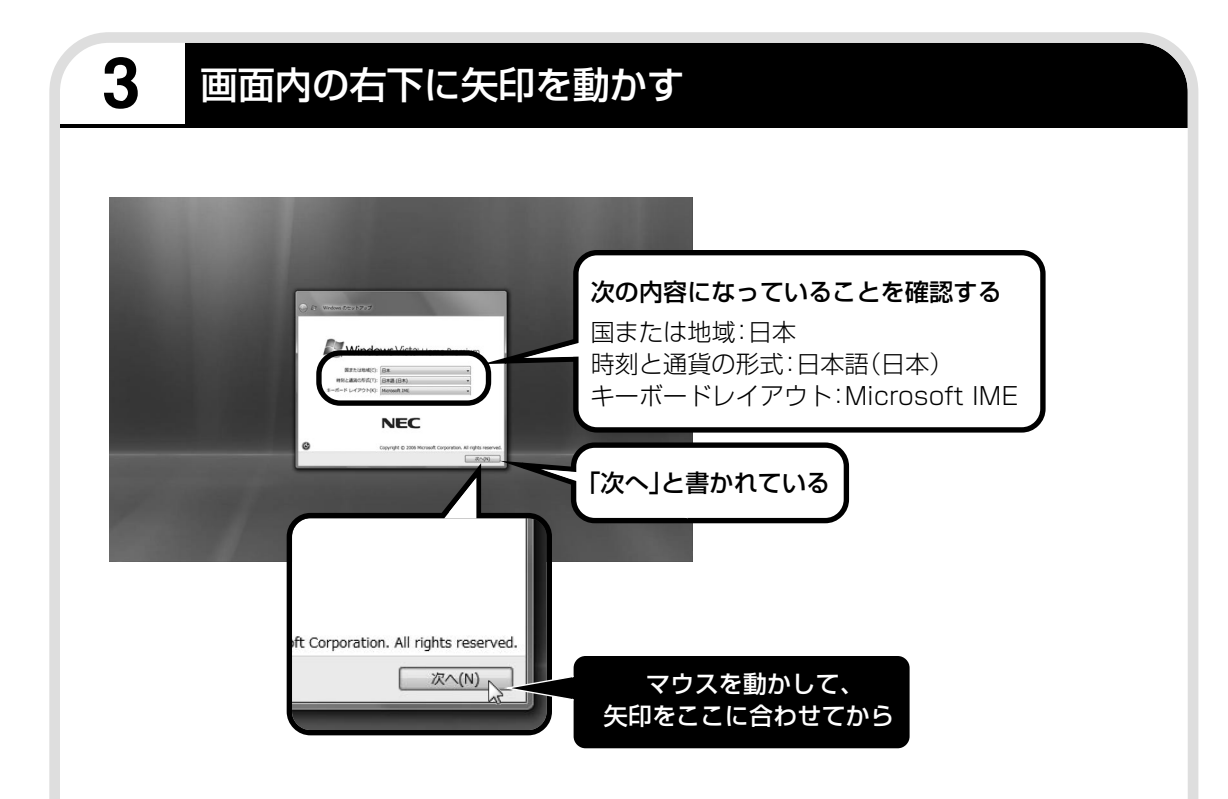

マウスの左ボタンを 1回押す

何も設定を変えず、「次へ」にマウスの矢印 (マウス ポインタ)を合わせてマウスの左ボタンを押すと、画面 の表示が切り換わって「ライセンス条項をお読みになっ てください」と書かれた画面になります。

# ●クリック

このような操作で、手順を次に進めたり、次ページを表示 したりすることができます。 画面の絵や文字などに矢印を合わせて左ボタンを1回押す 操作を「クリック」と呼びます。パソコンを使うときの一 番基本的な操作なので、覚えてくださいね。

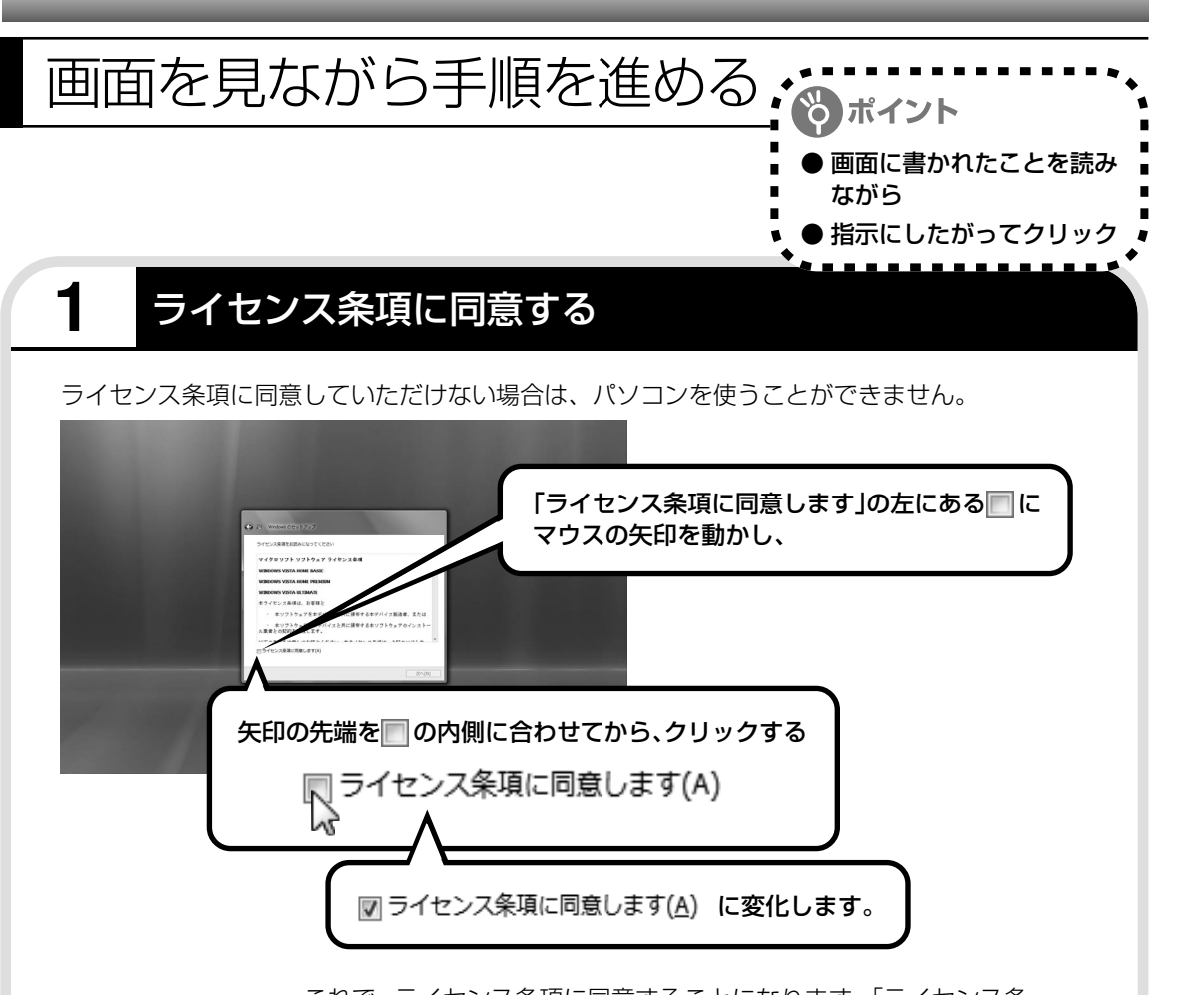

これで、ライセンス条項に同意することになります。「ライセンス条 項に同意します |の左が□から□に変わらないときは、マウスの矢 印がうまく合っていなかったので、やりなおしてください。

「ライセンス条項」とは、このパ ソコンに入っているソフトを違 法にコピーして他人に渡したり しないという約束をしていただ くことです。画面に表示されて いる契約文の続きを読むには、 文書表示欄の右下にある を クリックします。

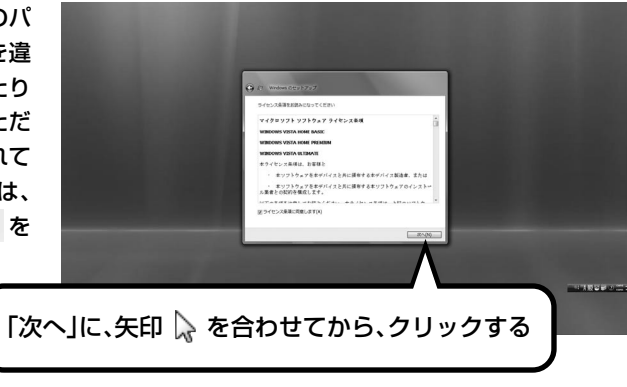

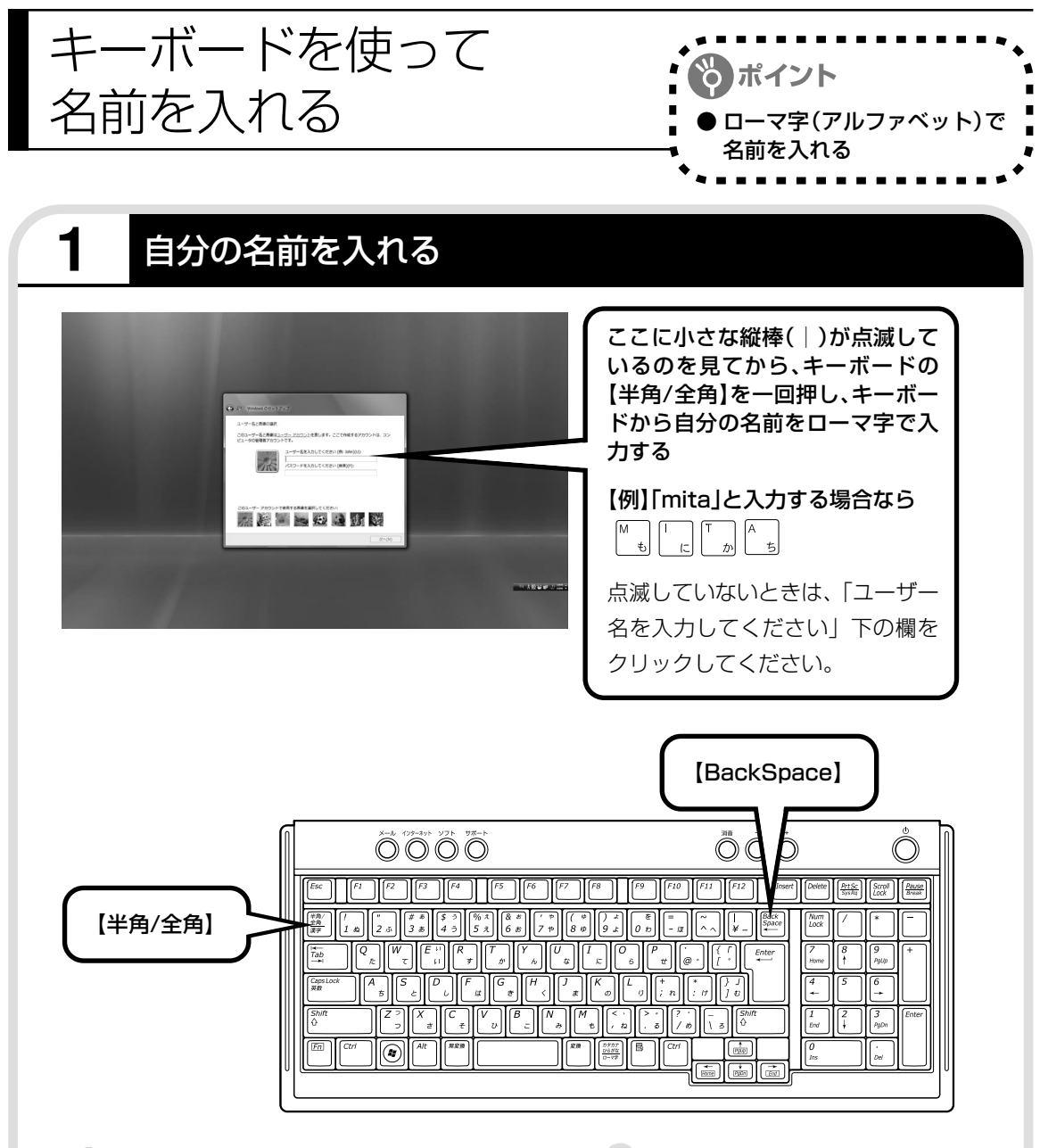

・ユーザー名の追加や変更は、セットアップ作 業が終わった後でできます。

- ・次の文字列は、パソコンのシステムですでに 使われているため、入力しないでください。 CON、PRN、AUX、CLOCK\$、NUL、 COM1  $\sim$  COM9, LPT1  $\sim$  LPT9
- ・キーボード裏面の ON/OFF スイッチが 「ON」になっているか確認してください。
- ・キーボードがうまく動作しないときは、『パソ コンのトラブルを解決する本』の「マウス、 キーボードがおかしいとき」をご覧ください。

### 入力を間違えたら

キーボードの【BackSpace】(バックス ペース)を押してください。

### ●ひらがなが表示されるときは

キーボードの【BackSpace】を押して、 表示された文字をすべて消してください。 次に、キーボードの【半角/全角】を押 すと、アルファベットが表示されるよう になります。

## 入力した名前を控えておく

ユーザー名:

パソコンのトラブルを解決するために、後でセットアップ作業をやりなおす(再セットアップする)と き、この名前が必要です。上の欄に控えておいてください。

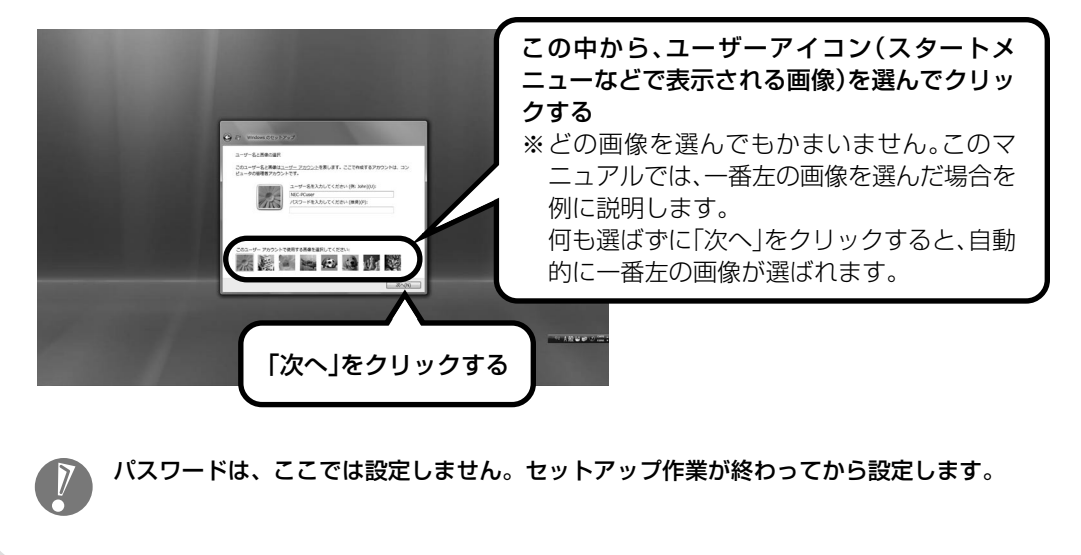

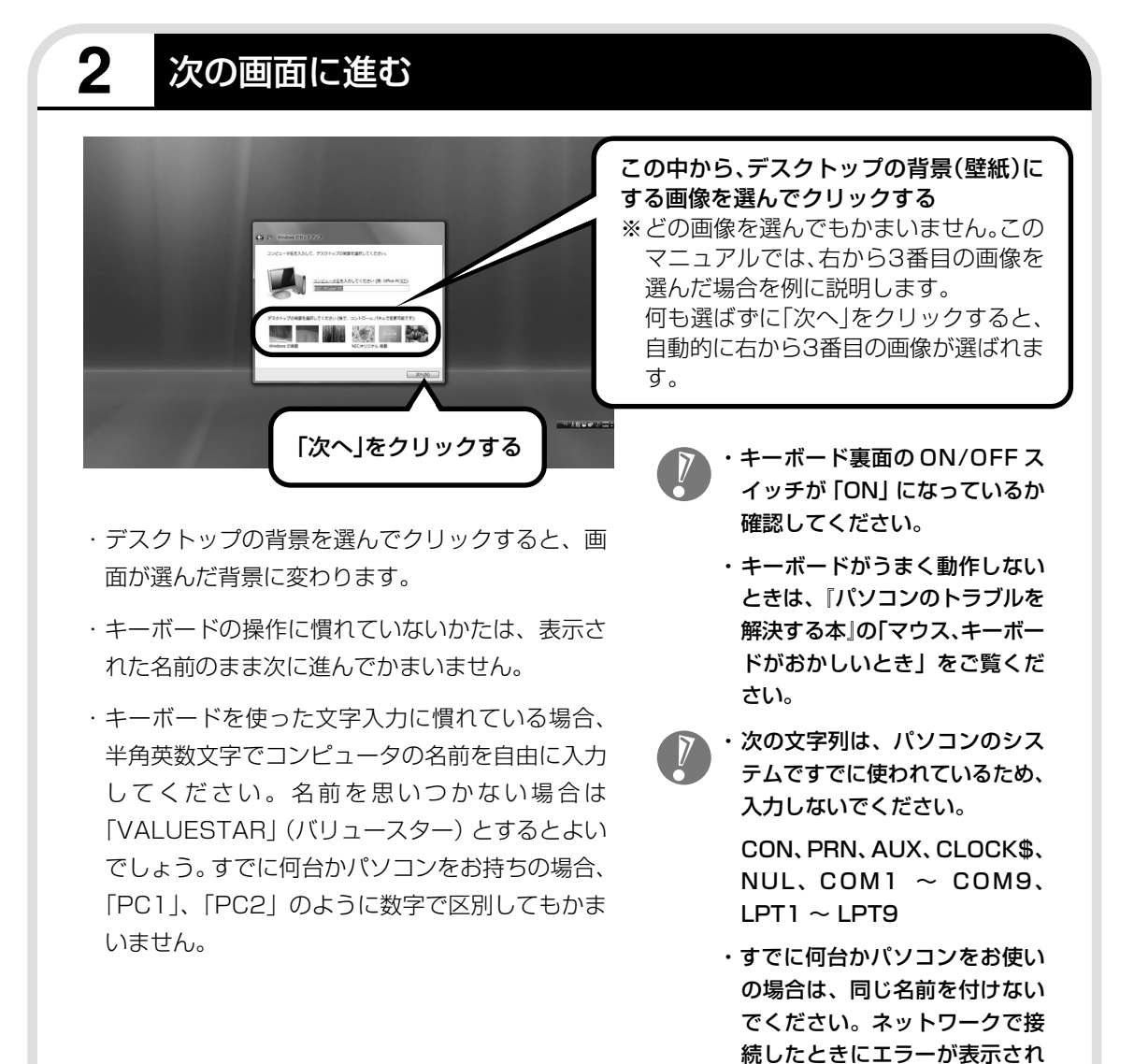

ます。

ださい。

・34 ページで入力した自分の名 前と同じ名前は入力しないでく

36

# **3** コンピュータを保護する設定をする

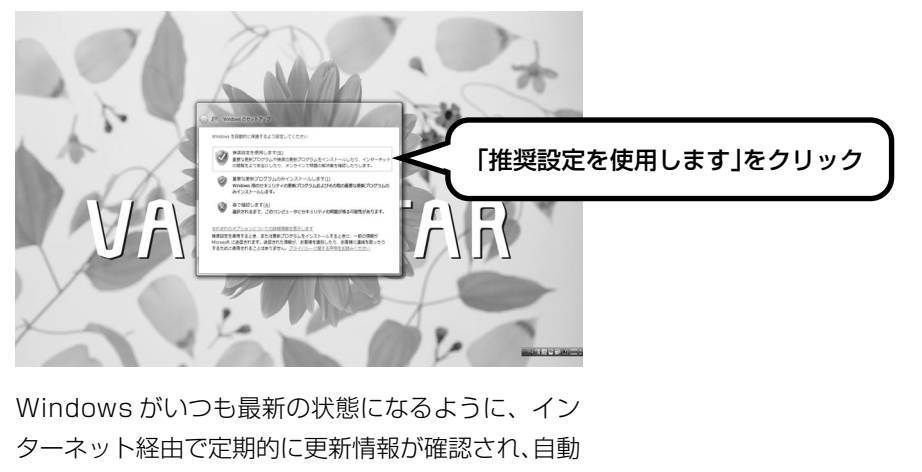

的にインストールされるようになります。Windows の更新について詳しくは、『活用ブック』の「しっか りセキュリティであんしんインターネット」をご覧く ださい。

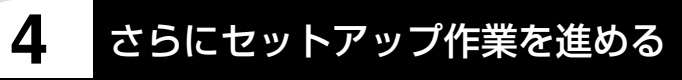

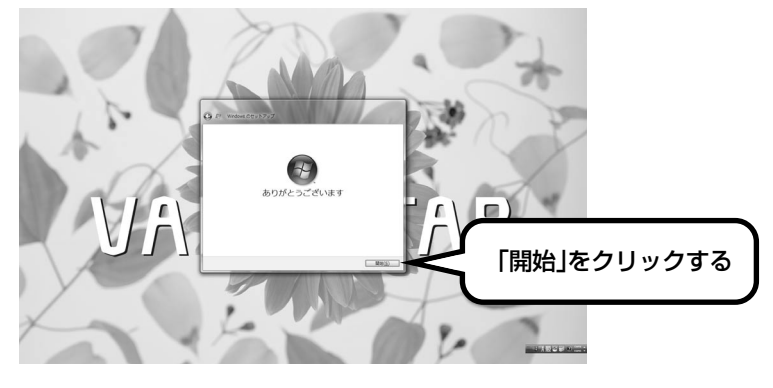

「開始」をクリックすると、「しばらくお待ちくださ い。コンピュータのパフォーマンスを確認していま す。」と表示されます。その後、しばらくしてからパ ソコンの電源が切れ、自動的に再度電源が入ります (これを「再起動」といいます)。 次ページの画面が表示されるまで何も操作せずに待っ ていてください。

> **パソコンが再起動しても、 まだセットアップ作業が残っています。**

続けて次ページ以降の作業を進めてください。

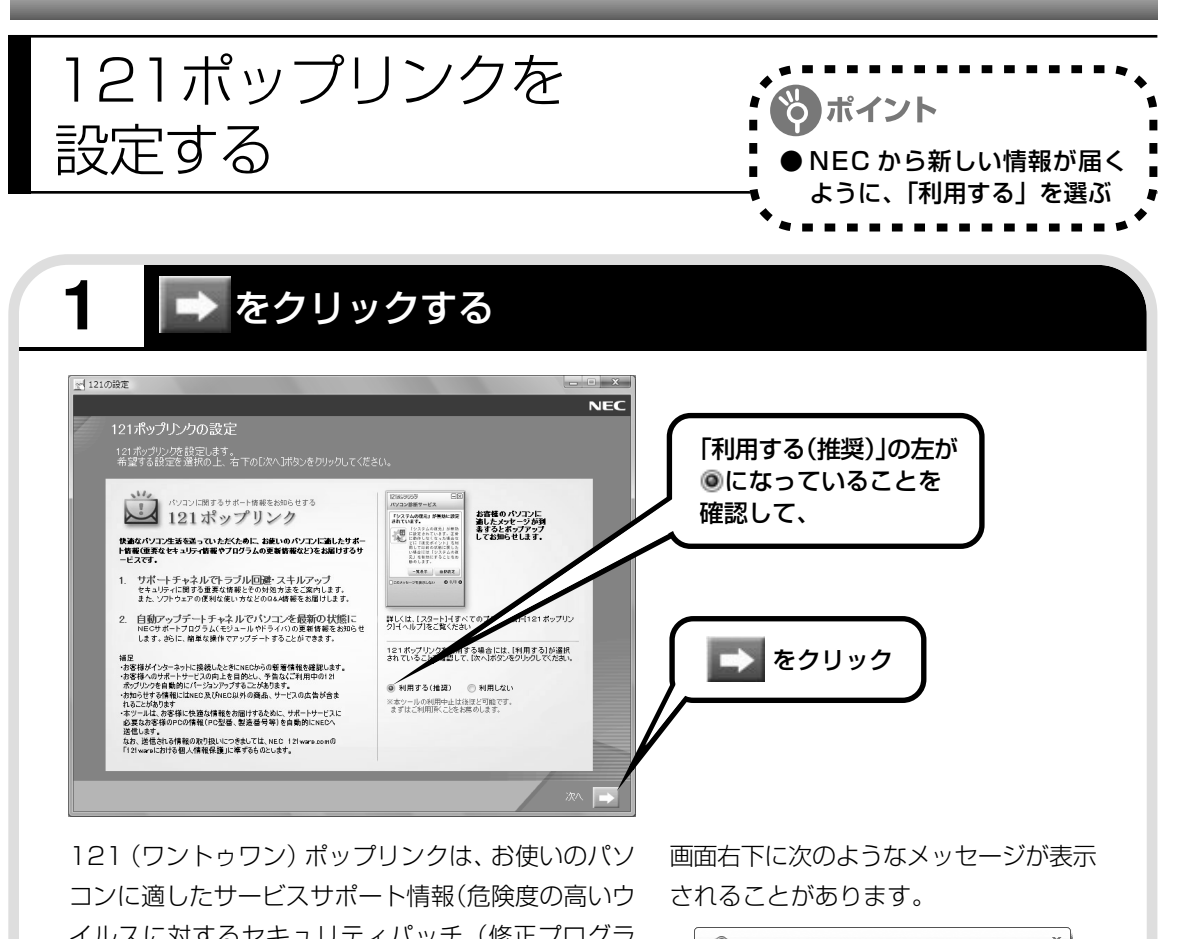

イルスに対するセキュリティパッチ(修正プログラ ム)やアップデートプログラム)を、NEC からイン ターネット経由でお知らせするサービスです。このパ ソコンでインターネット接続できるようになってか ら、新しい情報が発表されるたびに自動的に届くよう になります。

121ポップリンクの設定は、後から利用しないように変 更することもできます。

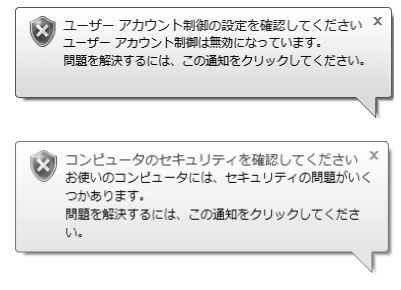

ここでこの画面が表示されても問題あり ません。今はこのメッセージをクリック せずに、セットアップ作業を進めてくだ さい。

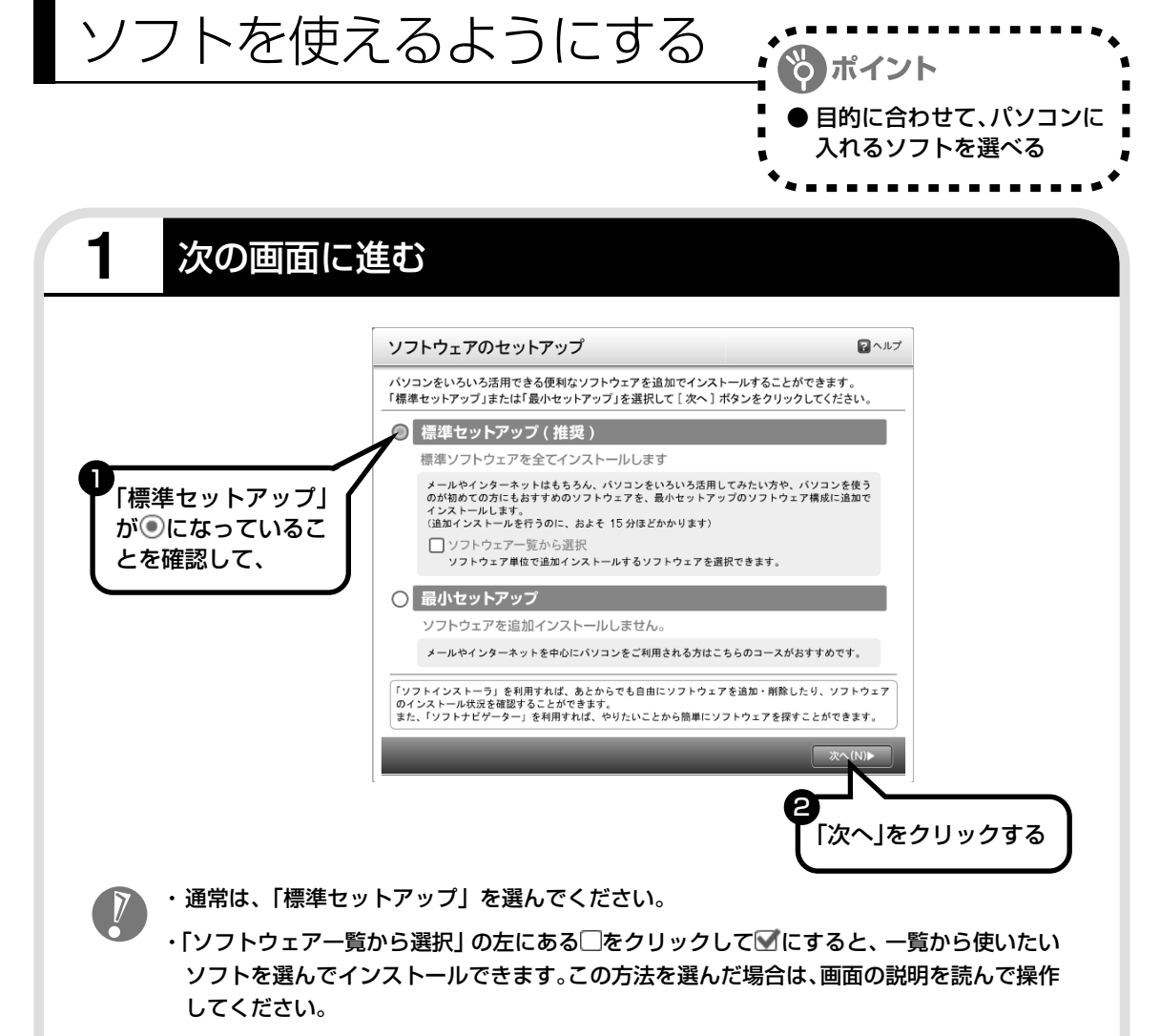

・「最小セットアップ」を選ぶと、ソフトを追加せず、必要最小限のソフトだけでパソコンを 使い始められます。この方法を選んだ場合は、画面の説明を読んで操作してください。

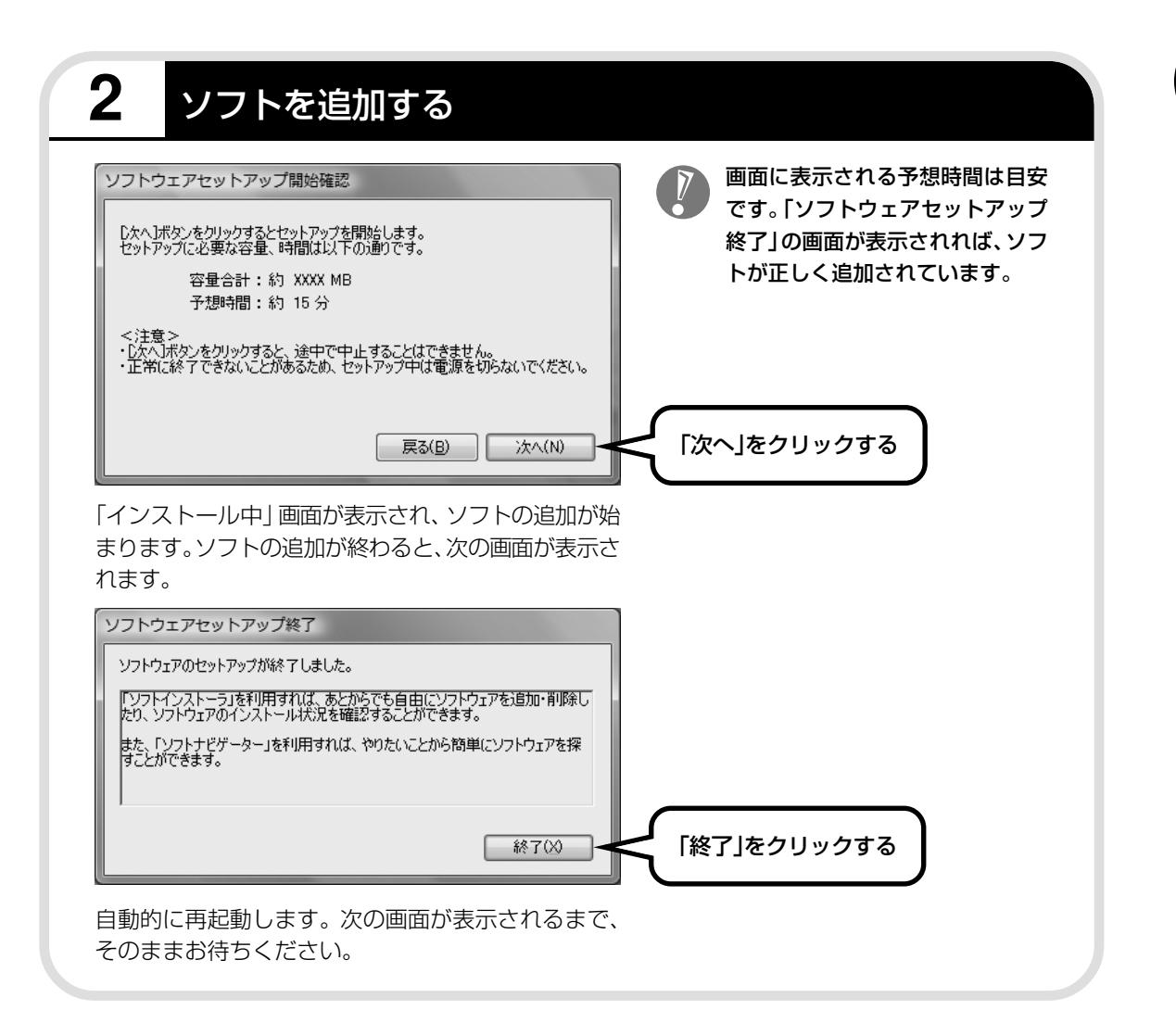

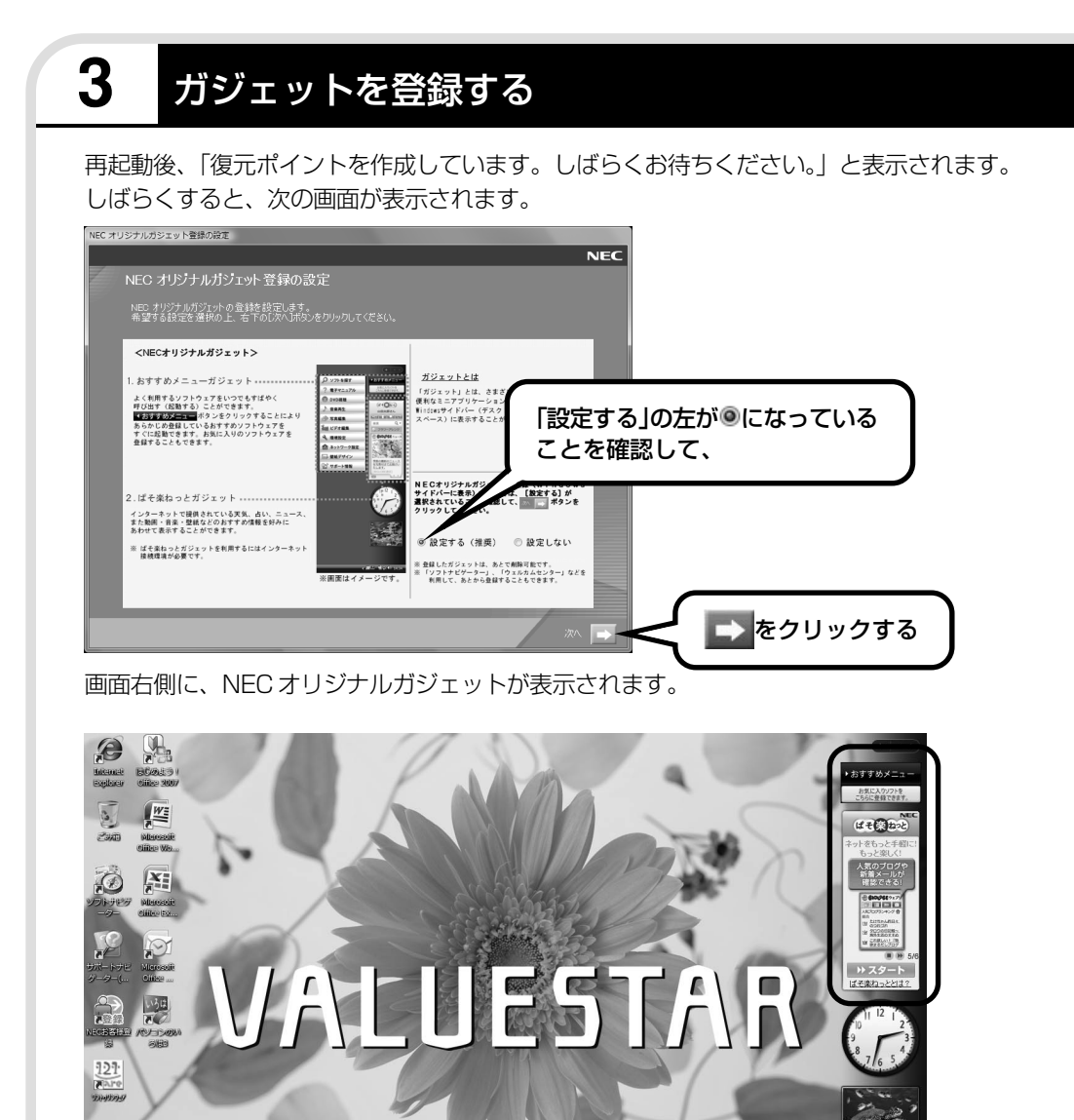

 $-185 - 37 + 44$ 

# **4** ウイルスバスターの使用許諾契約書を確認する

続けて、「ウイルスバスター 2007」の画面が表示されます。 表示された内容を読んで、同意できる場合は次の手順で操作してください。

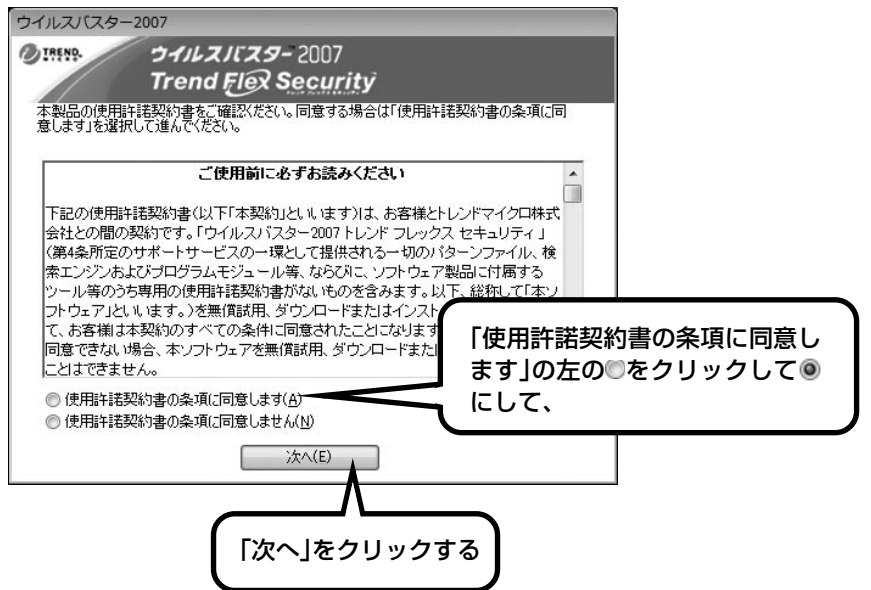

・同意できない場合は、「使用許諾契約書の条項に同意しません」を にして、「次へ」をクリッ クします。

同意しなかった場合、ウイルスバスター 2007 を使用することができません。パソコンを 安全に使うために、同意することをおすすめします。

・「使用許諾契約書の条項に同意しません」を選んだ場合で、再度、この画面を表示させたい ときは、「スタート」-「すべてのプログラム」-「ウイルスバスター 2007」-「ウイルスバ スターを起動」をクリックしてください。

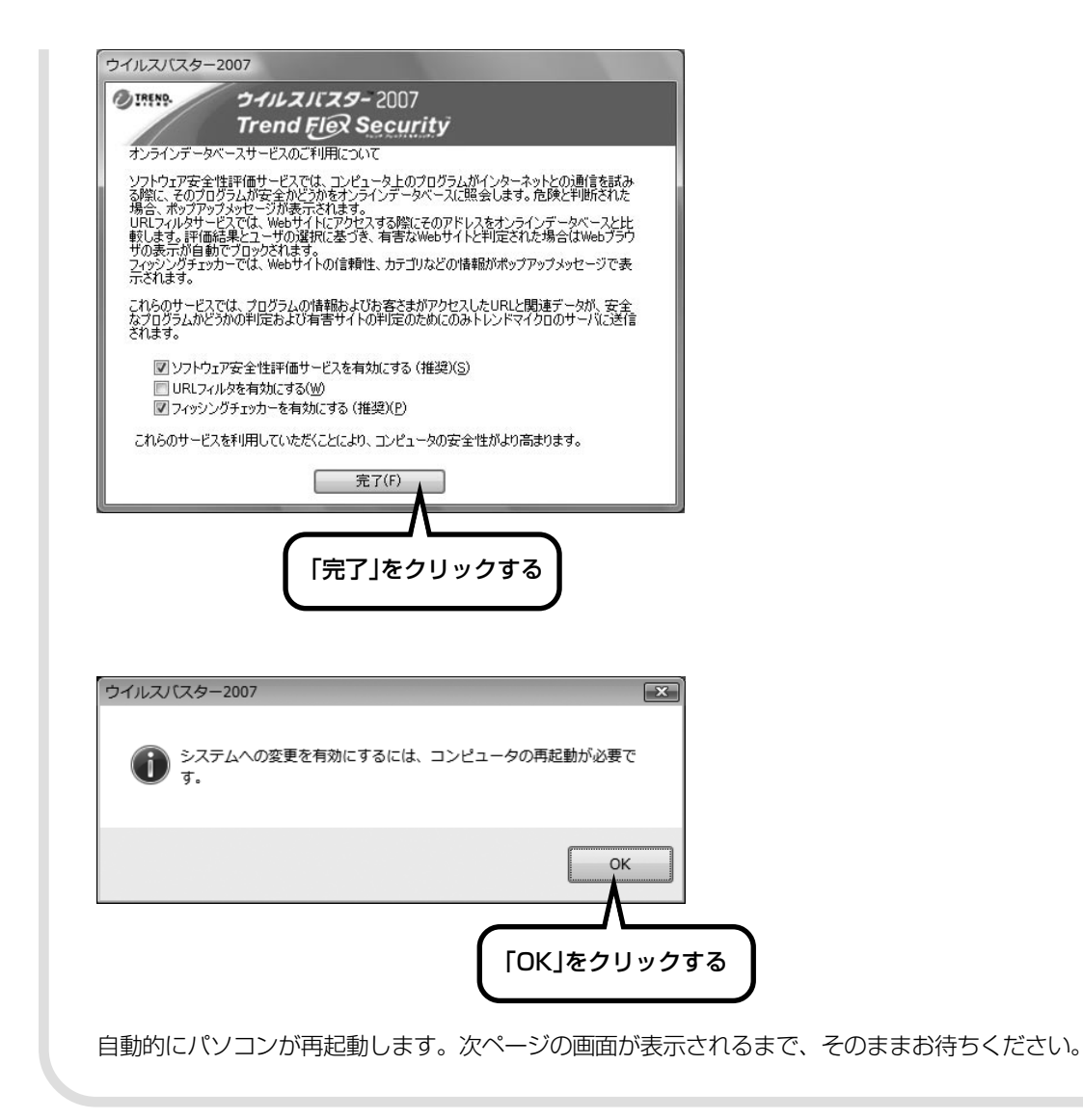

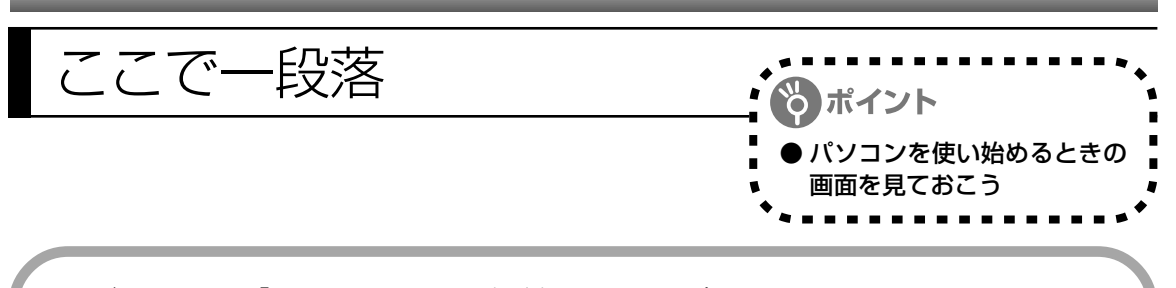

しばらくすると、「ウェルカムセンター」が表示されます。今は、 をクリックして画面を閉じ てください。

ウェルカムセンター

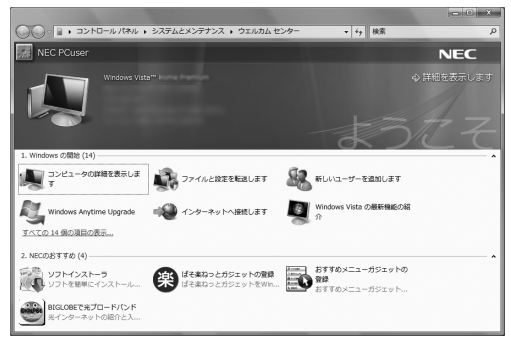

次に起動したときからは、ウェルカムセン ターの画面に「起動時に実行します」のチェッ クが追加されます。「起動時に実行します」の 左の√をクリックして□にすると、次回から この画面は表示されなくなります。

最初のセットアップ作業は一段落です。次回から、パソコンの電源スイッチを押すと、いつもこ の画面(デスクトップ画面と呼びます)が表示されるようになります。

### デスクトップ画面

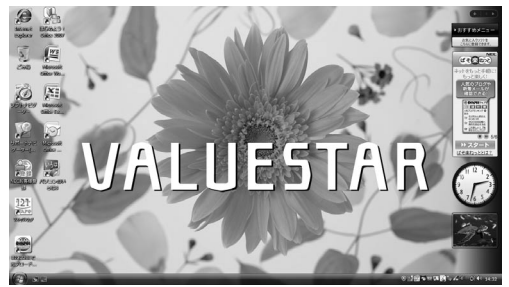

複数のユーザーを登録している場合、左 の画面が表示される前に、使う人の名前 を選択する画面が表示されます。

画面右下に次のようなメッセージが表示される場合があります。

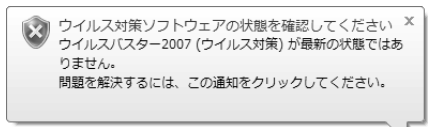

これは、このパソコンに入っているウイルス 対策ソフト「ウイルスバスター」が最新の状態 ではない可能性があることをお知らせするも のです。この後、パソコンをインターネットに つなぐと「ウイルスバスター」を最新の状態に できます。インターネットにつなぐまでは、こ のメッセージが表示されても、何もしなくて かまいません。詳しくは、「パソコンを安全に 使うための設定をおこなう」(119ページ)を ご覧ください。

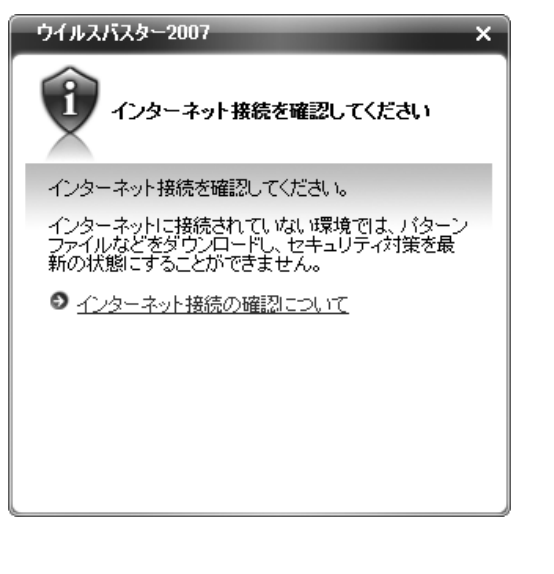

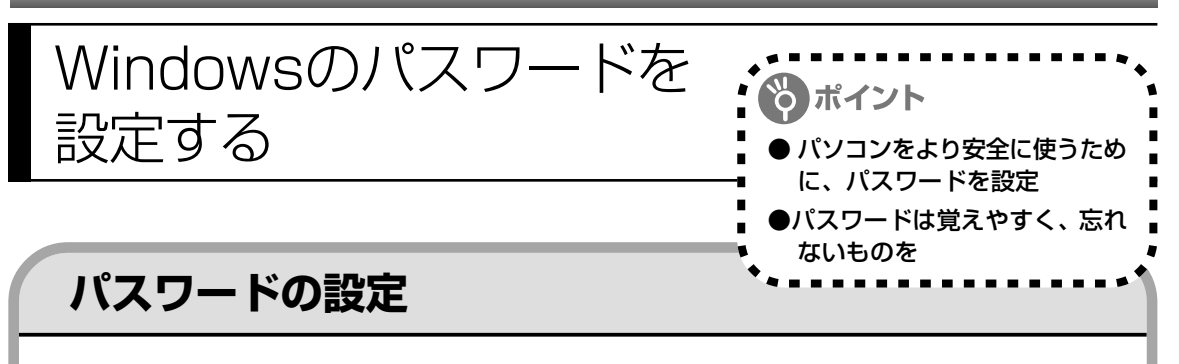

不正アクセス被害防止や情報の保護など、セキュリティ対策のため、次の手順でパソコンを使 うときにパスワードを入力する設定をしておくことをおすすめします。

TV 機能を使って予約録画をする際、Windows 起動時のパスワードによって動作が異なりま す。詳しくは、『テレビを楽しむ本』をご覧ください。

### **1 コントロールパネルの画面を表示する**

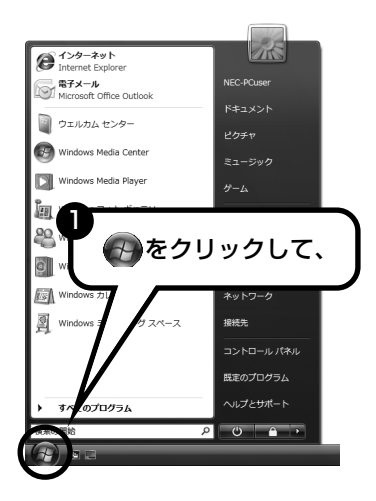

 $\overline{\gamma}$ 

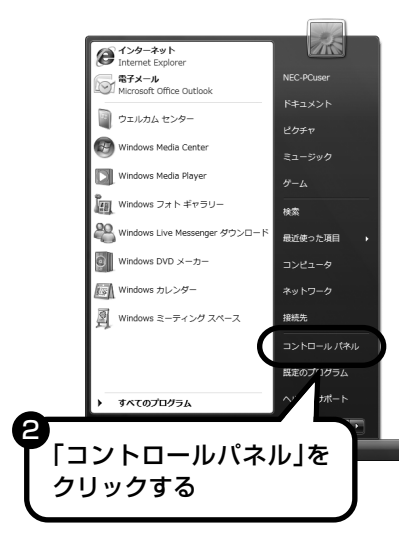

**2 設定画面を表示する**

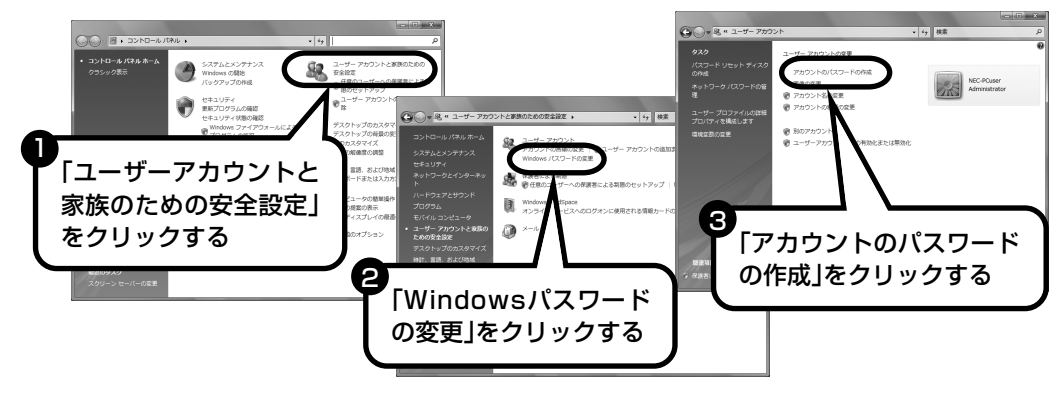

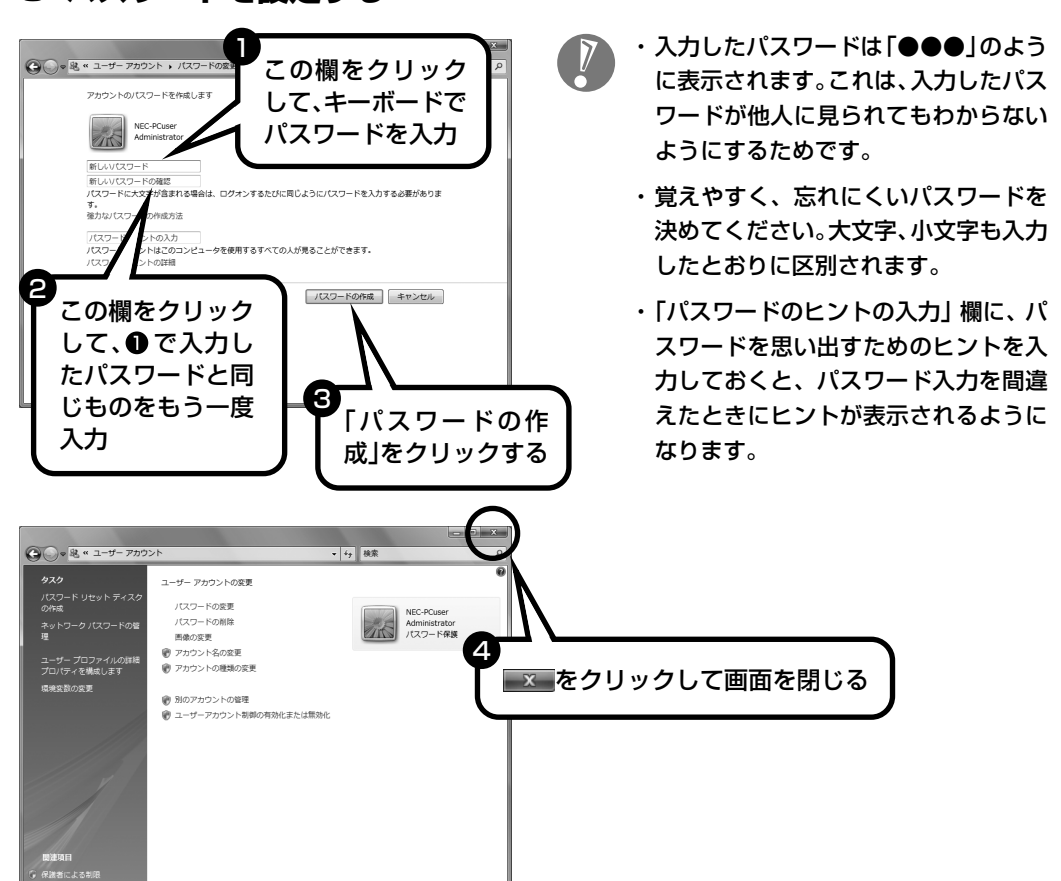

**3 パスワードを設定する**

これで、Windows のパスワードが設定されました。次回から、パソコンの電源を入れたり、ス リープ状態、休止状態から復帰したりするときには、パスワードの入力が必要になります。

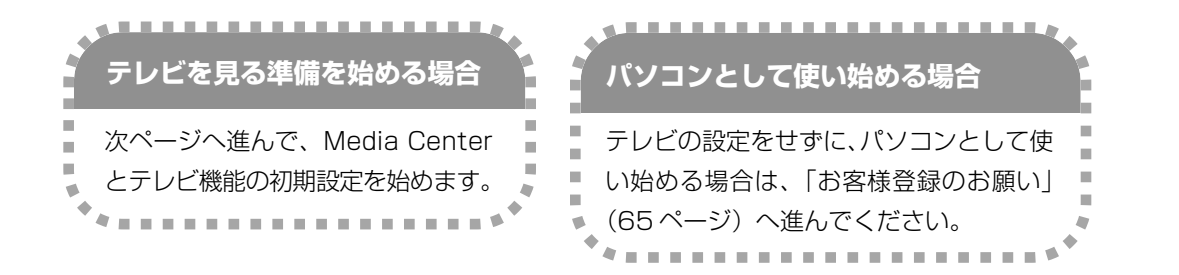

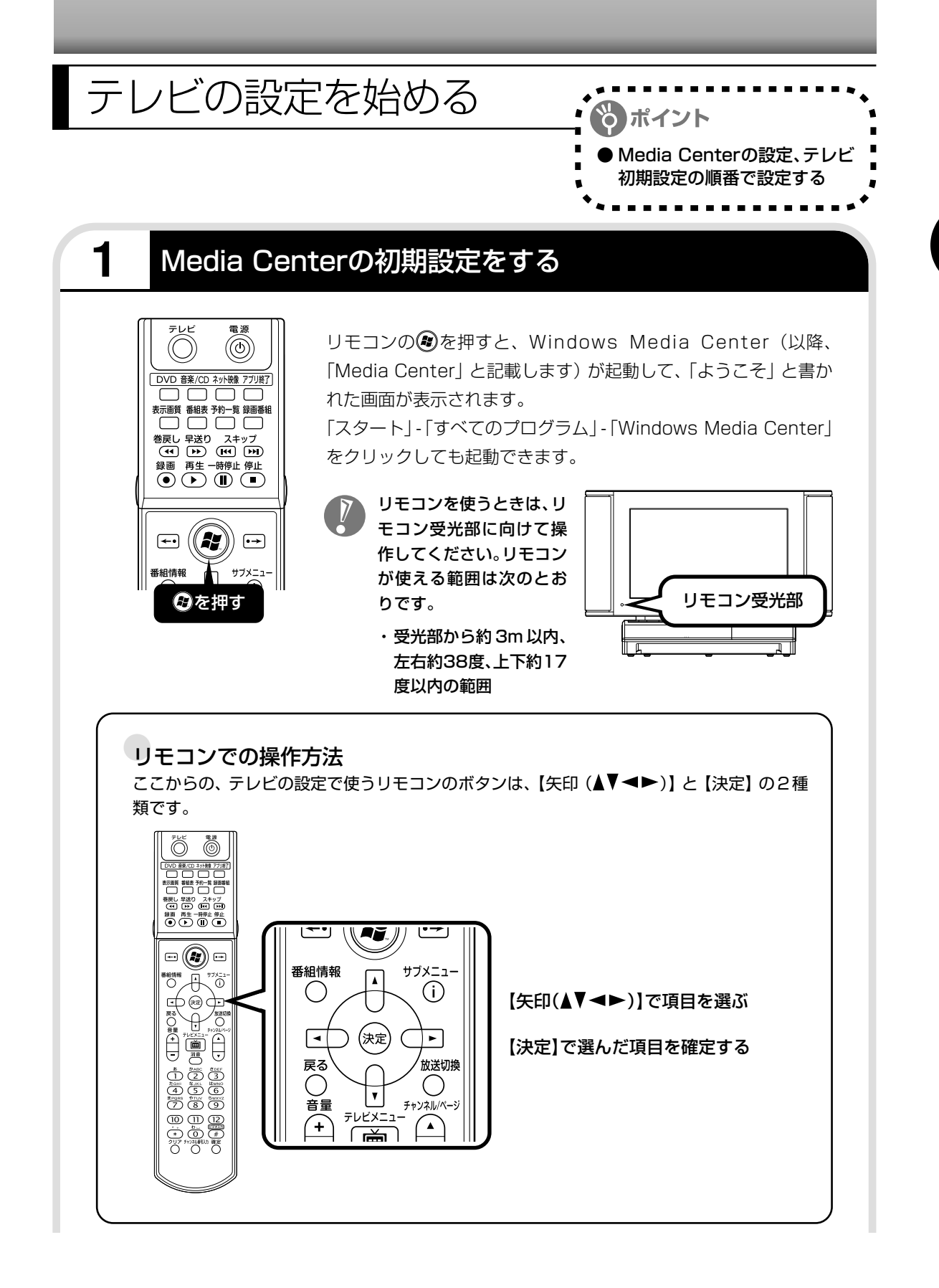

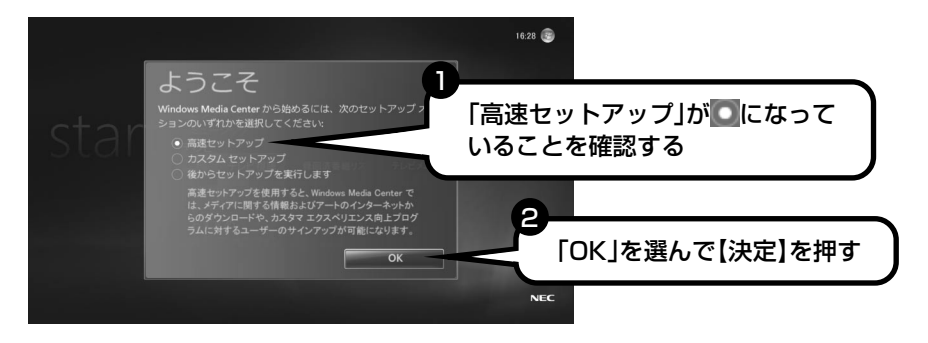

- ・マウスで選びたい場所をクリックしても操作できます。
- ・「高速セットアップ」が選ばれていなかったり、リモコンやマウスの操作で選ばれているところ が変わってしまった場合は、リモコンの【矢印(▲▼■▶)】を押して「高速セットアップ」を 選び、リモコンの【決定】を押してください。その後、【矢印(▲▼▲▶)】で「OK」を選び、 【決定】を押してください。
- ・セットアップの内容を変更したい場合は「カスタム」を選んでください。

CD/ハードディスクアクセスランプが点滅しているときは、パソコンの設定中です。次の画面 が表示されるまで何も操作せずに待ってください。

次の画面が表示されます。

これで、Media Center のセットアップは完了です。続けて、テレビの初期設定をします。

# **2** 「テレビ初期設定」をする

ここでは、リモコンを使って操作する方法を説明します。それぞれの項目は、マウスでクリック しても選べます。

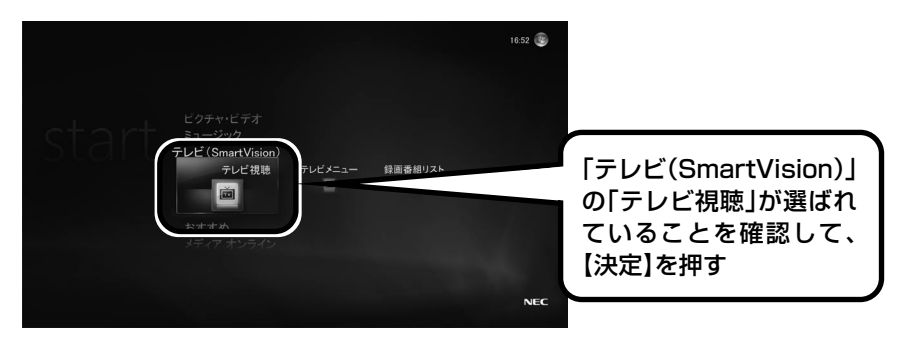

「テレビ初期設定」画面が表示されます。

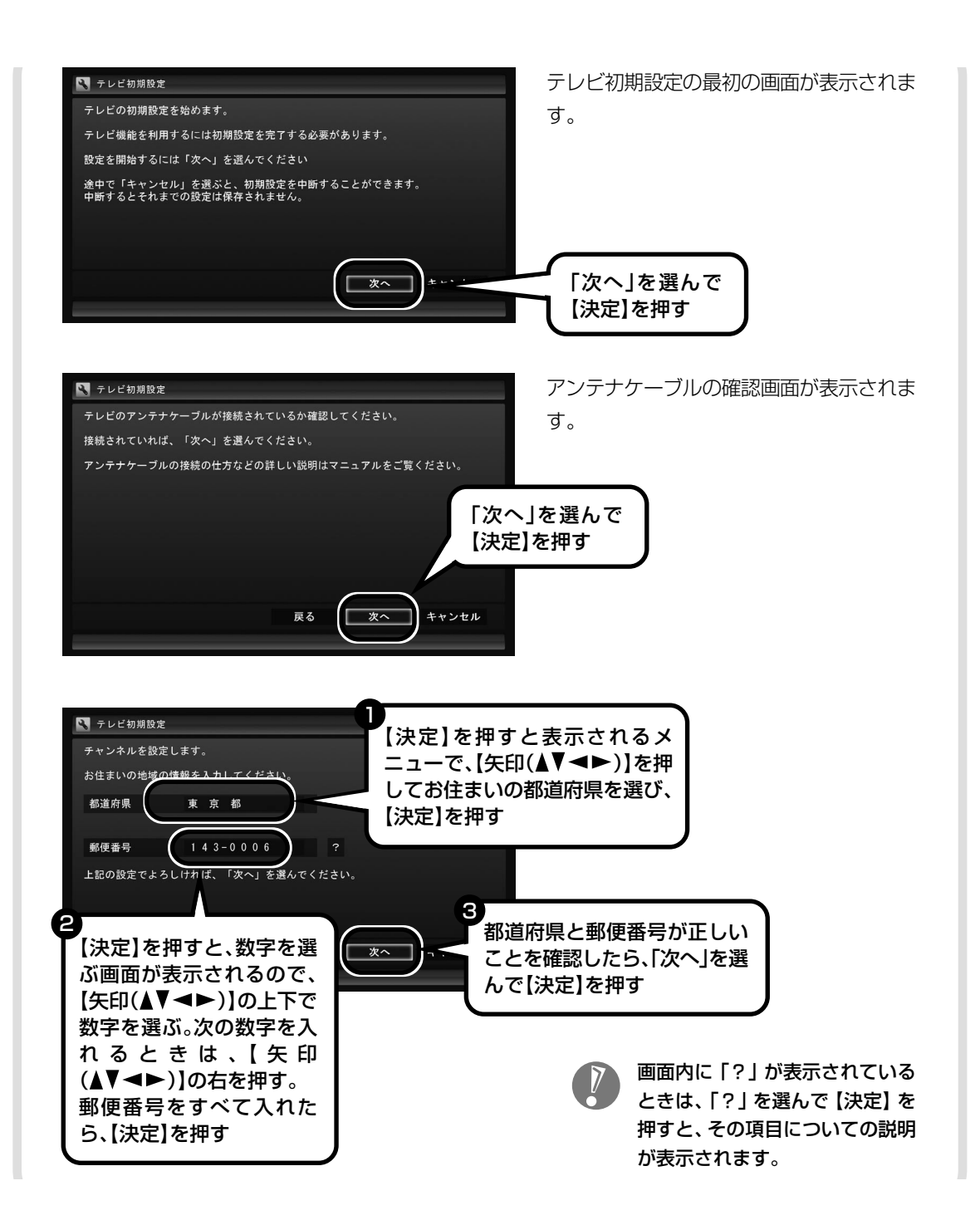

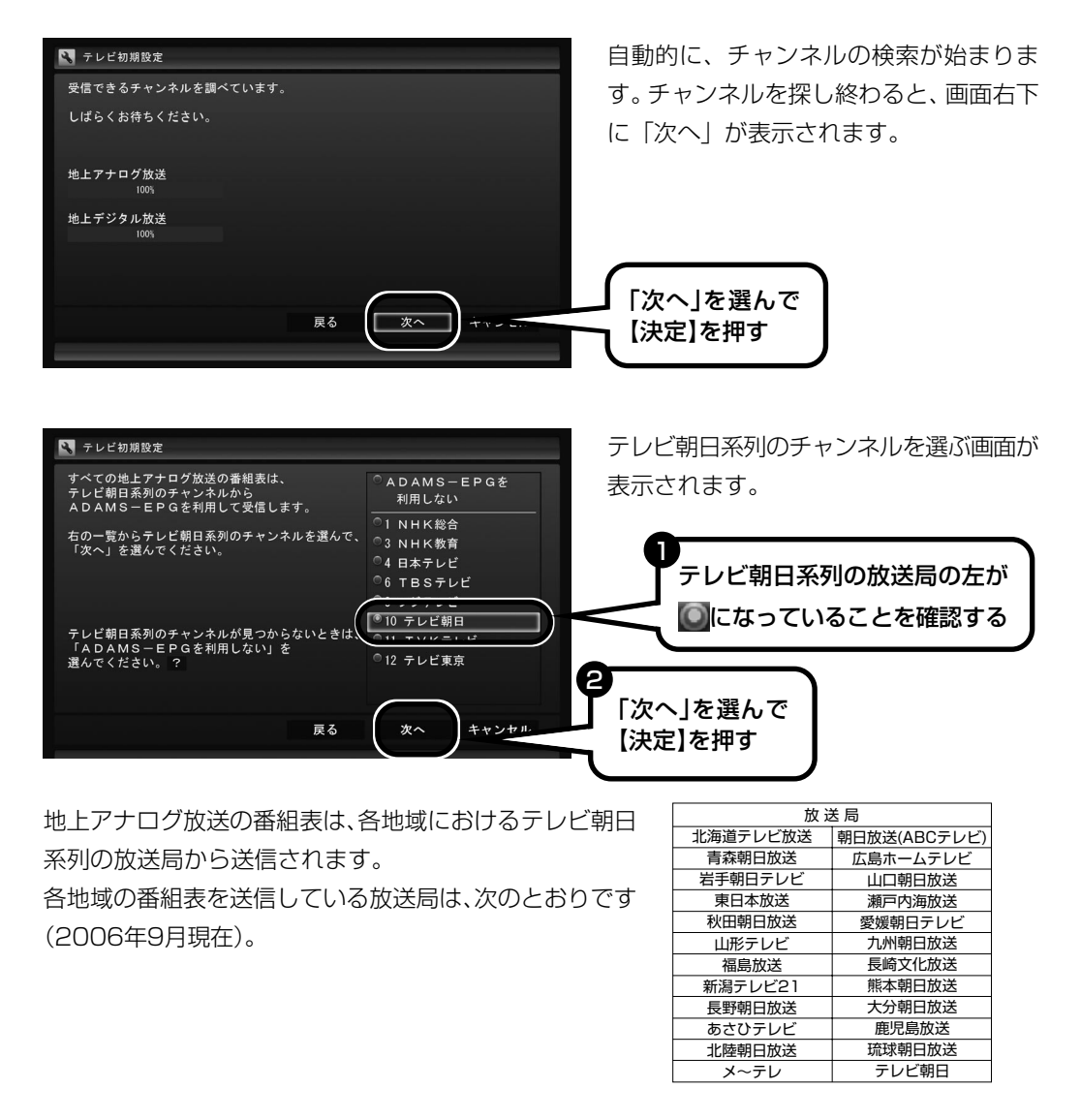

自動的に番組表の受信時刻が設定されます。設定が終わると、画面右下に「次へ」が表示されま す。「次へ」が表示されたら、「次へ」を選んで【決定】を押してください。

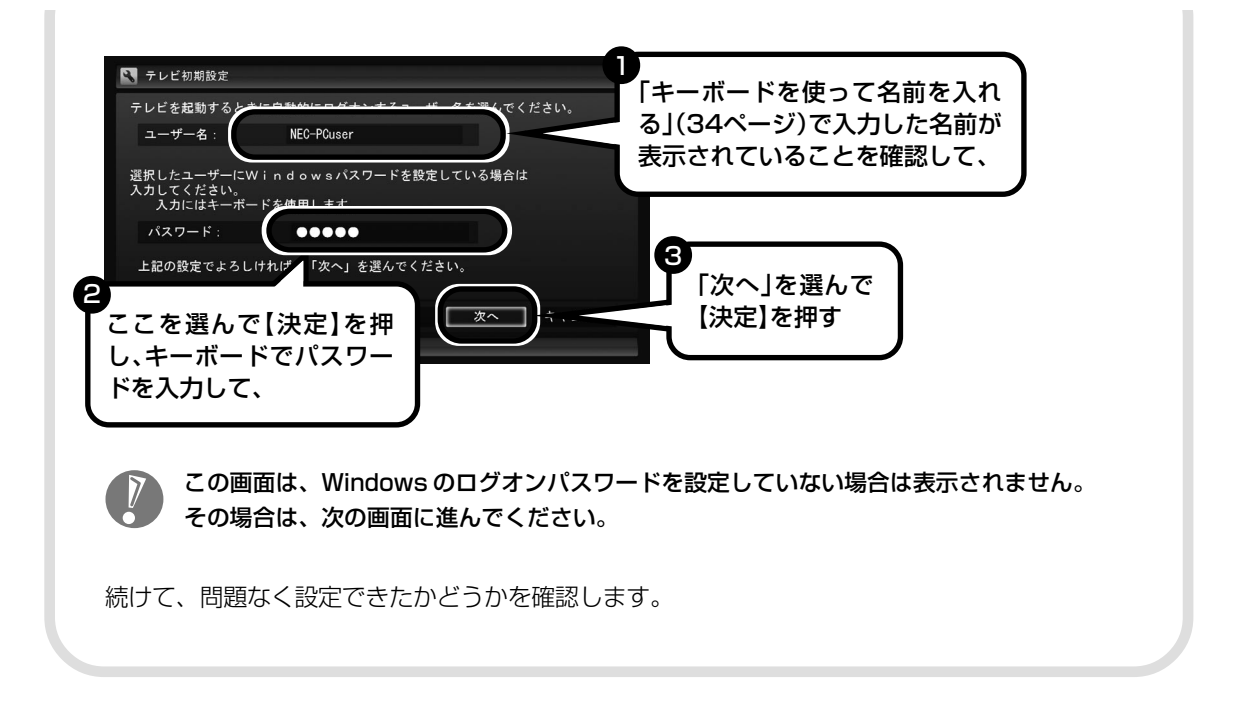

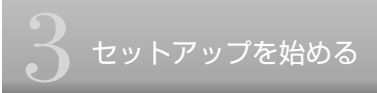

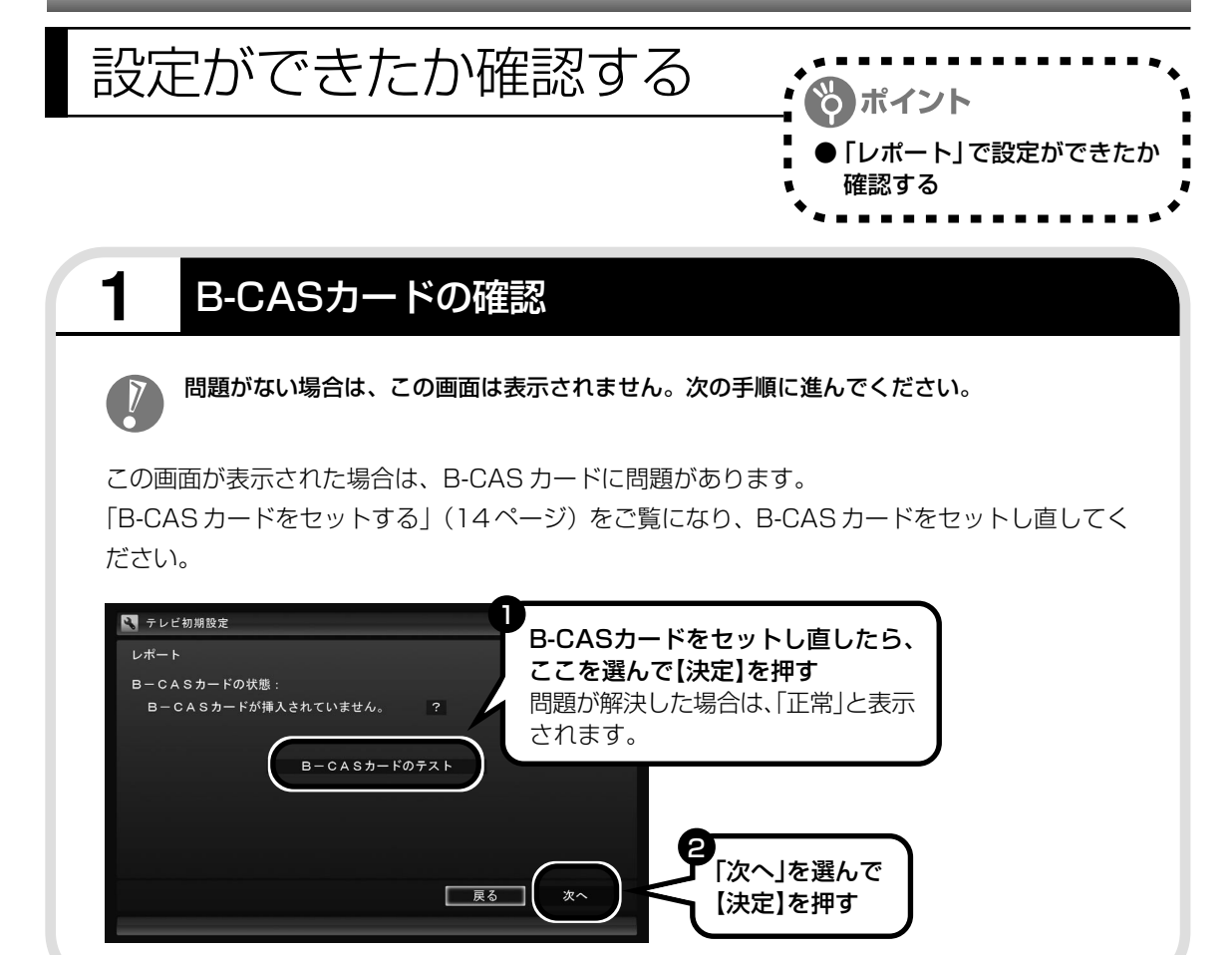

# **2** チャンネルの設定を確認する

設定できたチャンネルが表示されます。

「チャンネルが見つかりませんでした」と表示された場合も、「次へ」を選んで設定を進めてくだ さい。その場合は、「テレビ初期設定」が終わってから、「テレビが見られない/放送局が見つか らないときは」(61ページ)をご覧ください。

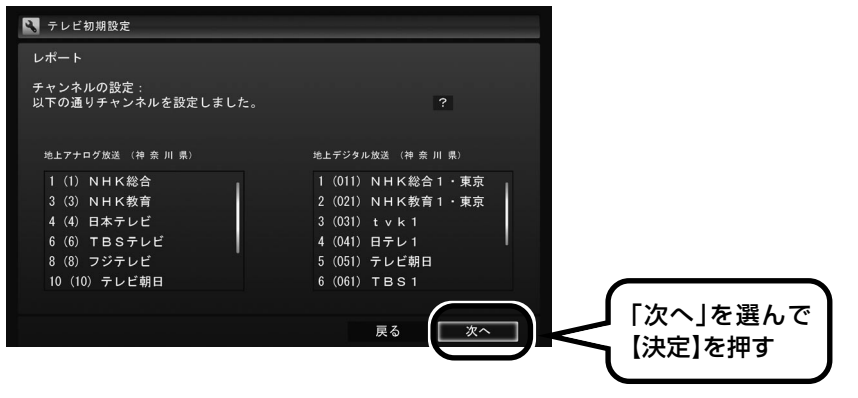

## **3** 受信レベルの確認(デジタルハイビジョンTV(地デジ/BS/ CS)モデルのみ)

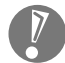

### この画面は、デジタルハイビジョン TV(地デジ)モデルでは表示されません。次の「番組表 と自動ログオンの確認」に進んでください。

受信状態が悪い場合は、アンテナの電源が入っているかを確認してください。また、アンテナの 向きを確認してください。アンテナの電源は「受信レベルの確認」を選んで表示される画面で確 認できます。

調整の結果、受信状態が改善しないときも、「次へ」を選んで【決定】を押してください。問題 の解決は「テレビが見られない/放送局が見つからないときは|(61ページ)でおこないます。

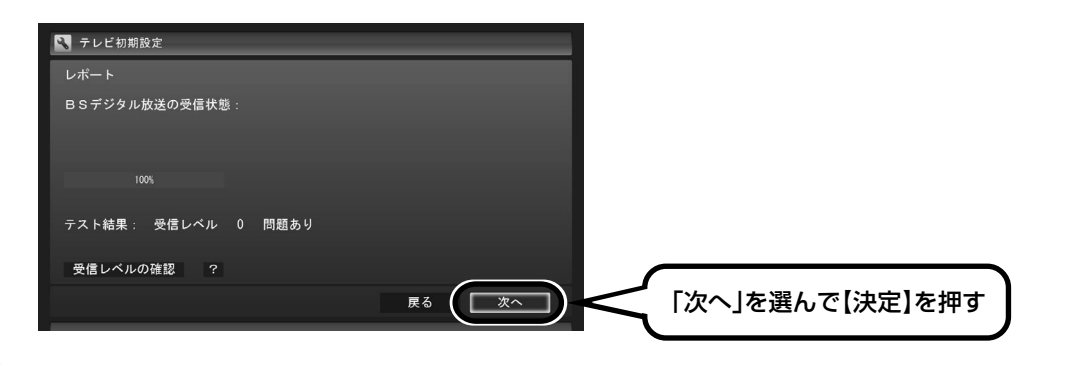

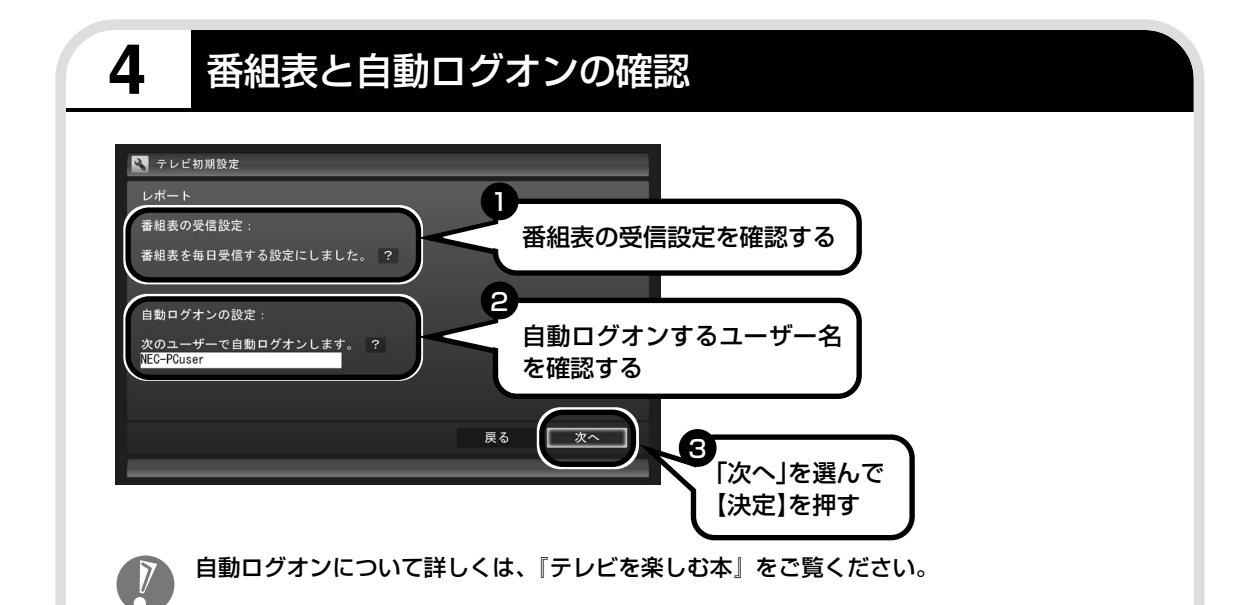

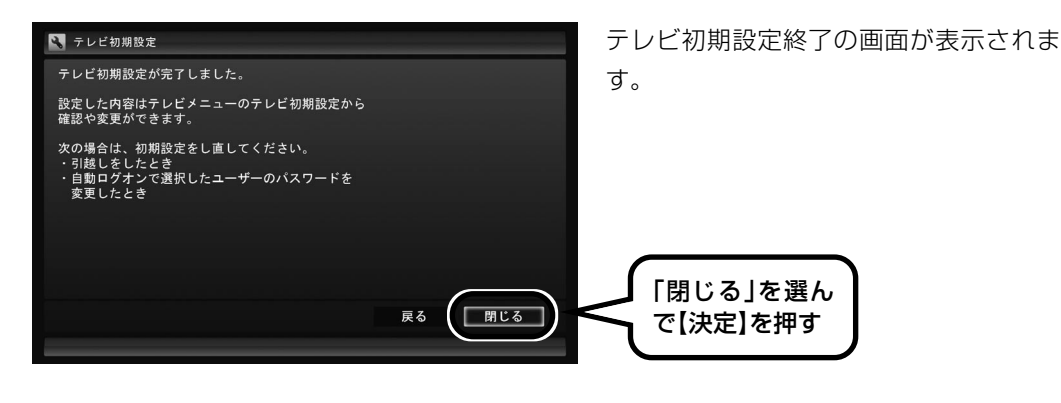

テレビ画面が表示されます。これで、テレビの初期設定は終了です。 設定は、後から変えることもできます。詳しくは、「テレビ初期設定を確認、変更する」(61ペー ジ)をご覧ください。

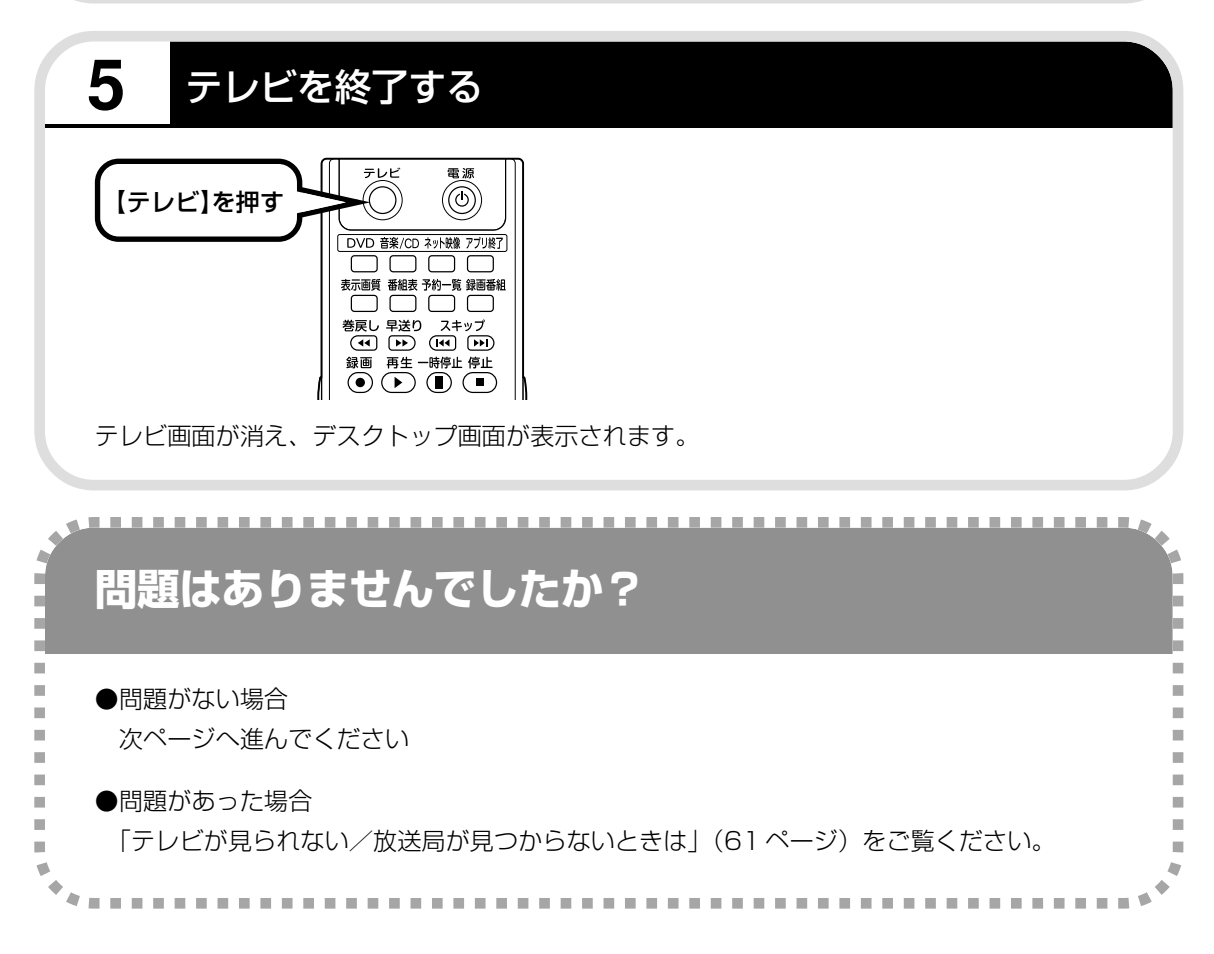

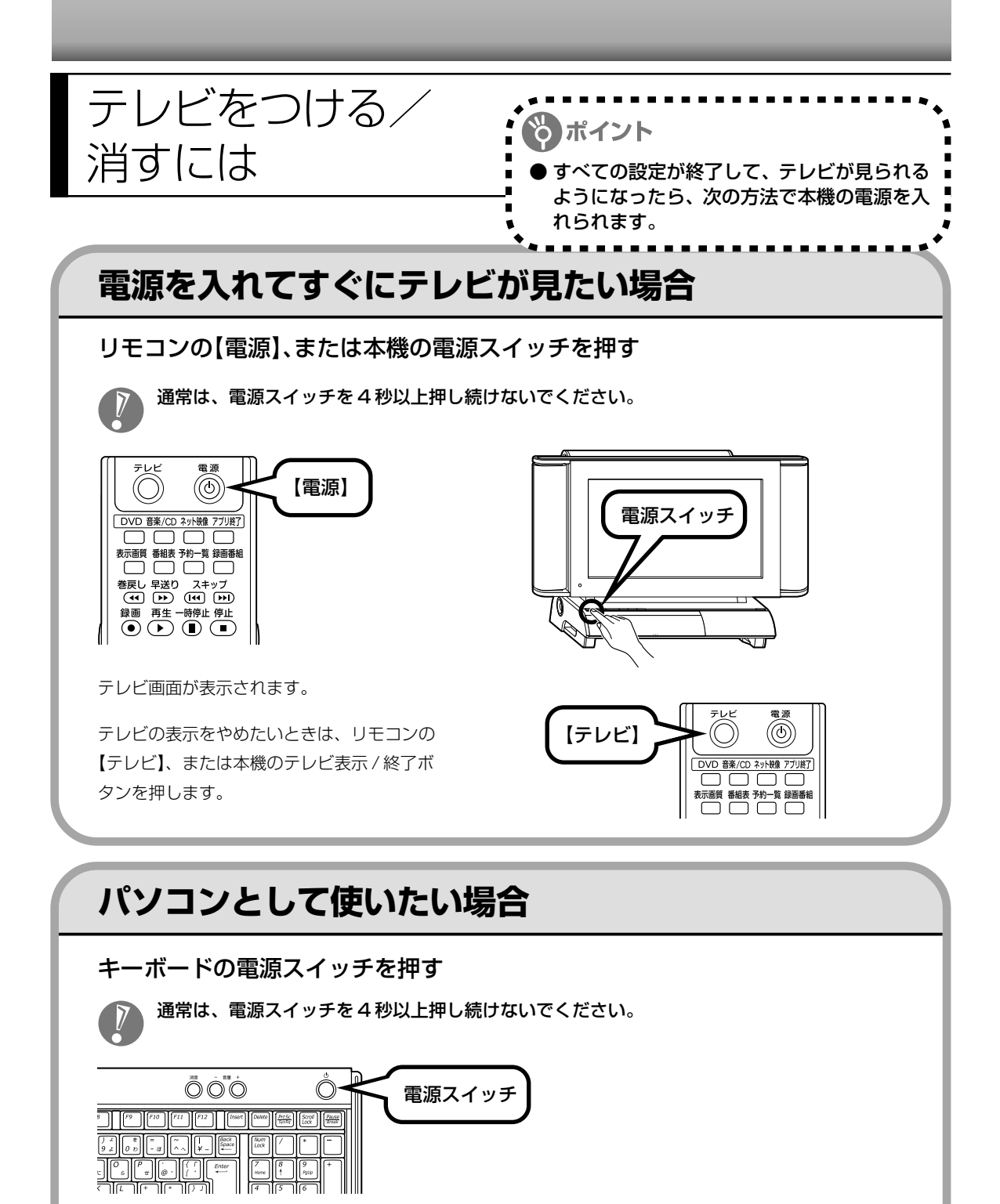

デスクトップ画面が表示され、パソコンが使えるよ うになります。

パソコンを使っている途中でテレビを見たいときは リモコンの【テレビ】、または本機のテレビ表示 / 終 了ボタンを押します。

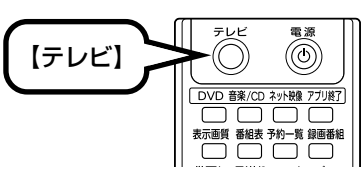

# **リモコンで放送を切り換える**

テレビが表示できたら、放送の種類を切り換えられるか確認します。リモコンの【放送切換】を 押して切り換えます。

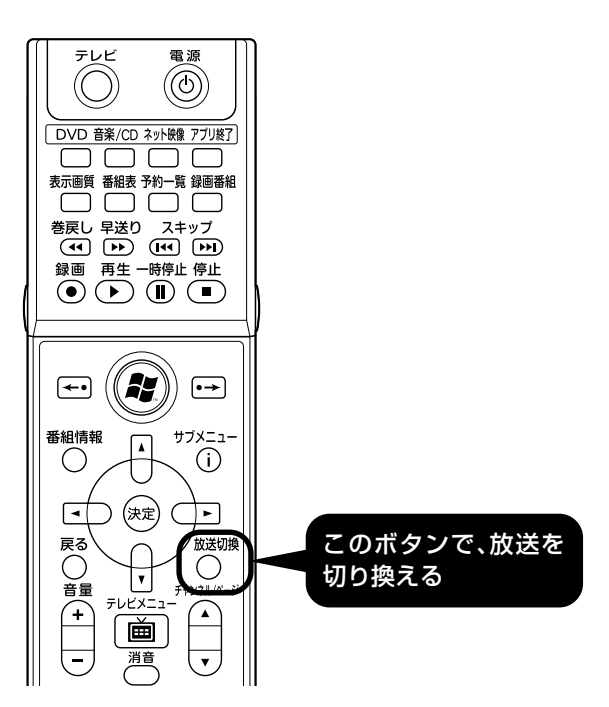

- ・地上アナログ放送に切り換えたときは、画面右上に「地上アナログ」または「地上 A」と表示 されます。
- ・地上デジタル放送に切り換えたときは、画面右上に「地上デジタル」または「地上 D」と表示 されます。
- ・BS デジタル放送に切り換えたときは、画面右上に「BS/CS デジタル」または「BS」と表示 されます。
- ・110度CSデジタル放送に切り換えたときは、画面右上に「BS/CS デジタル」または「CS1」 「CS2」と表示されます。

# **テレビの表示を終了させる**

テレビを終了させるには、次の 2 とおりの方法があります。

### ●テレビの画面を終了させて、パソコンの画面を表示したい場合

リモコンの【テレビ】、または本機のテレビ表示 / 終了ボタンを押します。 テレビ画面が終了し、デスクトップ画面が表示されます。

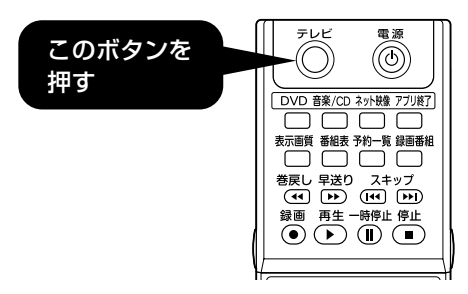

### ●テレビと一緒に本機を終了したい場合

リモコンの【電源】を押します。

スリープ状態になります。画面が消え、電源ランプがオレンジ色に点灯します。

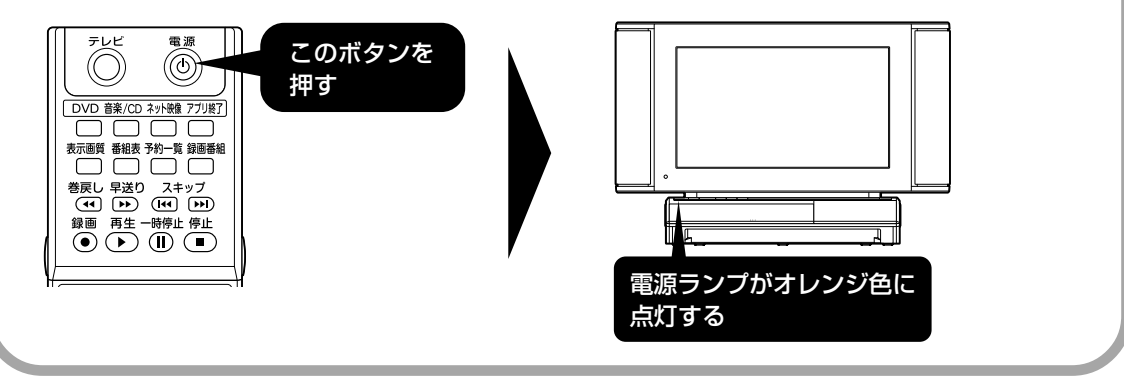

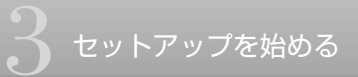

# テレビの設定が終わったら

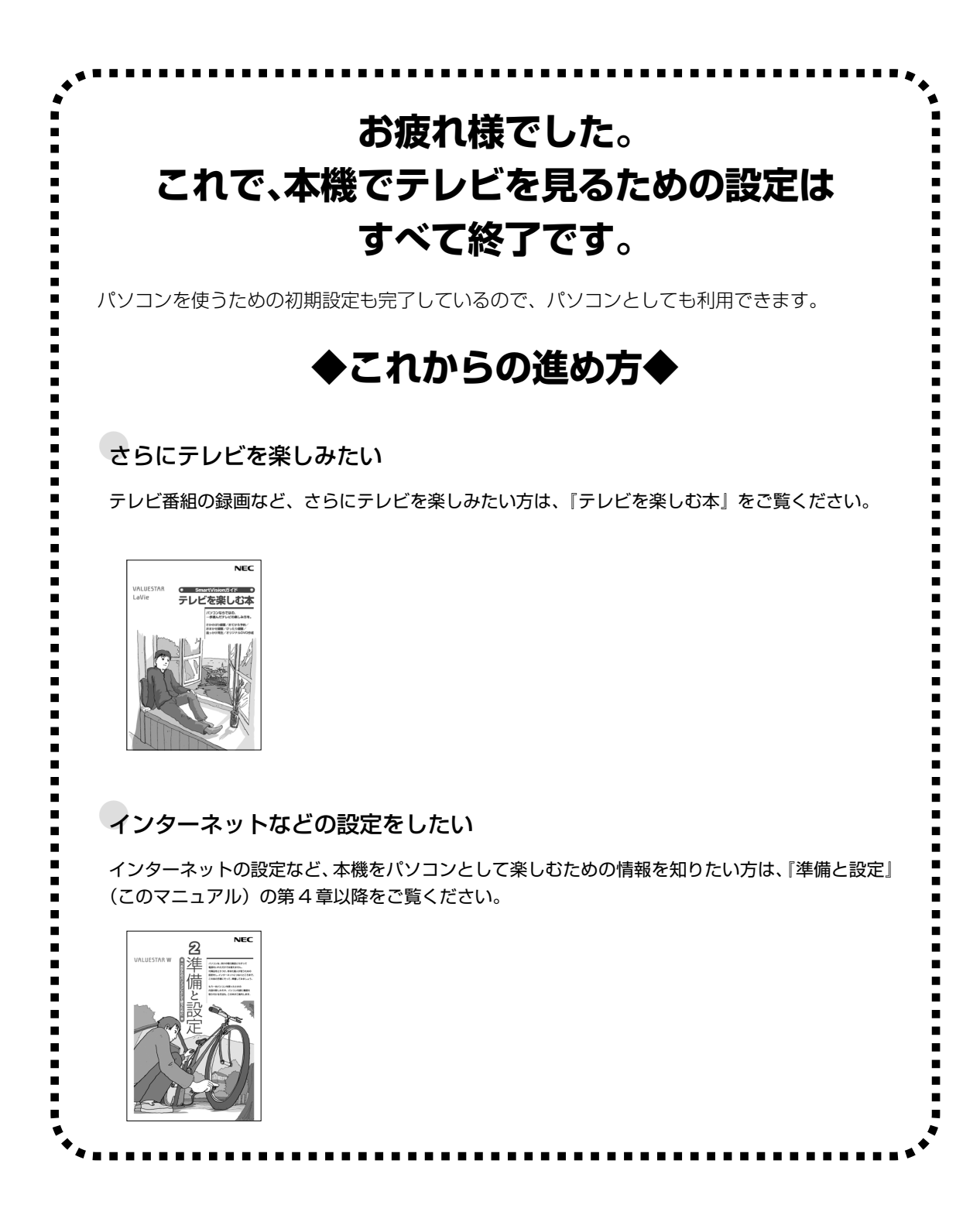

# テレビが見られない/ 放送局が見つからないときは

「テレビ初期設定」で問題があったときや、設定が終わっているのに見られない放送があるときは、次の 手順で確認してください。また、設定を変更することもできます。

# **テレビ初期設定を確認、変更する**

**1 リモコンの【テレビメニュー】を押す**

テレビメニューが表示されます。

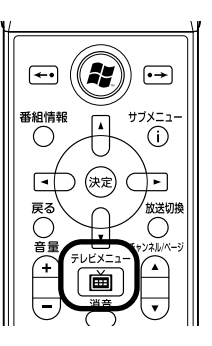

**2 (設定)「テレビ初期設定」 - を選んで【決定】を押す**

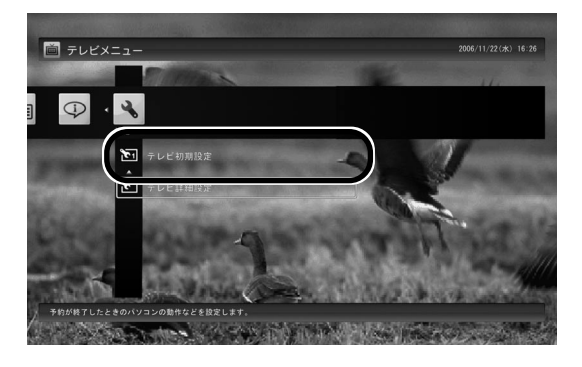

**3「テレビ初期設定の確認」を選んで【決定】を押す**

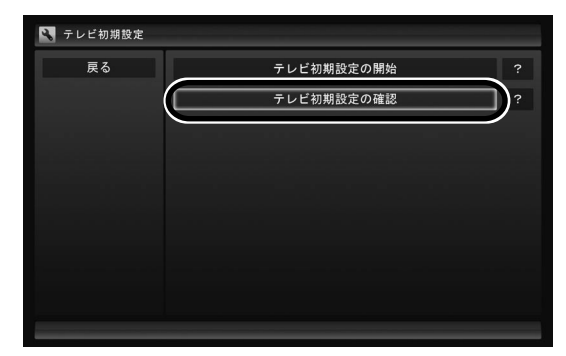

## **4 表示された内容から、問題のある項目を選んで【決定】を押す**

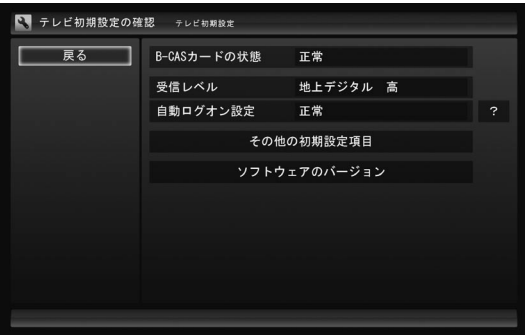

モデルによって画面は異なります

各項目の詳細内容が表示されます。ここから、各設定を変更することもできます。

### ●「B-CAS カードの状態」に問題があったとき

「B-CASカードをセットする」(14ページ)をご覧になり、B-CASカードをセットし直してくださ  $L_{\alpha}$ 

### 地上デジタル放送の「受信レベル」に問題があったとき

地上デジタル放送の受信レベルがすべて0またはチャンネルスキャンをおこなっても受信可能チャン ネルが表示されない場合は、お近くの電器店などに次の点を確認してください。

・お住まいの場所が地上デジタル放送のサービスエリア内か

・地上デジタル放送を受信可能なアンテナを設置しているか

また、受信レベルが50以下の場合、その放送を見ることができません。ご利用の環境で放送が受信 できるかどうか、お近くの電器店にご相談ください。

### BS デジタル放送の「受信レベル」に問題があったとき

BSデジタル放送の受信レベルがすべて0の場合は、アンテナを設置した事業者などに、アンテナに 給電が必要かどうかを確認してください。

給電が必要な場合は、設定を変更してアンテナに給電してください。

また、受信レベルが50以下の場合、その放送を見ることができません。ご利用の環境で放送が受信 できるかどうか、お近くの電器店にご相談ください。

なお、地上アナログ放送の受信レベルは確認できません。

次の手順でアンテナ線の接続を確認すると、状況が改善する場合があります。
### **接続を確認する**

#### **1 本機の電源を切る(シャットダウンする)**

通常、パソコンを使っていないときも、パソコンはスリープ状態になっているので、一度、 パソコンを起動してから電源を切る必要があります。 電源を切るには、「スタート」-■ -「シャットダウン」をクリックします。詳しくは、「電 源を切る(シャットダウンする)」(70ページ)をご覧ください。

#### **2 本機の電源ランプが消えたことを確認する**

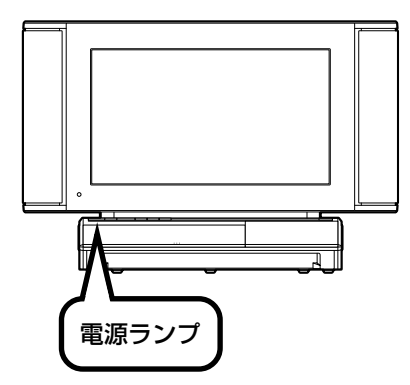

**3 壁のコンセントから、電源ケーブルのプラグを抜く**

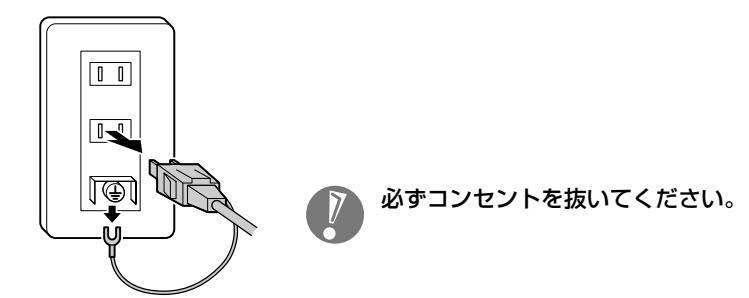

#### **4 アンテナケーブルの接続を確認する**

「アンテナ線を接続する」(12ページ)を見て、アンテナケーブルがしっかりと接続されて いるか確認してください。

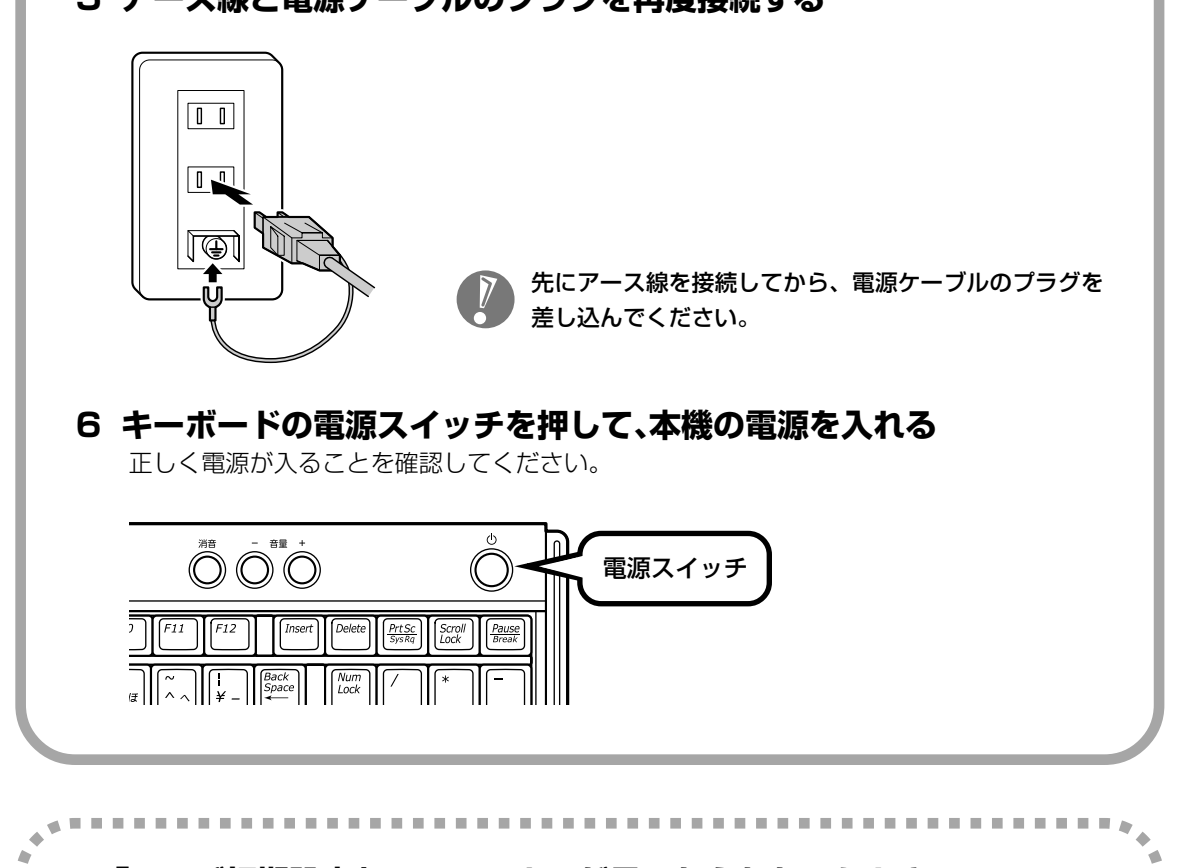

### **5 アース線と電源ケーブルのプラグを再度接続する**

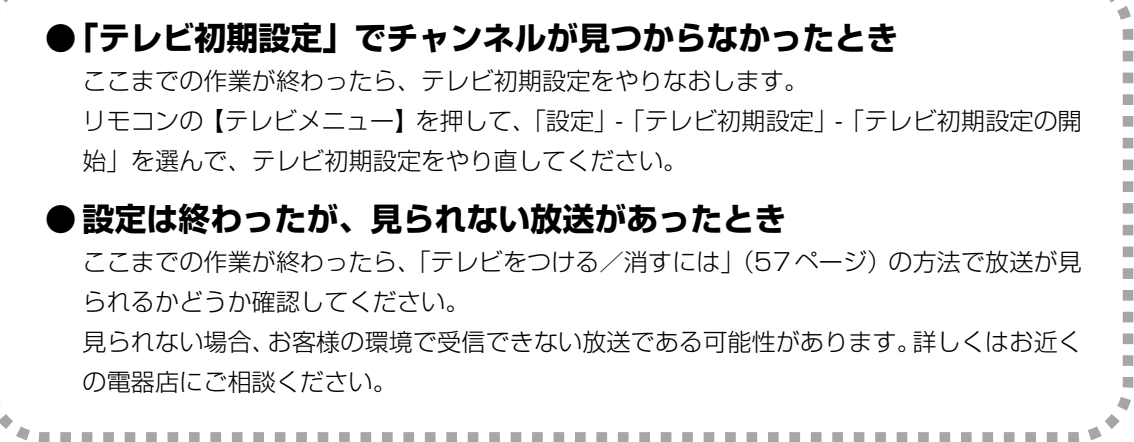

m.

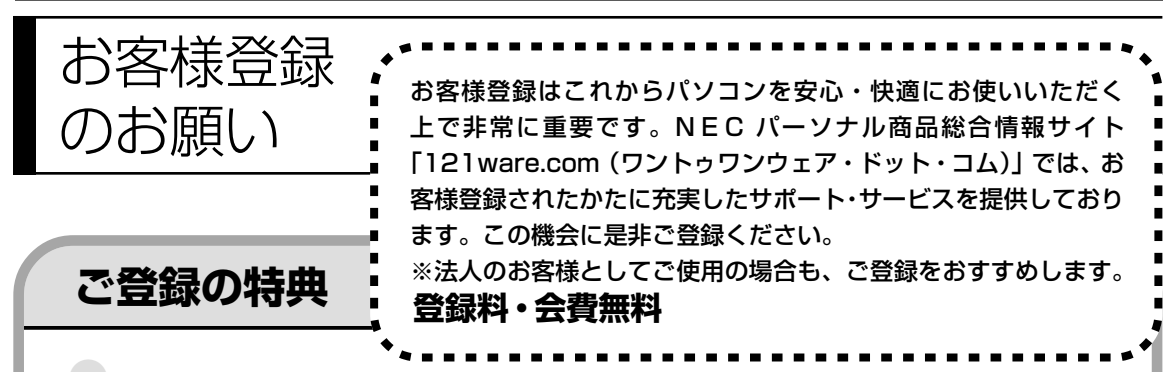

#### 特典 1 雷話サポート

商品についての電話相談窓口「121 コンタクトセンター」へ使い方について相談できます。 詳しくは、『121ware ガイドブック』をご覧ください。

#### 特典 2 メールサービス

ご利用製品のサポート情報やキャンペーンのご案内などをメールマガジンでお届けいたします。 詳しくは、『121ware ガイドブック』をご覧ください。

#### 特典 3 インターネットサポート

121ware.com で「ログイン ID」を取得していただきますと、さまざまなサポート・サービスをご 利用いただけます。詳しくは、『121ware ガイドブック』をご覧ください。 ログインIDは、「121ware.com」(http://121ware.com/)およびNECショッピングサイト「NEC Direct」(http://www.necdirect.jp/)で共通にご利用いただける ID です。取得方法については

『121ware ガイドブック』をご覧ください。

#### **◆ 121ware.com でご利用いただけるサポート・サービス**

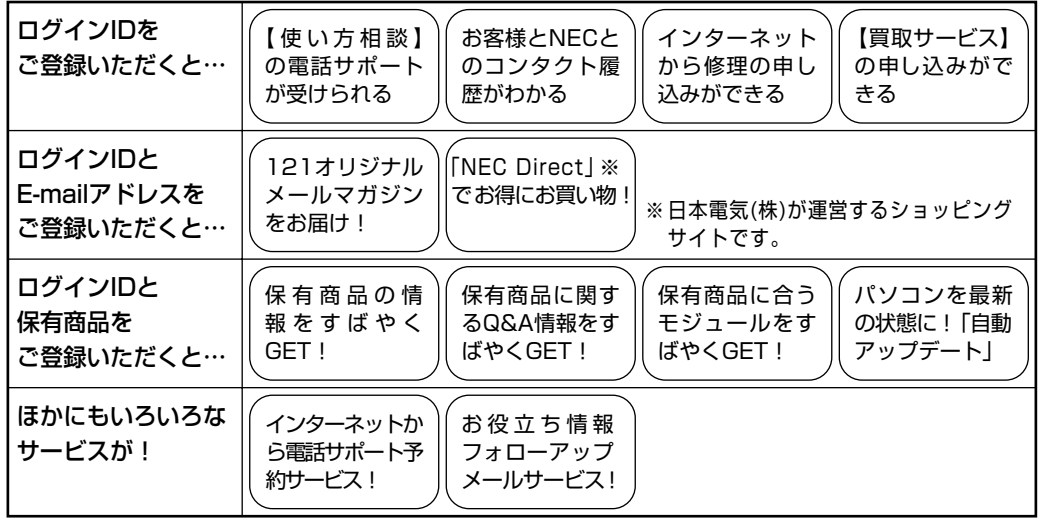

最新情報・詳細につきましては、インターネットでご確認ください。

### **お客様登録の方法**

お客様登録をして、電話の問い合わせのときに必要な「121wareお客様登録番号」と、インター ネットサポート・サービスをご利用になる際に必要な「ログイン ID」を取得してください。 ご登録いただくことでお客様に合ったサポート・サービスをご提供させていただきます。

#### インターネットによる登録をおすすめします。

「121wareお客様登録番号」と「ログインID」を同時に取得でき、すぐにインターネット サポートが受けられます。

まだインターネットをお使いになれないお客様にはFAX登録をご用意しております。ただ し、FAX 登録からでは「121ware お客様登録番号」のみの取得になり、インターネット でのさまざまなサービスがご利用いただけません。

インターネットが使えるようになり次第、「ログイン ID」の取得をおすすめします。

#### ●インターネット登録(推奨)

登録の前に、インターネット接続の設定が必要です。設定の方法については、第5章または 第 6 章をご覧ください。

インターネットに接続して、NECパーソナル商品総合情報サイト「121ware.com」のマイアカウ ント(http://121ware.com/my/)から登録します。詳しくは、『121ware ガイドブック』をご 覧ください。

#### ●FAX 登録

FAX 用紙は NEC パソコン情報 FAX サービスから取り出してください。

お手持ちの FAX から「0120-977-121」(フリーコール)に電話します。ご希望の窓口案内のア ナウンスが流れますので、FAX 情報サービス窓口番号である 9 番を押します。 FAX 情報サービスにつながりますので、アナウンスにしたがい、BOX 番号 3002 と#を押し、お 客様登録用紙を取り出してください。必要事項をご記入の上、FAX でお送りください。 ※番号をよくお確かめになり、おかけください。

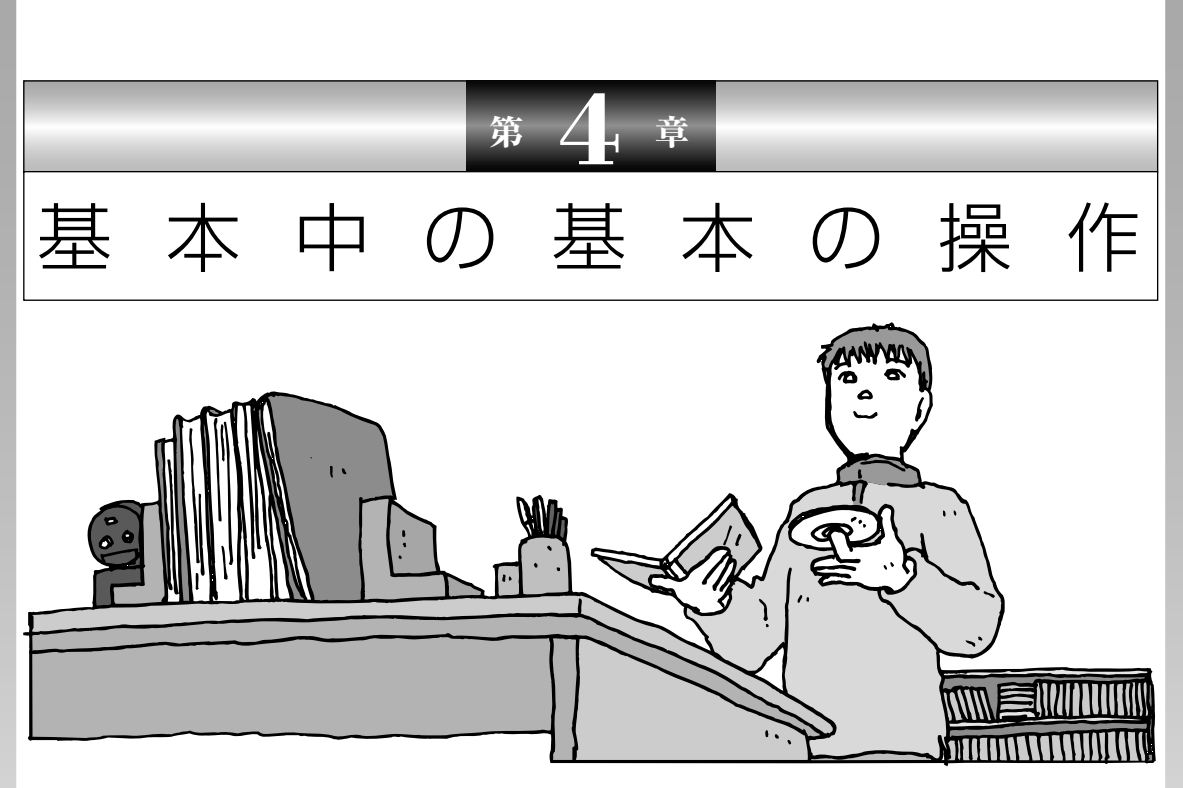

電源の入れ方/切り方、CD-ROM や DVD のディスクを セットする方法など、このパソコンを使うときの最も基本 的な操作を説明します。インターネットの接続や設定に進 む前に、この章に目をとおしておくとよいでしょう。

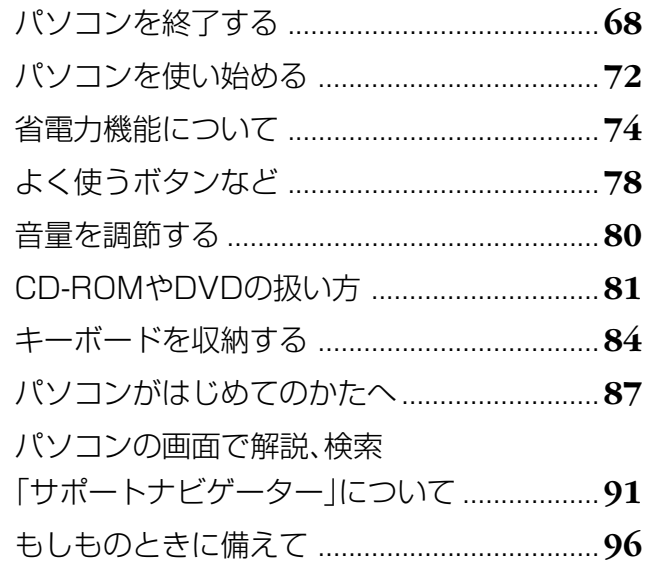

# パソコンを終了する シンコンをまた

Windows Vista では、通常、パソコンを終了するときに 電源を切らず(シャットダウンせず)、スリープ状態にしま す。スリープ状態は、電力の消費を抑えながら、すぐに作 業を再開できるようにする省電力機能です。完全に電源を 切りたい(シャットダウンしたい)場合は、「電源を切る (シャットダウンする)」(70 ページ)をご覧ください。

マウスで操作します。本体の スイッチやボタンを押すので はありません。いきなり電源 ケーブルを抜いたりするのは、 絶対ダメです。

### **1** 画面を見ながら、マウスを操作してパソコンを終了する

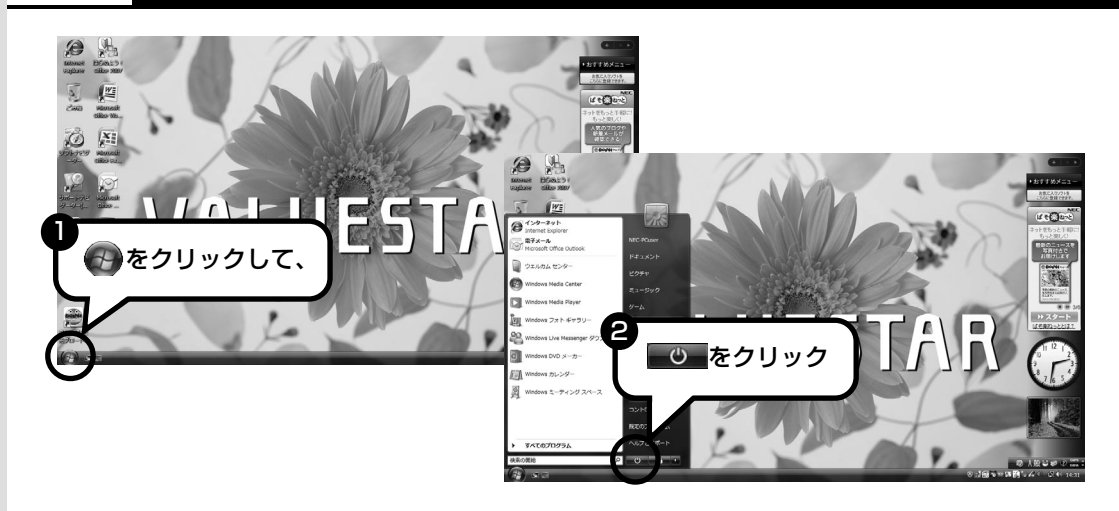

Windows Updateなどが自動的におこなわれ、パソコンをいったん終了する必要があるときに、 ○ ○ が ○ のように変わることがあります。その場合も、そのままクリックしてください。 このとき、パソコンはスリープ状態ではなく雷源を切った(シャットダウンした)状態になるた め、次回パソコンを使うときに、通常よりも時間がかかります。

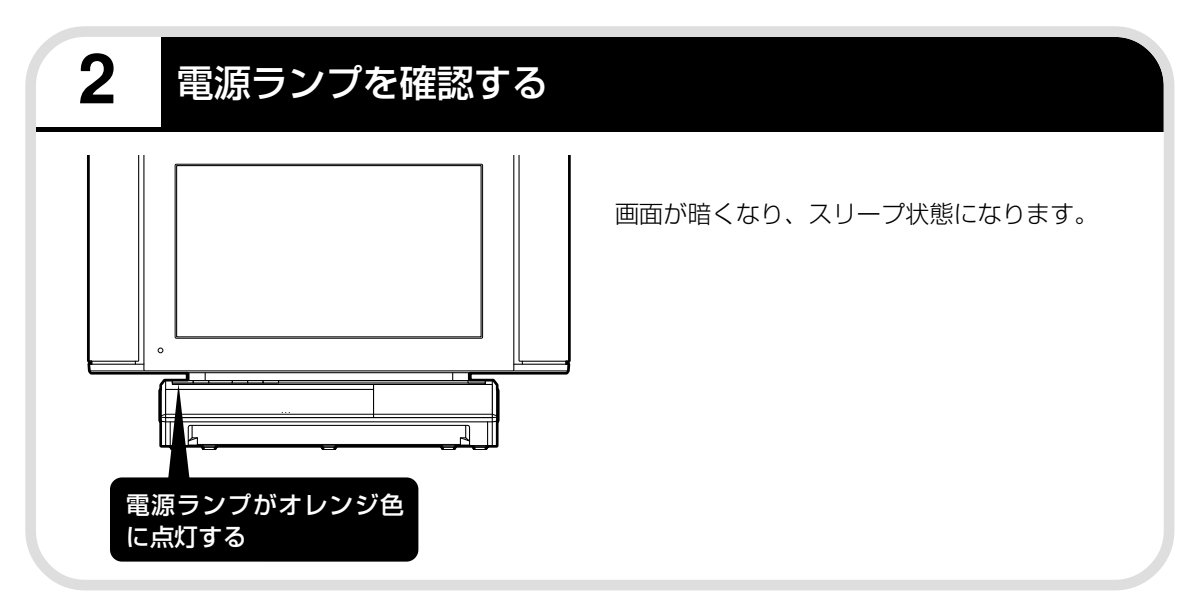

 $\mathcal{V}$ 

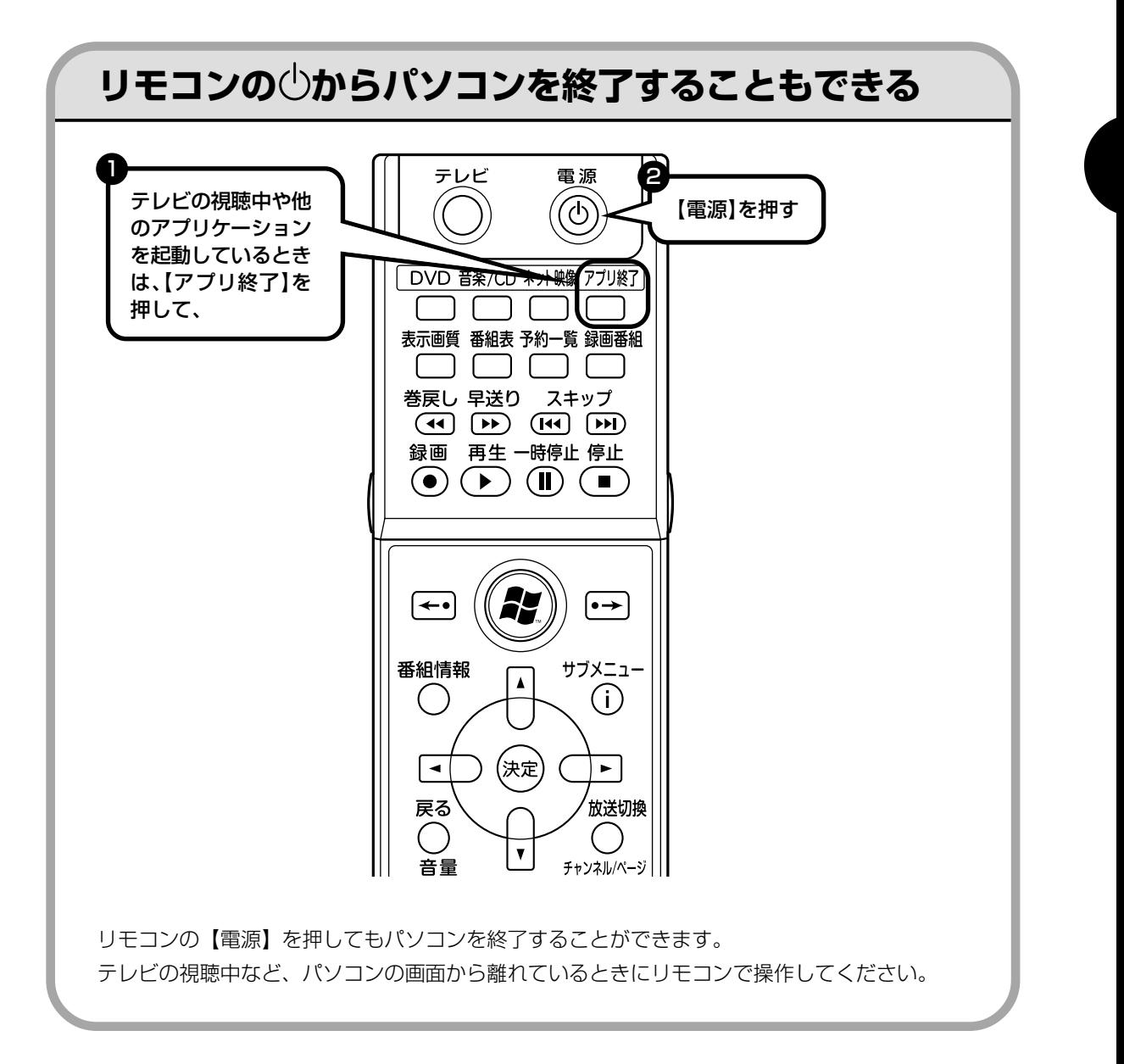

69

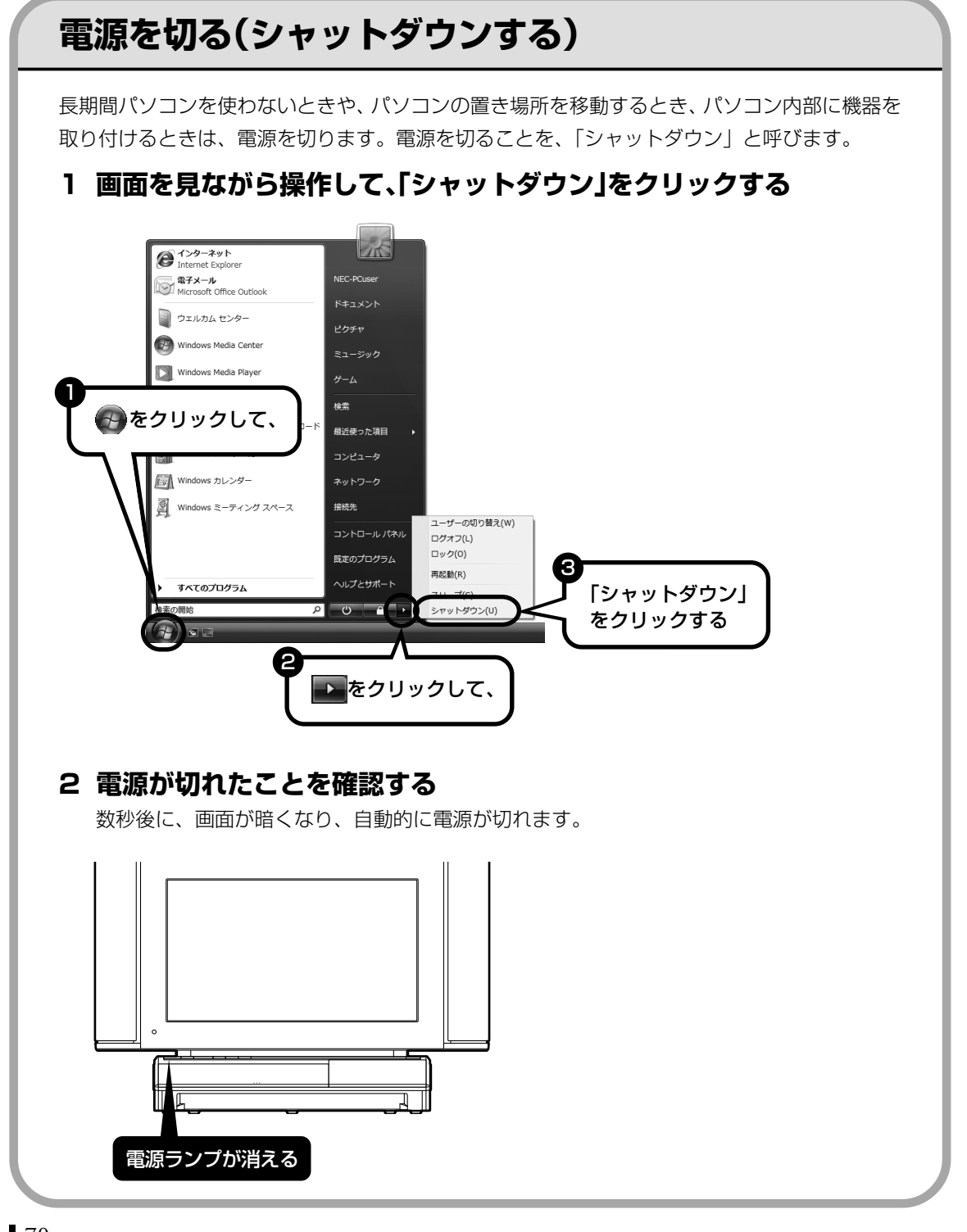

# **電源が切れるまでに少し時間がかかることも**

パソコンの状態によっては、「シャットダウン」をクリックした後、電源が切れるまでに数秒以 上の時間がかかることもあります。あわてずにお待ちください。

# **保存していない文書があるとき**

ソフトを使って文書などを作成している場合、文書を 保存しないで電源を切ろうとすると、画面にメッセー ジが表示されることがあります。 そのままにしていると、数秒後、画面が暗くなり、メッ

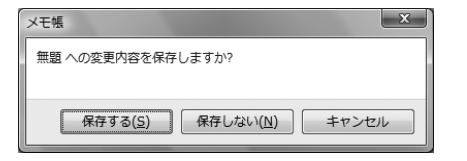

作成した文書などを保存したい場合、「次のプログラムが実行中です」の画面が表示されたら 「キャンセル」をクリックしてください。使用中のソフトで文書などを保存してから電源を切る ようにしましょう。

### **続けて電源を入れるときは**

セージが表示されます。

いったん電源を切ってから電源を入れなおすときは、電源が切れてから 5 秒以上待って電源ス イッチを押してください。

## **マウスの操作で電源が切れないとき**

画面の表示が動かなくなったり、操作の途中でマウス やキーボードが反応しなくなったりして、パソコンの 電源が切れなくなってしまうことがあります。その場 合、パソコン本体の電源スイッチを 4 秒以上押し続け ると、強制的に電源を切ることができます。強制的に 電源を切ったときは、電源が切れてから5秒以上待ち、 もう一度電源スイッチを押してパソコンの電源を入れ なおしてください。パソコンの電源が入ったら、改め てマウスの操作で電源を切ってください。

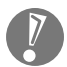

パソコン本体の電源スイッチ を押し続けて強制的に電源を 切ると、パソコンに負担がかか ります。何度も繰り返すと、パ ソコンが起動しなくなってし まうこともあるため、この方法 で電源を切ることは、できるだ け避けてください。

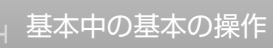

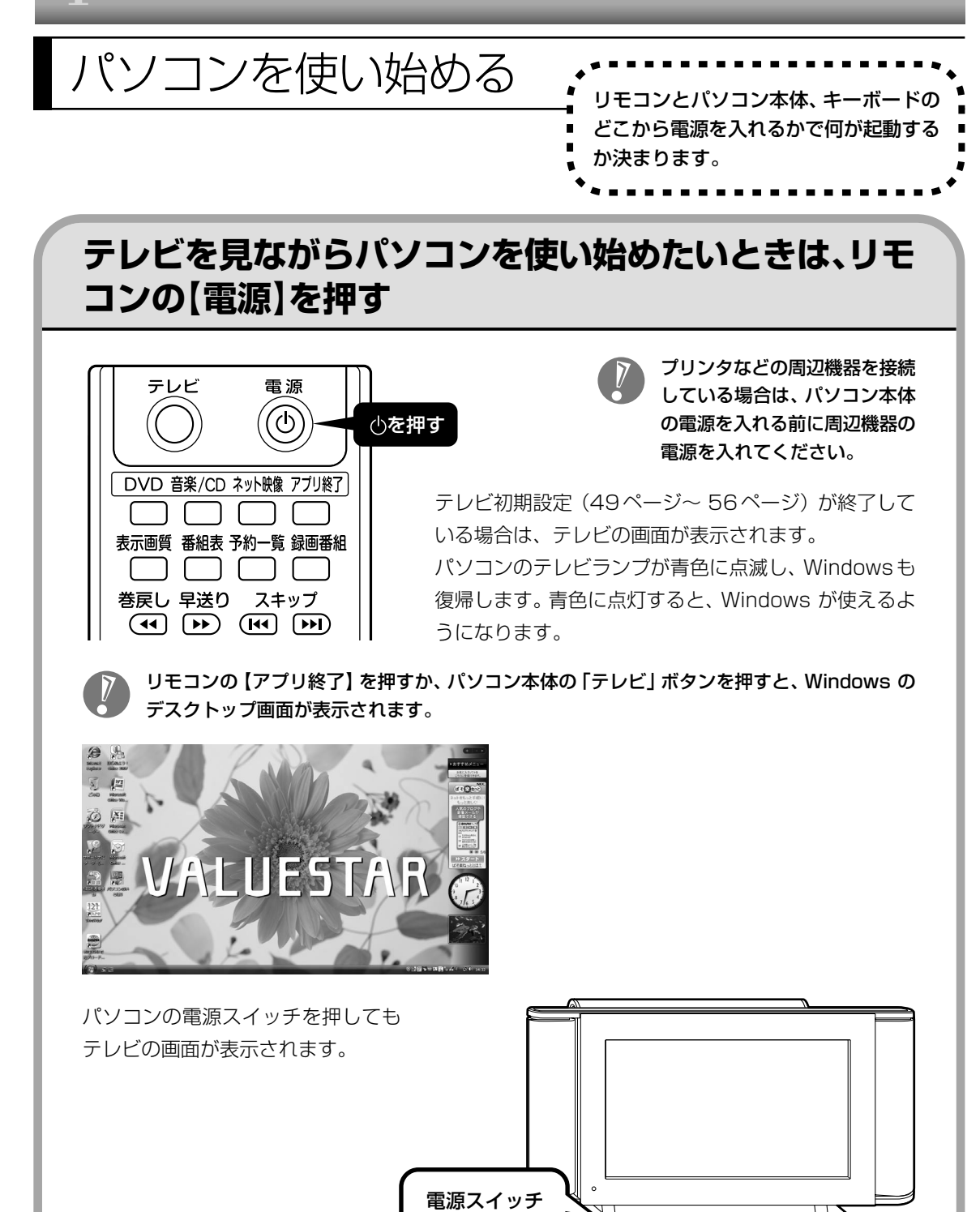

# **Windowsを使いたいときは、キーボードの電源スイッチ を押す**

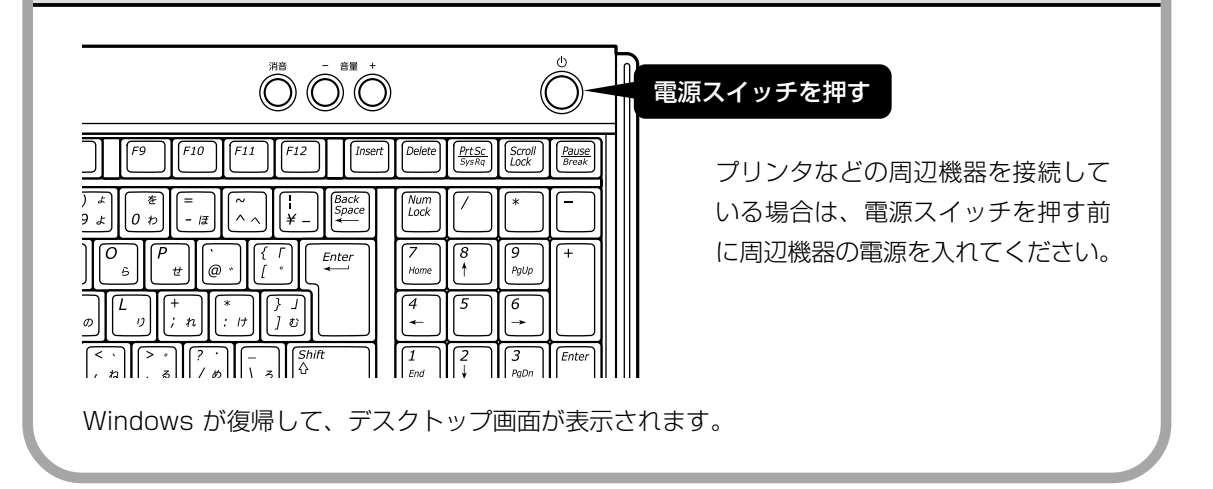

# **設定を変更するには**

リモコンとパソコンの電源スイッチの設定を変更して、テレビが起動しないようにすることもで きます。

設定内容について詳しくは、『テレビを楽しむ本』をご覧ください。

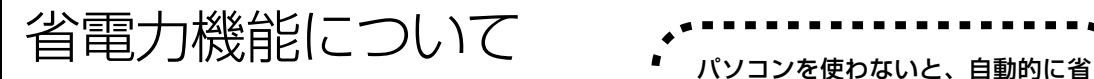

電力状態になるようになっています。

# **10分以上使わないと自動的に画面が消える(ご購入時)**

ご購入時には、パソコンを操作していない時間が続くと、自動的にパソコンが省電力状態になる ように設定されています。パソコンを使っていない時間によって、「ディスプレイの電源を切る」、 「スリープ状態」、「休止状態」の 3 つの段階があります。

#### ●省電力状態について

それぞれの省電力状態は、次のように電力を節約します。

・ディスプレイの電源を切る

パソコンは起動したまま、ディスプレイの電源だけを切ります。通常よりも少し消費電力が下がり ます。

・スリープ状態

ハードディスクなどの電源を切り、消費電力を節約している状態です。パソコンの電源は完全には 切れていません。作業中のデータがメモリに保存されているため、わずかに電力を消費しますが、ス リープ状態を解除すると、すぐに作業の続きを始めることができます。

・休止状態

パソコンの状態や作業中のデータをハードディスクに保存して、Windowsを終了せずにパソコンの 電源を切っている状態です。消費電力は、シャットダウンしたときとほとんど同じです。普通に電 源を切るのとは異なり、Windowsを終了せずに電源を切るため、休止状態からもとの状態に戻すと きに Windows が起動する時間は省かれます。ただしスリープ状態からもとの状態に戻すよりも時 間がかかります。

#### ●パソコンを使っていない時間と省電力状態

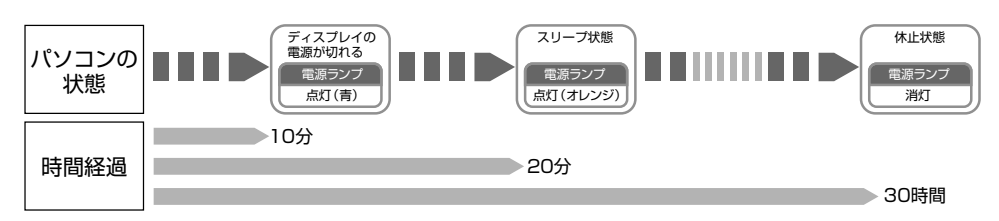

#### ●ハイブリッドスリープについて

このパソコンでは、ご購入時の状態で「ハイブリッドスリープ」をおこなうように設定されています。 「ハイブリッドスリープ」は、スリープ状態になるのと同時に、ハードディスクにも作業中のデータ を保存します。これによって、スリープ状態のときに電源ケーブルが抜けるなどしても、作業内容を 失わずに再開できます。

ハイブリッドスリープは、使用しないように設定することもできます。設定方法については、 ◎「サ ポートナビゲーター」-「使いこなす」-「パソコンの機能」-「省電力機能」をご覧ください。

# **暗くなった画面をもとに戻すには**

スリープ状態などで、暗くなった画面は、次の方法でもとに戻せます。

・電源ボタンが青色に点灯していて、画面が暗い場合 ディスプレイが省電力状態になっていることが考えられます。この場合は、マウスを軽く動か してください。

また、画面消灯ボタンのランプが点灯しているときは、ナイトモードになっています。この場 合は、画面消灯ボタンを押してください。

- ・電源ボタンがオレンジ色に点灯していて、画面が暗い場合 スリープ状態になっています。この場合は、電源スイッチを軽く 1 回押してください。
- ・電源ボタンが消灯していて、画面が暗い場合 休止状態、または電源が切れています。この場合は、電源スイッチを軽く1回押してください。

・「ぱっと観テレビ」機能が有効なときは、電源スイッチを押すと、テレビが表示されます。テ レビを消す方法については、「テレビをつける/消すには」(57 ページ)をご覧ください。

・電源スイッチを押し続けないでください。4秒以上押し続けると、パソコンの電源が切れてし まいます。

# **自動的にスリープ状態にならないようにするには**

次の手順で、自動的にスリープ状態にならないように設定を変えることができます。

#### **1 コントロールパネルの画面を表示する**

 $\overline{V}$ 

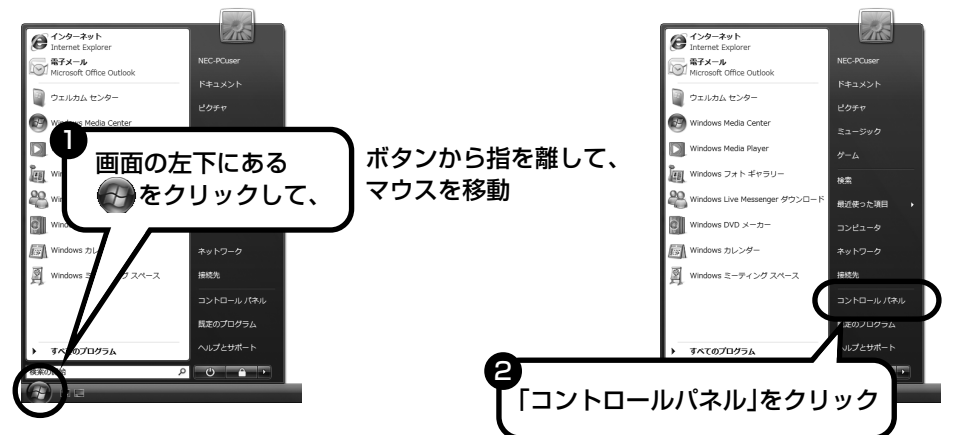

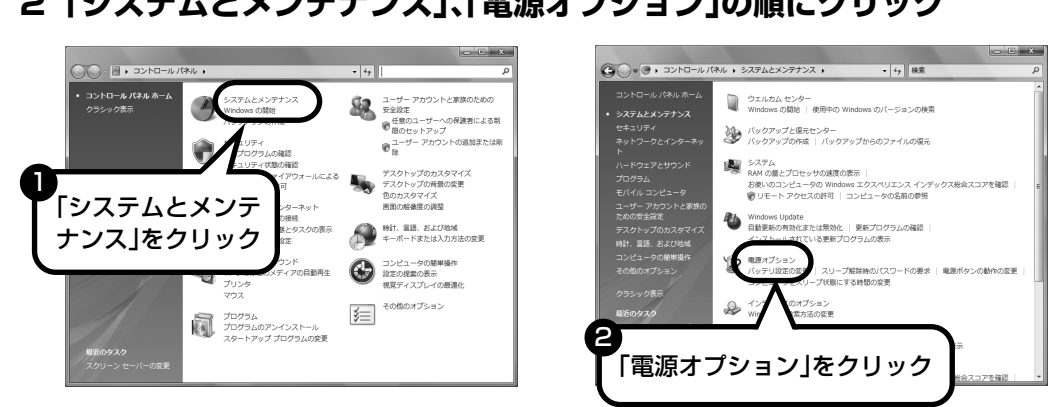

### **2「システムとメンテナンス」、「電源オプション」の順にクリック**

**3 設定したい電源プランをクリックし、電源プランの下の「プラン設定の 変更」をクリック**

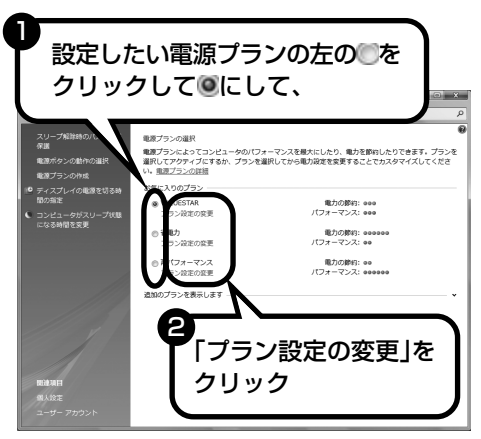

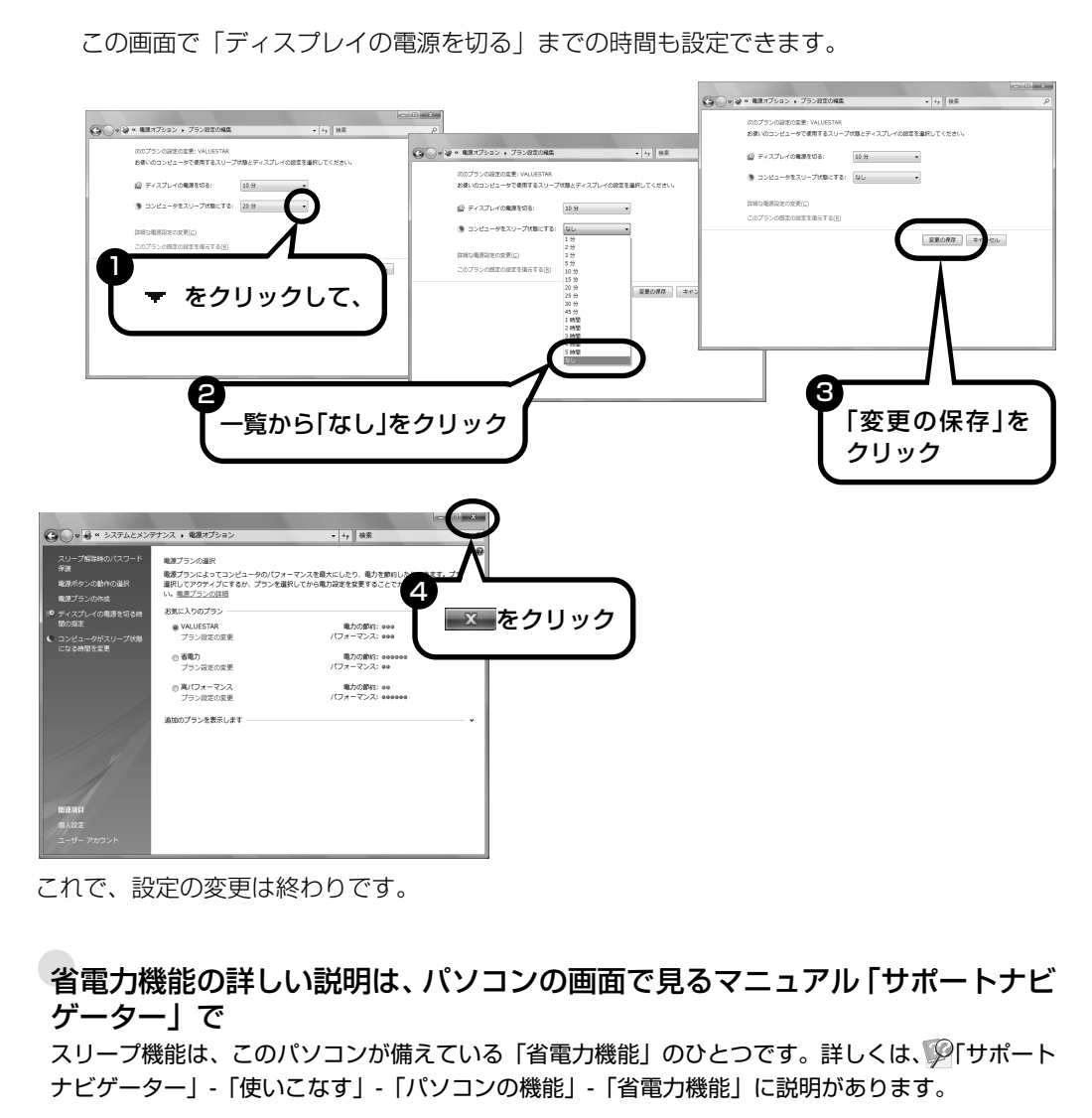

#### **4「コンピュータをスリープ状態にする」で「なし」に変更**

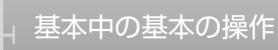

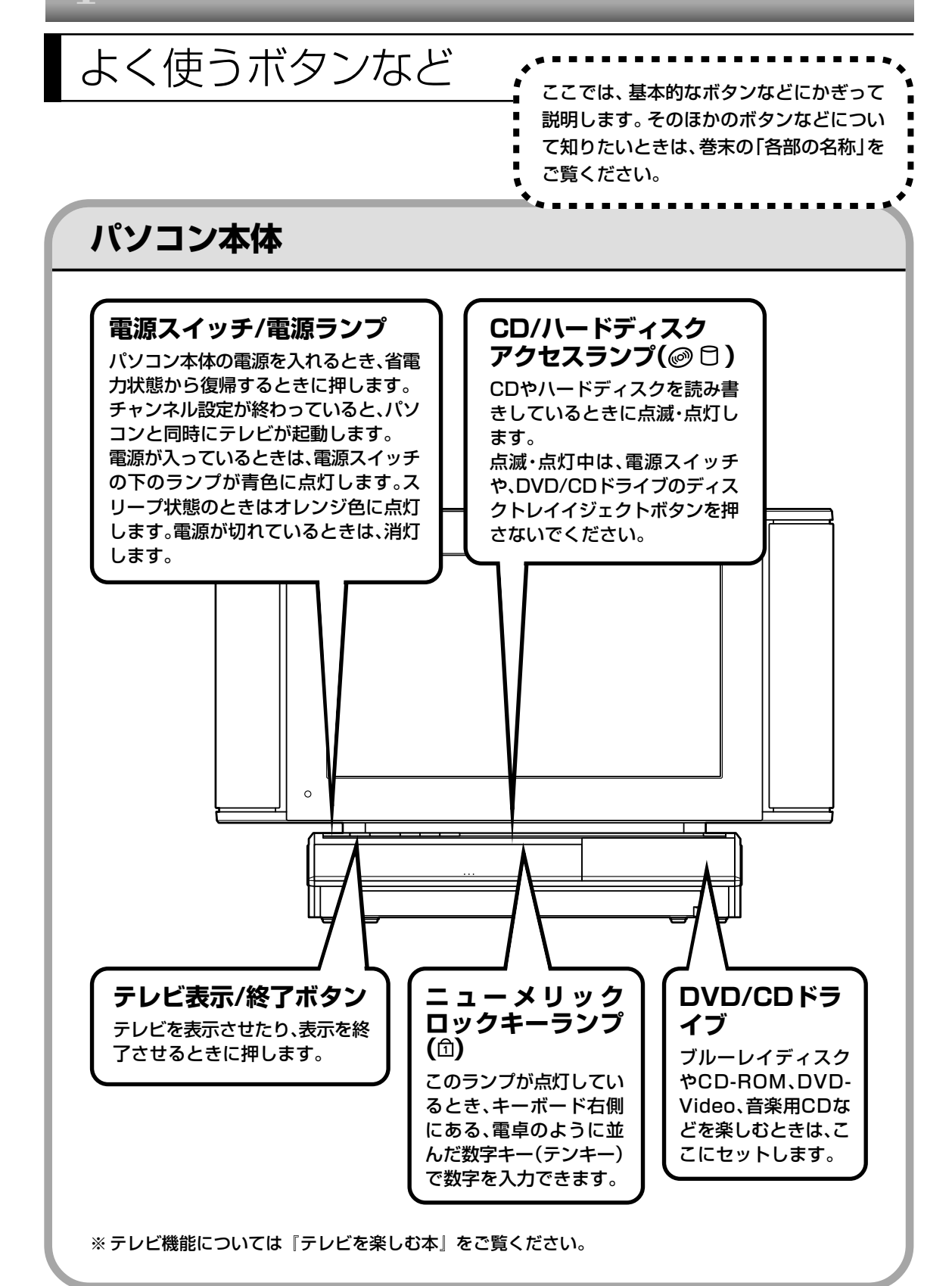

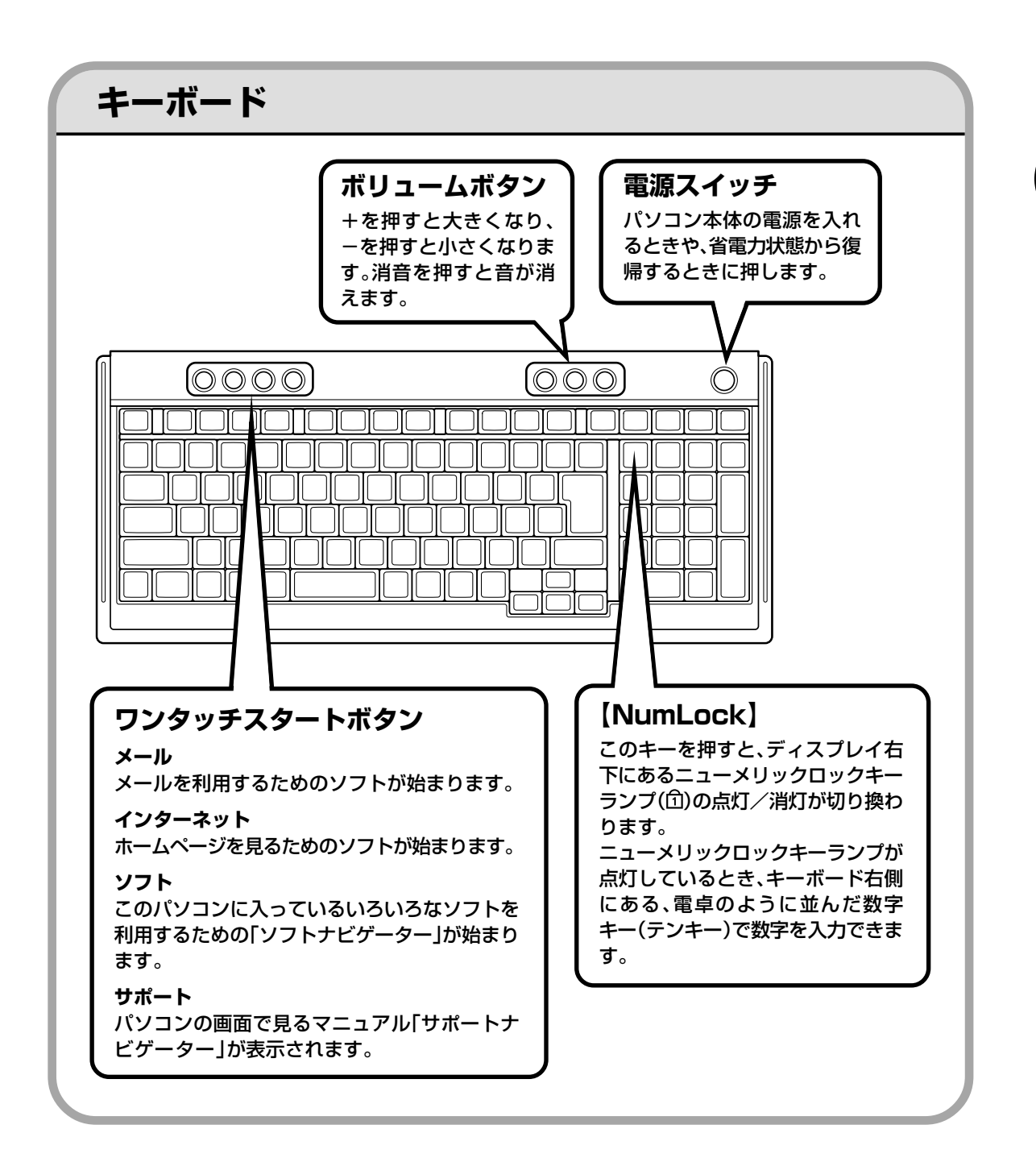

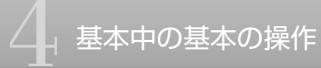

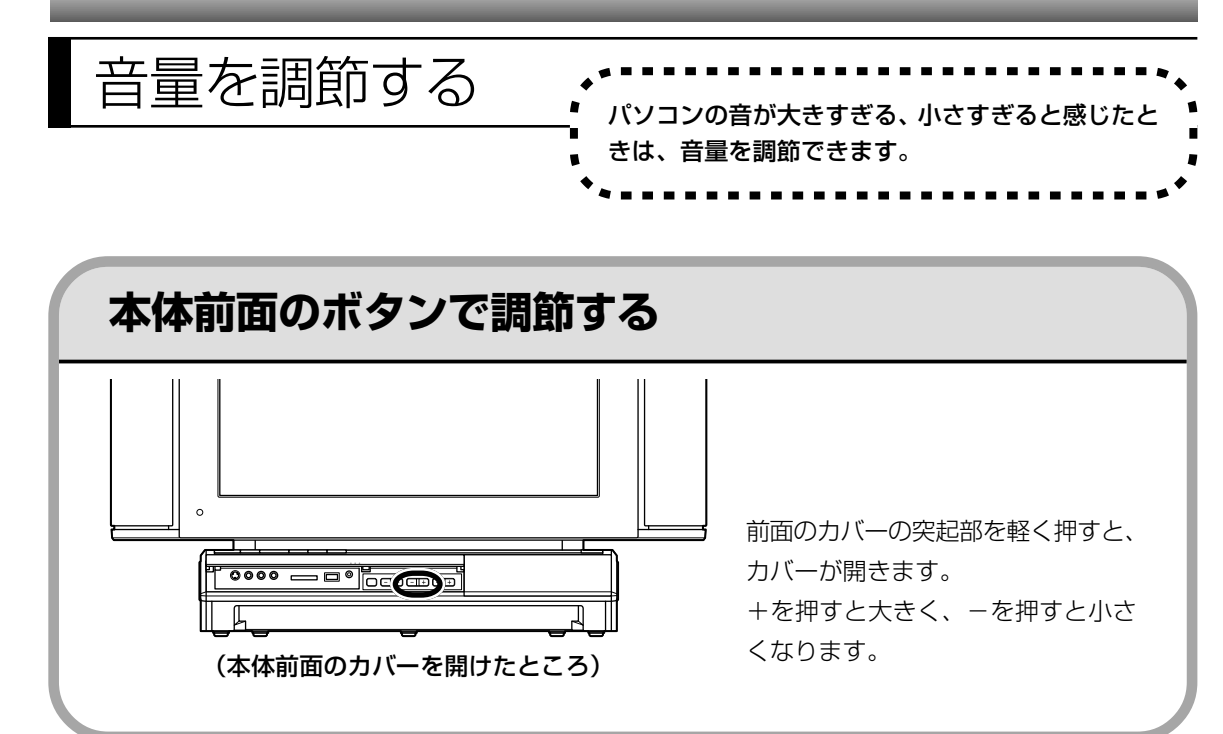

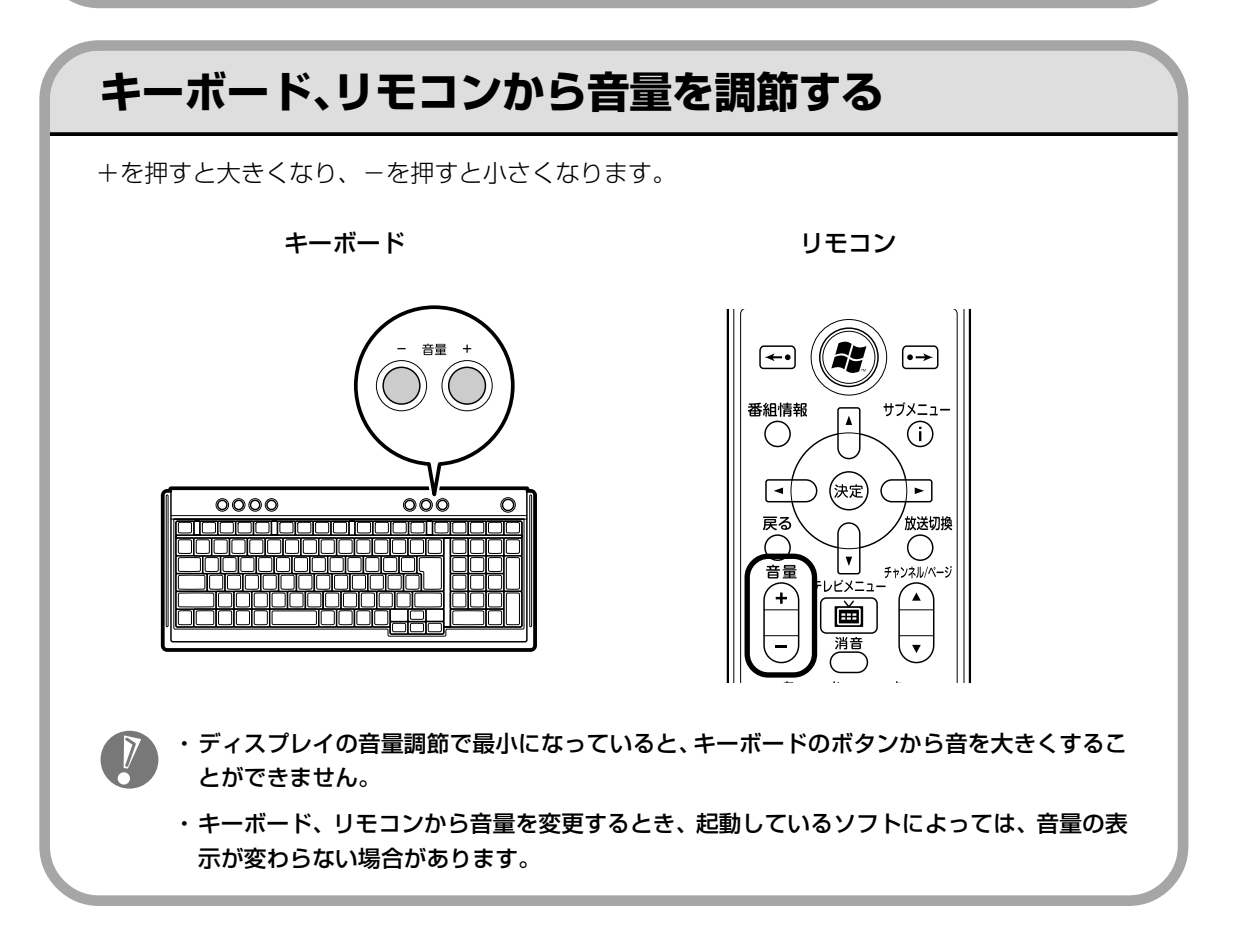

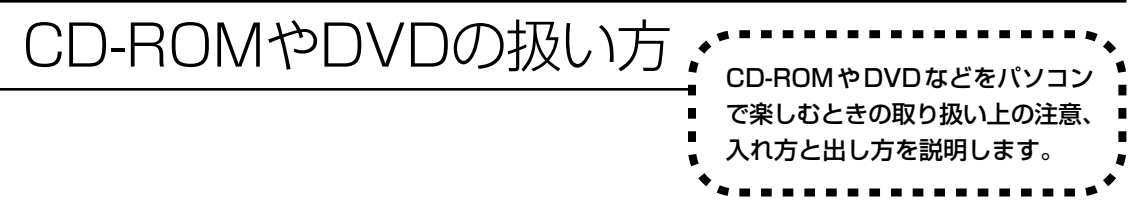

- ・ブルーレイディスクも、CD や DVD と同じように扱います。
- ・ラベルやテープが貼られているなど、重心バランスの悪いディスクを使用すると、使用時の振動や故障 の原因になります。
- ・このパソコンにインストールされているOS以外のOSに対応したCDやDVDは、使えないものがある ため、ご購入前に確認してください。
- ・使用するディスクによっては、最高速度で書き込み、読み込みができない場合があります。
- · このパソコンで使えるディスクについて詳しくは、パソコンの画面で見るマニュアル ②「サポートナビ ゲーター」-「使いこなす」-「パソコンの機能」-「ブルーレイディスク/DVD/CD ドライブ」をご覧く ださい。

### **ディスクを取り扱うときの注意**

次の注意事項を守ってください。

- ・データ面(文字などが印刷されていない面)に手を触れない。
- ・ディスクにラベルを貼ったり、傷つけたりしない。
- ・ラベル面に文字を書くときは、フェルトペンなどペン先の柔らかいものを使う。
- ・ディスクの上に重い物を載せない。ディスクを曲げたり落としたりしない。
- ・汚れたときは、柔らかい布で内側から外側に向けてふく。
- ・汚れが落ちにくいときは、CD 専用のスプレーを使う。
- ・ベンジン、シンナーなどは使わない。
- ・ゴミやホコリの多い場所で使わない。
- ・直射日光の当たる場所や湿度の高い場所に保管しない。

### **1** イジェクトボタンを押してトレイを出す

トレイは、パソコンの電源が入っているときのみ出し入れできます。

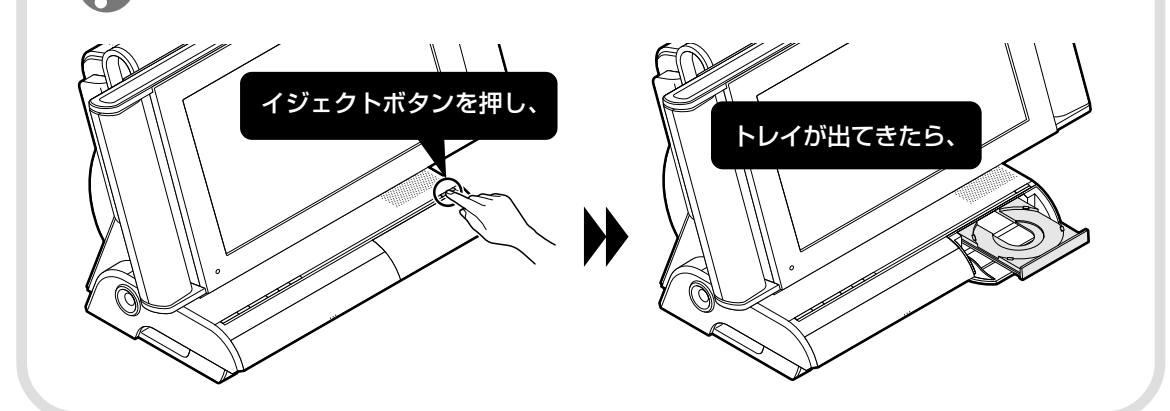

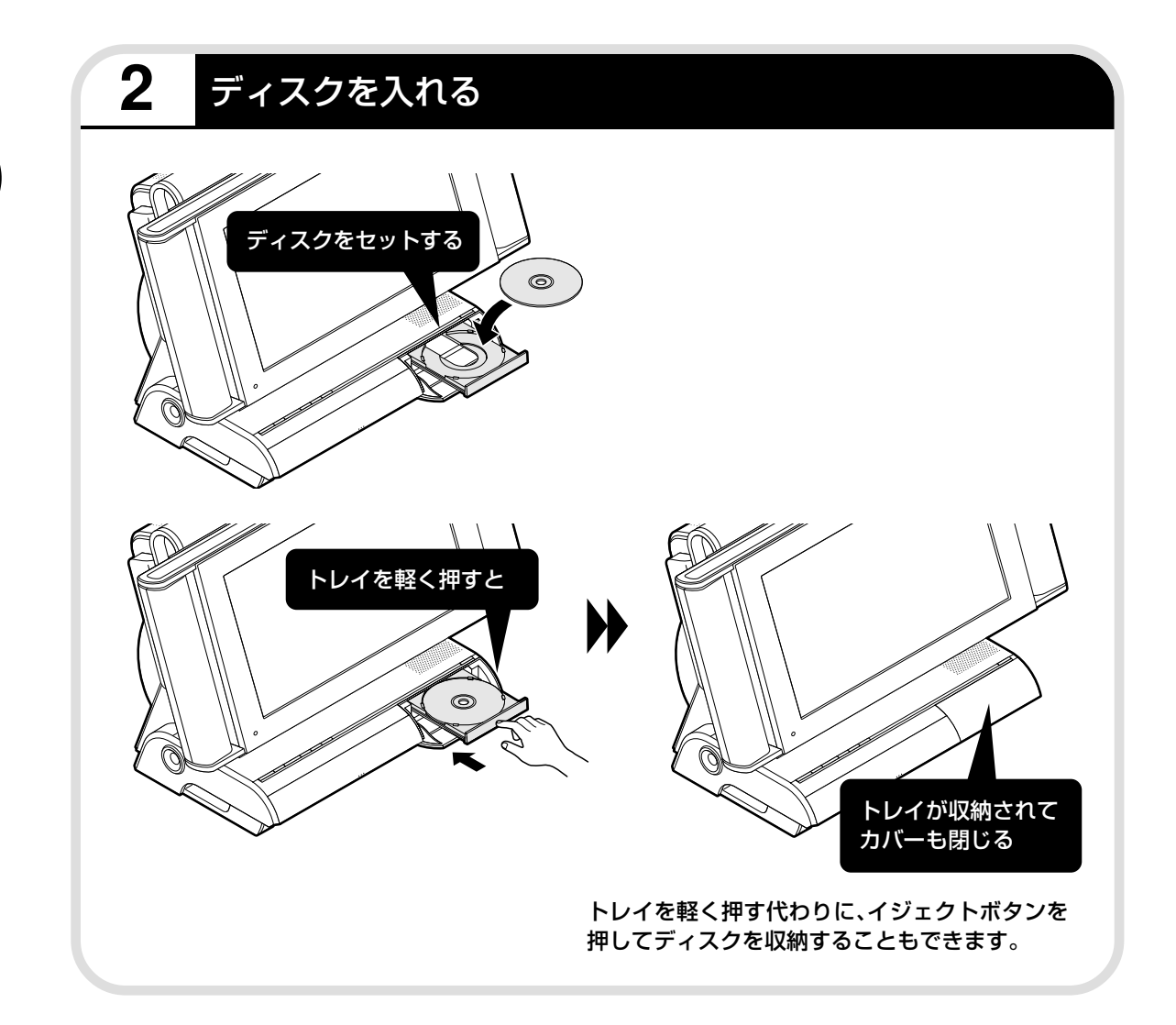

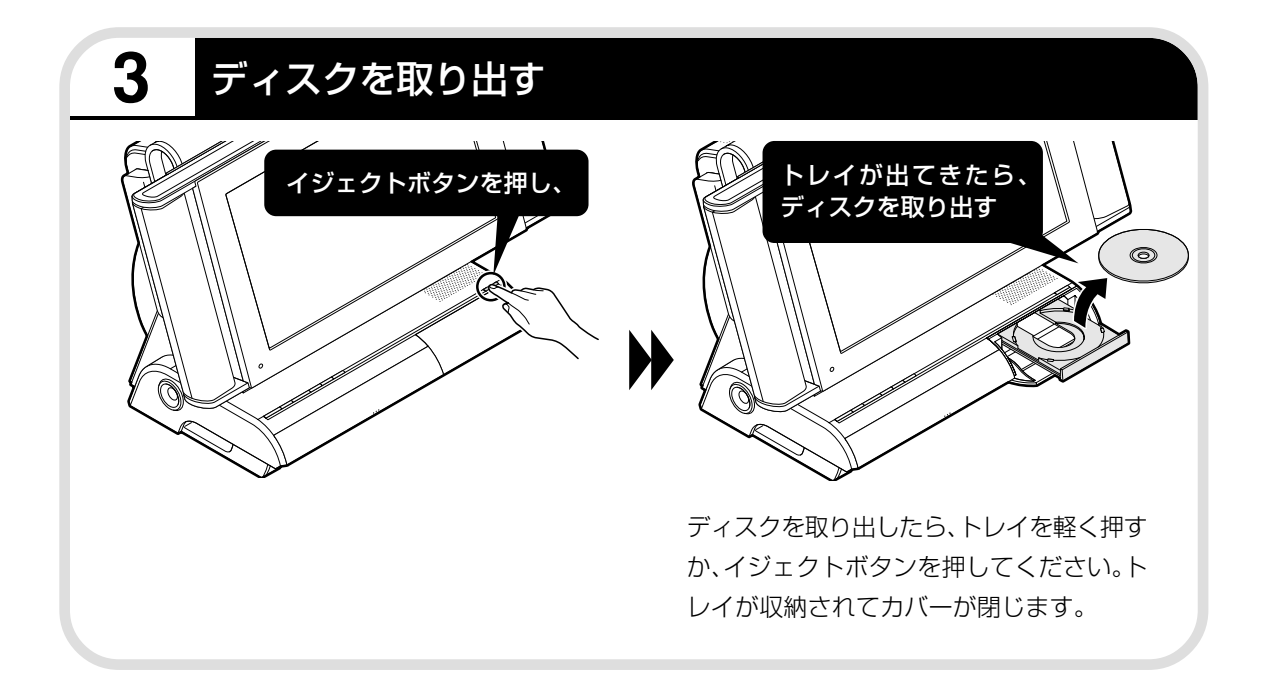

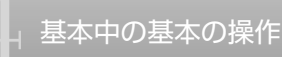

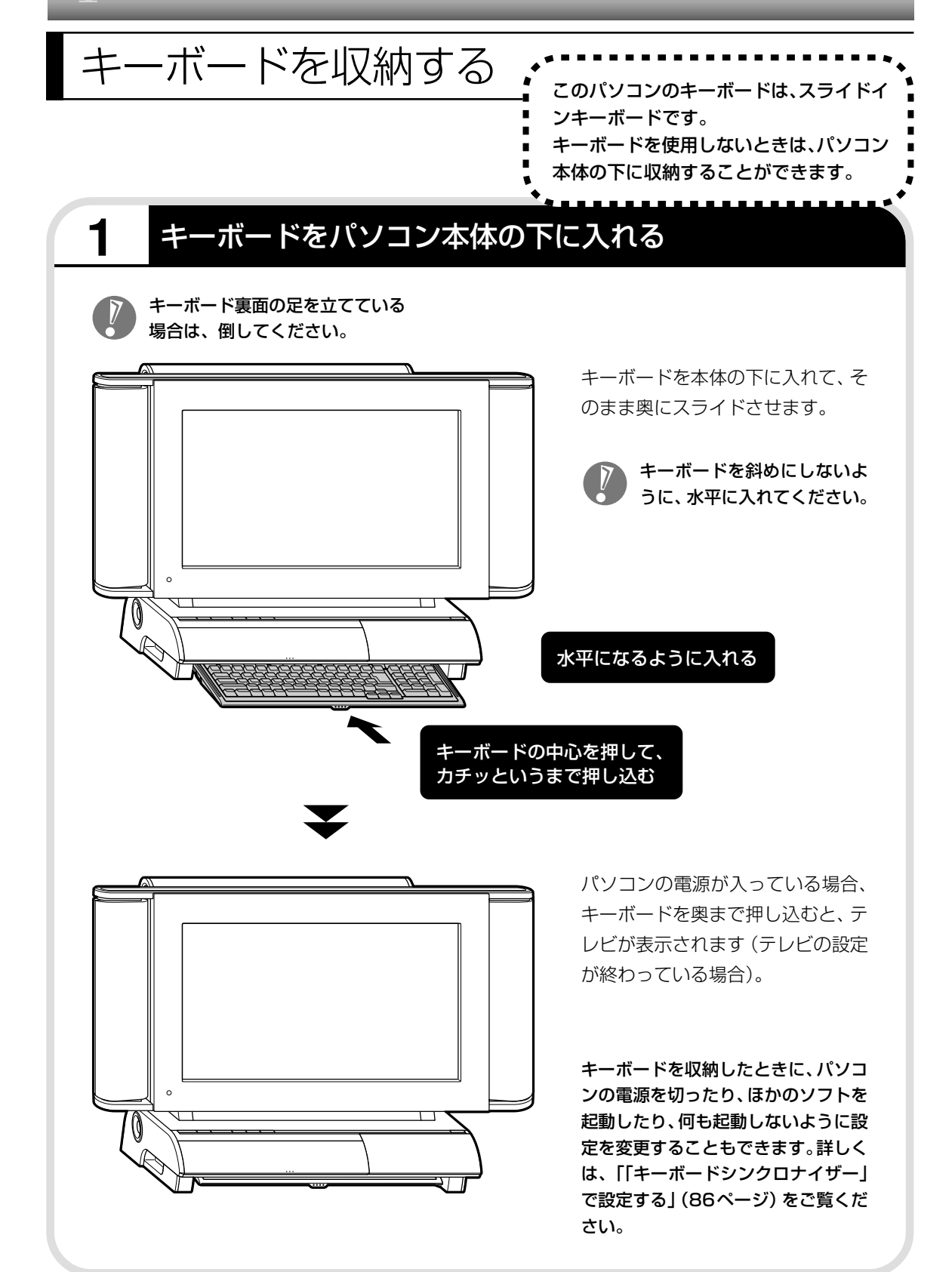

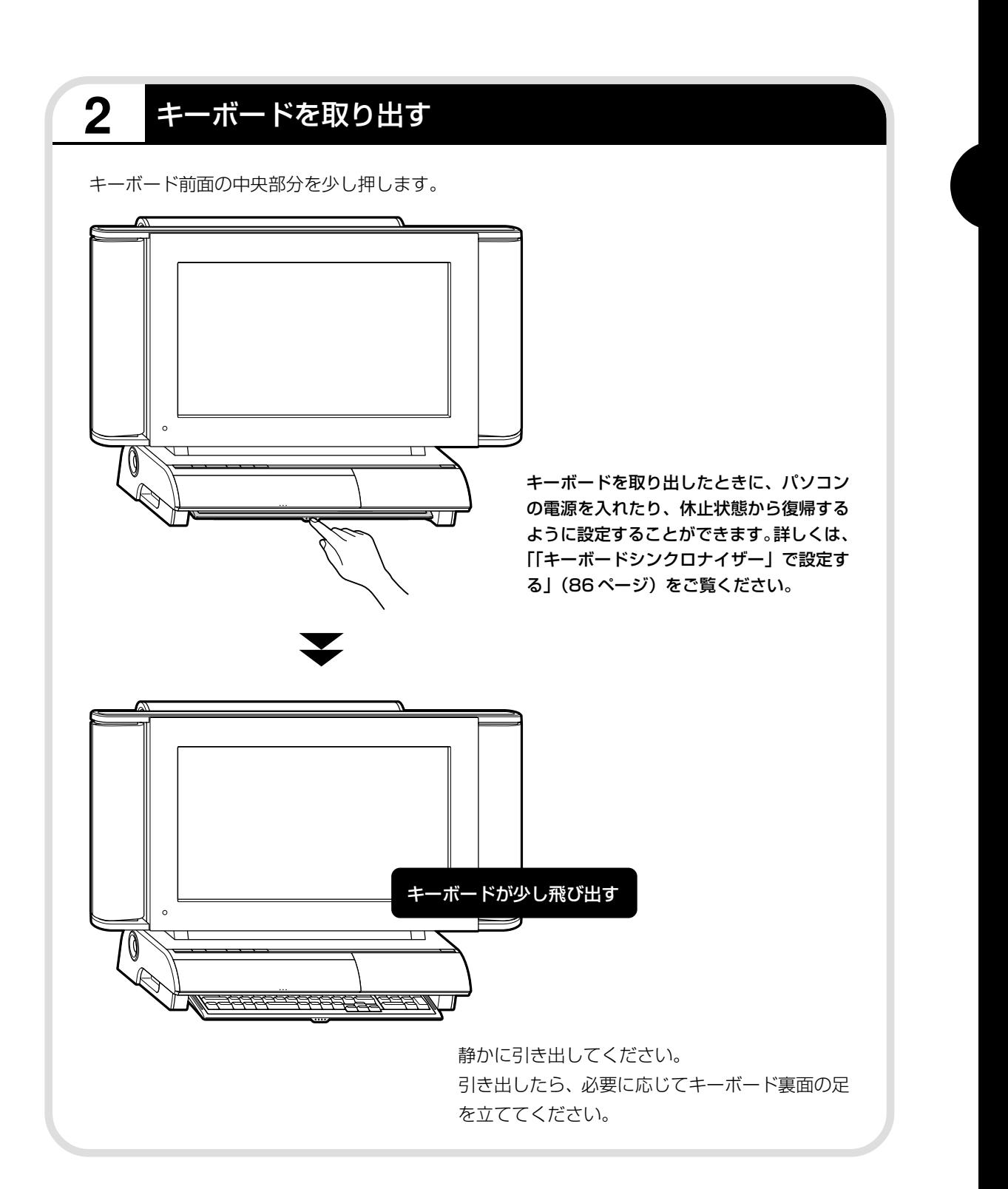

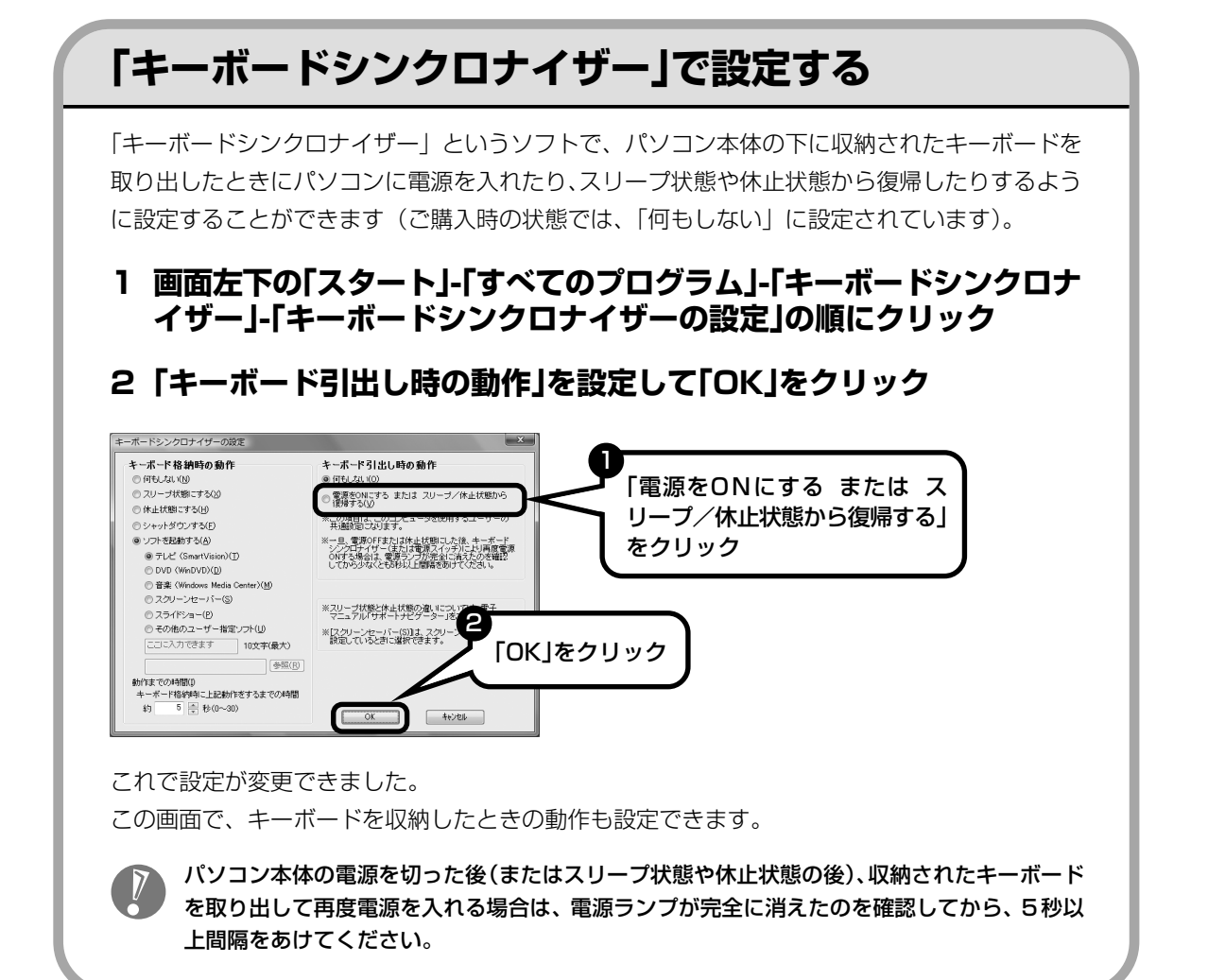

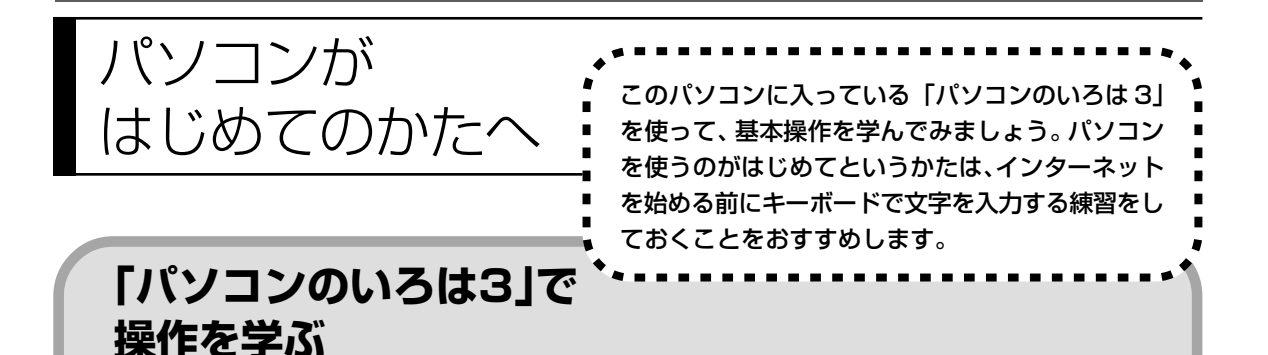

このパソコンには、基本的なことからパソコンの操作が学べる「パソコンのいろは3」が入って います。「パソコンのいろは3」では、文字の入力、電子メールのやりとり、ホームページを見る 方法などを学ぶことができます。パソコンの基本操作を覚えたいかたは、次の手順にしたがって 「パソコンのいろは3」で学習を始めてみましょう。

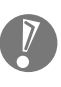

ほかのソフトが起動しているときは、「パソコンのいろは3」を始める前にすべて終了させてく ださい。

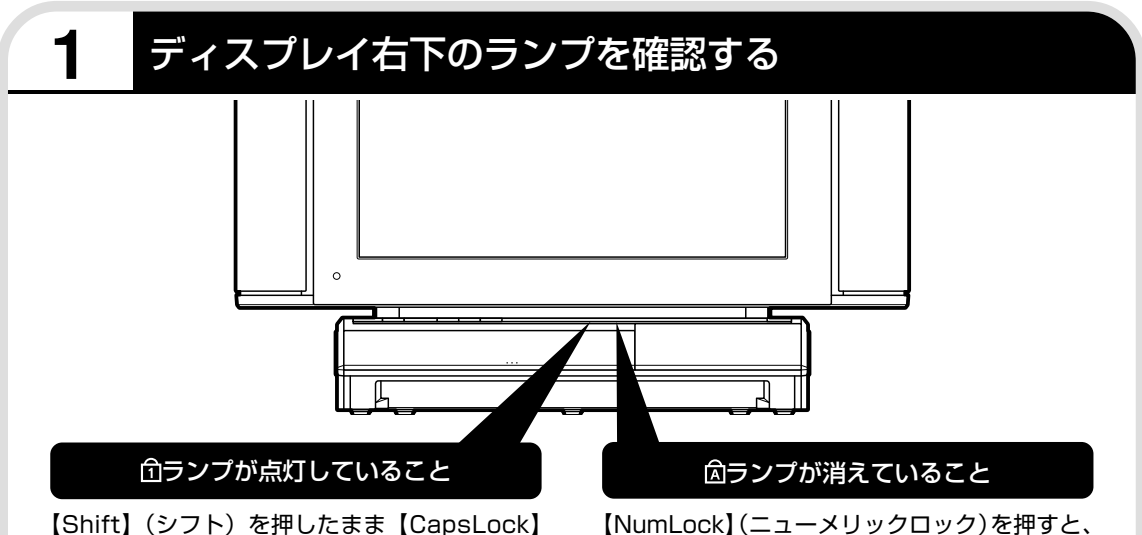

(キャップスロック)を押すと、ランプの点灯/ 消灯が切り換わります。【Shift】はキーボードに 2つありますが、どちらか1つを押すだけでかま いません。

ランプの点灯/消灯が切り換わります。

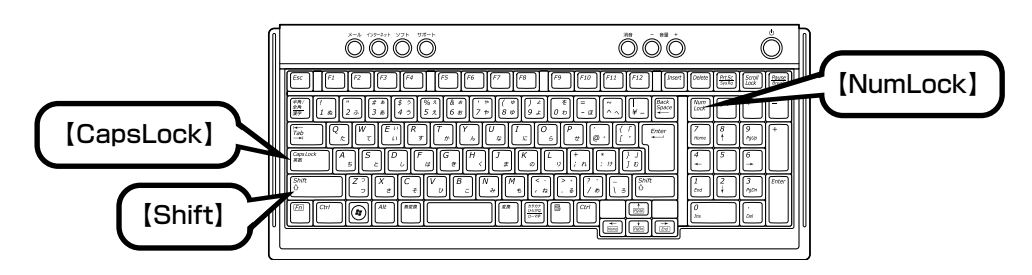

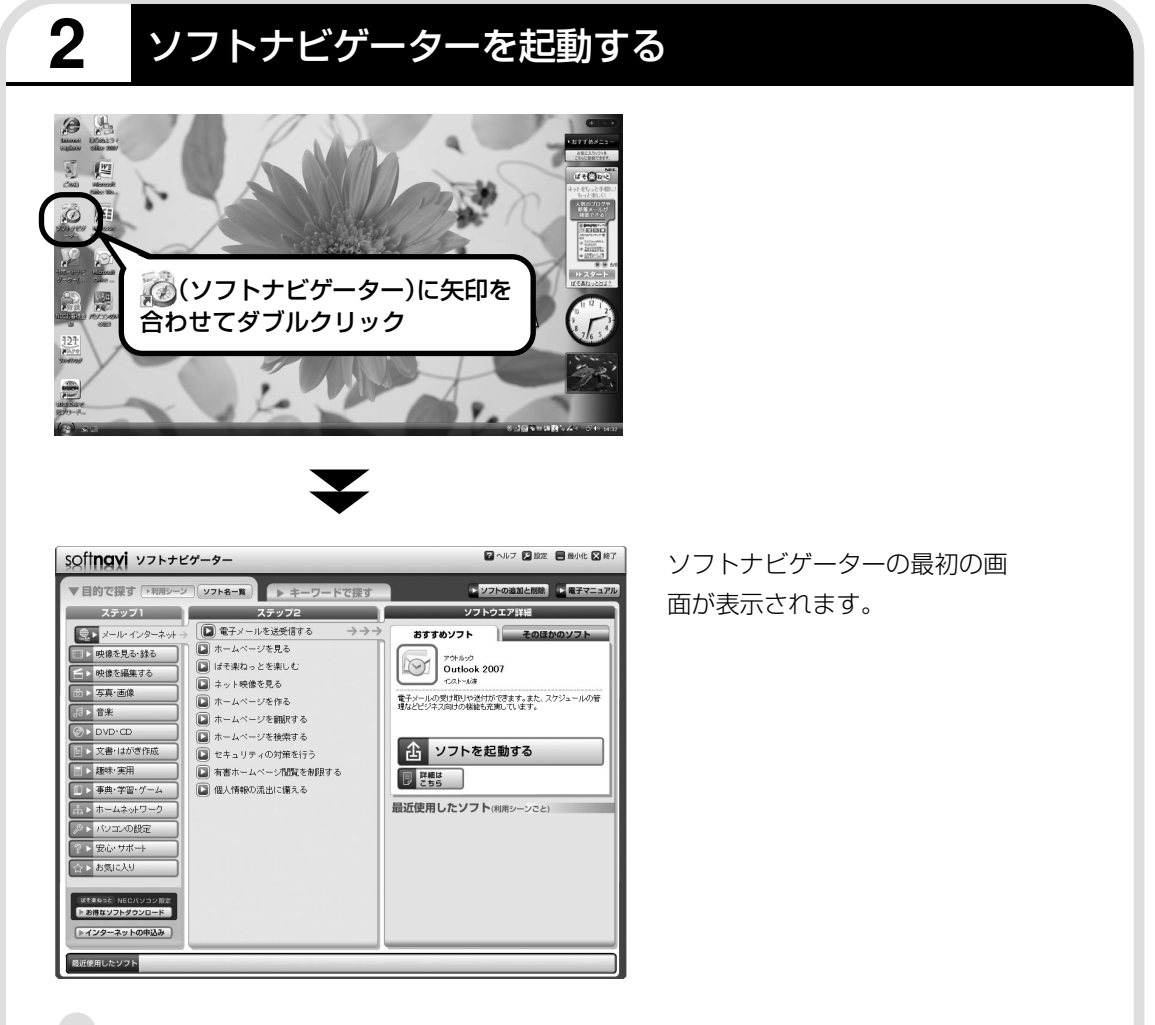

#### ●ソフトナビゲーターとは

このパソコンに入っているソフトを見つけたり、使い始めるときに利用します。 「ソフトナビゲーター」では、画面左の「ステップ1」からやりたいことのジャンルをクリックして、 「ステップ 2」でやりたいことの内容をクリックすると、必要なソフトが自動的に選ばれます。選ば れたソフトの「ソフトを起動する」をクリックすると、ソフトを使い始められます。 「ソフトナビゲーター」について詳しくは、『活用ブック』の「パソコン初心者道場」-「基本編」を ご覧ください。

#### **3** 「パソコンのいろは3」を始める 2 「パソコンを勉強する」を ルフ 図 設定 目 最小化 図 終了 softnavi vフト クリック▼目的で探す -<br>フトの追加と削除 電子マニュアル ステップ1 ー<br>(テップ) ソフトウエア理解 回页 おすすめソフト ール・インターネット T.  $\overline{D}$   $\mathbb{R}^4$ ■映像を見る·録る いる日<br>パソコンのいろは3 日曜 東像を編集する  $\overline{m}$   $\sim$ 写真·画像 を見ながらバソコンの基本を学習することができます。 音米 □パソコンを勉強する ovo - co 山 ソフトを起動する 文書・はかぎ作成 □パソコンの使い方を繰べる **D 事典·学習·** ้3 「パソコンのいろは3」の 1 「事典・学習・ゲーム」を 「ソフトを起動する」をク クリック リック 最近使用したソフト וכ

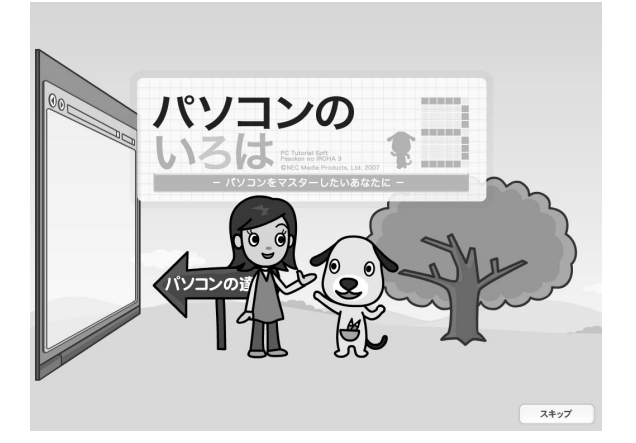

「パソコンのいろは3」が表示さ れ、自動的に「1 章 マウスで遊 ぶ」の練習が始まります。

パソコンを使うのがはじめてのかたは、1章から順番に始めてください。章や項目のどこからで も始められ、1~2時間で文字の入力まで練習することができます。練習の途中で「パソコンの いろは3」を終了させることもできます。その場合、画面右下に表示されている「終了」をクリッ クしてください。画面中央に確認の画面が表示されるので、「終了します」をクリックすると「お 疲れさまでした。」と表示され、終了します。

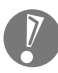

「終了」をクリックしても終了しないときは、キーボードの【Esc】を押してから、再度「終了」 をクリックしてください。

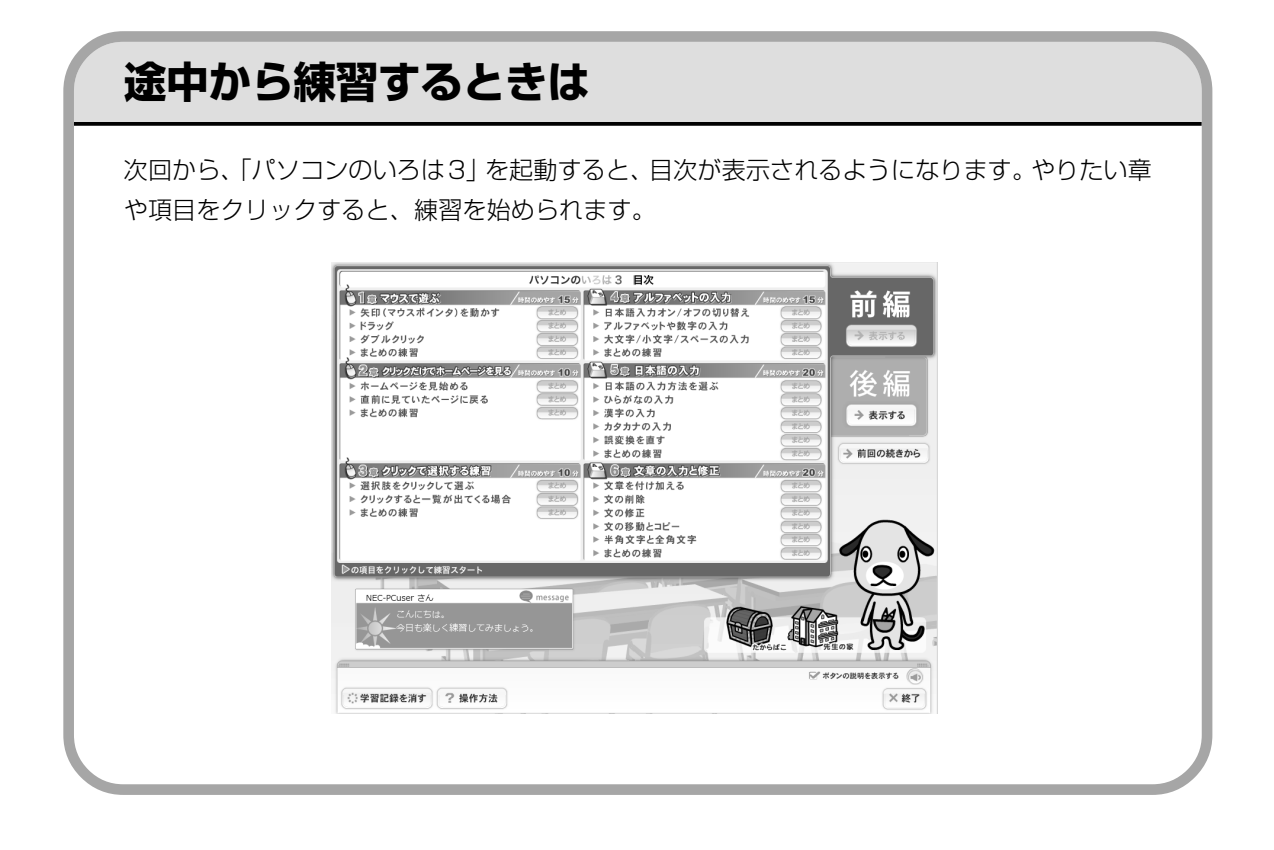

パソコンの画面で解説、検索 「サポートナビゲーター」について

紙で見るマニュアルのほかに、パソコンの 画面で見るマニュアル 19 「サポートナビ ゲーター」があります。このパソコンのさら に詳しい使い方を知りたいとき、パソコン を使っていて困ったときに見てみましょう。

# **サポートナビゲーターを起動する**

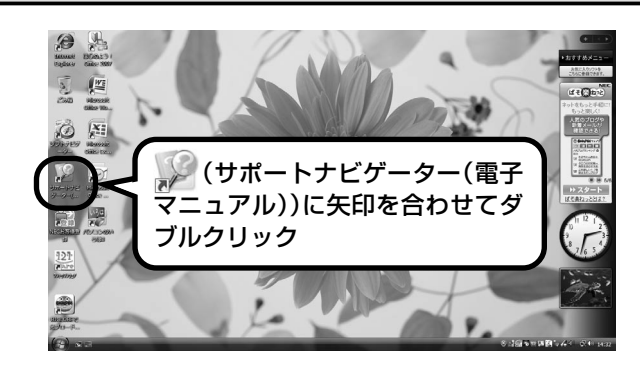

 $\blacktriangledown$ 

「サポートナビゲーターの使い方」のムービーが 表示された後、「サポートナビゲーター」の最初 の画面が表示されます。

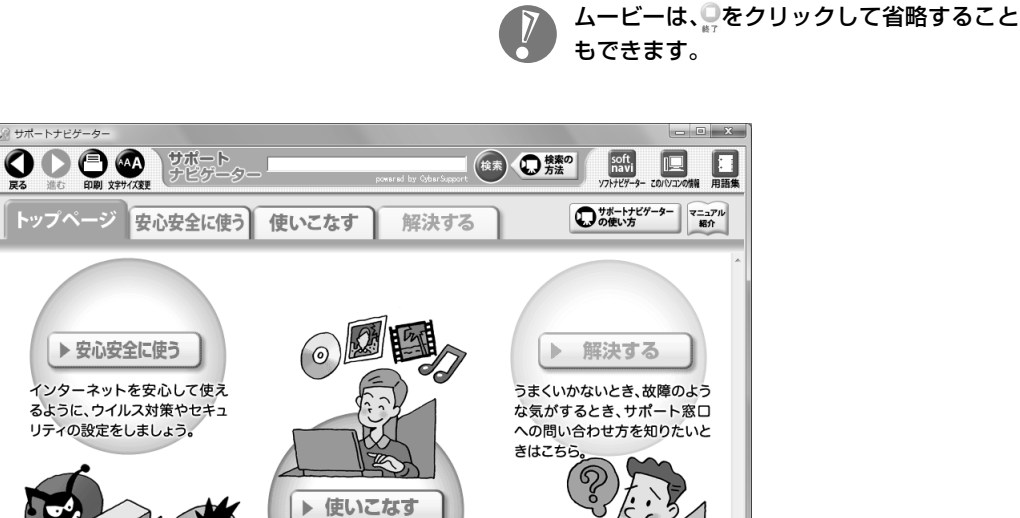

Windowsの便利な操作方法や 添付ソフトの紹介や使い方、この パソコンの各部の機能や名称な どについての情報はこちら。

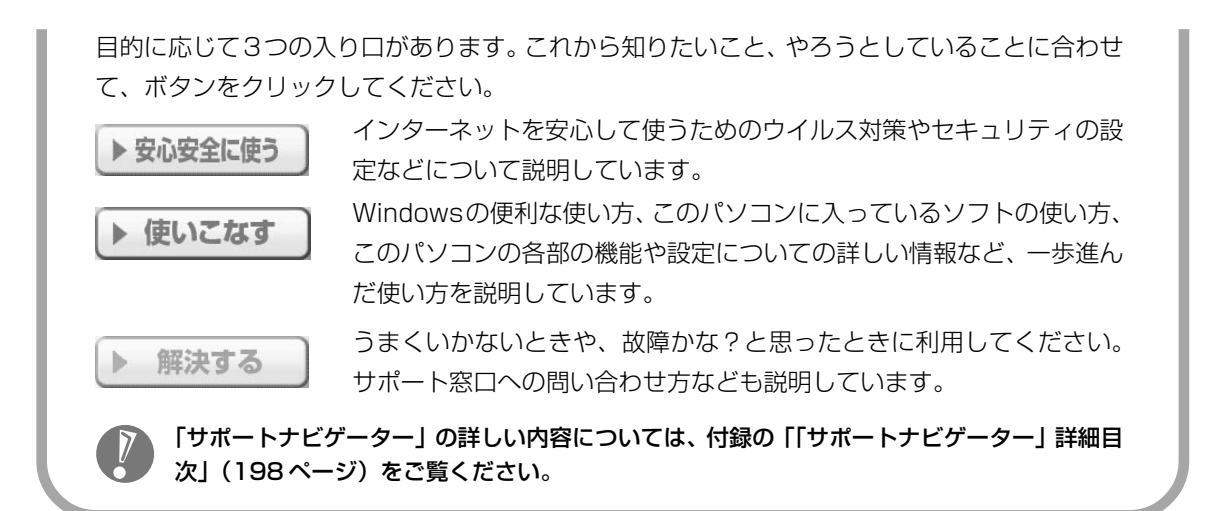

#### **パソコンの中を検索してみる** 知りたい項目が見つからないときは、キーワードを入力して検索してみましょう。 1 検索するキーワードをキーボードから入力する0000 35  $\odot$  on  $\blacksquare$   $\blacksquare$  $\left|\left.\bigcirc \limits_{\genfrac{}{}{0pt}{1}{\text{odd }k\in B}{\text{mod}}}^{y_{\frac{q}{2}-1}+\text{p}(\gamma-\text{p})-1}\right|\right|\overset{q_{\frac{q}{2}-2}y_{\beta}}{\text{min}}$ トップページ 安心安全に使う 使いこなす 解決する ODE ▶ 安心安全に使う ) ▶ 解決する インターネットを安心して使え<br>るように、ウイルス対策やセキュ<br>リティの設定をしましょう。 うまくいかないとき、故障のよう<br>な気がするとき、サポート窓口<br>への問い合わせ方を知りたいと<br>きはこちら、 「検索」をクリック ▶ 使いこなす 。<br>D便利な操作方法 ・<br>添付ソフトの紹介や使い方、この<br>パソコンの各部の機能や名称な<br>どについての情報はこちら。 → 日次の一覧表示(サイトマップ) → サポートナビゲーターについて(ヘルプ) 選んだ検索範囲の中から、入力したキーワードが含まれる項目が検索されます。

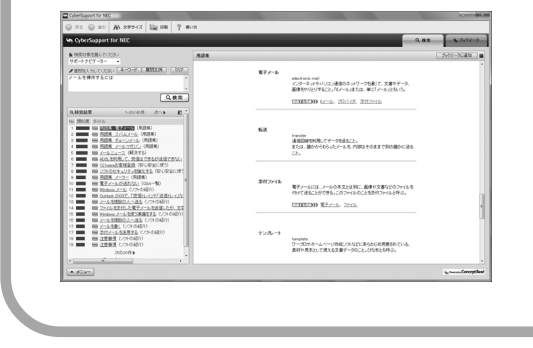

はじめて検索するときは、CyberSupport の「使用許諾契約書」が表示されます。内 容をよく読み、「同意する」をクリックして ください。その後、パソコンが検索するた めの設定をおこないますので、結果が出る まで少しお待ちください。 次回からは、すぐに結果が出るようになり ます。

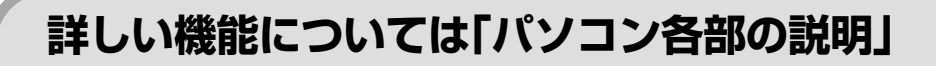

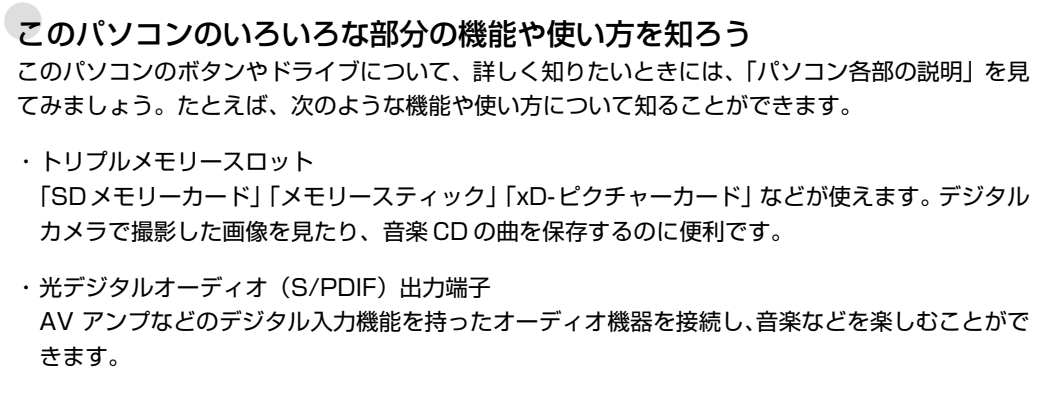

・IEEE1394(DV)コネクタ(4 ピン) デジタルビデオカメラなどのデジタルビデオ機器を取り付けて、映像の取り込みや編集、他のデジ タルビデオ機器への出力ができます。

ほかにも、「パソコン各部の説明」では、このパソコンの便利な設定の方法についても詳しく説明し ています。

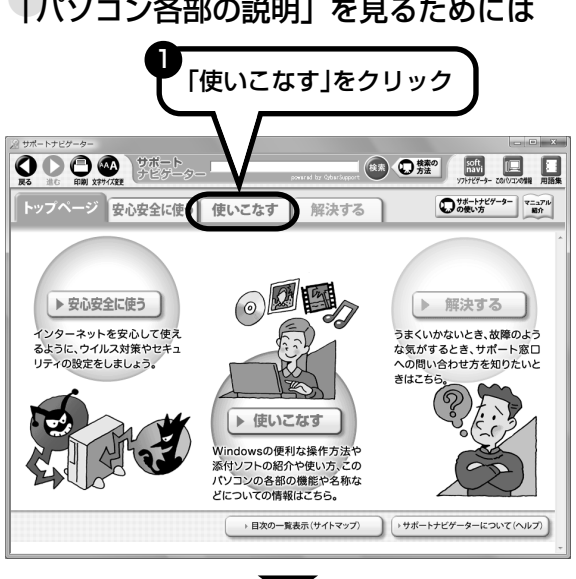

●「パソコン各部の説明」を見るためには

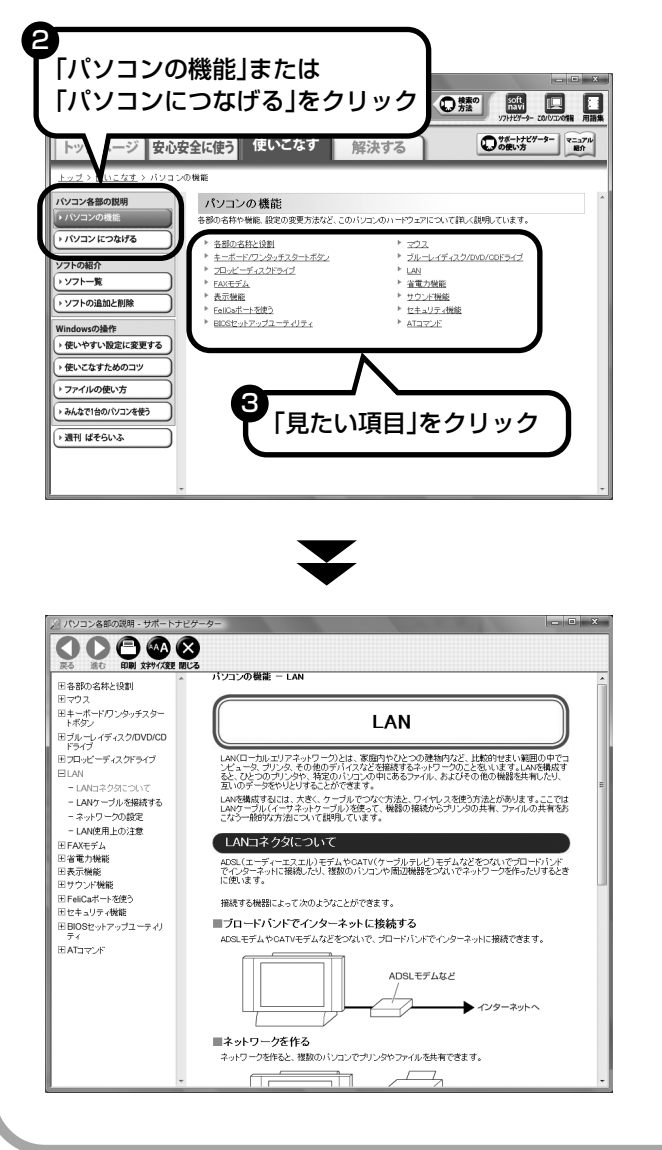

「パソコン各部の説明」の画面が表示さ れます。画面左のしおりをクリックす ると、ほかのページを見ることができ ます。

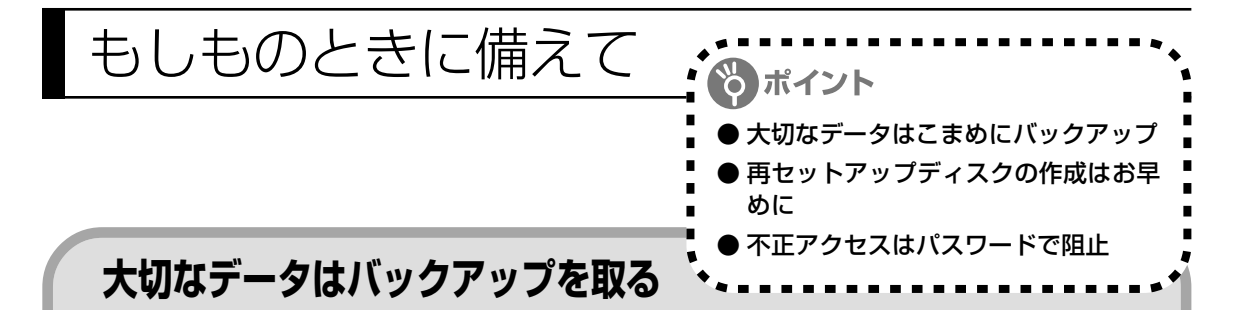

#### ●バックアップとは

パソコンに内蔵されているハードディスクには、大切なデータが保存されています。このハードディス クは、ちょっとした衝撃によって壊れたり、長期間使用するうちに突然動かなくなったりすることがあ ります。このような場合、ハードディスクを交換したり再セットアップすることでパソコンをご購入時 の状態に戻すことはできますが、大切なデータが失われてしまいます。万一のアクシデントに備えて、 データの控えを残しておきましょう。このデータの控えのことを「バックアップ」と呼びます。

#### DVD-R や CD-R などにもバックアップを取っておく

このパソコンに搭載されている「バックアップ-NX(エヌエックス)」というソフトを使って、バッ クアップを取ることができます。「バックアップ- NX」の使い方について詳しくは、『パソコンのト ラブルを解決する本』の「再セットアップを始める前に」-「データのバックアップを取る」をご覧 ください。

ただし、ハードディスクのDドライブという場所にバックアップを取っておいても、ハードディスク 自体が故障したときは、データをもとに戻すことができません。別売のDVD-RやCD-Rなどにもバッ クアップを取っておくことをおすすめします。

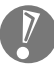

・セキュリティ機能を使用してデータのバックアップを取る場合、パスワードを控えておいて ください。パスワードを忘れると復元できなくなります。

・セキュリティ機能を使用してDVDやCDにデータのバックアップを取る場合や、バックアッ プを取ったデータを参照・復元する場合、ハードディスクに一時的にデータをコピーする必 要があります。そのため、バックアップを取ったデータのサイズに応じて、ハードディスク のいずれかのドライブに約 0.9 ~ 50GB の空き容量が必要です。

#### ●ハードディスク全体のバックアップを取る

Total Restoreというソフトを使うと、ハードディスク全体をDVDなどのディスクにバックアップ したり、復元したりできます。

インターネットやメールの設定や、ソフトの設定など、すべておこなった状態をバックアップ/復元 できるので便利です。

トラブルが起きたときのために、色々な設定が終わった状態のハードディスクのバックアップを取っ ておくことをおすすめします。

Total Restoreの使い方については『パソコンのトラブルを解決する本』の「ハードディスクをバッ クアップ / 復元する」をご覧ください。

#### データを保存しておくだけでもバックアップになる

「バックアップ -NX」を利用するほかに、大切なデータを定期的に DVD-R や CD-R、外付けのハー ドディスクなどに保存しておくだけでもバックアップの効果があります。

# **再セットアップディスクを作成しておく**

トラブルがどうしても解決できないときにおこなう「再セットアップ」は、通常、ハードディスク内 にある再セットアップ用データを使います。しかし、ハードディスクが故障した場合は、この方法で 再セットアップすることができなくなります。そのような場合に備え、再セットアップディスクを作 成しておき、そのディスクから再セットアップすることができるようにしておきましょう。再セット アップディスクを作成する方法については、『パソコンのトラブルを解決する本』の「再セットアッ プディスクを作成する」をご覧ください。

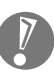

再セットアップディスクは、ご購入時の製品構成以外では、作成できないことがあります。

### **Windows起動時のパスワードを設定する**

不正アクセス被害防止や情報の保護など、セキュリティ対策のため、Windows 起動時にパス ワードを入力する設定をしておくことをおすすめします。 手順については、「Windows のパスワードを設定する」(47ページ)をご覧ください。

 $\sqrt{2}$ 

TV 機能を使って予約録画をする際、Windows 起動時のパスワードによって動作が異なりま す。詳しくは、『テレビを楽しむ本』をご覧ください。
# <sup>第</sup> **5** <sup>章</sup>

# これからインターネットを始めるかたへ

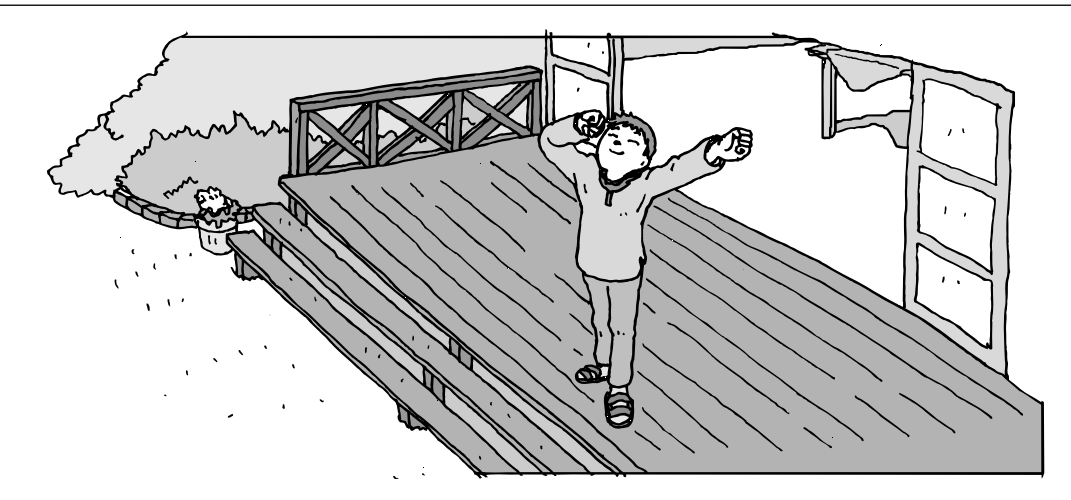

インターネットを利用してホームページを楽しんだり、メールをやりとりするためには、パソ コンを通信回線に接続し、インターネット接続業者(プロバイダ)に入会する必要があります。 ここでは、はじめて自分のパソコンでインターネットを始めるかたを対象に、接続や設定の手 順を説明します。前に持っていたパソコンで、すでにインターネットを利用していたかたは、 「第 6 章 パソコンを買い替えたかたへ」(125 ページ)へ進んでください。

- インターネットの魅力 .................................. **100**
- いろいろある接続方法 .................................. **101**
- ブロードバンド接続の流れ........................... **102**
- プロバイダに入会する .................................. **104**
- ルータを利用したブロードバンド接続の設定 ... **108**
- ブロードバンド接続の設定........................... **112**
- インターネットに接続する........................... **114**
- メールソフトを設定する............................... **115**
- パソコンを安全に使うための設定をおこなう ..... **119**

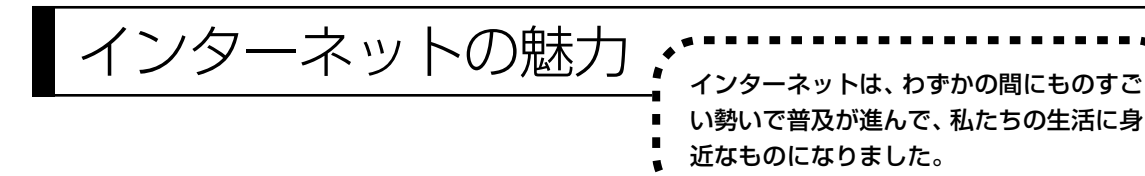

## **ホームページ**

インターネットは情報の宝庫です。役所などの公共機関や大 きな企業だけでなく、近所の商店や小さな工場まで、本当に いろいろな人たちが、自分のホームページを持つようになり ました。電車の乗り継ぎや発車時刻をホームページで調べた り、バーゲンセールの目玉商品をホームページでチェックす るなど、インターネットがあれば、生活のちょっとしたこと が便利になります。

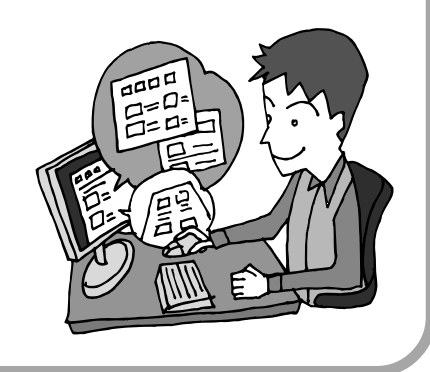

### **メール**

インターネットを利用したメール(「電子メール」とか「Eメー ル」ともいいます)を使うと、家族や友人、仕事や趣味の仲 間たちと手軽に連絡することができます。日本全国どこでも、 世界中のどこにいる人とでも、料金を気にせず用件を伝えら れること。デジタルカメラで撮った写真などをメールと一緒 に送信できること。相手が都合のよいときにメールを見れば よいので、時間帯を気にしなくてよいこと。このような便利 さのために、いまでは、たくさんの人たちにとって、メール が欠かせない通信手段になっています。

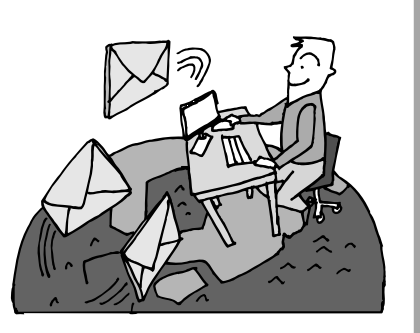

## **まだまだある、インターネットの魅力**

インターネットの通信回線を使って、格安の料金で市外電話 や国際電話を利用することができる「IP電話」というサービ スを利用することもできます。ホームページを経由して、買い 物をしたり(「オンラインショッピング」といいます)、ソフト やデータを自分のパソコンに取り入れたり(「ダウンロード」 といいます)、使う人それぞれにインターネットは活用されて います。

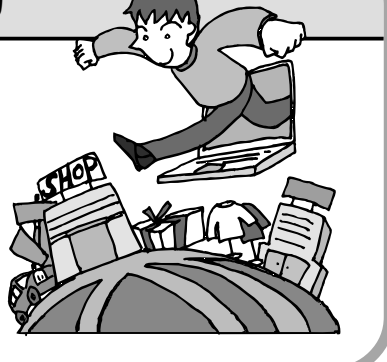

# いろいろある接続方法 ........................

には、いろいろなものがありますが、高速 なブロードバンド接続と、それ以外に大き く分けられます。

## **ブロードバンド接続**

#### ●ADSL(エーディーエスエル)

家庭にあるアナログ回線(一般の電話回線)を使って、インターネット接続をする方法です。いくつ かの回線事業者がサービスを提供していて、回線速度もサービスごとに異なります。 サービスの提供地域が広く、アナログ回線を利用するため、手軽にブロードバンドを利用できます。

#### ●FTTH(エフティーティーエイチ)

光ファイバーを使ってインターネット接続をする方法です。回線事業者によってサービスの名前が異 なります(B フレッツなど)。

ほかのブロードバンド接続よりも高速な通信をおこなえます。また、受信だけではなく送信速度も高 速なため、大きなデータのやりとりに向いています。

光ファイバーを家の中に引き込むための工事が必要になる場合があります。

#### CATV (ケーブルテレビ / シーエーティーブイ)

ケーブルテレビ会社の回線を使ってインターネット接続をする方法です。インターネットと同時に、 ケーブルテレビ放送なども利用できます。回線速度やサービスは、各CATV業者によって異なります。

## **そのほかの接続**

#### ●ダイヤルアップ接続

一般の電話回線を使ってインターネットに接続する方法です。電話回線があれば、電話回線ケーブル (モジュラケーブル)を用意するだけでインターネットに接続できます。

回線速度がほかの接続と比べてきわめて遅いため、動画など、サービスによっては利用できないこと があります。また、インターネット利用中は電話を使用できません(電話をかけてきた相手には、話 し中になります)。

#### ●ISDN(アイエスディーエヌ)

NTTのデジタル回線、ISDNでインターネットに接続する方法です。アナログ回線よりも少しだけ高 速になります。また、電話とインターネットを同時に利用できます。ダイヤルアップ接続と同じよう に、動画など、サービスによっては利用できないことがあります。

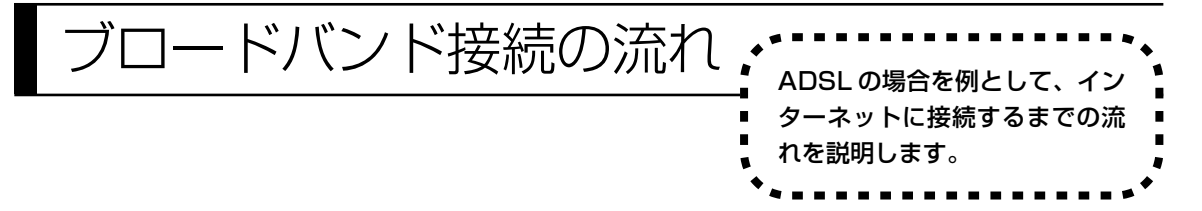

# **1** プロバイダや申し込みたいコース(料金プラン)を決める

プロバイダとは、インターネット接続業者のことです。特に会社を決めていない場合、BIGLOBE に入会することをおすすめします。

詳しくは、「プロバイダに入会する」(104ページ)をご覧ください。

# **2** プロバイダに申し込む

このパソコンから直接申し込むことができます。パソコンをアナログ回線に接続して、操作を進 めます。

詳しくは、「プロバイダに入会する」(104ページ)をご覧ください。

## **3** ADSL回線の開通を待つ

ADSLは、回線をNTT東日本またはNTT西日本が提供するもの(フレッツ・ADSL)と、別の 回線事業者(イー・アクセスやアッカなどという会社があります)が提供するものがあります。 どこが回線を提供するかや、通信速度などによってコース(料金プラン)が分かれています。 ADSL を利用できるか適合チェックをおこなってから、必要に応じて ADSL 対応モデムの準備 や電話回線の工事などをおこないます。申し込みから開通までは、通常、数週間かかります (BIGLOBEなどのプロバイダは、申し込んでからADSL回線が開通するまでの間、ダイヤルアッ プ接続でインターネットを利用できるようにしています)。

申し込みから回線の開通までについて詳しくは、各回線事業者にお問い合わせください。

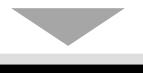

## **4** 回線装置を接続して、パソコンの設定を変更する

ADSL モデムなどの回線装置をパソコンに接続して、パソコンの設定を変更します。 回線や機器によって接続方法や設定が異なります。「入会手続きが完了したら」 (107ページ) を ご覧ください。

## **申し込みたいコース(料金プラン)を決めるには**

多くのプロバイダは、ブロードバンド方式、回線事業者、通信速度などの種類別に、たくさんの コース(料金プラン)を用意しています。あらかじめ、プロバイダのパンフレット(BIGLOBE の『インターネット活用ブック』など)を見て検討してください。また、お住まいの地域や建物 の状況によって利用できないサービスがあります。申し込みたいコースが利用できるかどうか、 プロバイダにお問い合わせください。また、集合住宅の場合は、オーナーや管理組合の承認が必 要な場合があるので、こちらも確認してください。

### **ADSL以外の接続の場合**

#### **FTTH**

お住まいの地域や建物で光ファイバーの利用が可能か、回線事業者の担当者がコンサルティングをお こないます。詳しくは、プロバイダにお問い合わせください。

申し込む回線事業者や必要な工事によっても異なりますが、申し込みから開通まで、一般に数週間~ 2 か月程度の時間がかかります。

#### **CATV**

ケーブルテレビ局への申し込みが必要です。申し込み手続きやインターネット接続用機器の設置など については、ご利用地域のケーブルテレビ局にお問い合わせください。 開通までに必要な時間は、ケーブルテレビ局によって異なります。各ケーブルテレビ局にお問い合わ せください。

#### ●ISDN

BIGLOBEの場合、ダイヤルアップコースの中にある「使いほーだい」コースが「フレッツ・ISDN」 に対応しています。これまでアナログ回線で電話を利用していたかたは、ISDN回線への切り換え工 事をおこない、TA(ターミナルアダプタ)などの ISDN 接続機器を設置する必要があります。

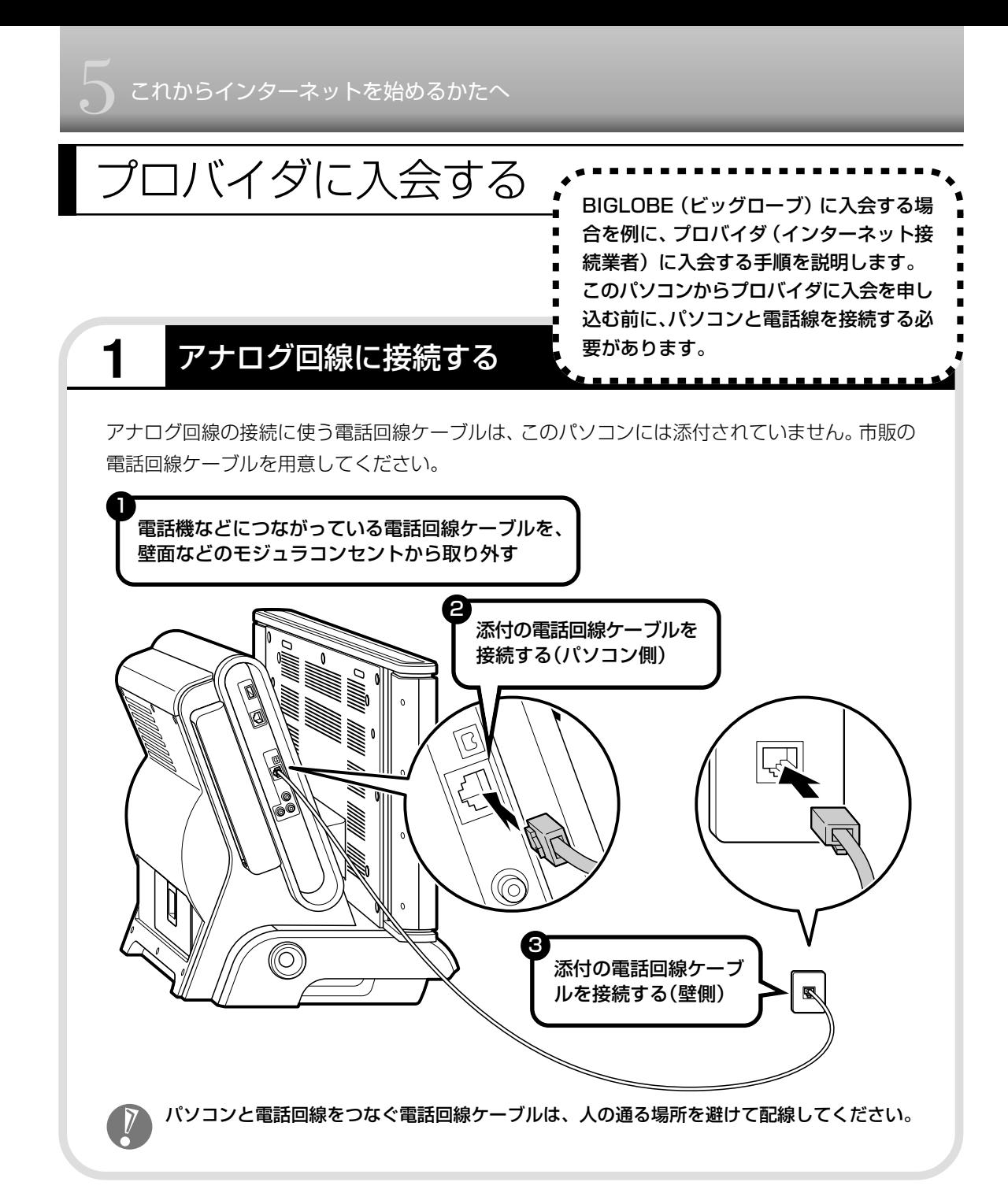

- ・ここでは、このパソコンから直接入会する手順を 説明します。キーボードから自分の名前や住所な どを入力する必要があります。
- ・「BIGLOBE電話で入会センター」でお電話での入 会申し込みもできます。 BIGLOBE 電話で入会センター 0120-15-0962 (受付時間 9:00 ~ 21:00 365 日) 〔入会コード:necdw029〕

#### ●プロバイダって何をするの?

プロバイダはインターネットに 24 時間つな がっているコンピュータ(「サーバー」といい ます)を管理しています。このサーバーが、 メールを一時的に預かってくれたり、イン ターネットにつなげる中継役になってくれる のです。プロバイダは、「ISP(インターネッ ト・サービス・プロバイダの略)」と呼ばれる こともあります。

## **2** BIGLOBEへの入会手続きを始める

 $\overline{V}$ 

手順の途中で「ユーザーアカウント制御(続行するには許可が必要です)」画面が表示された ら、「続行」をクリックしてください。

デスクトップ画面の (BIGLOBE で光ブロードバンド)をダブルクリックします。

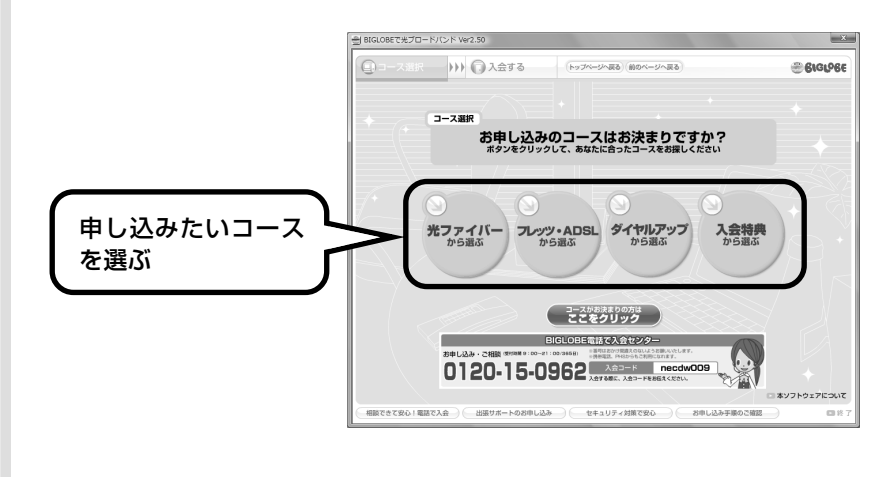

この後の手順は、申し込もうとしているコースに合わせて、画面に表示される指示にしたがって 進めてください。

#### その他のプロバイダに入会するには

が始まります。

デスクトップ画面の (ソフトナビゲーター)をダブルクリックして、「インターネットの申込み」をクリック すると、さまざまなプロバイダに入会する手続きができます。

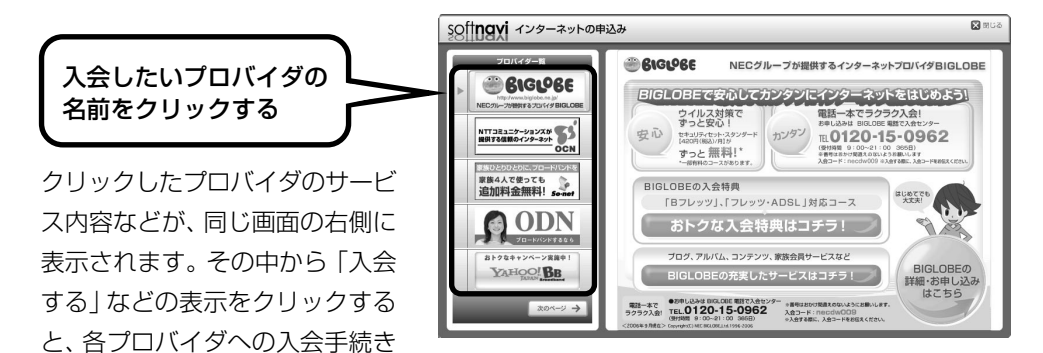

#### **この方法で入会できるのは、次のプロバイダです。**

BIGLOBE、OCN、ODN、So-net、かるがるネット、Yahoo! BB

ケーブルテレビなど、上記以外のプロバイダに入会したい場合、 各プロバイダまでお問い合わせください。

## **入会手続きが完了したら**

#### **ブロードバンド接続(ADSL、FTTH)でルータを利用しない場合**

ブリッジタイプのADSLモデムやFTTHの回線終端装置とこのパソコンを直接接 続してブロードバンド接続する場合は、「ブロードバンド接続の設定」(112ペー ジ)をご覧になり、設定をおこなってください。

#### **ブロードバンド接続(ADSL、FTTH)でルータを利用する場合**

ルータやルータタイプのADSLモデムを利用してブロードバンド接続する場合は、 「ルータを利用したブロードバンド接続の設定」(108ページ)をご覧になり、設 定をおこなってください。ルータには、ブリッジタイプの ADSL モデムや FTTH の回線終端装置を接続します。

#### **ダイヤルアップ接続を利用する場合**

「サポートナビゲーター」-「使いこなす」-「パソコンの機能」-「FAX モデム」 をご覧になり、設定をおこなってください。FAX や郵送でプロバイダに入会申し 込みをした場合は、まず「プロバイダに入会する」(104ページ)の手順でこのパ ソコンとアナログ回線を接続してから、設定をおこないます。

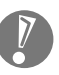

集合住宅型のブロードバンド接続や CATV のブロードバンド接続を利用される場合、このパ ソコンに接続する機器の種類や設定については、回線事業者やケーブルテレビ局へお問い合わ せください。

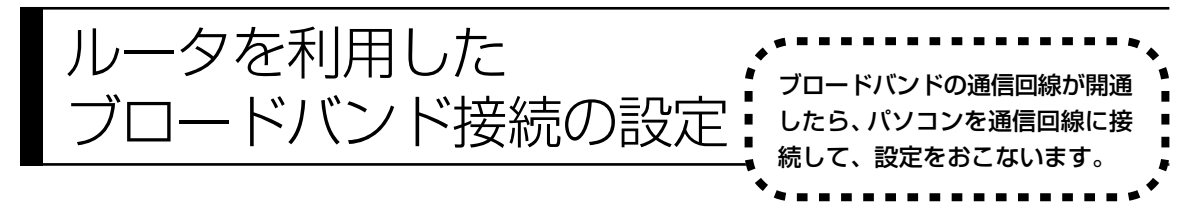

ここで説明している設定や流れは、あくまでも一例です。お使いの機器やプロバイダにより設定は大きく 異なります。プロバイダから入手した説明書や、プロバイダのホームページなどで設定を確認することを おすすめします。

## **必要なもの**

#### ●回線事業者やプロバイダから入手した資料

プロバイダの会員証など、ユーザー名やパスワードがわかる資料を用意してください。また、プロバ イダから入手した接続設定用マニュアルや CD-ROM などがある場合、そのマニュアルや CD-ROM にしたがって設定をおこなってください。

#### LANケーブル

ADSLモデムなどに添付されていなければ、LAN(ラン)ケーブルをお買い求めください。LANケー ブルには「ストレートケーブル」と「クロスケーブル」の 2 種類があります。パソコンと ADSL モ デムなどのインターネット接続機器をつなぐときは、ストレートケーブルを使用してください。

#### ●インターネット接続機器

ブロードバンド回線の種類によって次のような機器が必要です。詳しくは、入会申し込みの時点でプ ロバイダにご確認ください。

・ADSL:ADSL モデム いっぱん トランス - CATV : ケーブルモデム (CATV開通工事で設置)

・FTTH :回線終端装置(回線工事で設置)

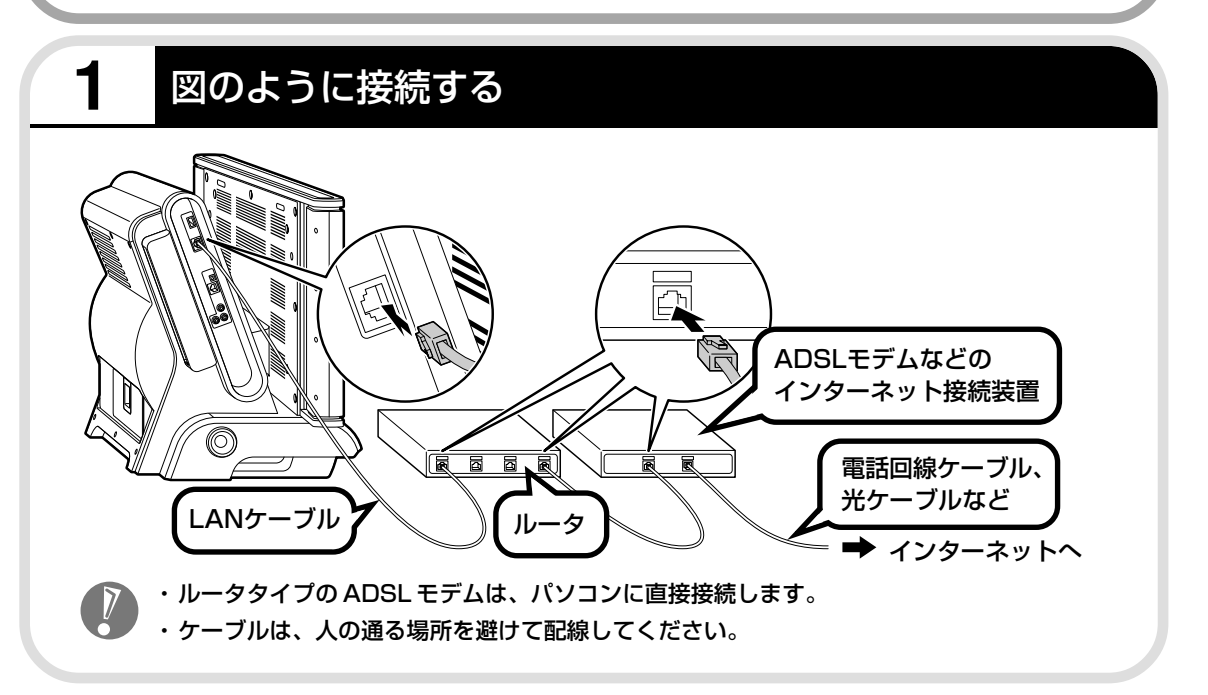

#### ●ルータとパソコンを接続したら

J

ユーザー名やパスワードなどの接続情報をルータに設定、登録してください。詳しくは、ルータのマニュアルや プロバイダから入手した説明書、資料をご覧ください。

・接続情報を設定、登録しないと、このパソコンでの設定が終わってもインターネットに接続できません。 ・ユーザー名、パスワードについては、113 ページをご覧ください。

# **2** インターネットのプロパティを表示する

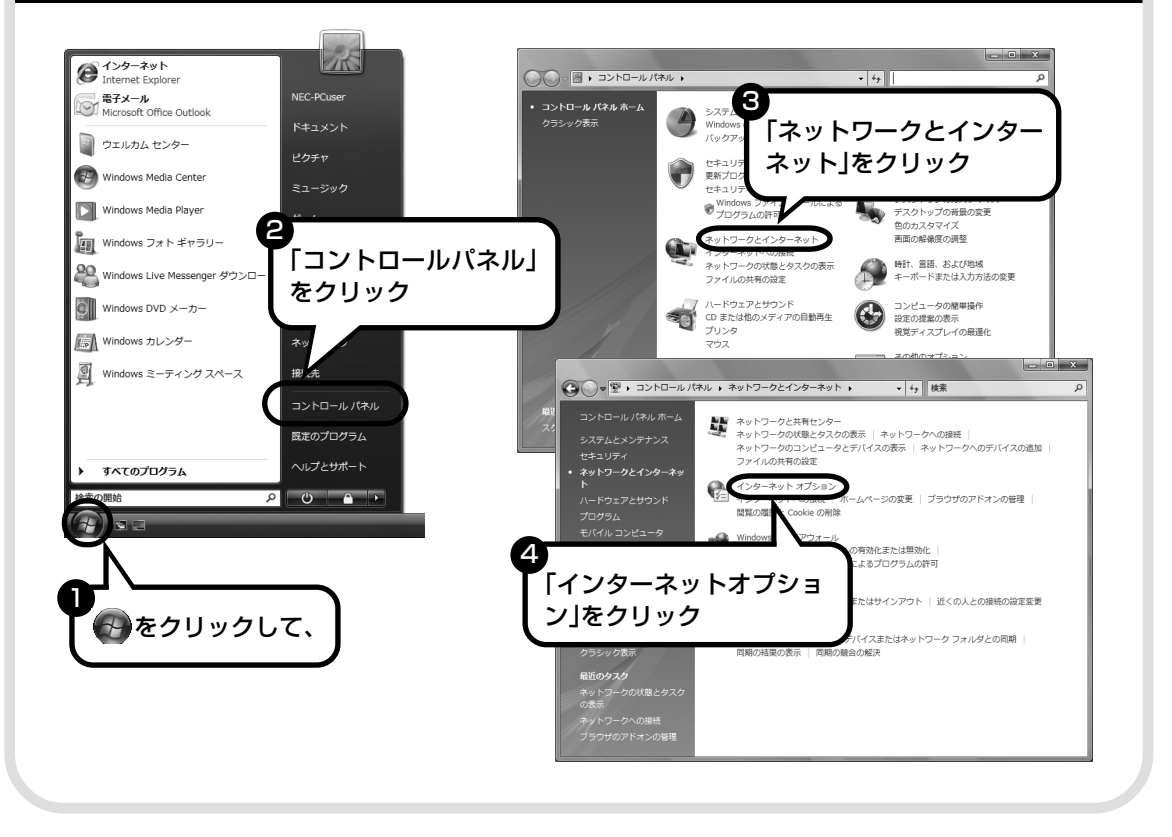

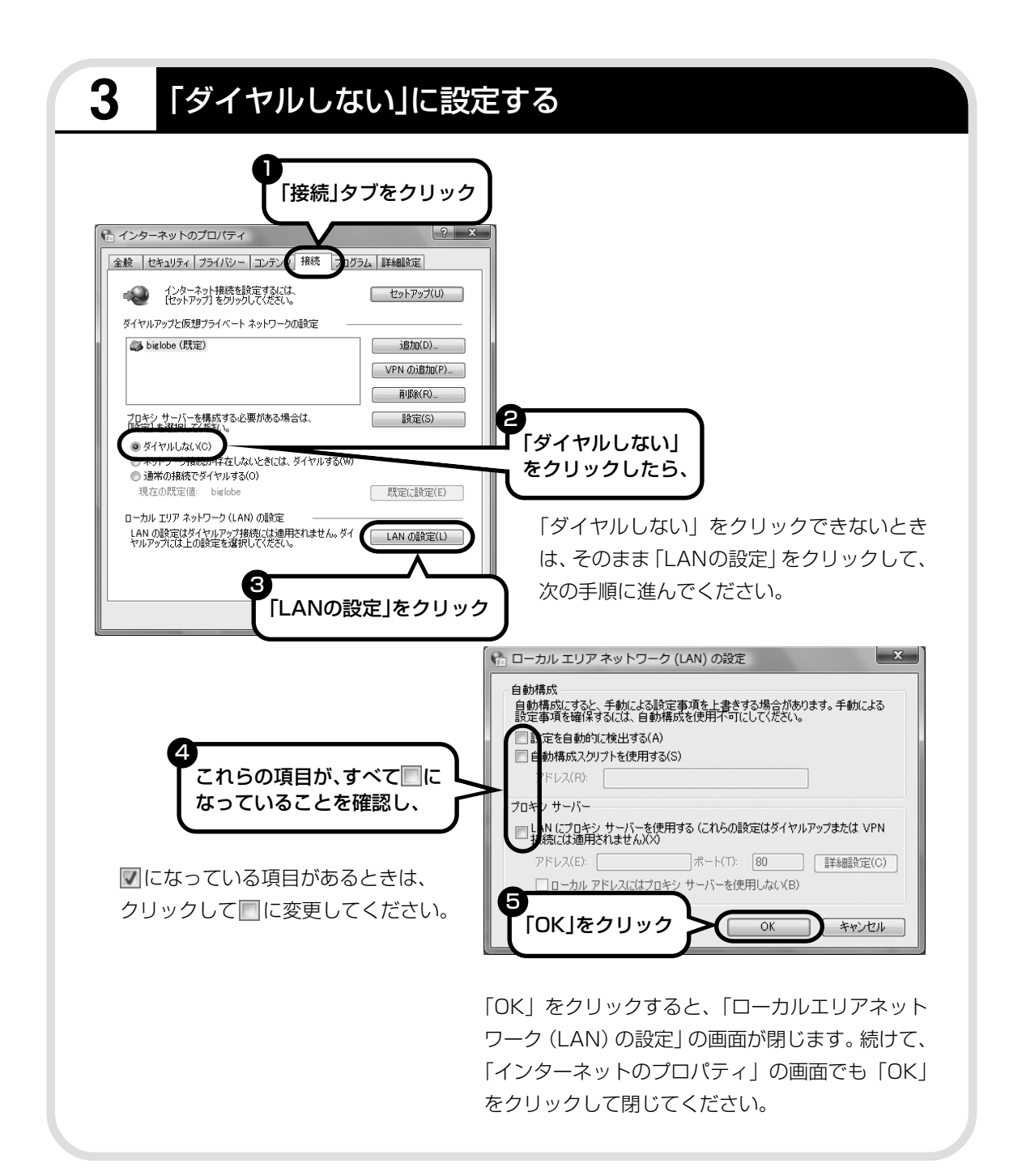

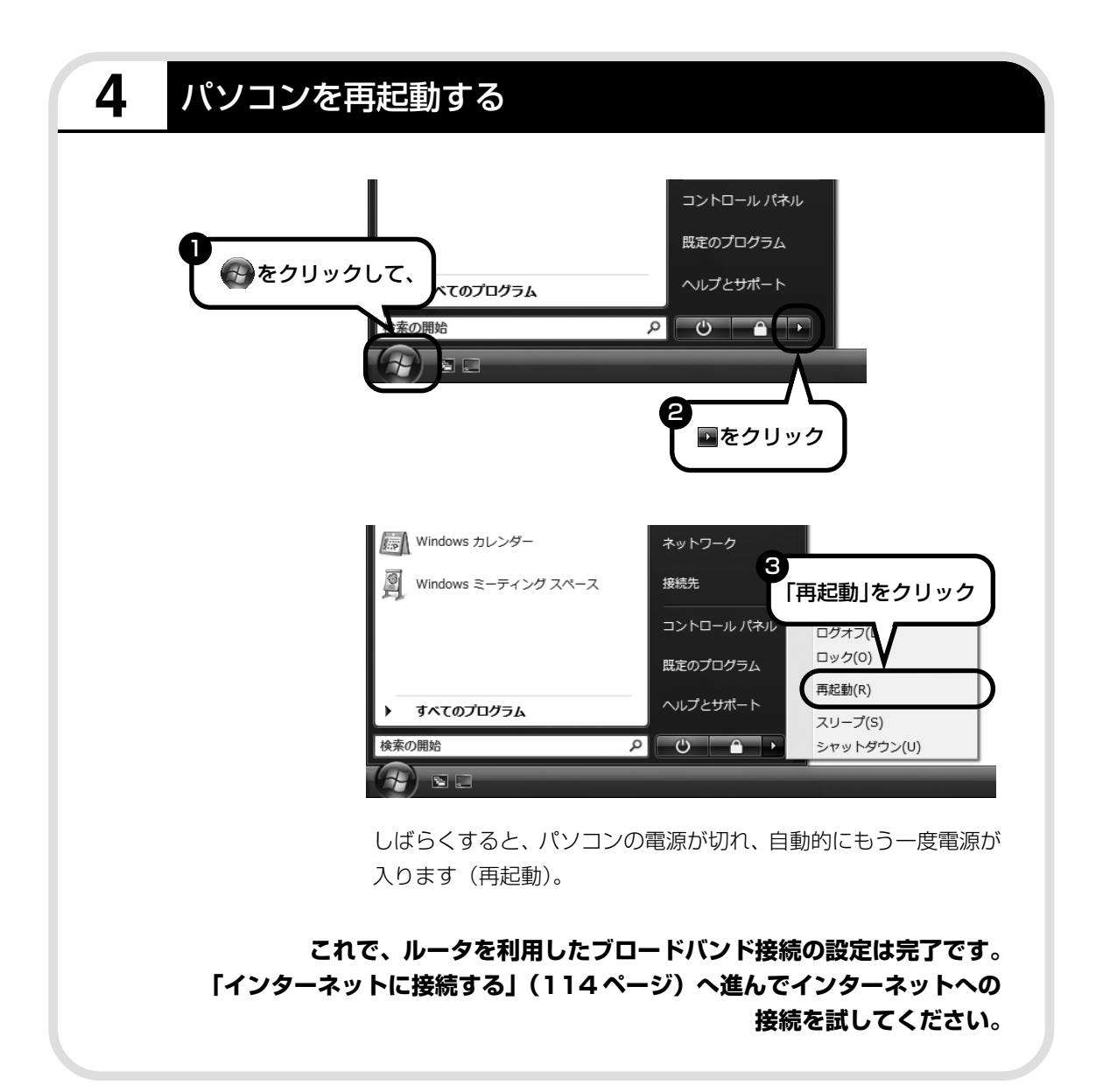

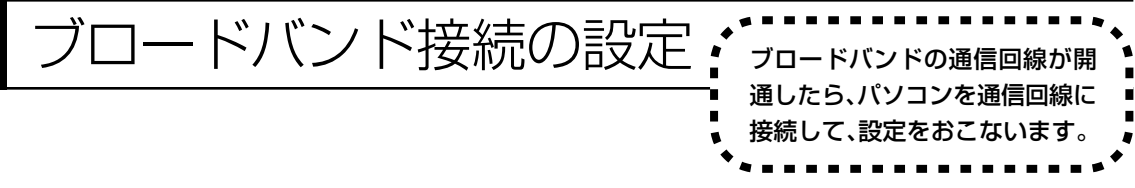

ここで説明している設定や流れは、あくまでも一例です。お使いの機器やプロバイダにより設定は大きく 異なります。プロバイダから入手した説明書や、プロバイダのホームページなどで設定を確認することを おすすめします。

## **必要なもの**

#### ●回線事業者やプロバイダから入手した資料

プロバイダの会員証など、ユーザー名やパスワードがわかる資料を用意してください。また、プロバ イダから入手した接続設定用マニュアルや CD-ROM などがある場合、そのマニュアルや CD-ROM にしたがって設定をおこなってください。

#### LAN ケーブル

ADSLモデムなどに添付されていなければ、LAN(ラン)ケーブルをお買い求めください。LANケー ブルには「ストレートケーブル」と「クロスケーブル」の 2 種類があります。パソコンと ADSL モ デムなどのインターネット接続機器をつなぐときは、ストレートケーブルを使用してください。

#### ●インターネット接続機器

ブロードバンド回線の種類によって次のような機器が必要です。詳しくは、入会申し込みの時点でプ ロバイダにご確認ください。

・ADSL:ADSL モデム

- ・FTTH :回線終端装置(回線工事で設置)
- ・CATV:ケーブルモデム(CATV 開通工事で設置)

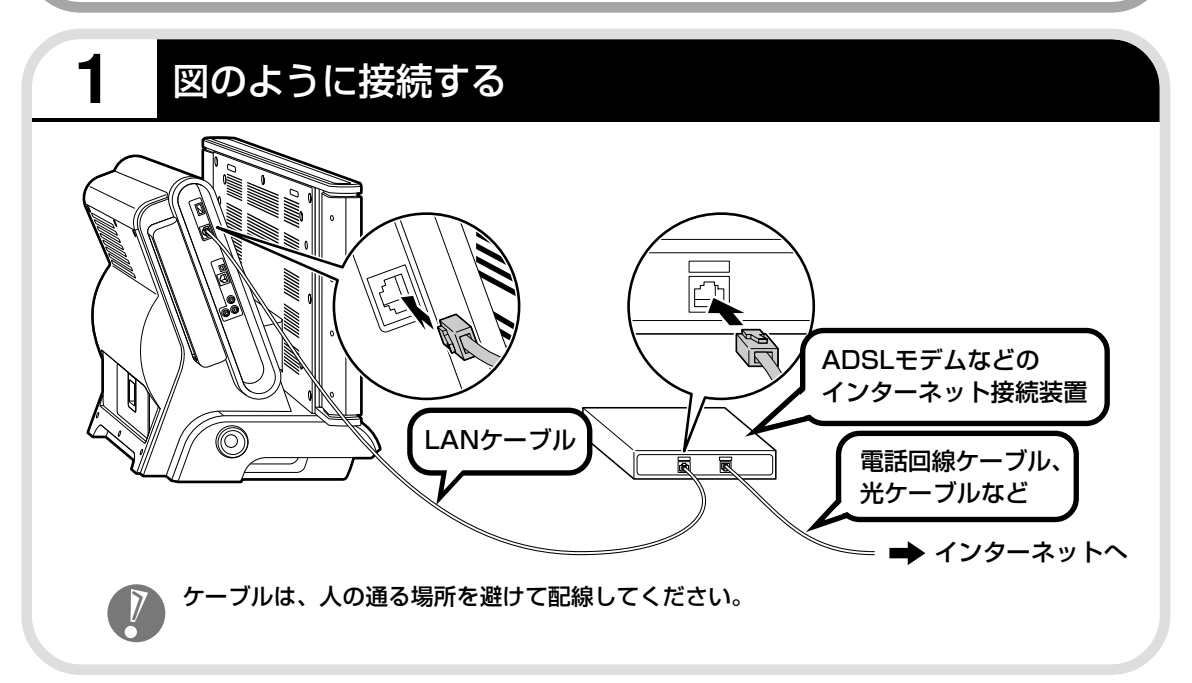

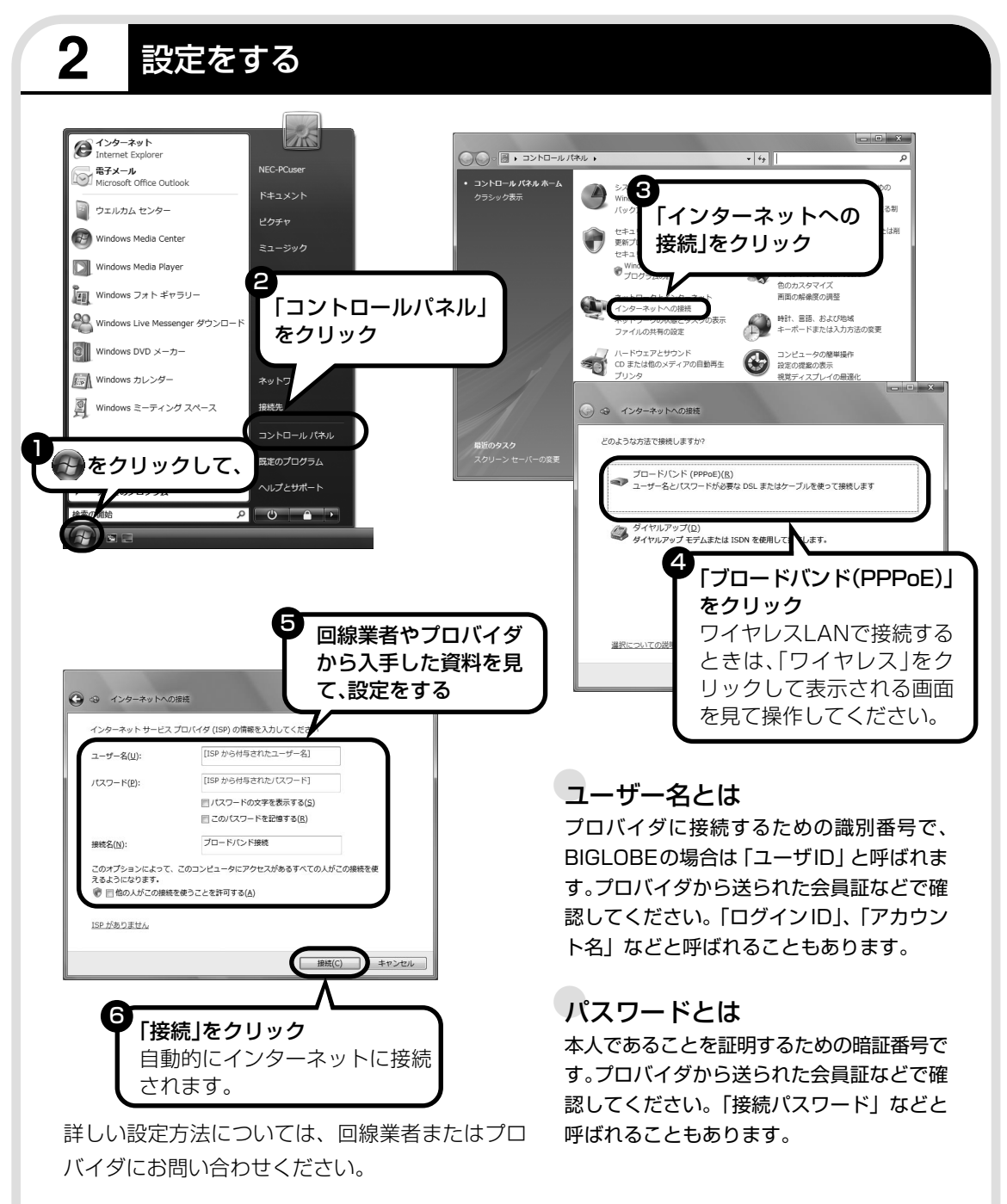

**これで、ルータを利用しないブロードバンド接続の設定は完了です。 次回からは、次ページの方法でインターネットに接続できます。** インターネットに接続する ・・・・・・・・・・・・・・・・・・・・

**1** Internet Explorerを起動する

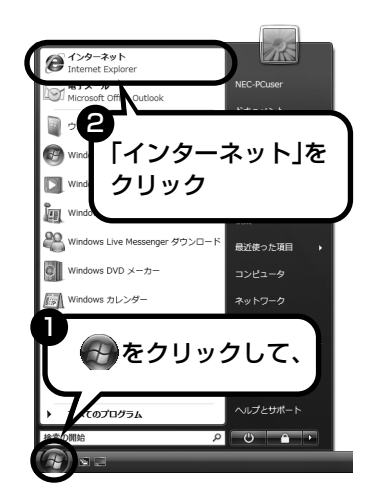

#### ●ルータを利用しない場合

次の接続用画面が表示されます。

「接続」をクリックすると、Internet Explorer(インター ネットエクスプローラ)が起動して、プロバイダのホーム ページなどが表示されます(設定によっては、パスワードを 入力する画面が表示されます)。

確認しましょう。

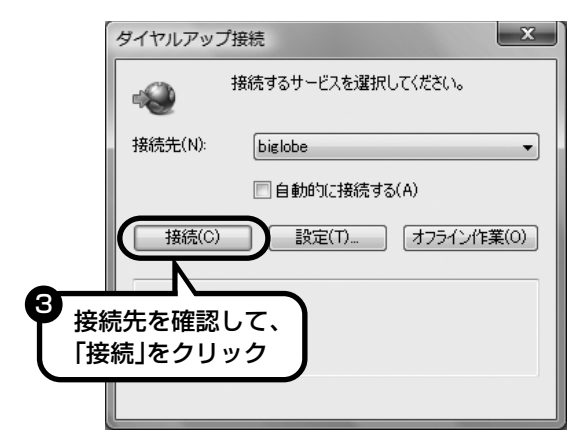

#### ●ルータやルータタイプの ADSL モデムを利用 している場合

ルータやルータタイプのADSLモデムを利用している場合、 接続用の画面は表示されず、直ちにInternet Explorerが起 動して、プロバイダのホームページなどが表示されます。こ れは、パソコンの電源を入れると自動的にインターネットに 接続されるためです。

**これで、インターネット接続の設定は終わりです。 続けて次ページの「メールソフトを設定する」へ進んでください。**

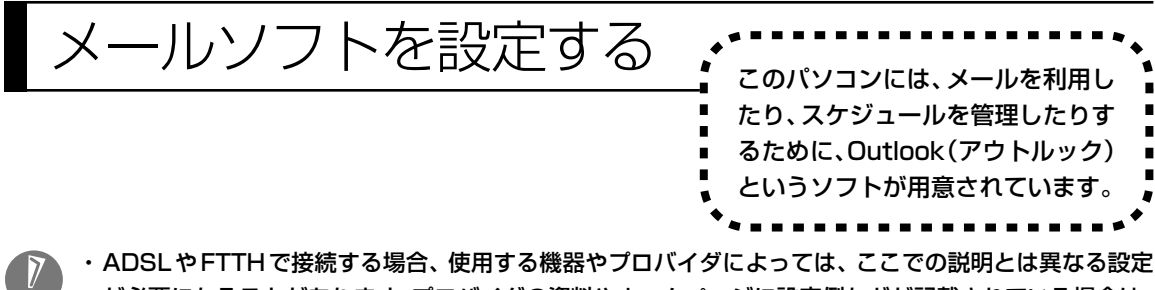

- が必要になることがあります。プロバイダの資料やホームページに設定例などが記載されている場合は、 そちらも併せてご覧になり、設定することをおすすめします。
	- ・Outlookが入っていないモデルをお使いのかたは、「Windows® メール」というソフトでメールを利用 できます。Windows® メールの設定については、パソコンの画面で見るマニュアル 「サポートナビゲー ター」-「使いこなす」-「ソフト一覧」-「Windows メール」をご覧ください。
	- ・Outlook のセットアップ、インストールについてのお問い合わせ先(Microsoft) 月~金曜日 午前 9 時 30 分~午前 12 時、午後 1 時~午後 7 時 土曜日・日曜日 午前 10 時~午後 5 時/指定休業日、年末年始、祝祭日除く 東京:03-5354-4500 (有料) /大阪:06-6347-4400 (有料) インターネットでのお問い合わせは URL:http://support.microsoft.com/select/?target=assistance その他、基本操作などについてのお問い合わせ先は『パソコンのトラブルを解決する本』の「ソフトの サポート窓口一覧」をご覧ください。

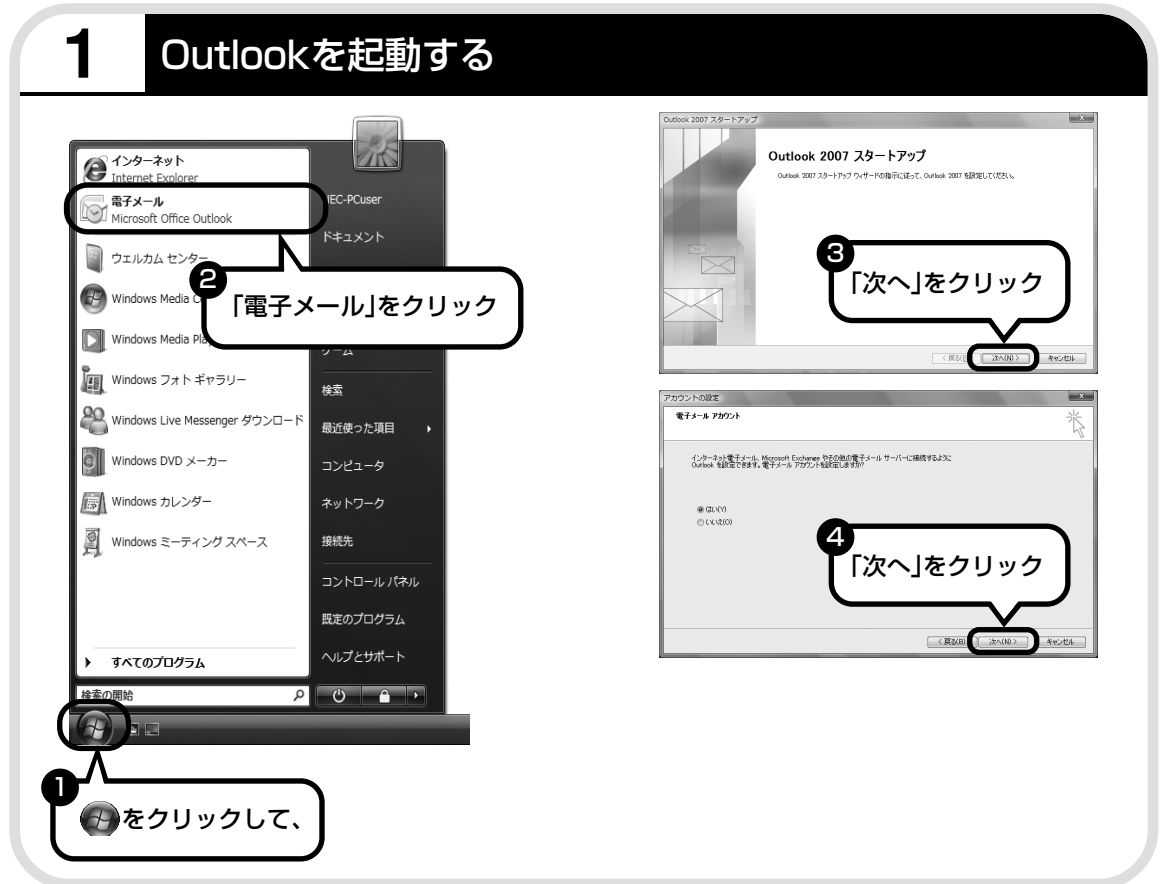

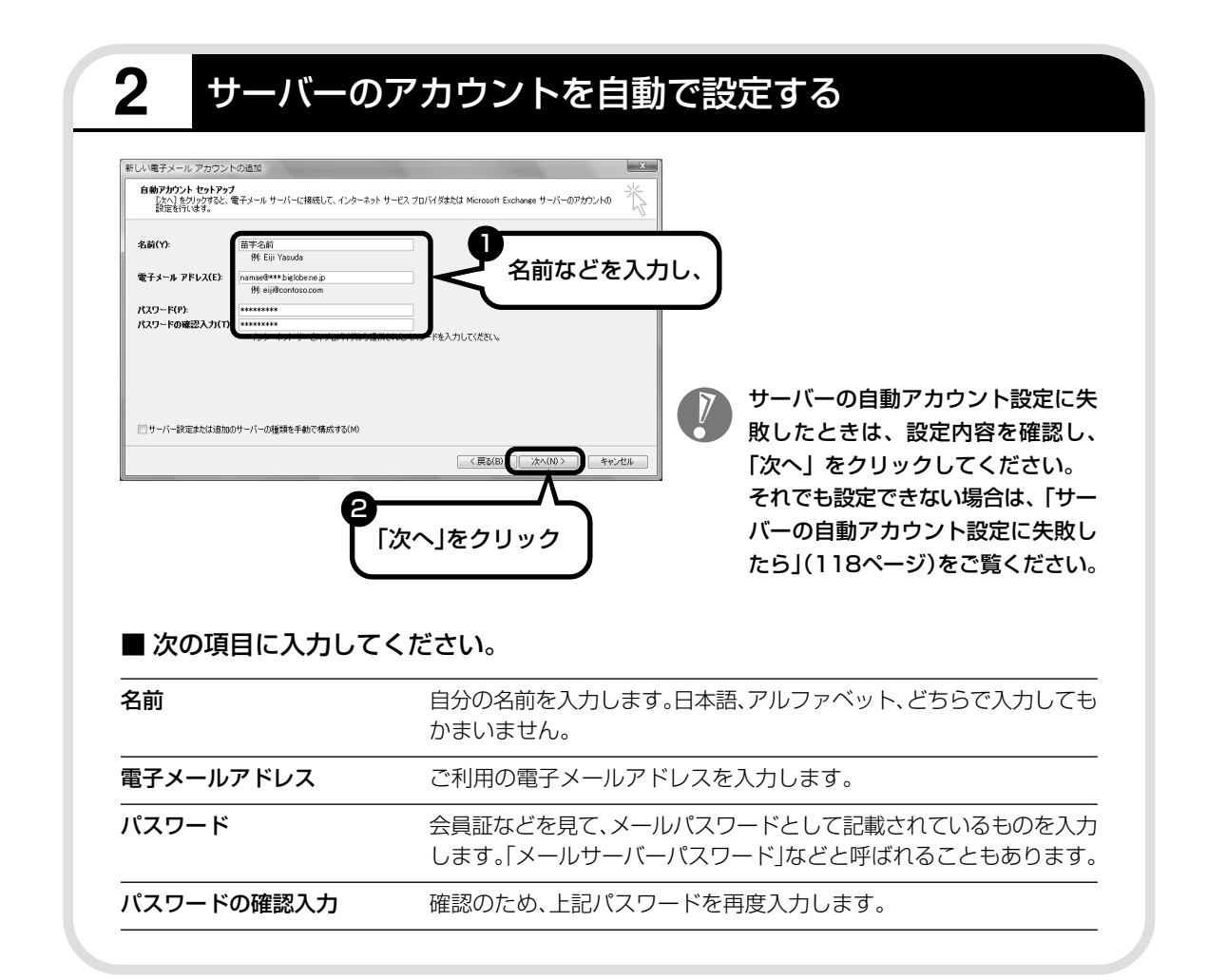

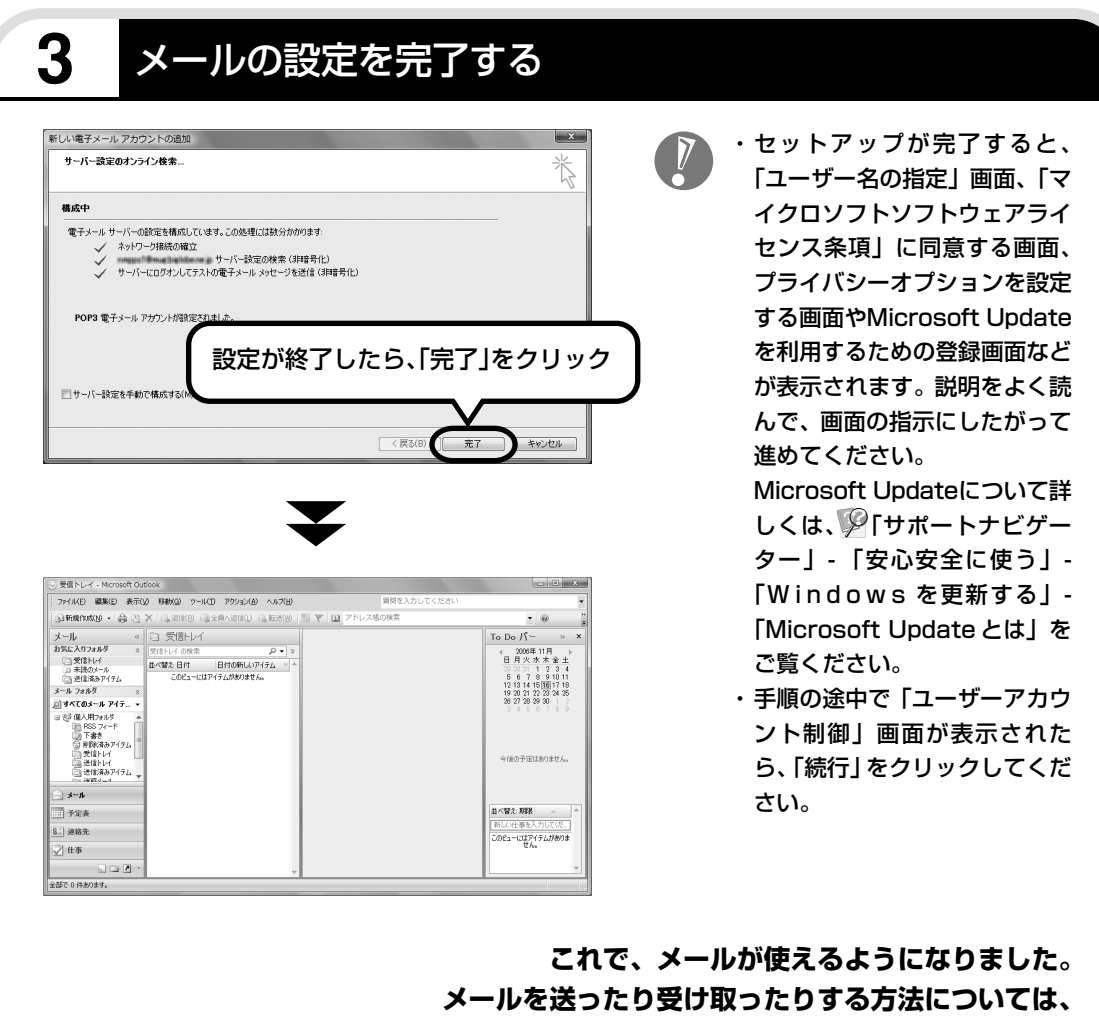

**『活用ブック』の「パソコン初心者道場」-「メール編」をご覧ください。**

## **サーバーの自動アカウント設定に失敗したら**

「メールソフトを設定する」の手順2(116ページ)で設定に失敗した場合は、サーバーの設定 を手動でおこなうことができます。

手動でおこなうには、失敗した画面で「サーバー設定を手動で構成する」をクリックしていにし、 「次へ」をクリックします。その後、「電子メールサービスの選択」の画面で「インターネット電 子メール| を◎にして「次へ| をクリックします。

次の画面が表示されたら、それぞれの情報を入力してください。

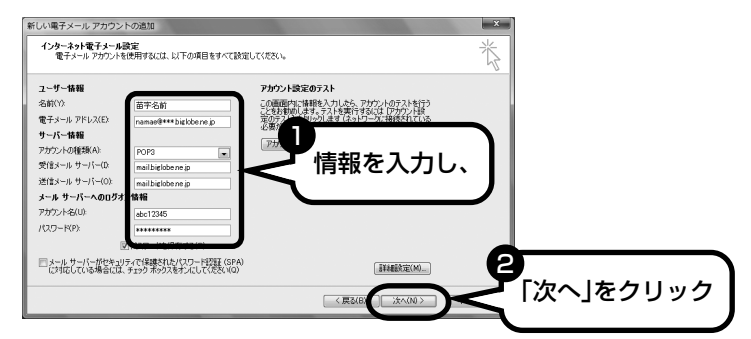

#### ■ この画面では、次の項目に入力してください。

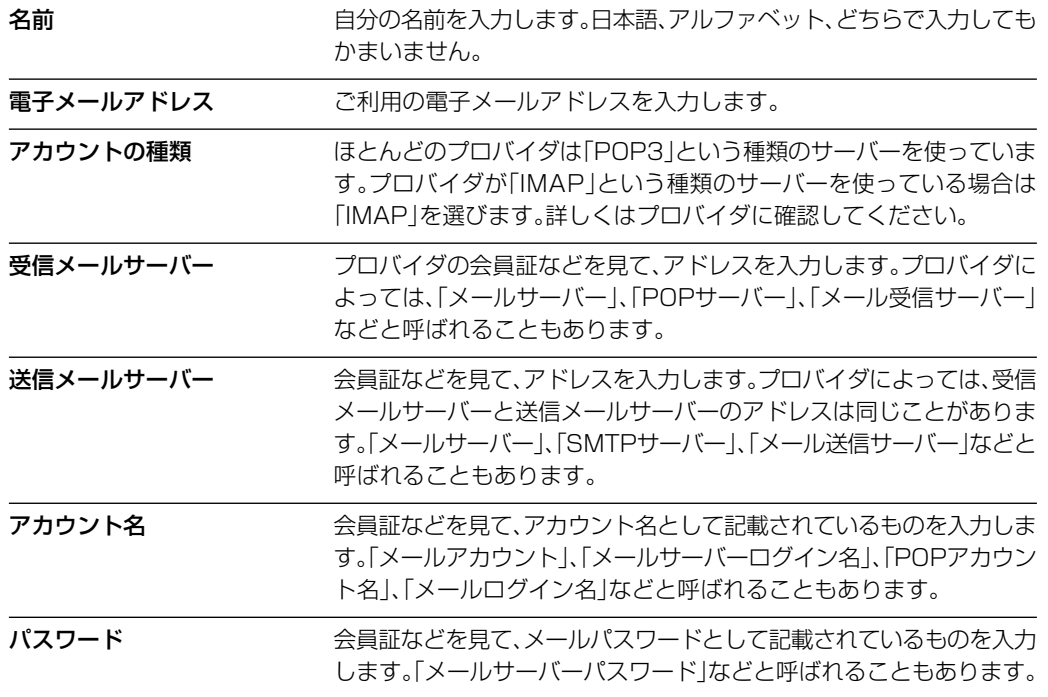

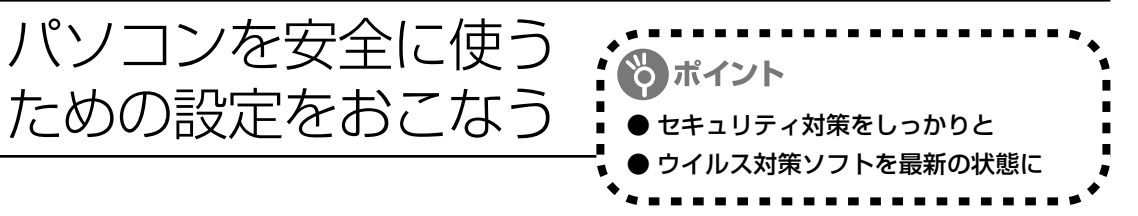

## **パソコンやインターネットを安全に使うために**

パソコンの誤動作や内部のデータ破壊を引き起こす、ウイルスなどの不正プログラムの被害が多 くなっています。電子メールのやりとり、インターネット経由のソフト入手、他人から受け取っ たディスクの使用などが原因になって、知らないうちに不正プログラムがパソコンに侵入するこ ともあります。これらの被害を防ぐには、定期的な対策が必要です。

このほか、パソコンやインターネットを安心して使うために注意することを『活用ブック』の 「しっかりセキュリティであんしんインターネット」で紹介しています。

このページと併せてご覧になり、セキュリティ対策をしてください。

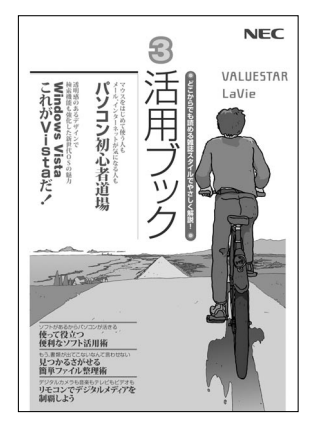

#### 『活用ブック』で紹介していること

・Windows Update インターネットを通じて、Windows の問題点を修復する 「Windows Update」について説明しています。

- ・ウイルス対策ソフト このパソコンに入っているウイルス対策ソフト「ウイルスバスター」 について説明しています。この後の「パソコンをウイルスから守る ために」と併せてご覧ください。
- ・個人情報を守るために クレジットカード番号などの大切な個人情報が流出するのを防ぐた めに、注意しなければいけないことを紹介しています。
- ・無線 LAN を使うとき 無線 LAN を使うときに、特に注意しなくてはいけないセキュリ ティの設定を説明しています。

## **パソコンをウイルスから守るために(1)**

ウイルスとは、パソコンに誤動作やデータの破壊などのトラブルを引き 起こす不正プログラムのことです。インターネットやメールからパソコ ンに入り込んだり、CD や DVD、各種メモリーカードなどのメディア から感染する場合もあります。

ウイルスによる被害は、自分のパソコンのデータが破壊されたり個人情 報が流出したりするだけでなく、ほかの人へ大量の電子メールが自動的 に送信されることもあります。自覚がないまま加害者になり得る可能性 もあるのです。

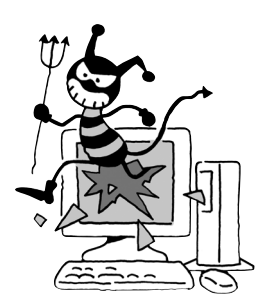

#### ●「ウイルスバスター」を最新の状態に更新する

このパソコンには、ウイルス対策ソフト「ウイルスバスター」が入っていて、パソコンをウイルスか ら守ることができます。しかし、ウイルスは日々新しいものが出てくるので、新しいウイルスに対応 するために、ソフトを常に最新の状態に更新(「アップデート」といいます)してウイルスチェック をしなければなりません。

このパソコンの「ウイルスバスター」では、はじめてアップデートを利用した日から90日間、無料 でアップデートをおこなうことができます。90日間の無料期間を過ぎると、すべての機能が利用で きなくなり、セキュリティ対策をおこなうことができません。無料期間終了後も継続してご利用いた だくには、ダウンロード販売またはパッケージなどで製品版を購入し、ライセンスキーを入力してい ただく必要があります。

有料のサービスについて詳しくは、無料サービスの開始時に登録したメールアドレス宛に配信される メールなどの案内をご確認ください。

アップデートするには、インターネット接続の設定が必要です。インターネット接続の設定に ついて、これまでにパソコンを持っていなかったかたは第 5 章、パソコンを買い替えてイン ターネット接続をやりなおすかたは第 6 章をご覧ください。

#### ●アップデートのしかた

パソコンをご購入後、はじめてアップデートする場合は、まずインターネットに接続をして、90日 間無償サポートを受けるため、アップデート機能を有効にする必要があります。

インターネット接続の設定が終わった後、画面右下の 4を右クリックして、「アップデート開始」を クリックしてください。表示された画面の内容をよく読み、必要事項を記入してから、「アップデー ト機能を有効にする」をクリックしてください。

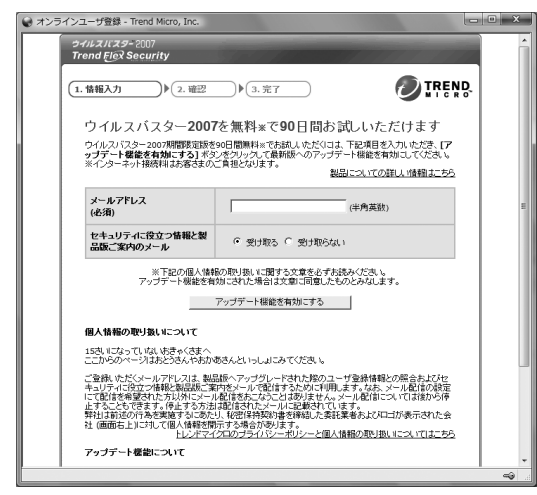

登録のしかたや、アップデートの方法などの詳しい手順については、パソコンの画面で見るマニュア ル 「サポートナビゲーター」-「安心安全に使う」-「ウイルス感染の防止」-「ウイルス対策ソフト を使い始める」をご覧ください。

## **パソコンをウイルスから守るために(2)**

#### ●ウイルスの侵入を常にチェックする

「ウイルスバスター」には、ウイルスの侵入を常に監視する機能があります。その機能を「リアルタ イム検索」といいます。「リアルタイム検索」を有効にしている間は、ウイルスの侵入が自動的に監 視されます。

ご購入時の状態では、ウイルスの侵入を常に監視する(「リアルタイム検索」が有効)設定になって います。通常はこの状態でお使いください。画面右下の を右クリックして表示されるリストの「リ アルタイム検索」右側に √ がついていないときは「リアルタイム検索」は無効です。 がついている ときは有効です。

「リアルタイム検索」を有効にしている間は、ウイルスの検査が頻繁におこなわれるため、ほかのソ フトの動作が遅くなることがあります。ウイルスに対して安全な状況であるとわかっている場合、「リ アルタイム検索」を一時的に無効にすることができます。

また、パソコンや周辺機器の設定、インターネット接続の設定をするときなどに、ウイルスチェック を停止するよう指示が表示される場合があります。その場合も、「リアルタイム検索」を一時的に無 効に設定してください。

「リアルタイム検索」の有効/無効設定について詳しくは、 しけポートナビゲーター」 - 「安心安全に 使う」-「ウイルス感染の防止」-「ウイルスを見張る」をご覧ください。

#### その他のウイルス対策ソフトを使う

「ウイルスバスター」以外のウイルス対策ソフトを使うこともできます。

「ウイルスバスター」以外のウイルス対策ソフトを使用する場合は、必ず「ウイルスバスター」 を削除(アンインストール)してください。削除方法については、 「サポートナビゲーター」- 「使いこなす」-「ソフト一覧」-「ウイルスバスター」の「追加方法と削除方法」をご覧くださ い。

## **お子様を有害ホームページから守るために**

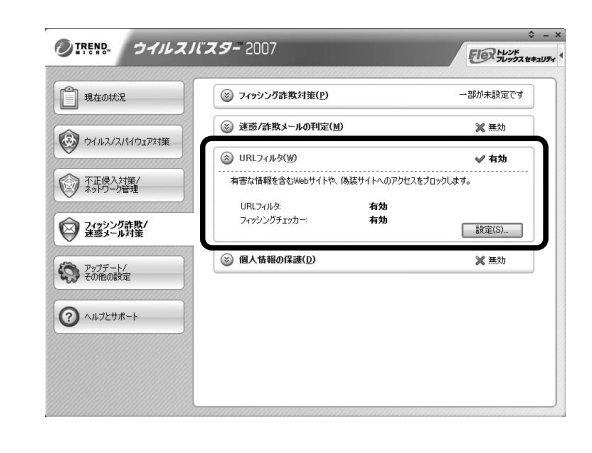

インターネットにアクセスすると、さまざ まなホームページを閲覧できます。しかし、 有害な情報や違法情報を含むホームページ もあります。

このようなホームページへのアクセスを自 動的に遮断してくれる「ウイルスバスター」 のURLフィルタ機能を使うことをおすすめ します。

利用者それぞれに適した設定ができるため、 お子様も安心してインターネットを楽しめ るようになります。

詳しくは、 「サポートナビゲーター」-「安心安全に使う」-「安全に使うためのポイント」-「お 子様を有害ホームページから守るために」をご覧ください。

## **インターネット・メールの楽しみ方を知るには**

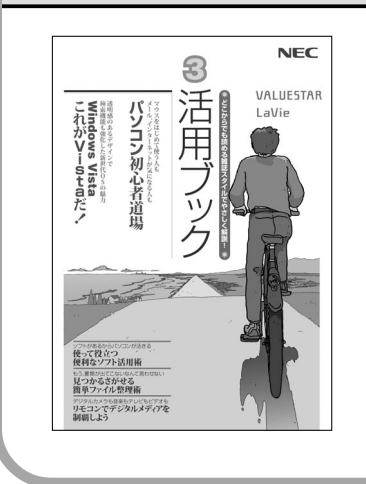

『活用ブック』では、セキュリティ対策のほかに、インターネッ トやメールでどんな楽しみ方ができるのか紹介しています。 お気軽に読み進めてください。

# <sup>第</sup> **6** <sup>章</sup>

# パソコンを買い替えたかたへ

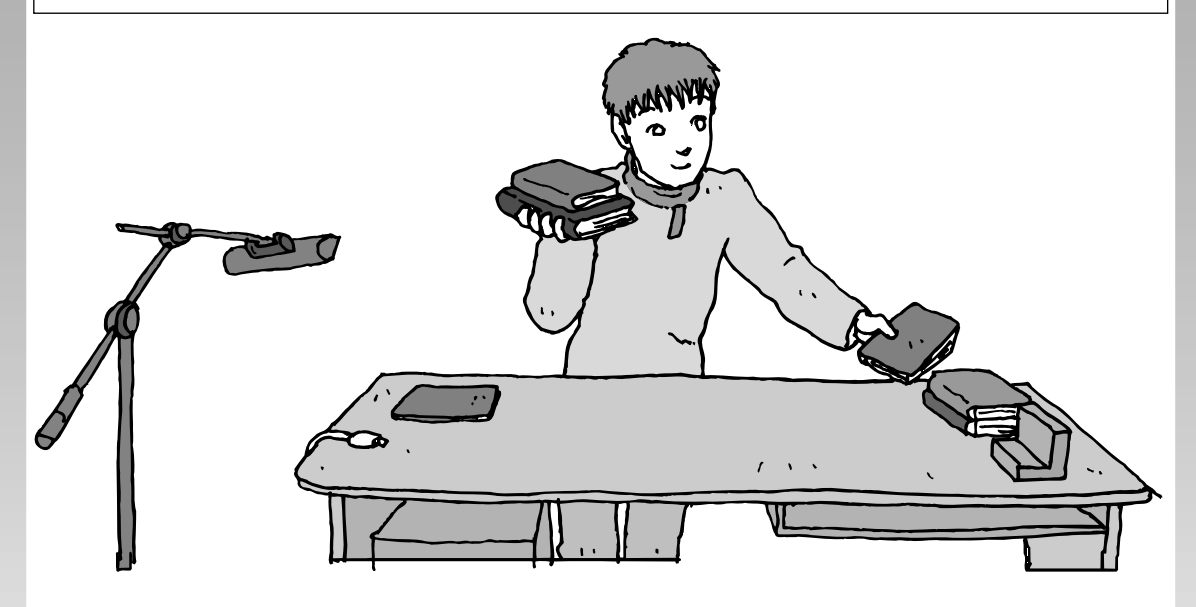

すでにパソコンを使っていたかたが、このパソコンでイン ターネットを利用できるようにしたり、前のパソコンから データを移したり、前のパソコンで使っていたデータや周 辺機器を使えるようにする方法について説明します。

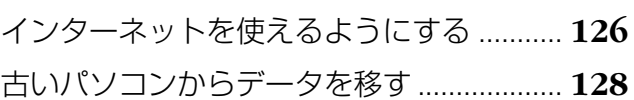

- 周辺機器を使えるようにする ....................... **131**
- ソフトを移す .................................................. **132**

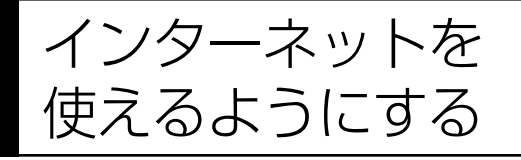

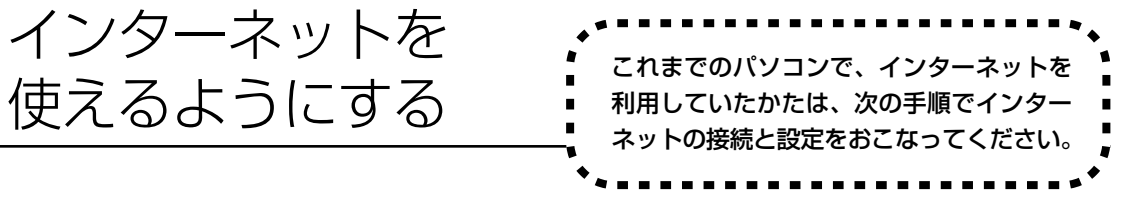

#### CATV のかたは、ケーブルテレビ局に確認を

前のパソコンでCATV接続を利用されていたかたは、ご契約のケーブルテレビ局にパソコンを買い替えたときの 設定方法についてお問い合わせください。

## **ブロードバンドの接続、設定をおこなう**

ブロードバンド接続でインターネットを使えるようにするには、パソコンと通信回線の接続、イ ンターネットの設定、メールソフトの設定が必要です。ご利用の機器に合わせて、第 5章の該当 するページをご覧ください。

#### **ルータを利用する場合の接続設定をおこなう**

**「ルータを利用したブロードバンド接続の設定」(108ページ)をご覧ください。** ルータタイプの ADSL モデムを利用している場合も同じです。

#### **ルータを利用しない場合の接続設定をおこなう**

**「ブロードバンド接続の設定」(112ページ)をご覧ください。**

#### **インターネットに接続する**

**「インターネットに接続する」(114ページ)をご覧ください。** 設定が終わったら、インターネットへの接続を試してください。

#### **メールソフトを設定する**

**「メールソフトを設定する」(115ページ)をご覧ください。**

インターネットに接続してホームページを見ることができたら、必ず、メールソフ トの設定をおこなってください。

#### **上記の設定を済ませてから、「古いパソコンからデータを移す」(128ペー ジ)へ進み、データや周辺機器、ソフトの移行作業をおこなってください。**

## **ダイヤルアップの接続、設定をおこなう**

パソコンを買い替えたことを機会にダイヤルアップ接続からブロードバンド接続に切り換えたい かたも、まず、ダイヤルアップ接続をおこない、その後でプロバイダのホームページからコース 変更を申し込んでください。

#### **パソコンを電話回線に接続する**

**「サポートナビゲーター」「使いこなす」 - 「パソコンの機能」 - 「FAXモデム」 - をご覧 ください。**

#### **パソコンの設定をおこなう**

**「サポートナビゲーター」「使いこなす」 - 「パソコンの機能」 - 「FAXモデム」 - をご覧 ください。**

操作を始める前に、これまでのパソコンで利用していたアクセスポイントの電話番号を調べて  $\mathcal{V}$ おいてください。アクセスポイントとは、プロバイダに接続するための電話番号です。わから ないときは、プロバイダにお問い合わせください。

#### **メールソフトを設定する**

#### **「メールソフトを設定する」(115ページ)をご覧ください。**

インターネットに接続してホームページを見ることができたら、必ず、メールソフ トの設定をおこなってください。

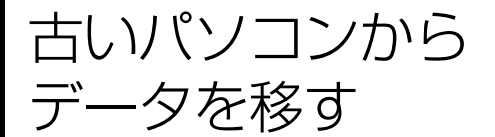

ニマン、シニン、コンコン 【 [Windows 転送ツール」を利用すると、これ までお使いのパソコンからデータを移行する ことができます。

## **「Windows転送ツール」で移行できるデータ**

次のデータを移行することができます。

- ・「Internet Explorer」の設定と「お気に入り」
- ・「Outlook」の予定表や連絡先、メールのアカウントや受信データなど
- ・電子メールのアカウント、アドレス帳や送受信データ
- ・ユーザーアカウントおよび設定
- ・フォルダとファイル(音楽、画像、ビデオなど)
- ・プログラムの設定

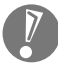

移行される内容について詳しくは、「ヘルプとサポート」で、「Windows 転送ツール」を検索 して「ファイルと設定を転送する:よく寄せられる質問」をご覧ください。

## **「Windows転送ツール」の利用条件**

古いパソコンの OS(オーエス)が次のいずれかであること

・Windows Vista

- ・Windows XP
- ・Windows 2000 ※

これまでにお使いのパソコンのOSが上記以外の場合、「Windows転送ツール」は利用できません。

※:Windows 2000 をご利用の場合、プログラムの設定とシステムの設定は移行できません。

## **1** 「Windows転送ツール」を使う準備をする

ご使用の状況によって、次のものが必要になる場合があります。

- ・書き込み可能な CD または DVD
- ・USB フラッシュメモリまたは外付けハードディスク
- ・LAN ケーブル
- ・転送ツールケーブル
	- ・使用可能なディスクについて詳しくは、「ヘルプとサポート」をご覧ください。
		- ・HUB(ハブ)を使って接続するときは、2台のパソコンをそれぞれストレートケーブルでハ ブに接続してください(こちらの接続方法をおすすめします)。
		- ・2台のパソコンをLANケーブルで直接接続するときは、クロスケーブルをお使いください。
		- ・複数のユーザーでパソコンを使用している場合は、管理者権限のあるユーザーでログオンし てください。ほかのユーザーはログオフしてください。

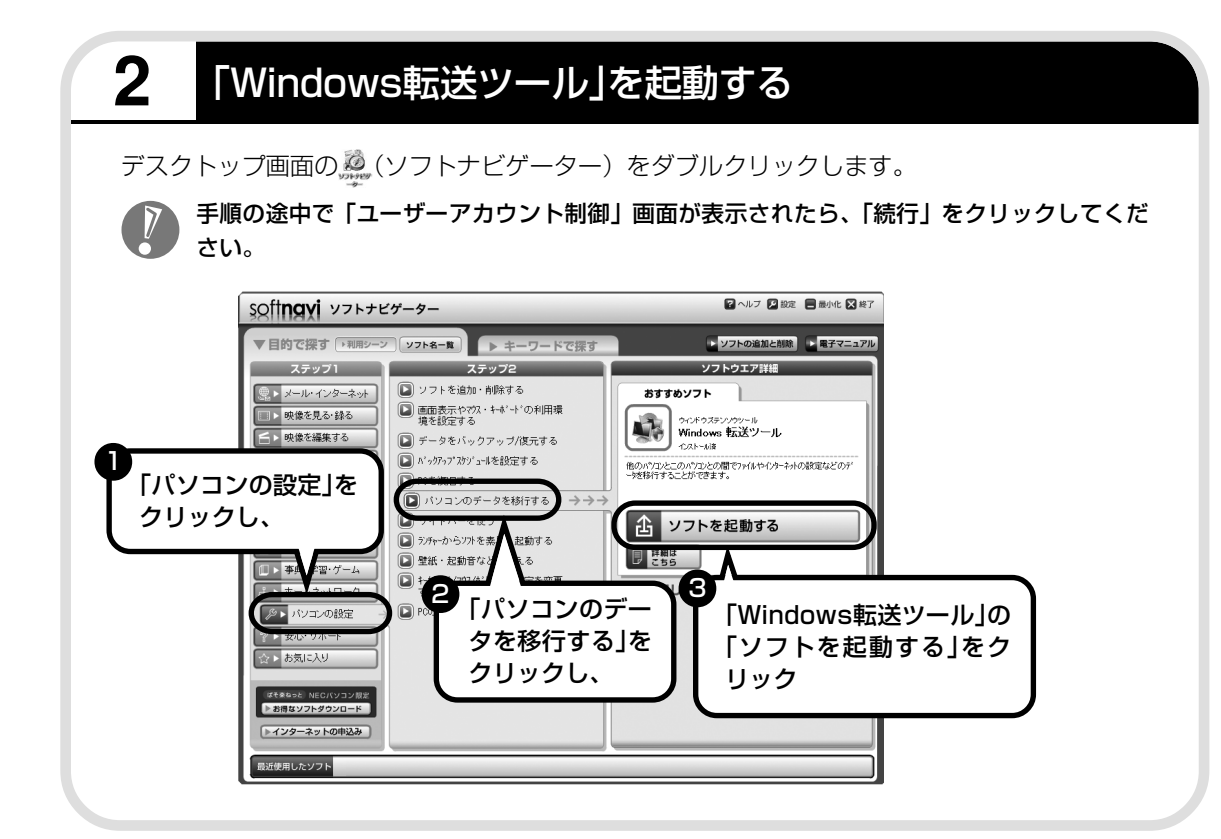

## **3** 画面の表示にしたがい操作する

画面の説明を読んで、「次へ」をクリックします。

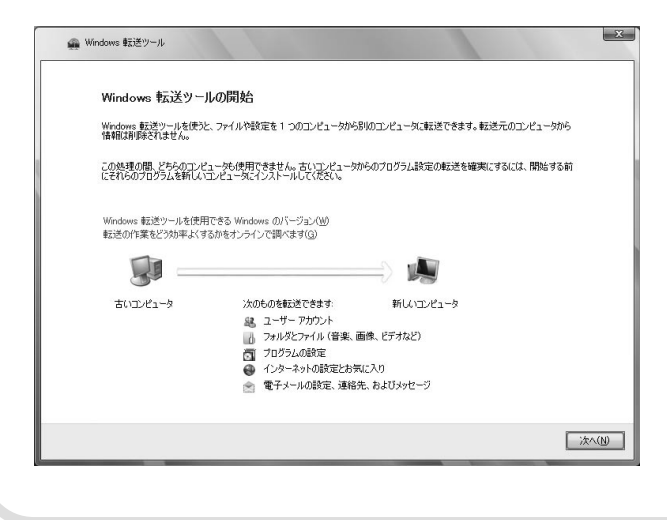

その後は、画面に表示される説明を 読みながら、設定を進めてください。

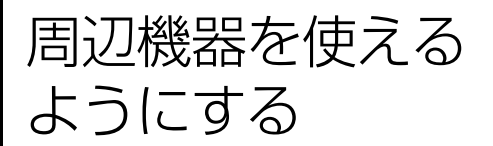

アーク インストローク イ 古いパソコンに接続して利用していたプ<br>ようにする | リンタなどの周辺機器は、そのままこの リンタなどの周辺機器は、そのままこの パソコンに接続できるとはかぎりません。

### **周辺機器を移行する前に確認が必要**

#### まずは、周辺機器のマニュアルでチェック

周辺機器に添付のマニュアルで、その機器がWindows Vistaに対応しているか確認してください。 対応している場合、このパソコンとの接続方法や設定の手順についての説明をご覧ください。

#### メーカーのホームページもチェック

周辺機器のマニュアルだけでなく、メーカーのホームページで、ご利用の製品についてのサポート情 報も必ず確認してください。マニュアルよりも新しい情報がホームページで確認できることがありま す。Windows Vista に対応した最新のドライバ(周辺機器を利用できるようにするためのソフト) がダウンロードできるときは、最新のドライバをお使いください。

## **周辺機器の一般的な移行手順**

#### 古いパソコンから周辺機器を取り外す

取り外しの手順については、周辺機器に添付のマニュアルや、古いパソコンに添付のマニュアルを ご覧ください。

#### このパソコンに周辺機器を取り付け・接続する

USB接続する周辺機器などの場合、このパソコンに取り付け・接続する前に、ドライバなどをイン ストールしておく必要があることもあります。マニュアルなどで確認してください。

#### ●このパソコンで使用できるように設定する

周辺機器によっては、取り付け・接続するだけで使えるようになるものもあります。パソコンでの 設定方法についても、マニュアルなどで確認してください。

#### 周辺機器の動作確認をおこなう

周辺機器を移行したら、うまく動作するか確認してください。うまく動作しないときは、ドライバ や添付ソフトなどを確認して、周辺機器のメーカーにお問い合わせください。

ソフトを移す

## 古いパソコンで利用していたソフトを、 このパソコンで利用するときに注意する ことを説明します。

## **ソフトを移行する前に**

#### このパソコンに最新版が入っていないかチェック

このパソコンには、主要なソフトが入っています。これまで利用していたソフトの最新版や、同じ用 途のソフトが見つかるかもしれません。

#### ●ソフトのマニュアルをチェック

ソフトに添付のマニュアルで、Windows Vistaに対応しているか確認してください。対応していな い場合、このパソコンでは利用できません。

#### 開発元のホームページもチェック

ソフトの開発元のホームページで、ご利用の製品についてのサポート情報も必ず確認してください。 Windows Vistaに対応するための方法など、マニュアルよりも新しい情報がホームページで確認で きることがあります。

## **ソフトの一般的な移行手順**

#### 必要な情報を確認する

マニュアルなどで、インストールに必要な情報 を確認します。ユーザー名やライセンスキーな どが必要な場合は、それらの情報をメモしてお きましょう。ソフトによっては設定を移行する 機能を持つものがあります。その場合、マニュ アルやホームページなどで移行方法を調べてく ださい。

#### **ライセンスとは**

ソフトのメーカーが購入者に対して許諾する、 使用権を「ライセンス」と呼びます。ライセン スの条件にしたがわずにソフトを使用した場 合は不正使用になり、著作権を侵害してしま うこともあります。ライセンスの内容を確認 して、不正使用にならないようにアンインス トールやインストールをおこなってください。

●古いパソコンからソフトをアンインストールする アンインストールの方法については、ソフトに添付のマニュアルをご覧ください。

#### このパソコンにインストールする・必要な設定をおこなう

マニュアルなどをご覧になり、このパソコンにインストールしてください。必要に応じて、インス トール後の設定作業をおこなってください。

# <sup>第</sup> **7** <sup>章</sup>

前に使っていたパソコンと一緒に使いたいかたへ

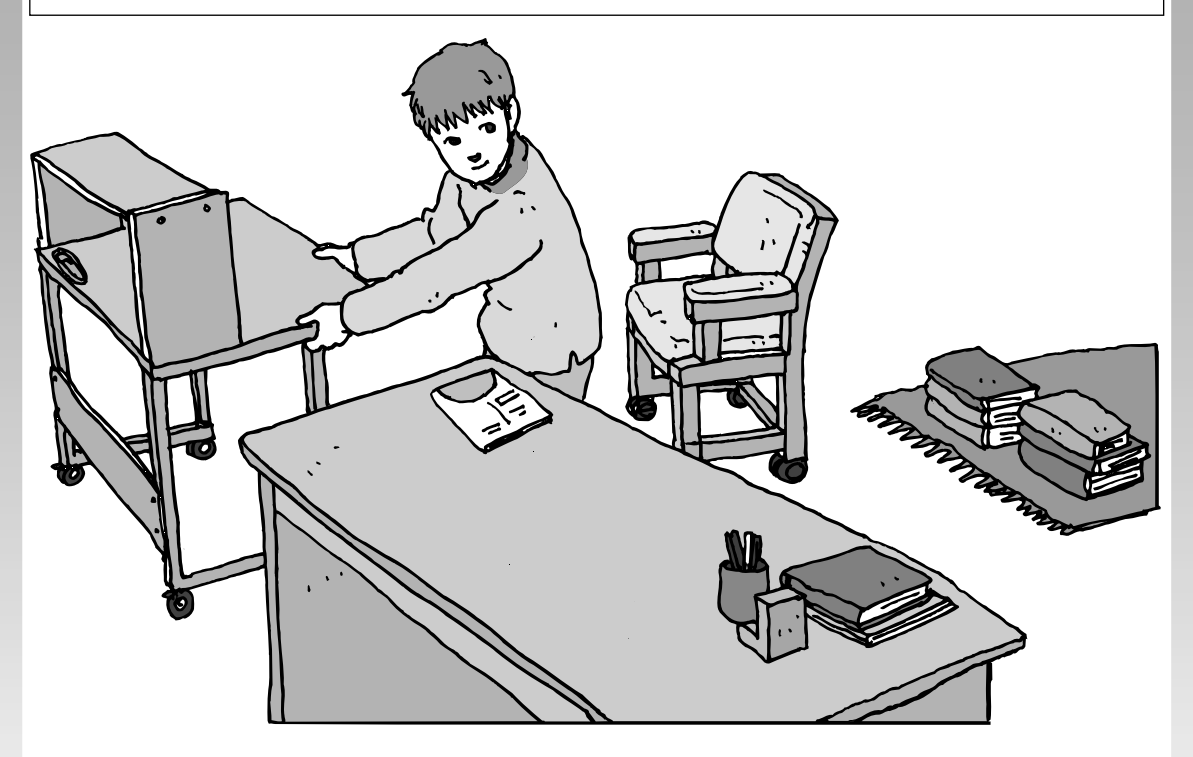

このパソコンには、パソコンを接続してホームネットワー クを作るためのソフト「ホームネットサポーター」が入っ ています。

家庭でネットワークを作ることの利点や、「ホームネットサ ポーター」の使い方を紹介します。

ホームネットワークでできること ............... **134** 複数のパソコンをホームネットワークでつなぐ .... **136**

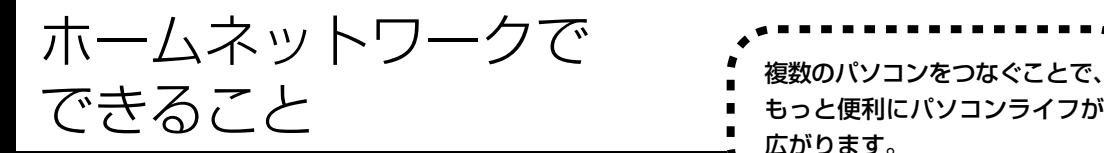

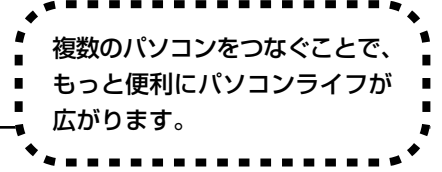

## **複数のパソコンから同時にインターネットを利用できる**

ADSLなどでブロードバンド接続を利用してい る場合、複数のパソコンから同時にインター ネットを楽しむことができるようになります。 複数のパソコンでインターネットを利用しても、 電話機はこれまでどおり使えます。

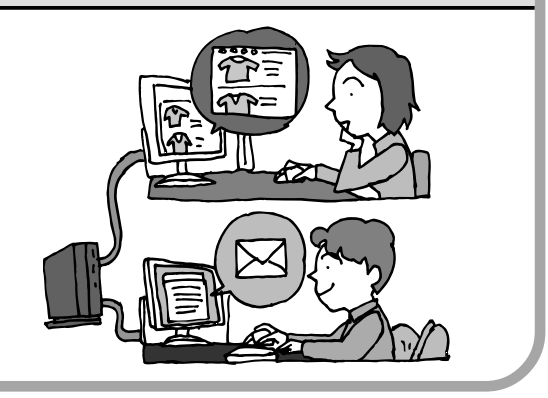

## **プリンタを共有して、複数のパソコンから印刷する**

ホームネットワークがあれば、どのパソコンか らも1台のプリンタで印刷できるようになりま す。そのたびにプリンタをつなぎ替えたり、プ リンタが接続されたパソコンに移動したりする 必要がありません。

## **パソコン同士で簡単にデータを受け渡しできる**

デジタルカメラの画像やパソコンで作成した文 書などを、家庭内のパソコン同士で受け渡せる ようになります。フロッピーディスクやメモ リーカードなどを使う必要はありません。ファ イルサイズの大きなデータでも、手軽にやりと りできます。

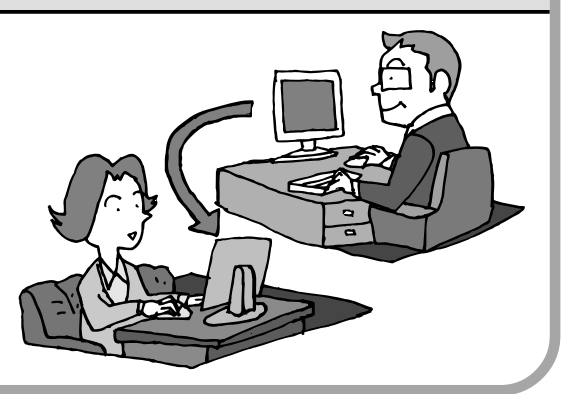
# **ほかのパソコンの共有フォルダにデータをバックアップ**

ホームネットワークがあれば、「バックアップ- NXI というソフトを使ってこのパソコンの データをネットワーク上にあるほかのパソコン の共有フォルダにバックアップを取ることがで きます。大切なデータを間違って削除してし まったときなどに、ほかのパソコンにバック アップを取っておいたデータを使ってもとに戻 すことができます。

1日1回、週に1回などバックアップを取るス ケジュールを設定できるので、定期的にバック アップを取ることができます。

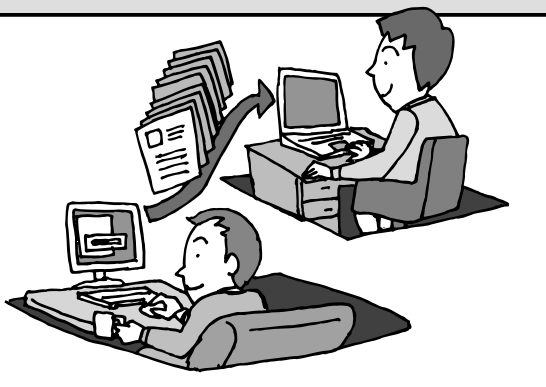

### ●ホームネットワークも、LAN のひとつ

会社や学校で、複数のパソコンをつないでいる環境が あるかたは、「LAN(ラン)」という言葉を耳にしたこ とがあるかもしれません。「LAN」とは「ローカル・エ リア・ネットワーク」の略で、同じ建物に置かれたパ ソコンやプリンタなどの周辺機器をつないで情報をや りとりできるようにしたものです。ホームネットワー クも、LAN のひとつです。

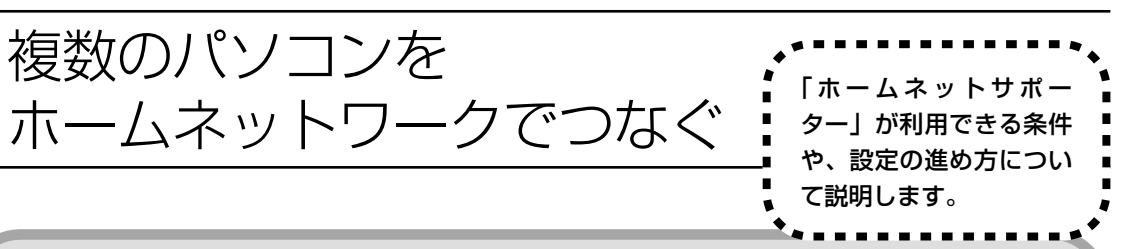

# **「ホームネットサポーター」の利用条件**

「ホームネットサポーター」を使用するには、次の条件を満たしている必要があります。

### ●接続したいパソコンの OS が次のいずれかに該当すること

- ・Windows Vista Ultimate
- ・Windows Vista Home Premium
- ・Windows Vista Home Basic
- ・Windows Vista Business
- ・Windows XP Professional Service Pack 2
- ・Windows XP Home Edition Service Pack 2
- ・Windows XP Media Center Edition 2005

接続したいパソコンの OS が上記以外の場合、「ホームネットサポーター」は利用できません。

### で利用の回線が ADSL または FTTH であること

ISDN、CATVをご利用の場合、「ホームネットサポーター」は利用できません。 また、はじめてインターネットに接続する際のルータ設定機能は、FTTH をサポートしていません。 あらかじめインターネットの接続設定を手動でおこなったあと、ホームネットサポーターを利用して ください。

### ●「ホームネットサポーター」が利用できないとき

パソコンのOSや通信回線などが上記の条件に該当しないときは、手動でネットワークの設定をおこ なう必要があります。詳しくは、パソコンの画面で見るマニュアル 少「サポートナビゲーター」 - 「使 いこなす」-「パソコンの機能」-「LAN」をご覧ください。

# **1** 「ホームネットサポーター」を使う準備をする

未使用の CD-R または CD-RW を 1 枚用意します。

ホームネットワークに接続するほかのパソコンに、「ホームネットサポーター」をインストール する CD を作成します。

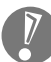

複数のユーザーでパソコンを使用している場合は、管理者のユーザーでログオンしてください。 ほかのユーザーはログオフしてください。

# **2** 「ホームネットサポーター」を起動する

デスクトップ画面の (ソフトナビゲーター)をダブルクリックします。

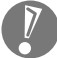

手順の途中で「ユーザーアカウント制御」画面が表示されたら、「続行」をクリックしてくだ さい。

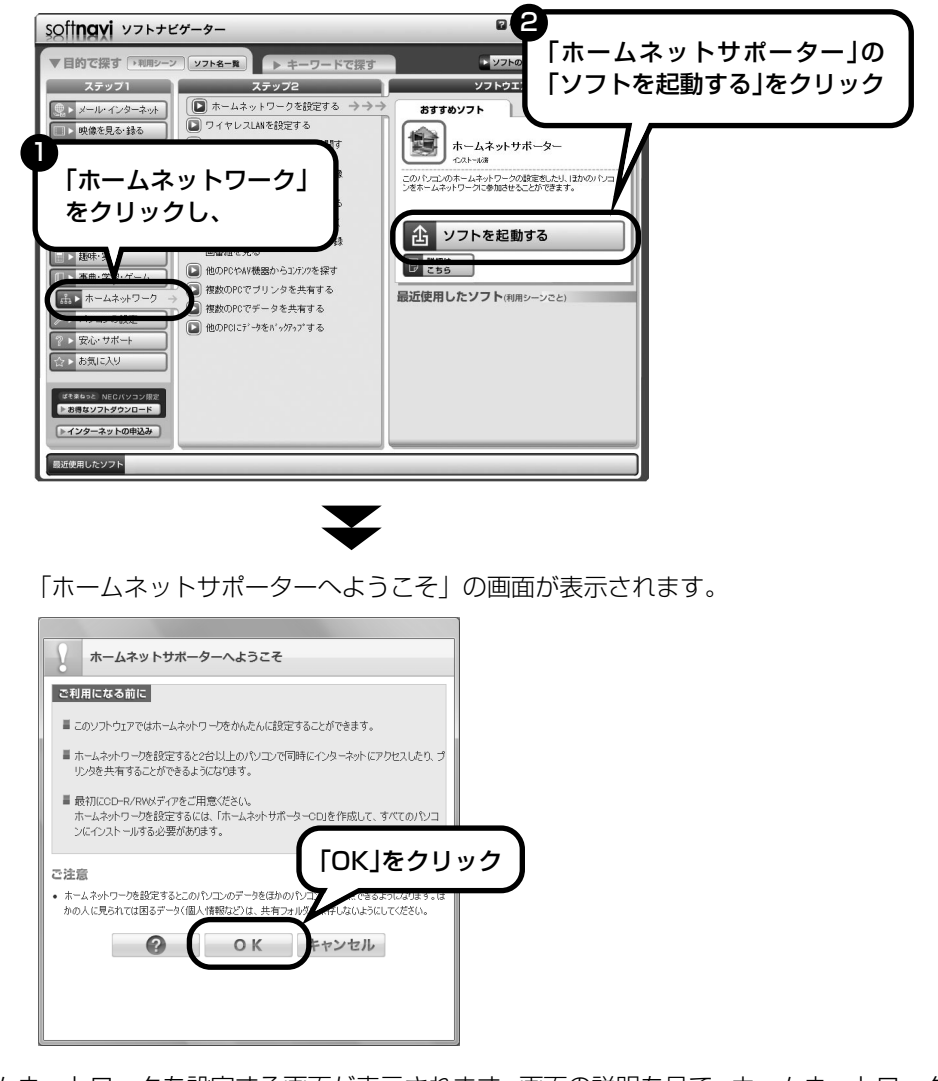

ホームネットワークを設定する画面が表示されます。画面の説明を見て、ホームネットワークの 初期設定をしてください。設定が終わると次の画面が表示されます。

# **3** ホームネットワークを設定する

メインメニューから設定したい項目をクリックし、画面に表示される説明を読みながら、設定を 進めてください。

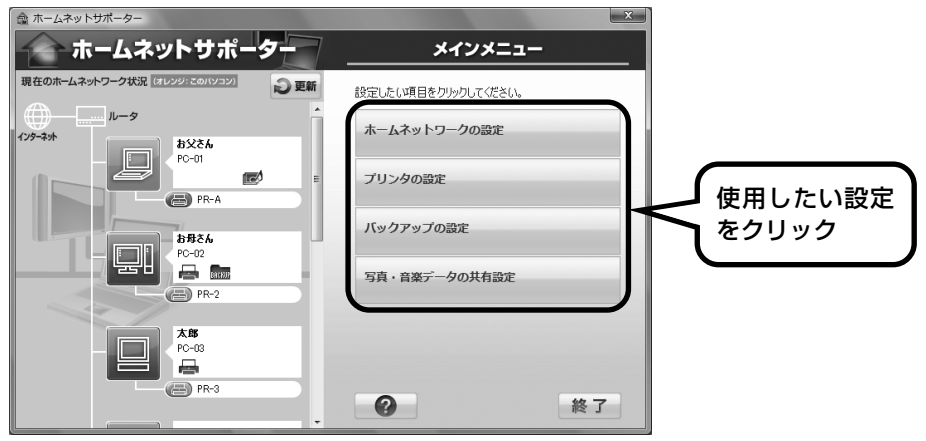

メインメニューからは次の設定をおこなえます。

- ・ホームネットの設定
- ・プリンタの設定
- ・バックアップの設定
- ・写真・音楽データの共有設定

インストールされているソフトウェアやその他の条件により、利用できる機能には違いがあり  $\sqrt{2}$ ます。また、パソコンの OS によっては、画面や設定手順が異なります。

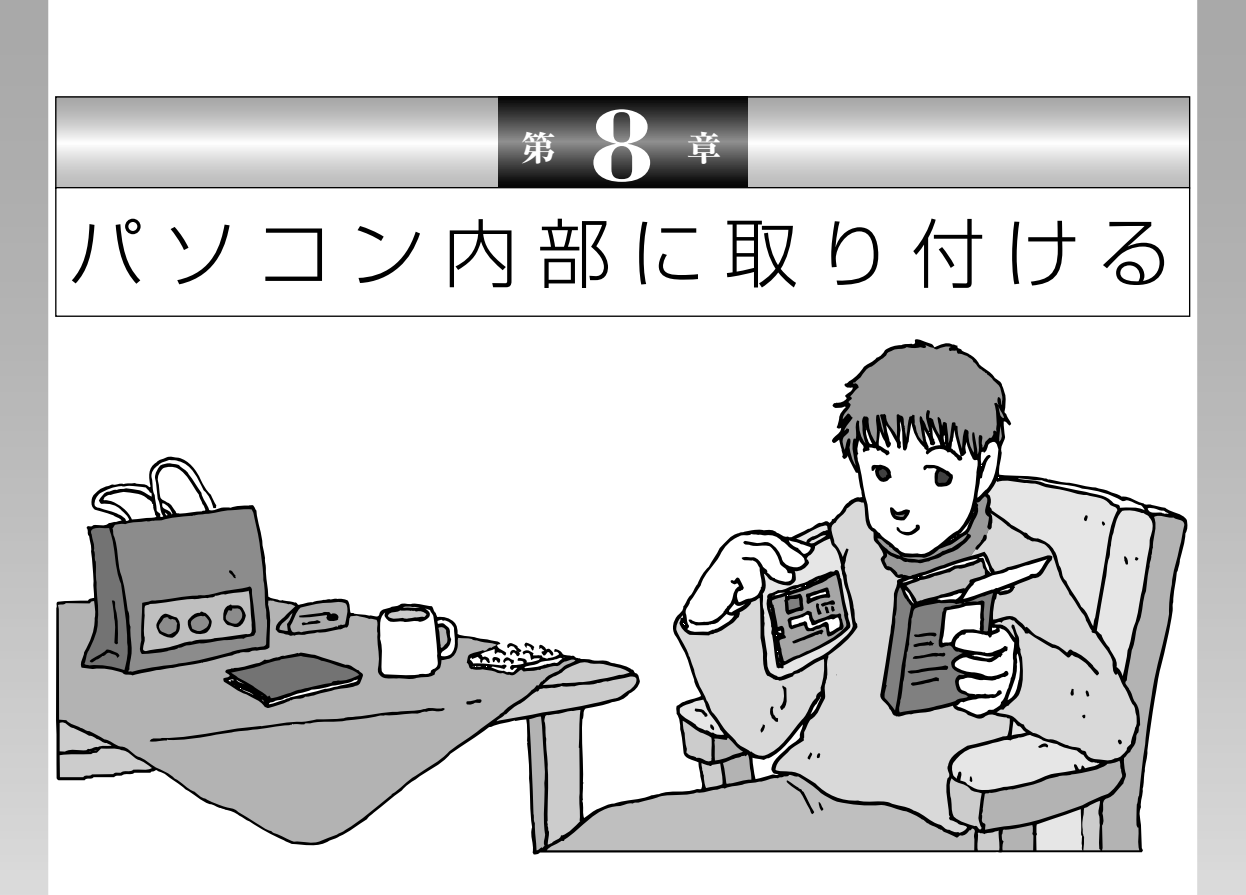

メモリ(別売)を増設して、パソコンをパワーアップする ことができます。パソコン内部のほかの部品を傷つけたり しないよう、手順の説明をよく読んでから作業してくださ い。

メモリ.............................................................. **140**

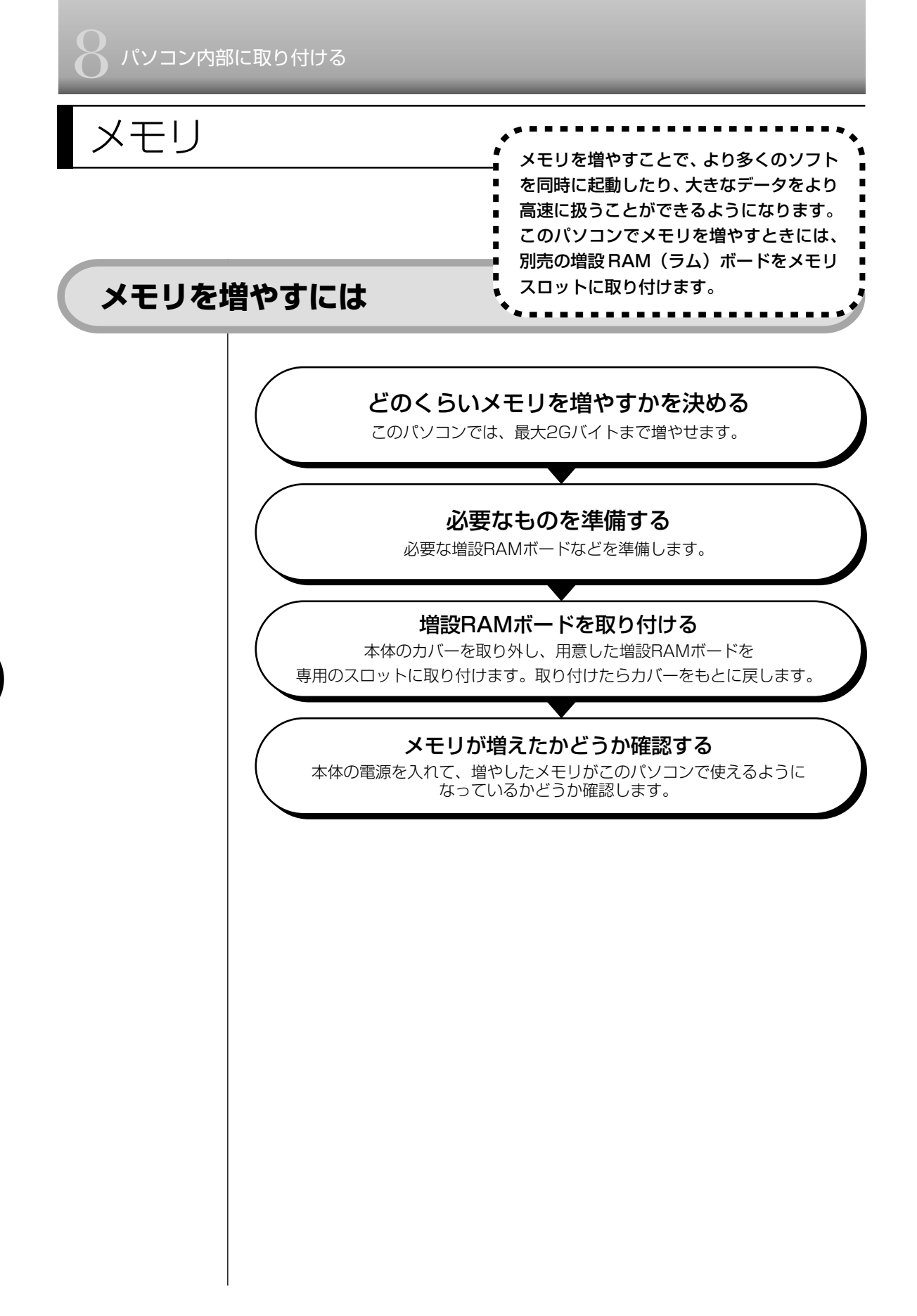

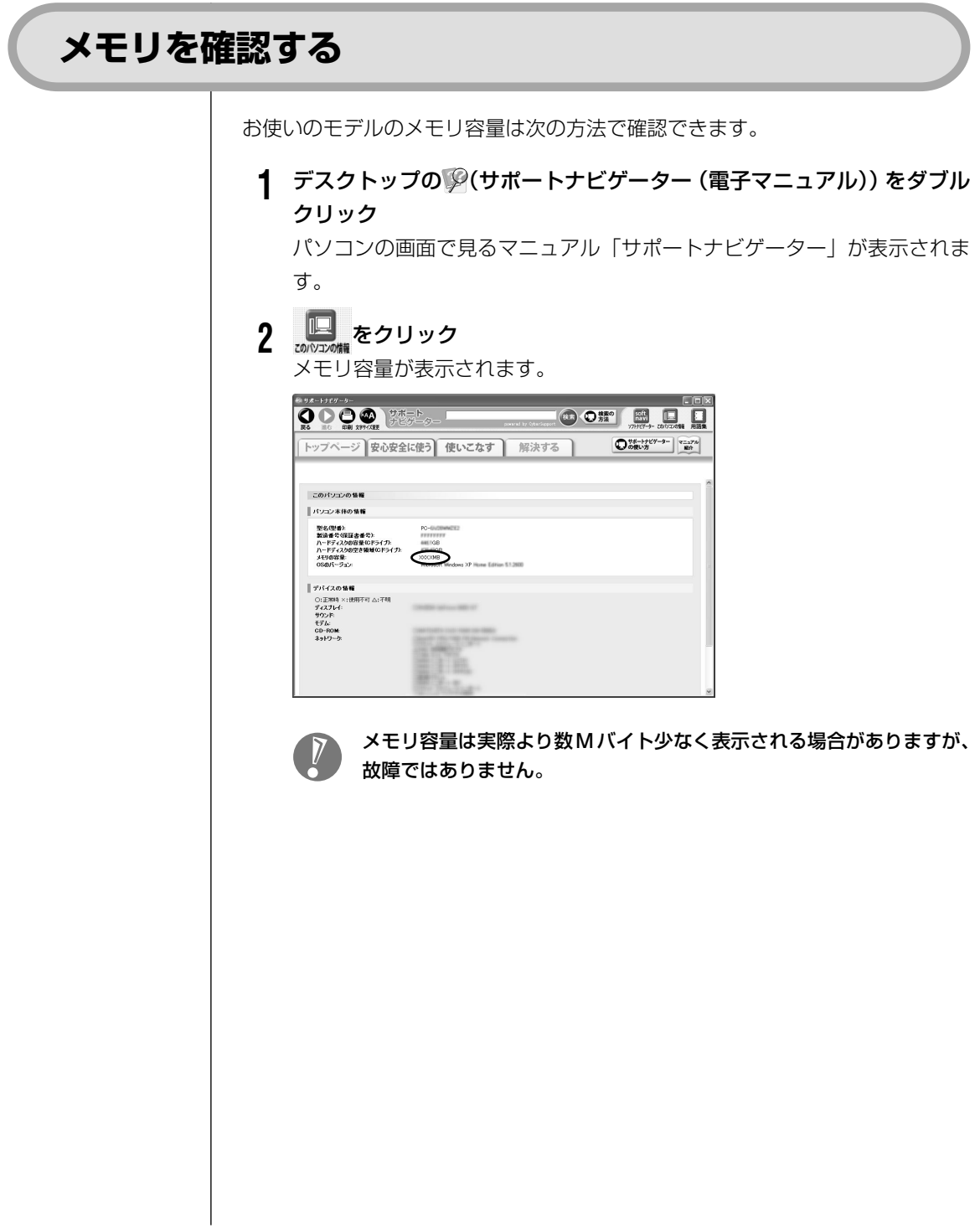

# **メモリの増やし方の例**

このパソコンは、デュアルチャネルのメモリアクセスに対応しており、 同容量の RAMボード (SO-DIMM:エスオーディム)が2枚取り付けられていると、より 高速な動作が可能です。

ここでは、標準で 1G バイトのメモリが付いている場合を例にメモリの増やし方 を説明します。

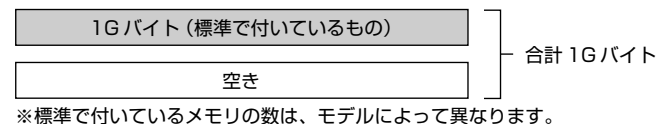

空いている残りの 1 スロットに、増設 RAM ボードを追加することで、メモリを 増やします。また、標準で付いているRAMボードを取り外して、より大きな容量 の増設 RAM ボードに取り替えることもできます。メモリは、最大で 2G バイト (1G バイトの増設 RAM ボード×2枚)まで増やすことができます。

#### **例 1:1.5G バイトにする場合**

512M バイトの増設 RAM ボードを 1 枚追加します。

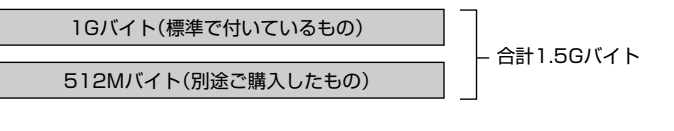

### **例 2:2G バイト(最大)にする場合**

1G バイトの増設 RAM ボードを 1 枚追加します。

1Gバイト(標準で付いているもの)

1Gバイト(別途ご購入したもの)

合計2Gバイト

デュアルチャネルとは、同容量/同タイプの2枚のRAMボードに同時にアクセ スすることで、メモリのデータ転送性能を約2倍に高速化する技術のことです。

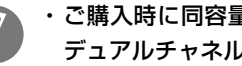

- ・ご購入時に同容量の RAM ボードが 2 枚取り付けられているモデルでは、 デュアルチャネルでメモリアクセスがおこなわれます。
- ・このパソコンに別売の同容量の増設RAMボードを2枚取り付けると、デュア ルチャネルでメモリアクセスがおこなわれるようになります。
- ・実際に利用できるメモリ容量は、取り付けたメモリの総容量より少ない値に なります。

# **このパソコンで使える増設RAMボード**

パソコンのメモリを増やすときには、「増設RAMボード」というボードを使います。 このパソコンでは次の増設 RAM ボードを使うことをおすすめします。

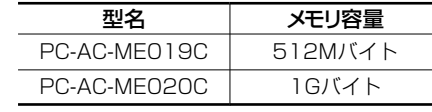

(DDR2 SDRAM/SO-DIMM、PC2-5300タイプ)

- ・このパソコンでは、「SIMM(シム)」や DDR2 が付かない「SDRAM/SO-DIMM」というタイプの増設 RAM ボード(メモリ)は使用できません。間 違ってご購入しないように注意してください。
	- ・市販の増設RAMボードに関する動作保証やサポートはNECではおこなって いません。販売元にお問い合わせください。

### **増設RAMボードを取り扱うときの注意**

- ・増設RAMボードは静電気に大変弱い部品です。身体に静電気を帯びた状態で増 設RAMボードを扱うと破損する原因になります。増設RAMボードに触れる前 に、アルミサッシやドアのノブなど身近な金属に手を触れて、静電気を取り除い てください。
- ・増設RAMボードの金属端子部分には手を触れないでください。接触不良など、 故障の原因になります。
- ・ボード上の部品やハンダ付け面には触れないよう注意してください。

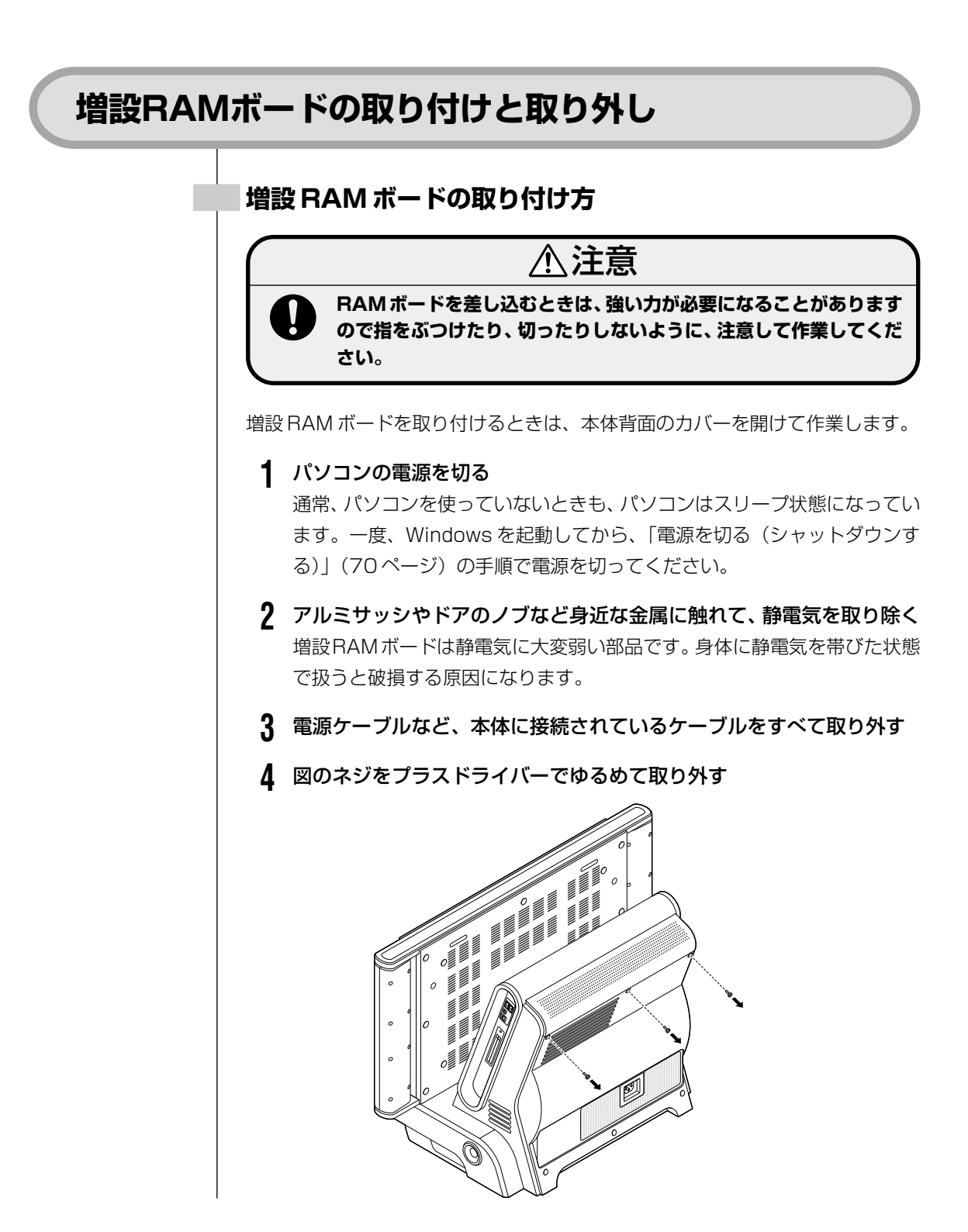

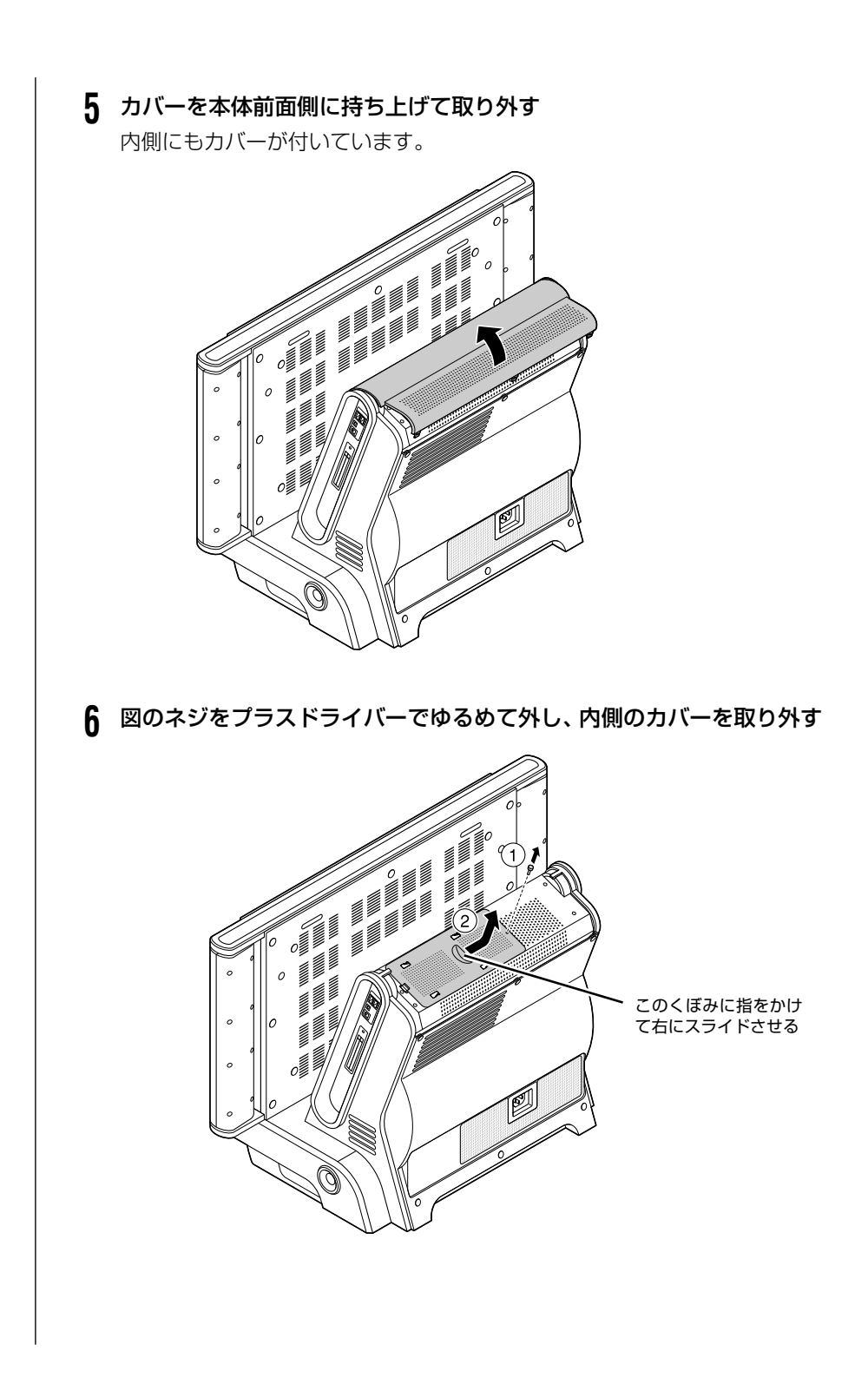

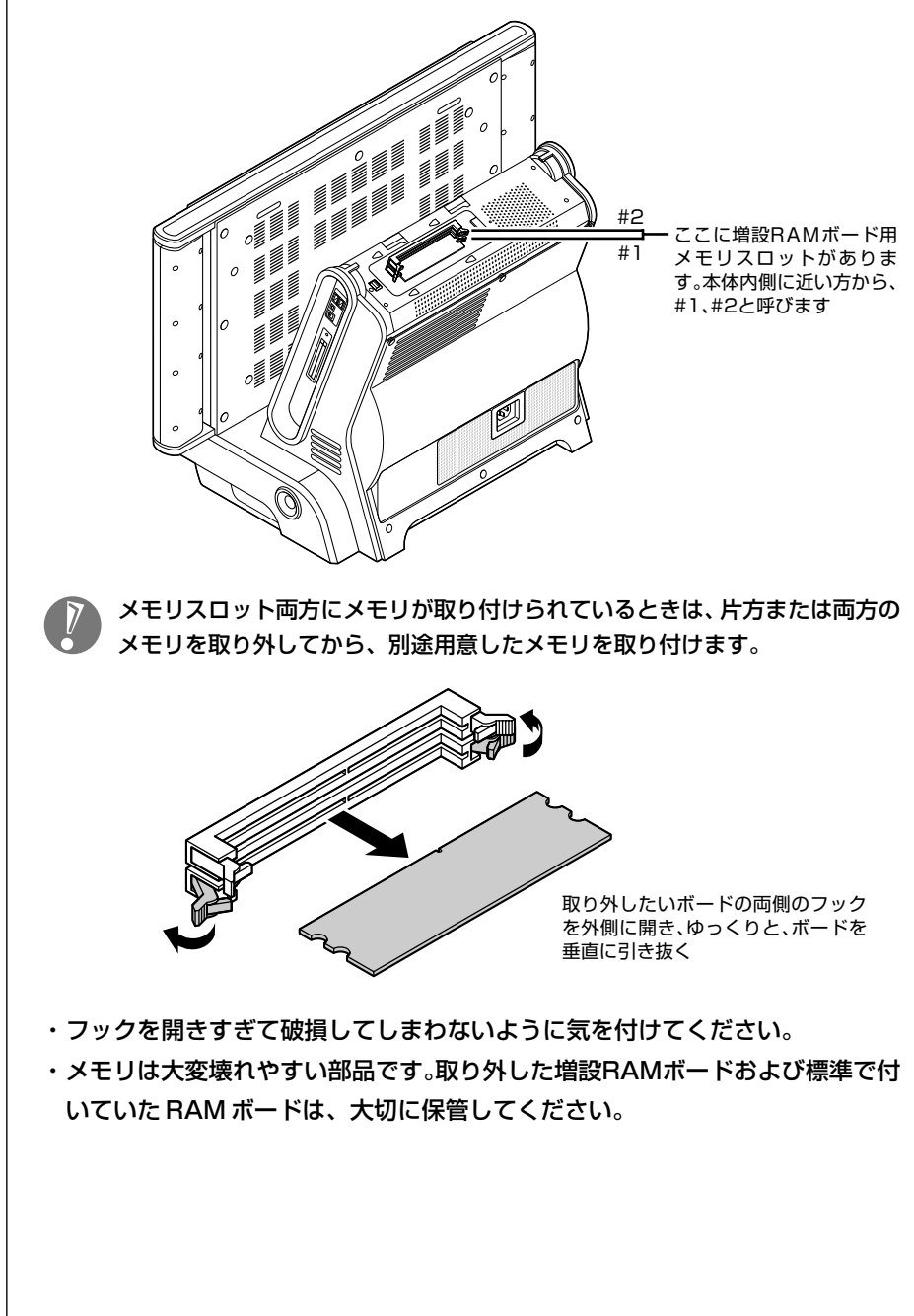

ここで、増設RAMボード用のメモリスロットの位置を確認しておいてください。

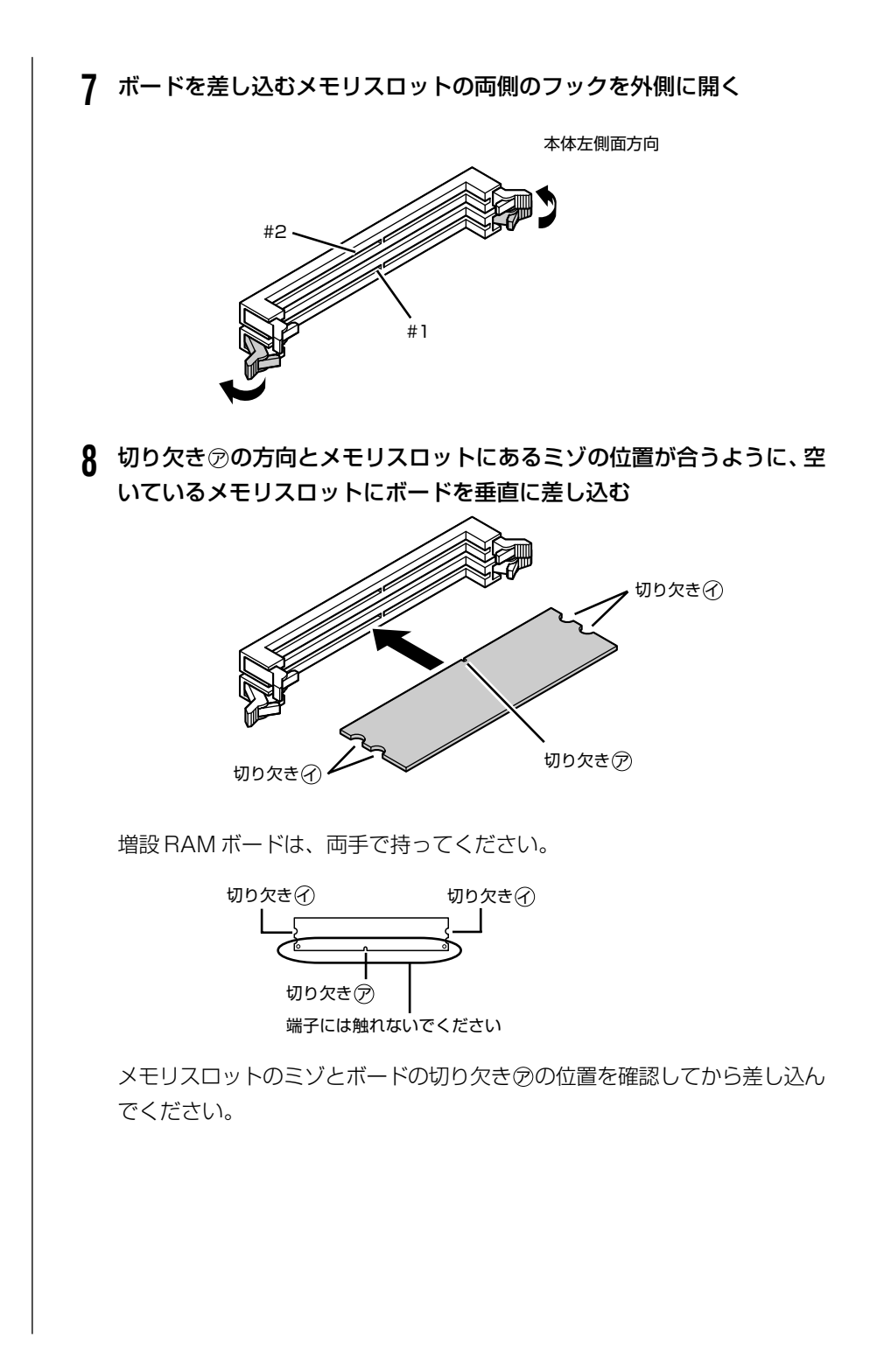

147

**9** 次の図のように本体の上面を支えたまま、メモリスロット両側のフックが 切り欠きのに引っかかるまで、親指で増設RAMボードを奥まで押し込む

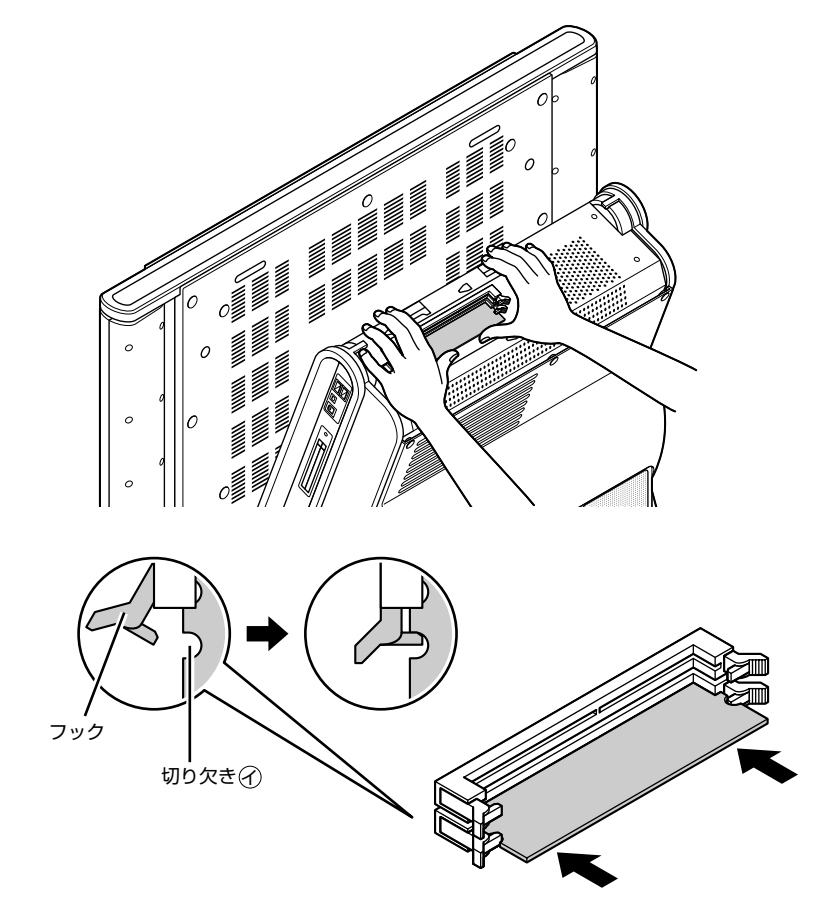

差し込んだ後、メモリスロット両側のフックが切り欠きのにかかっているか 確認してください。

かかっていない場合には、指でフックを切り欠きのに引っかけてロックして ください。指でロックさせる場合には、強い力は不要です。うまくロックで きないときは、無理に押し込まずに、もう一度ボードを差しなおしてくださ い。

しっかり差し込んでおかないと、故障の原因になります。

**10** 内側のカバーをもとに戻し、外したネジで取り付ける

**11** カバーをもとに戻し、外したネジでカバーを本体背面に取り付ける

### **RAM ボードの取り外し方**

- **1** 「増設 RAMボードの取り付け方」の手順 1~ 6をおこない、カバーと内 側のカバーを取り外す
- **2** メモリスロットの両側のフックを外側に開き、ゆっくりとボードを垂直 に引き抜く

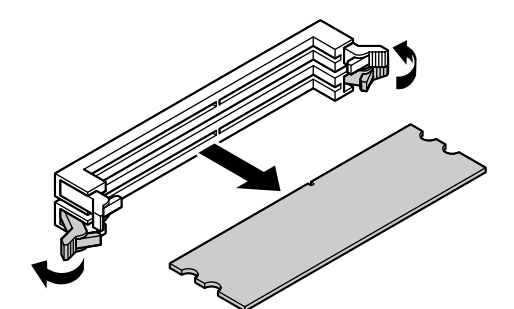

- ・フックを開きすぎて破損してしまわないように気を付けてください。
	- ・メモリは、大変壊れやすい部品です。取り外した増設RAMボードおよ び標準で付いている RAM ボードは、大切に保管してください。
- **3** 内側のカバーをもとに戻し、外したネジで取り付ける
- **4** カバーをもとに戻し、外したネジでカバーを本体背面に取り付ける

# **増やしたメモリ容量を確認する**

パソコンの電源を入れ、「メモリを確認する」(141ページ)の手順で増やしたメ モリが本当に使えるようになったかどうかを確認します。

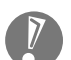

メモリを増設した場合、初期化のため、電源を入れてからディスプレイ の画面が表示されるまで時間がかかることがあります。

### **メモリが増えていなかったら**

表示されたメモリの大きさが増えていなかった場合には、次のことを確認してく ださい。

- ・メモリが正しく取り付けられているか?
- ・このパソコンで使える増設 RAM ボードを取り付けているか?

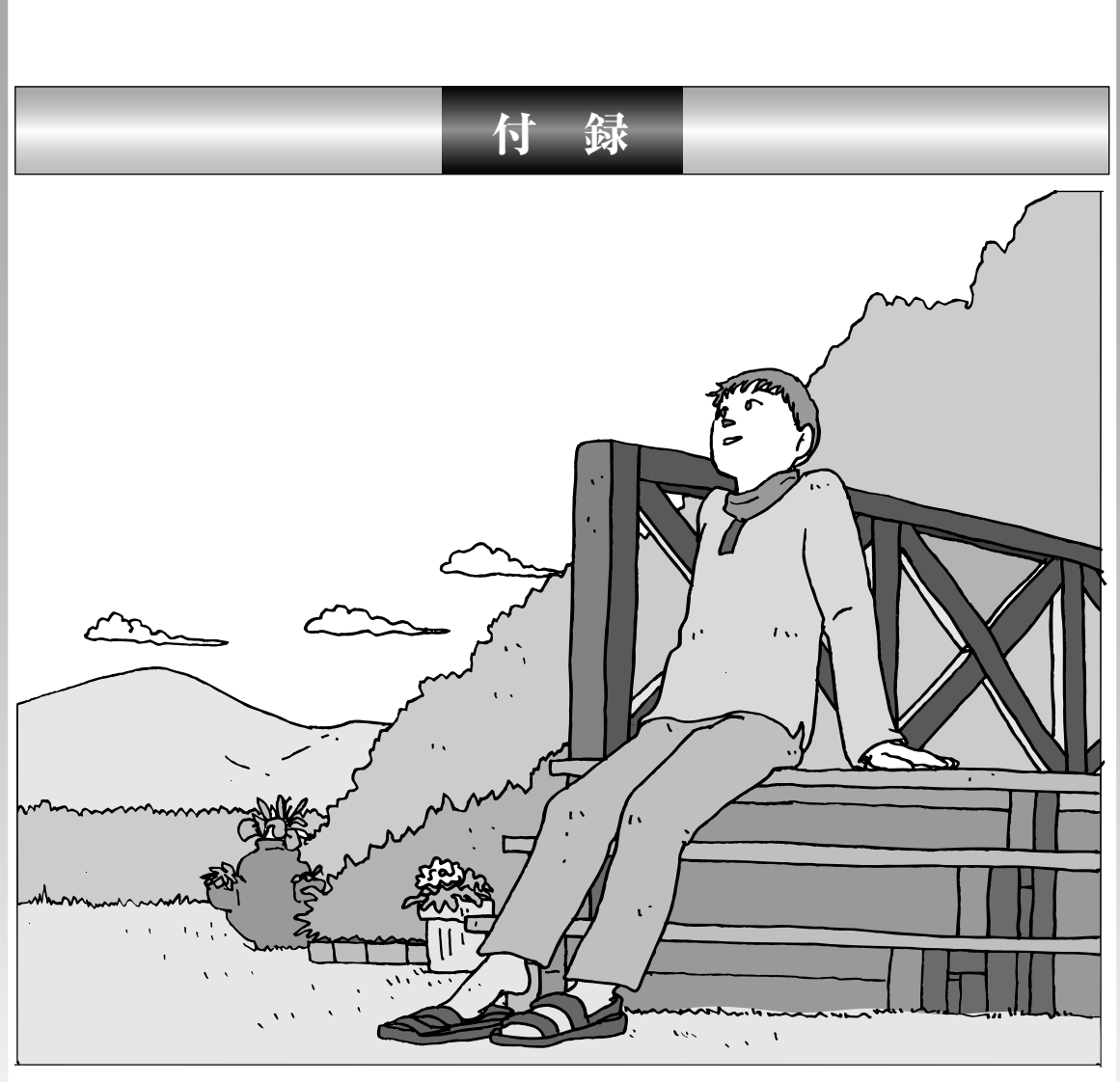

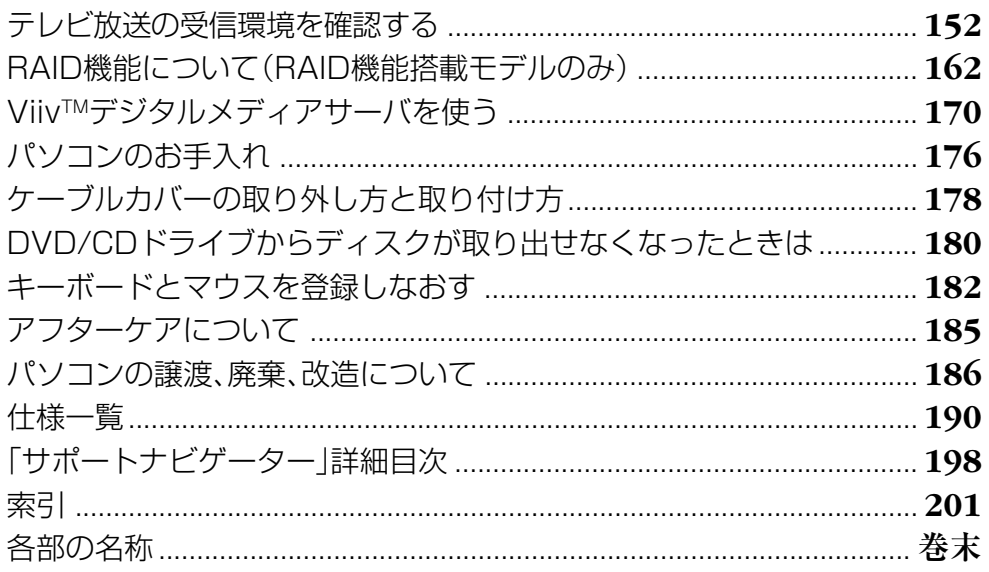

# テレビ放送の受信環境を確認する

まずはこのページで、地上デジタル放送が見られるかどうか確認してください。さらに詳しい環境 の区別については、次ページをご覧ください。

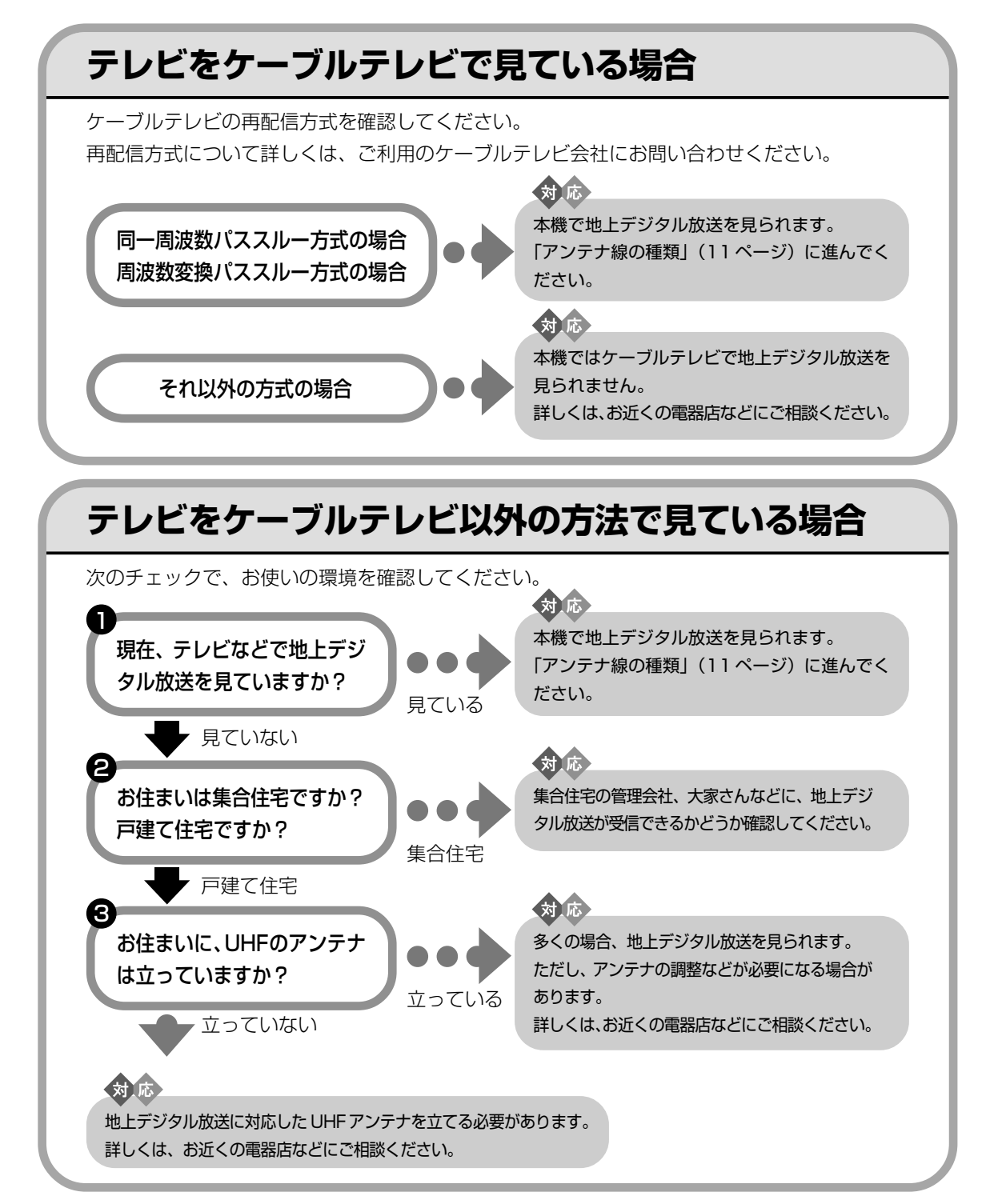

お住まいのテレビ受信アンテナの種類や、受信方法によって、接続方法が異なります。

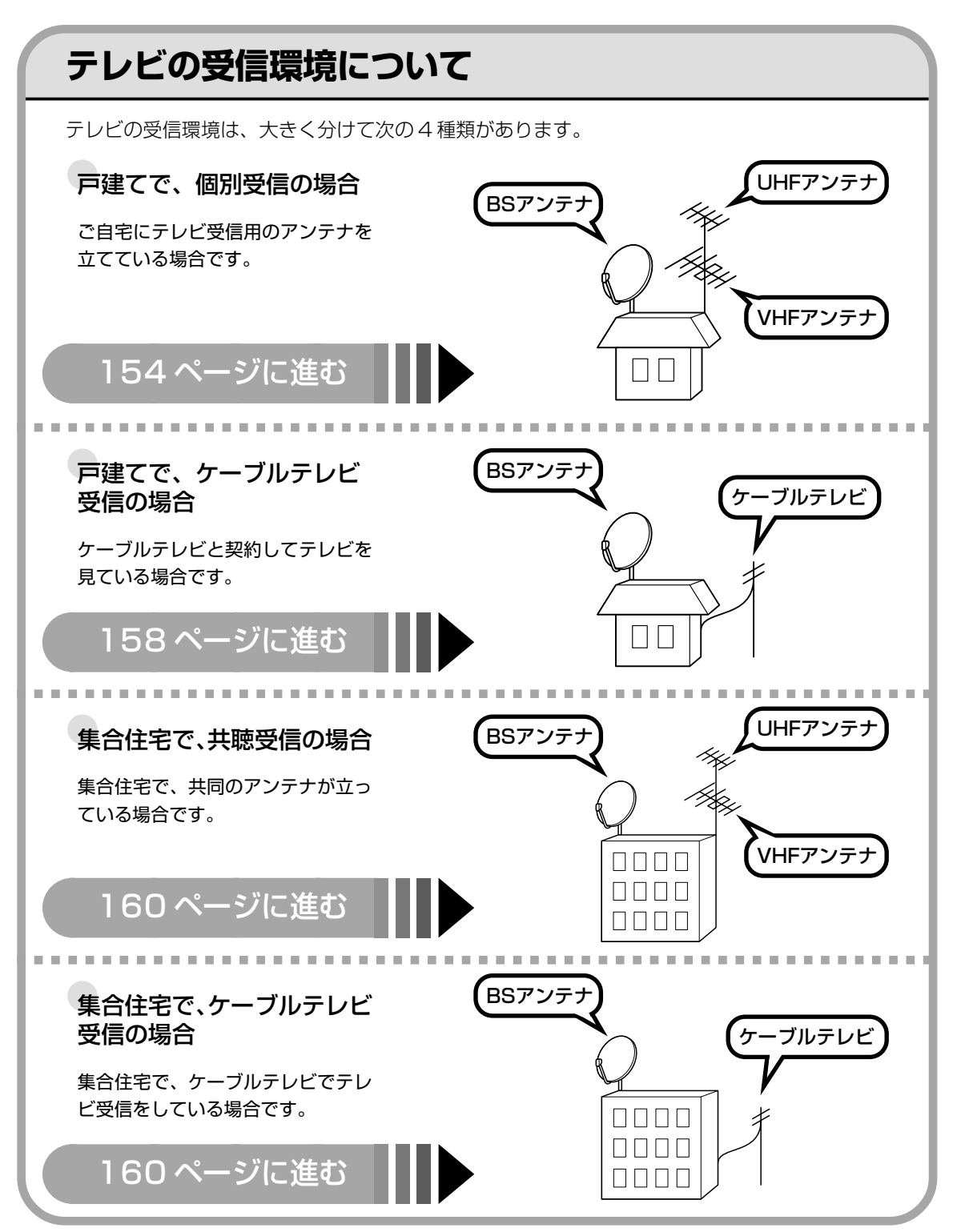

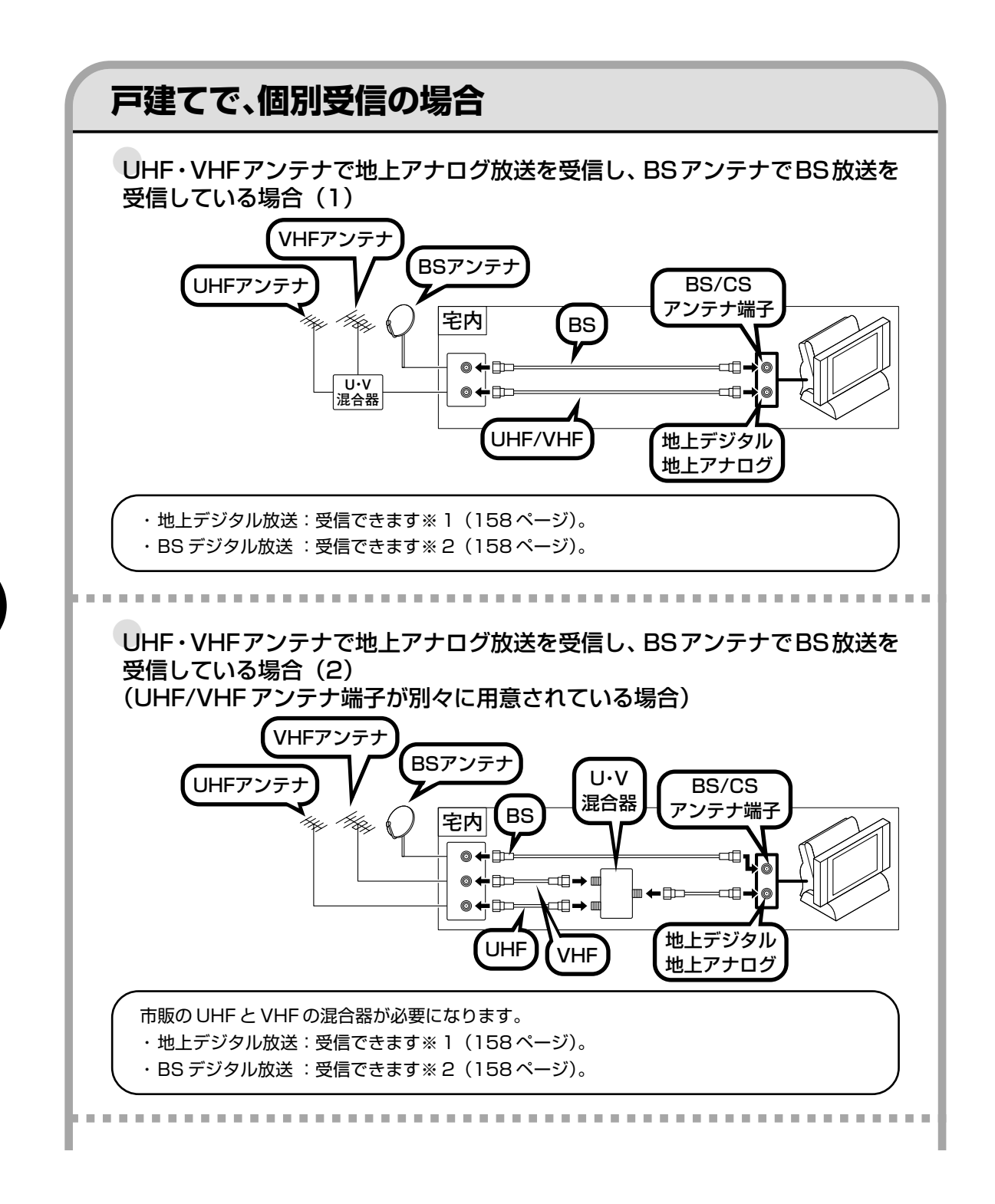

●UHF・VHFアンテナで地上アナログ放送を受信し、BSアンテナでBS放送を 受信している場合 (3) (UHF/VHF アンテナと BS アンテナの端子が分かれていない場合)

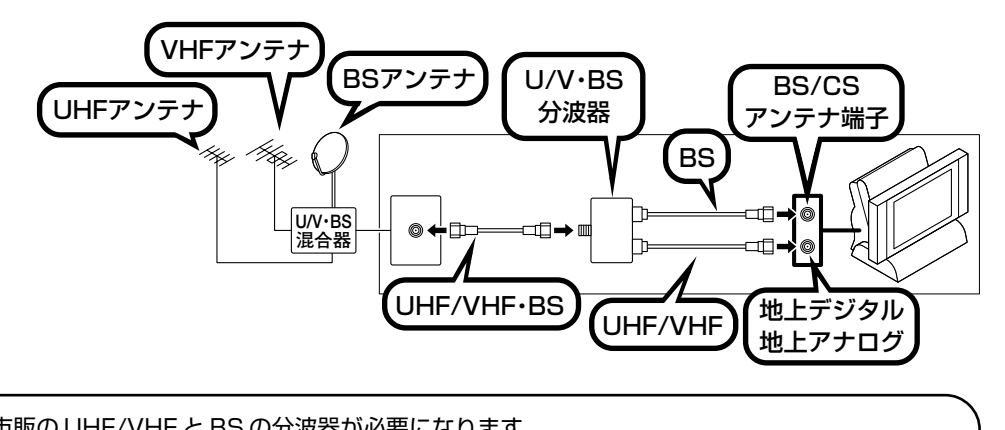

市販の UHF/VHF と BS の分波器が必要になります。 ・地上デジタル放送:受信できます※ 1(158 ページ)。 ・BS デジタル放送 :受信できます※ 2(158 ページ)。

●UHF・VHFアンテナで地上アナログ放送を受信し、BSアンテナでBS放送を 受信している場合 (4)

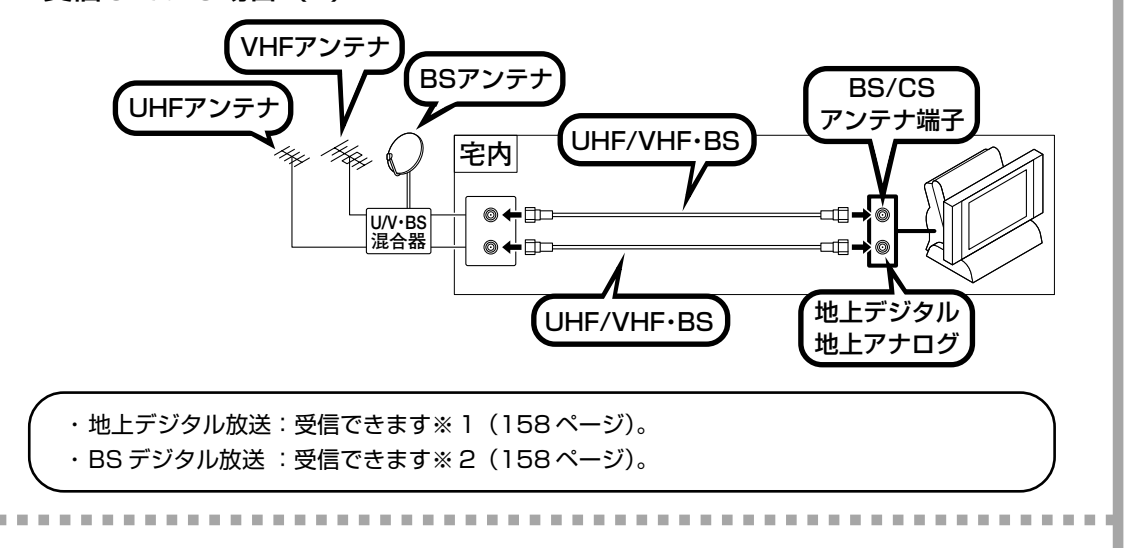

ている場合(1)

(UHF アンテナと BS アンテナの端子が分かれていない場合)  $B$ Sアンテナ UHF・BS  $U$ HF $\overline{P}$  $\overline{D}$  $\overline{D}$ 分波器 アンテナ端子 BS æ. **UHF・BS�** ◉┿่่⊞⊨ =□□➡■ **混合器�** JO-UHF·BS UHF 他上デジタル 地上アナログ 市販の UHF と BS の分波器が必要になります。 ・地上デジタル放送:受信できます※ 1(158 ページ)。 ・BS デジタル放送 :受信できます※ 2(158 ページ)。 ●UHFアンテナで地上アナログ放送を受信し、BSアンテナでBS放送を受信し ている場合(2) BSアンテナ UHFアンテナ BS/CS アンテナ端子 **宅内�** BS ◉←่⊞ ◉┿ந⋻

●UHFアンテナで地上アナログ放送を受信し、BSアンテナでBS放送を受信し

UHF

-------------

地上デジタル 地上アナログ

・地上デジタル放送:受信できます※ 1(158 ページ)。 ・BS デジタル放送 :受信できます※ 2 ※ 3(158 ページ)。 ●VHFアンテナで地上アナログ放送を受信し、BSアンテナでBS放送を受信し ている場合(1)

(VHF アンテナと BS アンテナの端子が分かれていない場合)

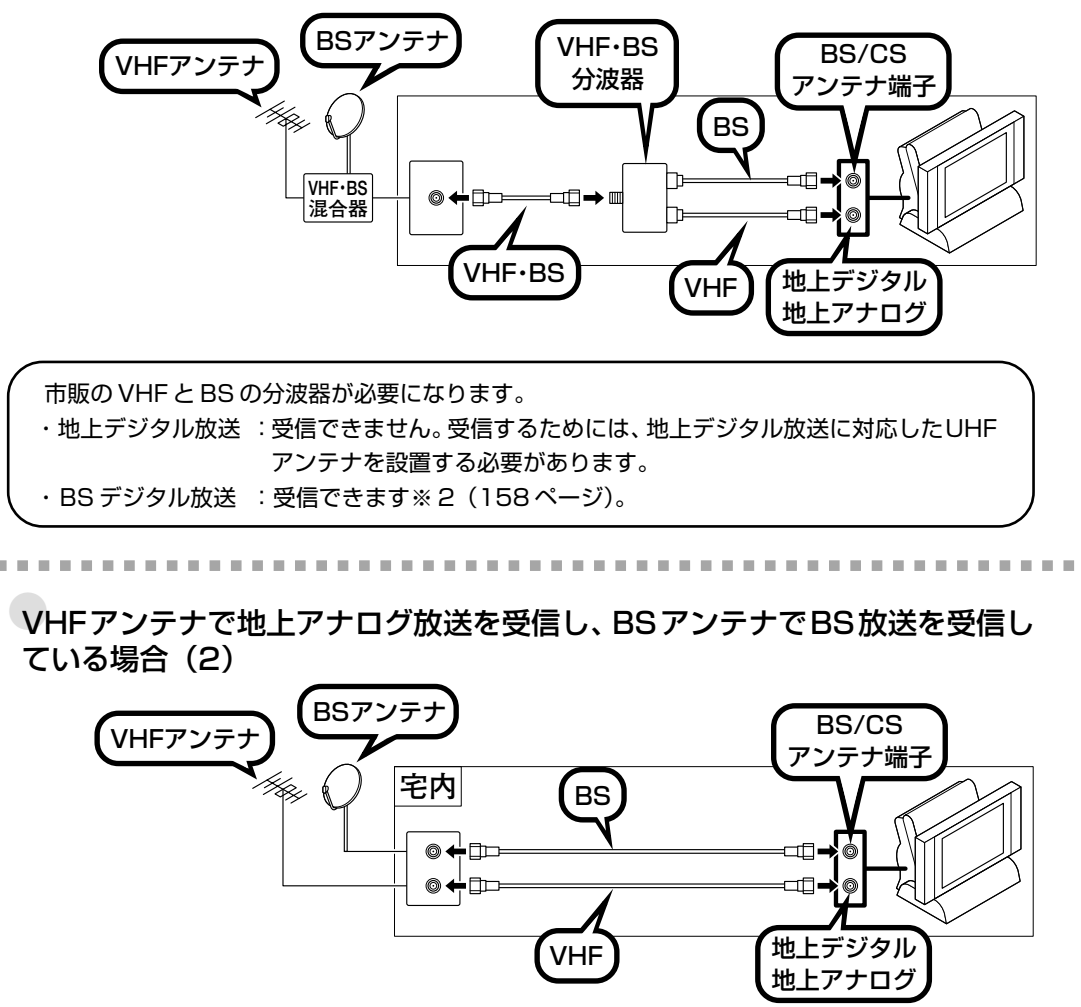

・地上デジタル放送:受信できません。受信するためには、地上デジタル放送に対応したUHF アンテナを設置する必要があります。

・BS デジタル放送 :受信できます※ 2 ※ 3(158 ページ)。

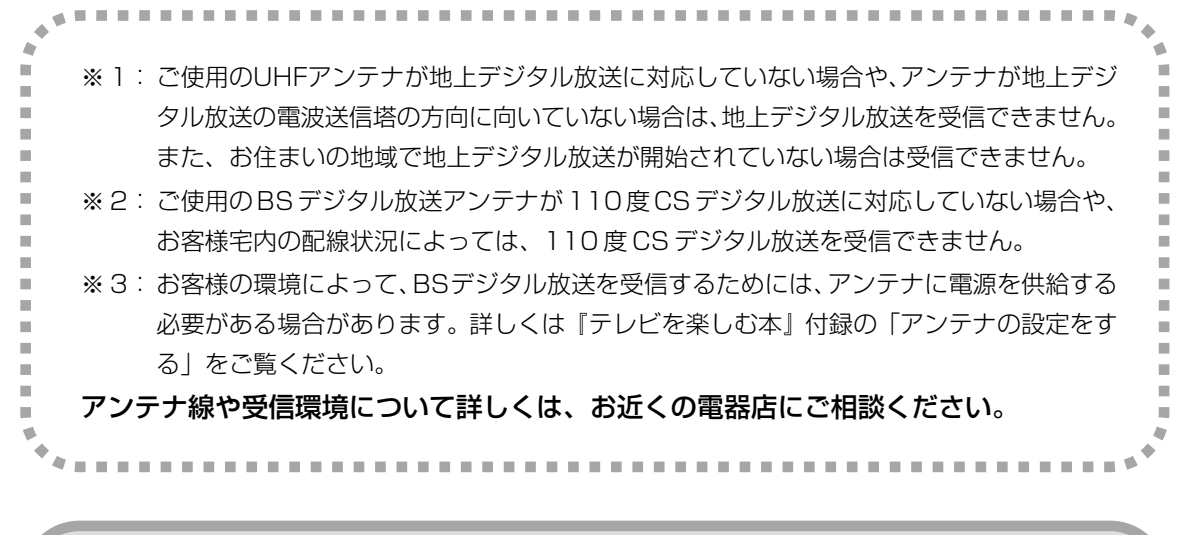

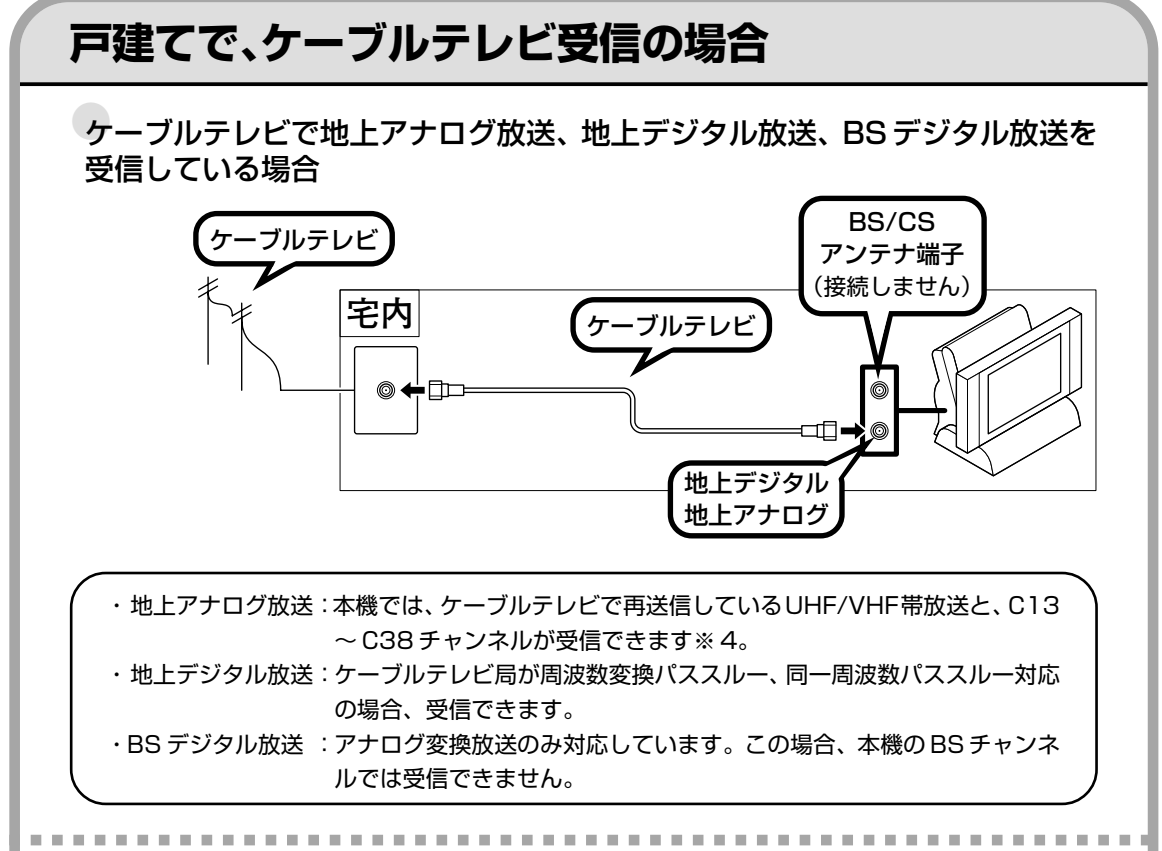

●ケーブルテレビで地上アナログ放送、地上デジタル放送を受信し、BSデジタ ル放送はアンテナで受信している場合

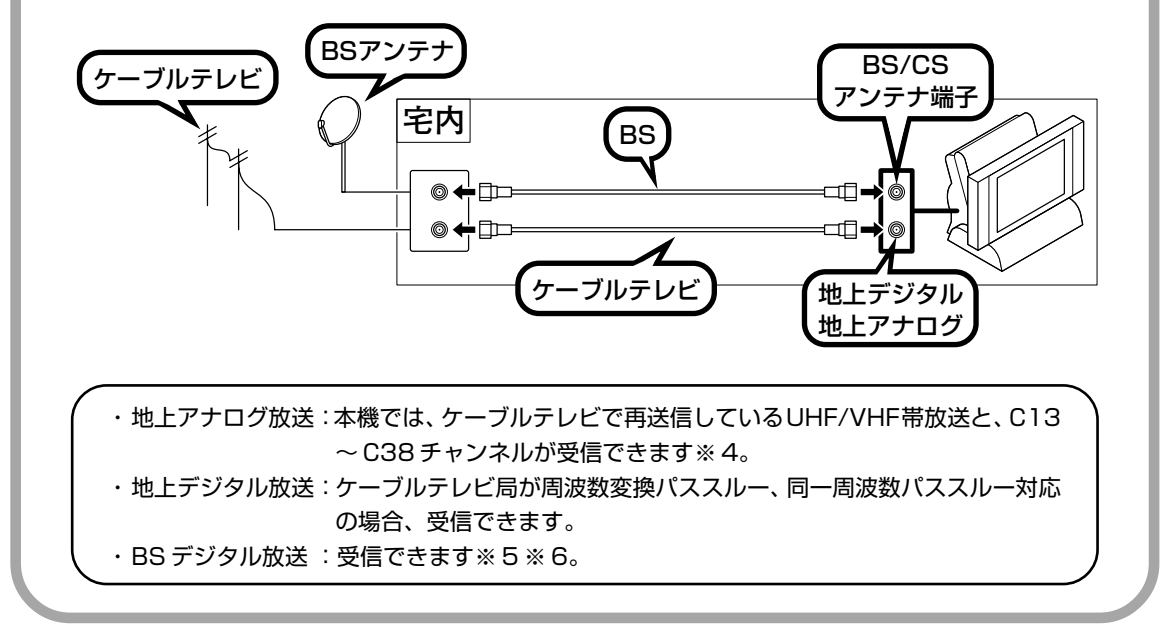

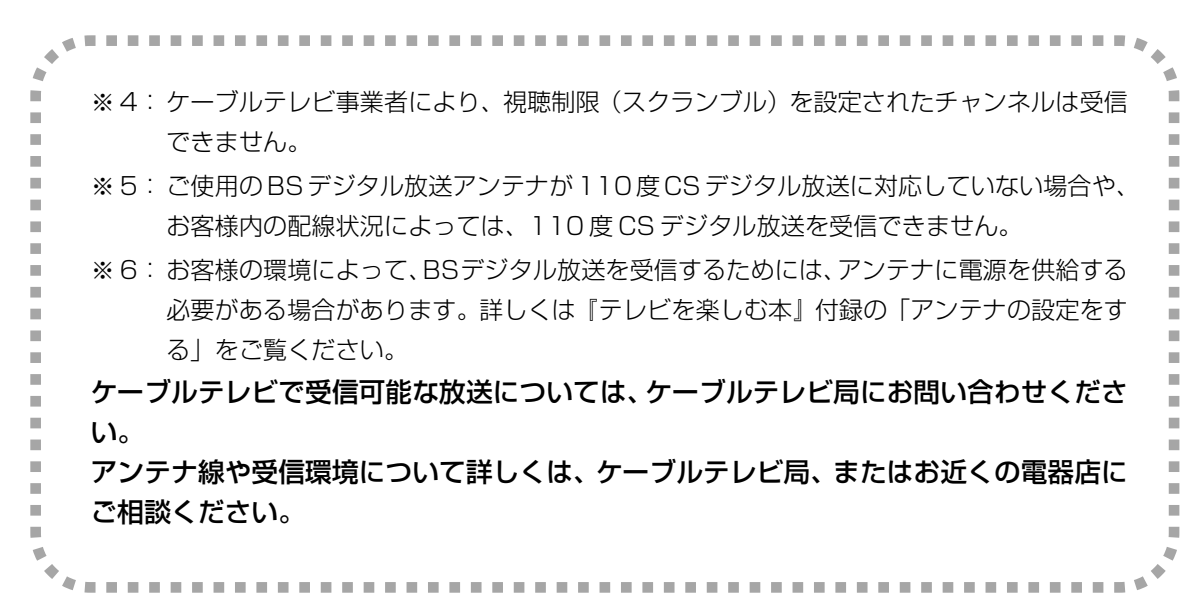

### **集合住宅で、共聴受信の場合**

「戸建てで、個別受信の場合」(154ページ)と同様になります。ただし、お住まいの集合住宅の 受信形態によって受信できない場合があります。詳しくは、集合住宅の管理者かお近くの電器店 にご相談ください。

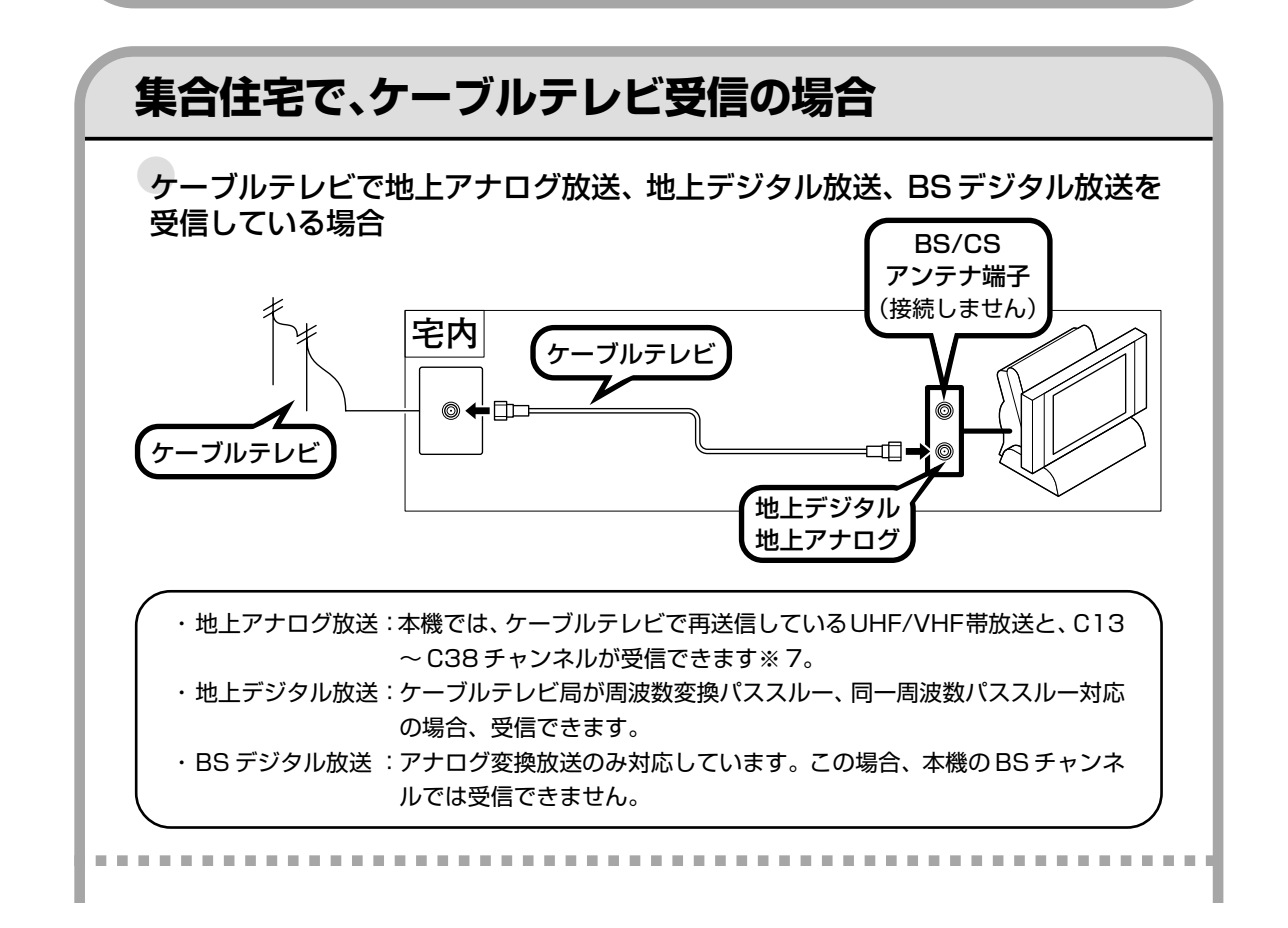

●ケーブルテレビで地上アナログ放送、地上デジタル放送を受信し、BSデジタ ル放送はアンテナで受信している場合

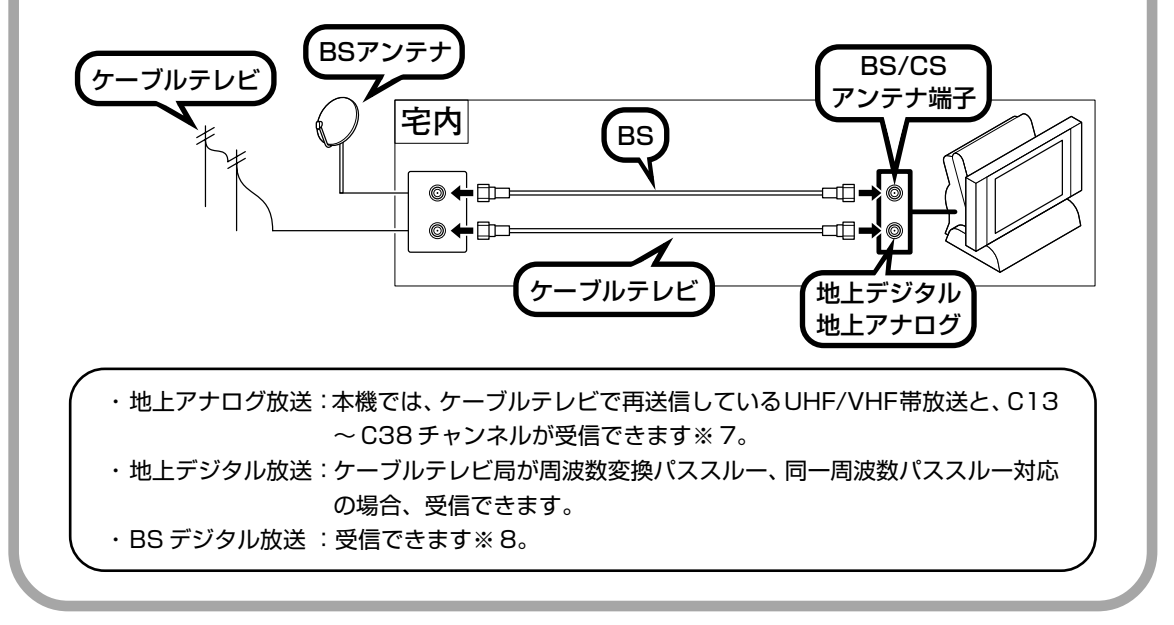

※7:ケーブルテレビ事業者により、視聴制限(スクランブル)を設定されたチャンネルは受信 できません。

※ 8:ご使用の BS デジタル放送アンテナが 110 度 CS デジタル放送に対応していない場合や、 お客様内の配線状況によっては、110 度 CS デジタル放送を受信できません。

ケーブルテレビで受信可能な放送については、ケーブルテレビ局にお問い合わせください。 アンテナ線や受信環境について詳しくは、ケーブルテレビ局、集合住宅の管理者、また はお近くの電器店にご相談ください。

# **その他、必要に応じて用意する**

アンテナ線が平行フィーダ線になっている場合は、市販の整合器を接続し、同軸ケーブルに変換 してください。

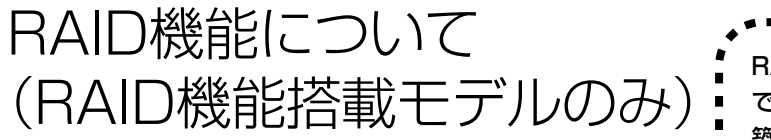

RAID機能を使えば、より高速 で信頼性の高いシステムを構 築できます。

# **RAID機能とは**

#### RAID 機能とバックアップについて

RAID (Redundant Array of Inexpensive Disks) とバックアップと は異なります。RAID機能はデータの安全性を向上させる技術ですが、完 全なデータ保護を保証するものではなく、RAID機能を搭載しているモデ ルであってもバックアップの必要性がなくなるわけではありません。大切 なデータを失わないために定期的にデータのバックアップを取ることをお すすめします。

RAID とは、複数のハードディスクをまとめて 1 台のハードディスクとして管理 する技術です。RAID 機能を活用することにより、次の効果が期待できます。 ・データの安全性向上

ハードディスク障害時のデータ損失を防ぎます。

・データ処理の高速化

 ハードディスクへの読み込み、および書き込みの速度を高速化します。 このパソコンの RAID 機能には、2 つのレベルがあります。それぞれ使用可能な ハードディスクの構成、データの安全性、処理の速さが異なります。

### **RAID0(ストライピング)**

2台以上のハードディスクを1つの大きなハードディスクとみなし、データを読 み書きする技術です。データの読み込み、書き込みの速度が、RAID0を構成して いない状態に比べて高速化されるというメリットがあります。ハードディスク障 害時に重要なデータを保護する機能はありませんが、大容量のデータを取り扱い たい場合に適しています。

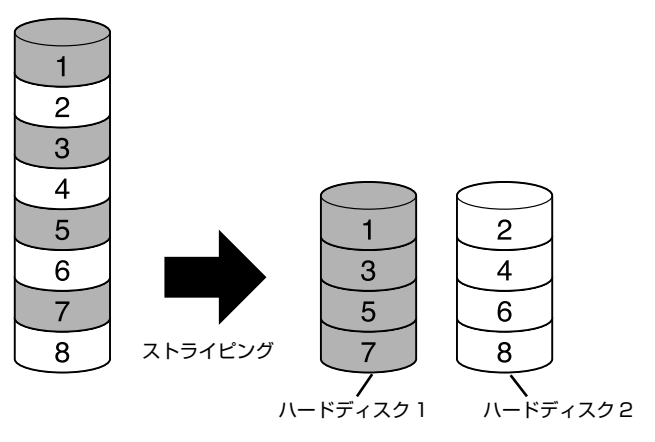

### **RAID1(ミラーリング)**

2 台のハードディスクに対して、同じデータを同時に書き込む技術です。そのた め、データの安全性に優れており、一方のハードディスクに障害が起きた場合で も、もう一方のハードディスクのデータが無事な場合は、稼動し続けることがで きます。搭載しているハードディスク容量の半分しか使えませんが、重要なデー タの保存に適しています。

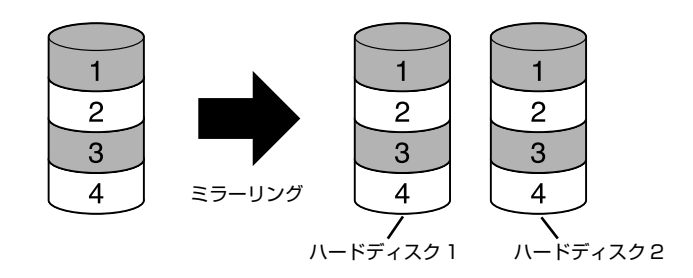

各 RAID レベルの特徴を「使用可能な容量」「データの安全性」「処理速度」から 比較すると次の表のようになります。

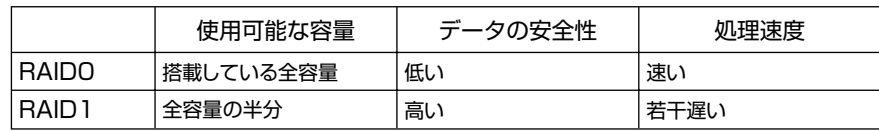

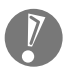

- ・RAID1はデータの安全性を向上させる技術ですが、完全なデータ保護を保証 するものではありません。定期的なデータのバックアップを取ることをおすす めします。
- ・電源を入れた後に Intel(R) Matrix Storage Manager option ROM が表 示された場合は【Esc】の後、【Y】を押してメニューを終了させてください。 このパソコンでは、Intel(R) Matrix Storage Manager option ROM を 利用した RAID の設定変更はサポートしていません。ハードディスクのデー タがすべて消去される可能性がありますのでご注意ください。

## **ハードディスク障害が発生したときには**

RAID1では、1つのハードディスクに障害が発生しても、データが保護され、動 作可能な場合があります。すぐにデータのバックアップを取り、修理を依頼して ください。

### ●メッセージを確認する

ハードディスクが故障した場合、画面右下のポップアップウィンドウで通知され ます。

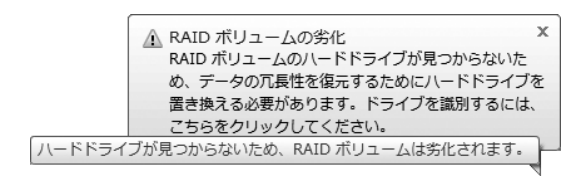

### 修理を依頼する

**1** 「スタート」-「すべてのプログラム」-「Intel(R) Matrix Storage Manager」-「Intel Matrix Storage Console」をクリック Intel Matrix Storage Console の画面が表示されます。

#### **2** 「表示」メニューから「詳細モード」を選択する

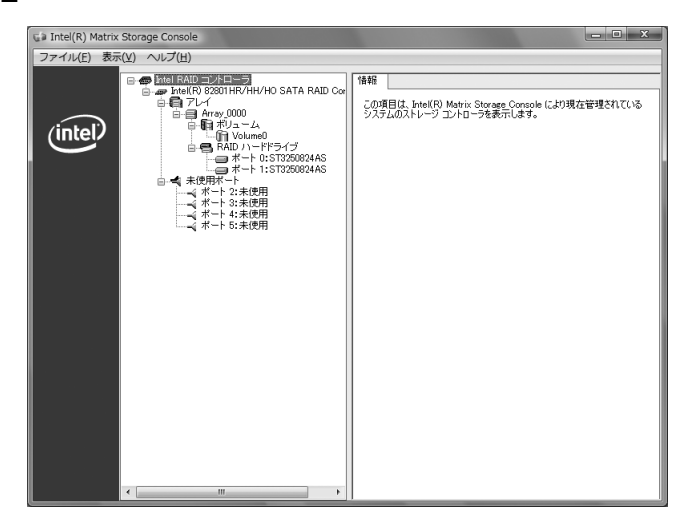

### **3** 「RAIDハードドライブ」配下にあるそれぞれのハードドライブの「デバ イスポート」を確認する

Intel Matrix Storage Console 画面左側のエリアのハードドライブをク リックすると、右側の情報エリアで「デバイスポート」が確認できます。こ こで欠番となっている番号のデバイスポートのドライブが故障しているドラ イブになります。また、左側のエリアで未使用ポートとして表示されるポー トの番号は、RAIDコントローラがサポートしているデバイスポート番号を 表示しています。

この中には本体で使用していないデバイスポート番号を含みますのでご注意 ください。

#### **4** 必要なデータのバックアップを取る

「バックアップ- NX」を使用して、必要なデータのバックアップを取りま す。手順について詳しくは、『パソコンのトラブルを解決する本』の「再セッ トアップを始める前に」-「データのバックアップを取る」をご覧ください。

#### **5** 再セットアップディスクを作成する

再セットアップディスクを作成していない場合は、ここで作成してくださ い。手順について詳しくは、『パソコンのトラブルを解決する本』の「再セッ トアップディスクを作成する」をご覧ください。

#### **6** 修理を依頼する

NEC 121 コンタクトセンターにご連絡ください。 0120-977-121 ※電話番号をよくお確かめになり、おかけください。 詳しくは、『121ware ガイドブック』をご覧ください。

### ●RAID を再構築する

新しいハードディスクに交換した後は、RAID 構成の復旧作業をおこないます。 ハードディスクの交換後、Intel® Matrix Storage Manager が自動的に RAID 構成の再構築をおこなう場合、画面右下のポップアップウィンドウで通知されま す。経過を次の手順で確認することができます。

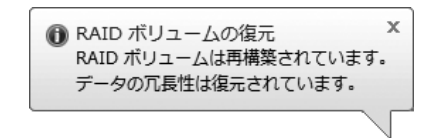

・Intel® Matrix Storage Managerをアンインストールしてしまっていると、 自動でのRAIDの再構築ができません。「Intel® Matrix Storage Manager について」(169 ページ)をご覧ください。 ・RAID再構築中に電源オフ、または休止状態に入った場合、再構築処理は中断 されます。パソコンの再起動後、再構築処理は中断された時点から再度実行さ れます。 ・手順の途中で「ユーザーアカウント制御」画面が表示されたら、「許可」をク リックしてください。 **1** 「スタート」-「すべてのプログラム」-「Intel(R) Matrix Storage Manager」-「Intel Matrix Storage Console」をクリック Intel Matrix Storage Console の画面が表示されます。 **2** 「表示」メニューから「詳細モード」を選択する **3** 左側の表示エリアで「ボリューム」配下にある該当するボリューム名を 選択する 右側の表示エリアの「ステータス」に「再構築中:××%完了」と表示され ます。再構築が完了したら、「ステータス」は「正常」と表示されます。 自動での再構築に失敗した場合は、画面右下に「RAIDボリュームは劣化さ れましたが、再構築できる可能性があります」と表示されます。この場合は、 Intel Matrix Storage Console の画面上で再構築をおこないます。 .<br>HH/HO SATA RAID GI この項目は、Intel(R) Matrix Storage Console により現在管理されている<br>システルのストレージ コントローラを表示します。  $(inlet)$ (olume)<br>\* - トドライブ<br>\* - ト 0: WDC WD1600JS-1<br>? - ドドライブが見つかります<br>>>> - ドライブ<br>\*\*\*\* このハードドライブに再構築

「RAID以外のハードドライブ」配下に表示されているハードドライブを右ク リックし、「このハードドライブに再構築」、または「スペアとしてマーク」を 選択します。画面の指示にしたがってRAIDの再構築をおこなってください。 それでも、再構築できない場合は、次の「再セットアップしてRAIDを再構 築する」をご覧ください。

### ●再セットアップして RAID を再構築する

#### **1** 再セットアップディスクで再セットアップする

再セットアップディスクで再セットアップをおこない、RAID構成を再構築 します。

詳しくは、『パソコンのトラブルを解決する本』の「再セットアップディス クを使って再セットアップする」をご覧ください。

#### **2** バックアップデータを復元する

再セットアップをおこなった場合は、ハードディスクのデータは消去されて います。ハードディスク交換依頼前に作成しておいたバックアップデータを 復元してください。

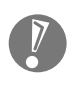

・RAIDの再構築中はハードディスクの読み書きをおこなうような動作は避けて ください。再構築完了後におこなってください。特にTV録画再生については コマ落ちなどの原因になりますので再構築中はおこなわないでください。

・パソコンの動作中は、正しい手順で電源を切ってください。Windowsが起動 しなくなることがあります。

### **RAIDレベルを変更するには**

・RAID0、およびRAID1を構成するには最低2台のハードディスクが必要に なります。

・ご購入時のハードディスク構成のみ保証しています。ご購入時の状態からハー ドディスクを交換、増設し、再セットアップで RAID を再構成した場合、ま たはIntel® Matrix Storage Managerの機能を使用してRAIDレベルを変 更した場合は動作保証の対象とはなりませんのでご了承ください。

### ●再セットアップして RAID レベルを変更する

#### **1** 必要なデータのバックアップを取る

再セットアップでRAIDレベルを変更すると、ハードディスクに保存されて いるデータは消去されます。「バックアップ-NX」を使用して、必要なデー タのバックアップを取ってください。手順について詳しくは、『パソコンの トラブルを解決する本』の「再セットアップを始める前に」-「データのバッ クアップを取る」をご覧ください。

#### **2** 再セットアップディスクを作成する

再セットアップディスクを作成していない場合は、ここで作成してくださ い。手順について詳しくは、『パソコンのトラブルを解決する本』の「再セッ トアップディスクを作成する」をご覧ください。

#### **3** 再セットアップディスクで再セットアップする

再セットアップディスクで再セットアップをおこない、RAIDレベルを変更 します。手順について詳しくは、『パソコンのトラブルを解決する本』の「再 セットアップディスクを使って再セットアップする」をご覧ください。

#### **4** バックアップデータを復元する

再セットアップをおこなった場合は、ハードディスクのデータは消去されて います。手順1で作成しておいたバックアップデータを復元してください。

一般的には、ハードディスクを交換、増設して RAID を構成するために は、すでに取り付けられているハードディスクとまったく同じ容量、もし くは大きい容量のものでなければ設定できません。メーカーが異なると、 同じ表示容量のハードディスクでもシステムが認識する容量が異なる場合 があるのでご注意ください(ご購入時の状態からハードディスクを交換、増 設して RAID を再構成した場合、または Intel® Matrix Storage Managerの機能を使用し、再セットアップで RAIDレベルを変更した場合は 動作保証の対象外です)。

# **Intel® Matrix Storage Managerについて**

Intel® Matrix Storage Managerは、Windows上で次のことをおこないます。 ・RAID の状態表示 ・RAID の状態が劣化した場合の警告表示 ・RAID の再構築 削除してしまうと、これらの機能が利用できなくなります。Intel Matrix Storage Console をアンインストールしないでください。 使い方について詳しくは、Intel® Matrix Storage Manager のヘルプをご覧く ださい。 ・「スタート」-「すべてのプログラム」-「Intel(R) Matrix Storage Manager」- 「ヘルプ」 誤ってアンインストールしてしまったら 次の手順で再インストールしてください。 このインストール手順は、インストール可能 OS 用ドライバが「C:¥DRV¥ IMSMUTL」にあることを前提としています。 **1** 「スタート」-「ファイル名を指定して実行」をクリック **2** 「名前」に「C:¥DRV¥IMSMUTL¥SETUP.EXE」と入力し、「OK」を クリック これ以降の操作は画面の指示にしたがってください。 **3** インストールが完了したら、パソコンを再起動する

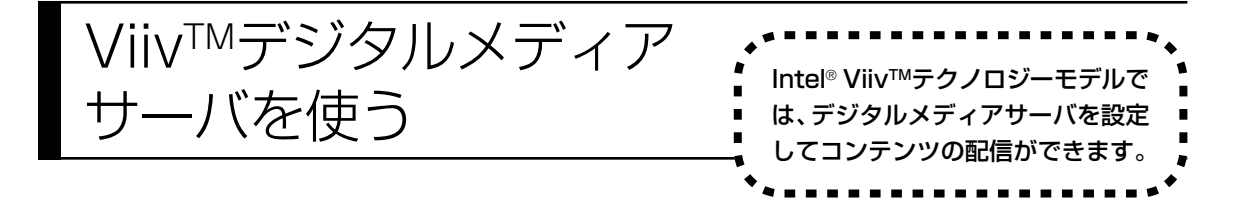

### **ViivTMデジタルメディアサーバについて**

インテル® ViivTM テクノロジーを使うと、インテル® ViivTM テクノロジーモデル のパソコンに蓄えられた動画/音楽/静止画を別のパソコンで楽しむことができま す。インテル® ViivTM テクノロジーモデルのパソコンをサーバパソコンとし、ク ライアントパソコンとネットワークで接続します。

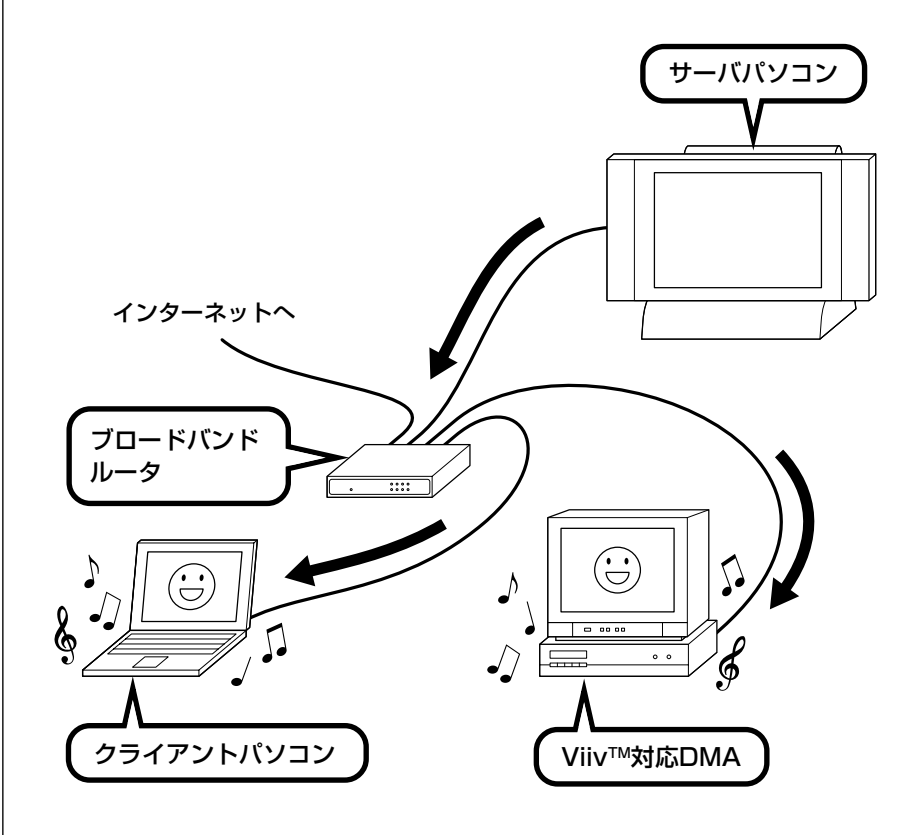

ネットワークの設定について詳しくは、画面で見るマニュアル タ「サポートナ ビゲーター」-「使いこなす」-「パソコンの機能」-「LAN」をご覧ください。
サーバパソコンからクライアントパソコンに配信できるコンテンツは、次のとお りです。

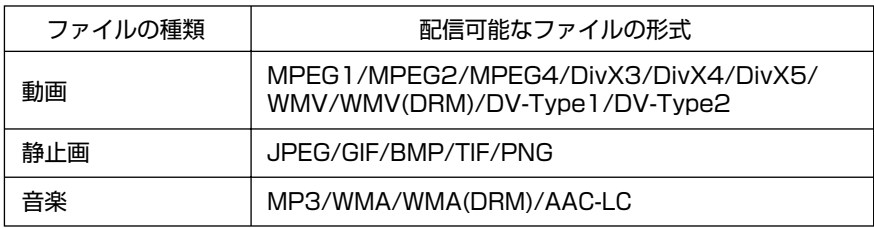

クライアントパソコンが表中の形式に対応したコーデックを持っていない場合は、 動画はMPEG2、音楽はLPCM形式にそれぞれ変換して配信します。静止画の場 合は、変換はおこないません。

### **クライアントパソコンについて**

クライアントパソコンには、DLNA(Digital Living Network Alliance)対応 ソフトウェアがインストールされている必要があります。

DLNA 対応ソフトウェアの情報について詳しくは、Intel® のホームページをご覧 ください。

NEC 製パソコンでは、2006 年 4 月以降に発売されている製品にインストー ルされている「MediaGarage」がDLNAに準拠しています。また、それ以前 に発売された製品でも 2005 年 9 月以降の製品であれば、http:// 121ware.com/から「MediaGarage」のアップデートモジュールを入手し、 適用すれば DLNA に対応します。

## **サーバパソコンを設定する**

このパソコン(インテル® ViivTM テクノロジーモデル)で、サーバの設定(配信 先のクライアントパソコンの承認、配信用コンテンツの設定)をおこないます。配 信したいコンテンツをパブリックフォルダに置いてから、次の手順で設定をして ください。

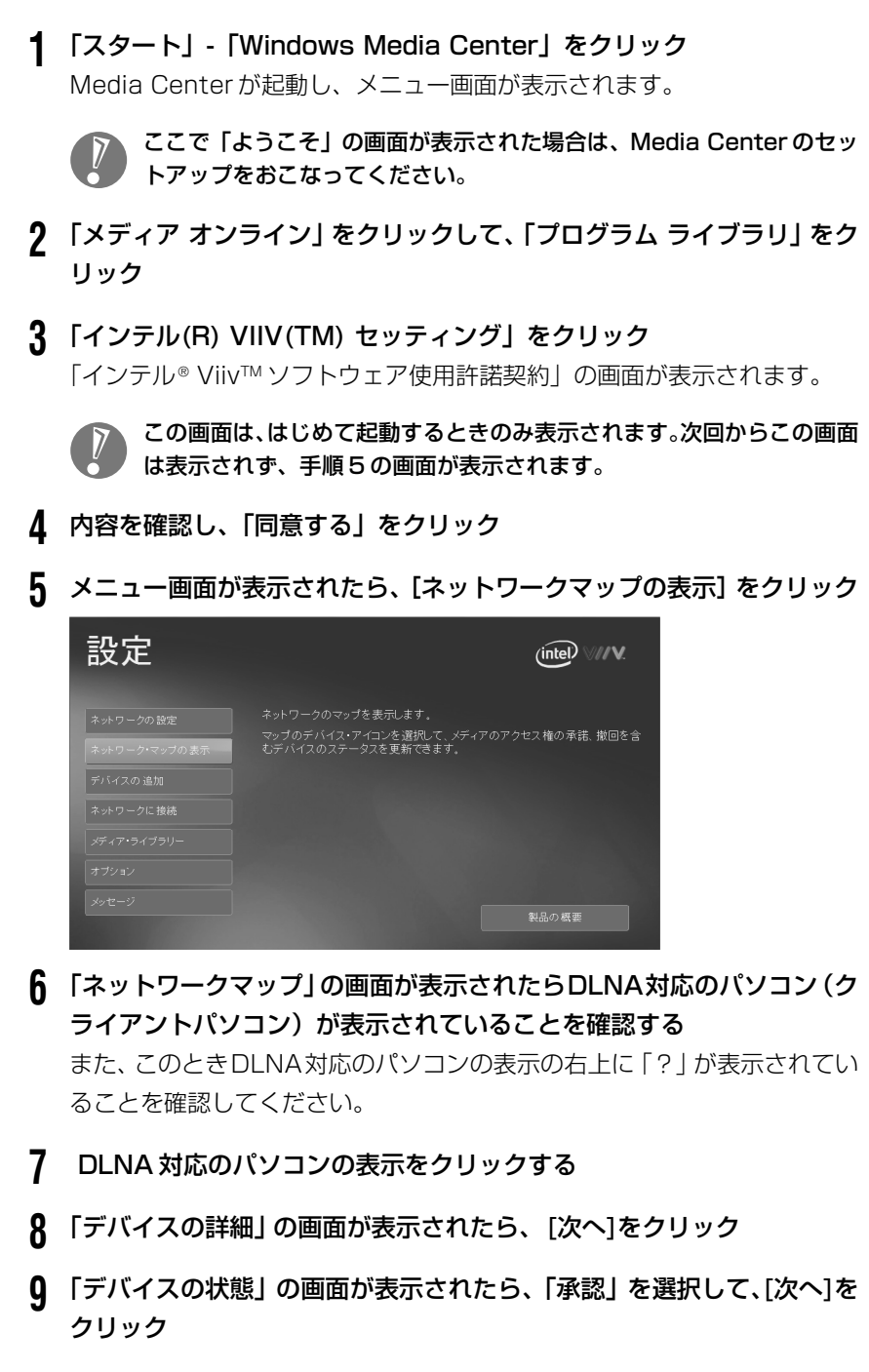

Π

- **10** 「デバイスの種類を選択」の画面が表示されたら、「コンピューター」を選 択して、[次へ]をクリック
- **11** 「デバイスの場所を選択」の画面が表示されたら、DLNA対応のパソコン が設置してある場所を一覧から選択して、「次へ」をクリック
- **12** 「インテル® Viiv™メディアサーバーへのアクセスを許可する」の画面が 表示されたら、「はい」を選択して、「次へ」をクリック
- **13** 「ネットワークマップ」の画面が表示されたら、DLNA対応のパソコンの 表示の右上に「?」が表示されていないことを確認する これでサーバパソコンからクライアントパソコンへのコンテンツ配信許可の 設定が終了しました。

クライアントパソコンや再生機器を複数設定する場合は、必要に応じて手 順 5 ~ 13 の操作をおこなってください。

続いて配信用コンテンツの設定をおこないます。

- **14** 「戻る」をクリック
- **15** メニュー画面が表示されたら、「メディア・ライブラリー」をクリック
- **16** 「準備」の画面が表示されたら、「次へ」をクリック
- **17** 「メディア・ライブラリーに関する注意事項」の画面が表示されたら、内 容を確認し、「同意する」をクリックする
- **18** 「設定を選択して実行」の画面が表示されたら、一番上の「パブリック設 定…」を選択して、「次へ」をクリック
	- この設定を使い分けることで、外部に公開するフォルダを変更することが できます。パブリックフォルダに加え、マイドキュメントフォルダも公開 したい場合は真ん中の標準設定を選択してください。その他、フォルダを 自由に決めて公開したい場合は一番下のカスタム設定を選択してください。

「設定の進行中」の画面が表示され、公開設定をしたフォルダ内の配信可能 なファイルをスキャンします。

**19** 「設定が完了しました」の画面が表示されたらサーバパソコンのコン ピューター名が表示されていることを確認して、[完了]をクリック これで配信用コンテンツの設定が終了しました。

### **ViivTMデジタルメディアサーバを起動する**

サーバパソコンの設定が終了したときには、デジタルメディアサーバは起動して います。

- 1 サーバパソコンのデスクトップ画面右下の通知領域にある 家を右クリック
- **2** 表示されたメニューで、「メディアサーバーをスタートします」をクリック デジタルメディアサーバが起動し、クライアントパソコンへコンテンツが配 信されます。

### **クライアントパソコンで視聴する**

クライアントパソコンで配信されたコンテンツを視聴する方法は、ご使用の DLNA 対応ソフトウェアによって異なります。 詳しくは、ソフトウェアの取扱説明書等をご覧ください。

### **ViivTMデジタルメディアサーバを停止する**

1 サーバパソコンのデスクトップ画面右下の通知領域にある|||||を右クリック

**2** 表示されたメニューで、「メディアサーバーを停止します」をクリック デジタルメディアサーバが停止し、クライアントパソコンへコンテンツ配信 が終了します。

## **ViivTMデジタルメディアサーバ使用上の注意**

- ・ViivTMデジタルメディアサーバのインストール、アンインストール、およびアッ プデート作業は、管理者ユーザーでログインしておこなってください。標準ユー ザー権限ではインストール、アンインストール、およびアップデートできませ  $h_{\rm lo}$
- ・ViivTMデジタルメディアサーバを起動しているときは、別のメディアサーバを同 時に起動しないでください。
- ・ViivTMセッティング画面で、右クリックで表示されるメニューの上でさらに右ク リックすると、左クリックでもメニューが表示されます。 この状態を解除するには【Esc】キーを押してください。
- ・ViivTMセッティング画面で、全画面表示以外のサイズでマウス操作をおこなうと Media Center ツールバーでメニューが一部隠れることがあります。
- ・お使いのファイアウォールソフトによってはViivTMの一部の機能がブロックさ れる場合があり、その場合はブロックされた機能を手動で解除する必要がありま す。ブロック解除の方法についてはご使用になられているファイアウォールソフ トのマニュアル等をご参照ください。(ウィルスバスター2007をご使用の場合 はインターネットに接続しアップデートすることで解決する場合があります)

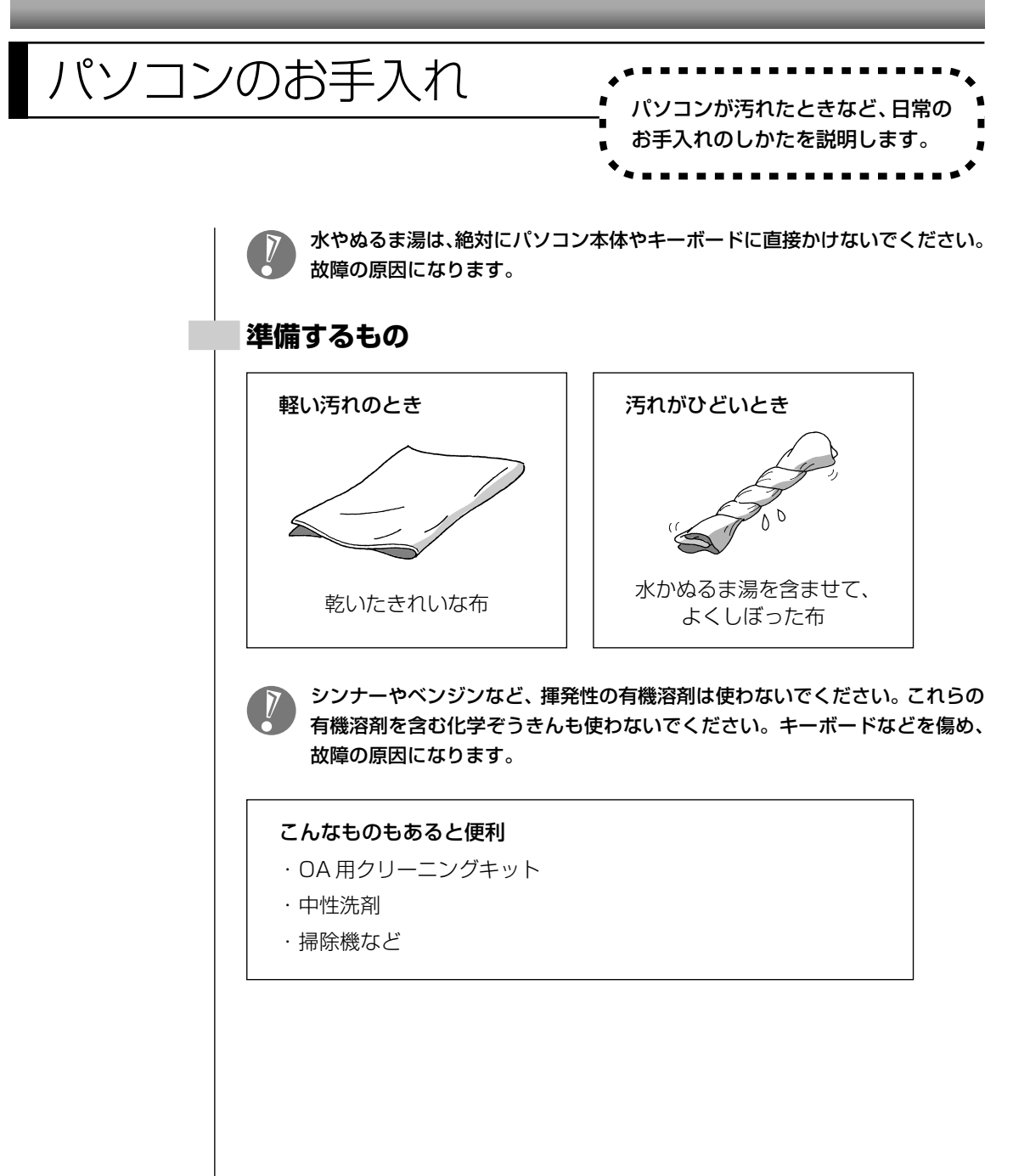

### **パソコンの電源を切って、電源ケーブルを抜いてから**

お手入れの前には、必ずパソコン本体や周辺機器の電源を切ってください。通常、パソコンを使っていない ときも、パソコンはスリープ状態になっています。一度、Windowsを起動してから、「電源を切る(シャッ トダウンする)」(70ページ)の手順で電源を切ってください。電源ケーブルはコンヤントから抜いてくだ さい。電源を切らずにお手入れを始めると、感電することがあります。

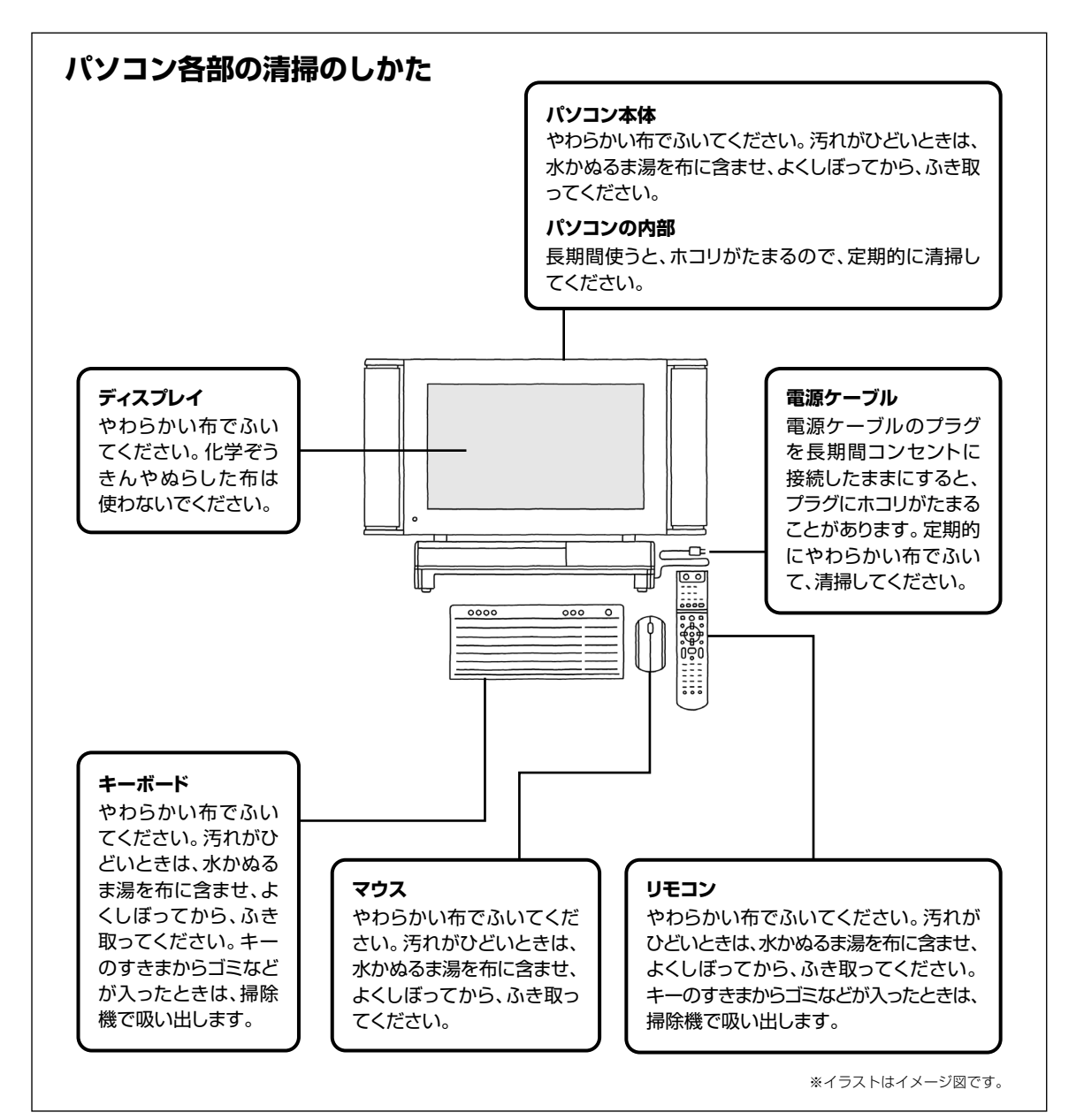

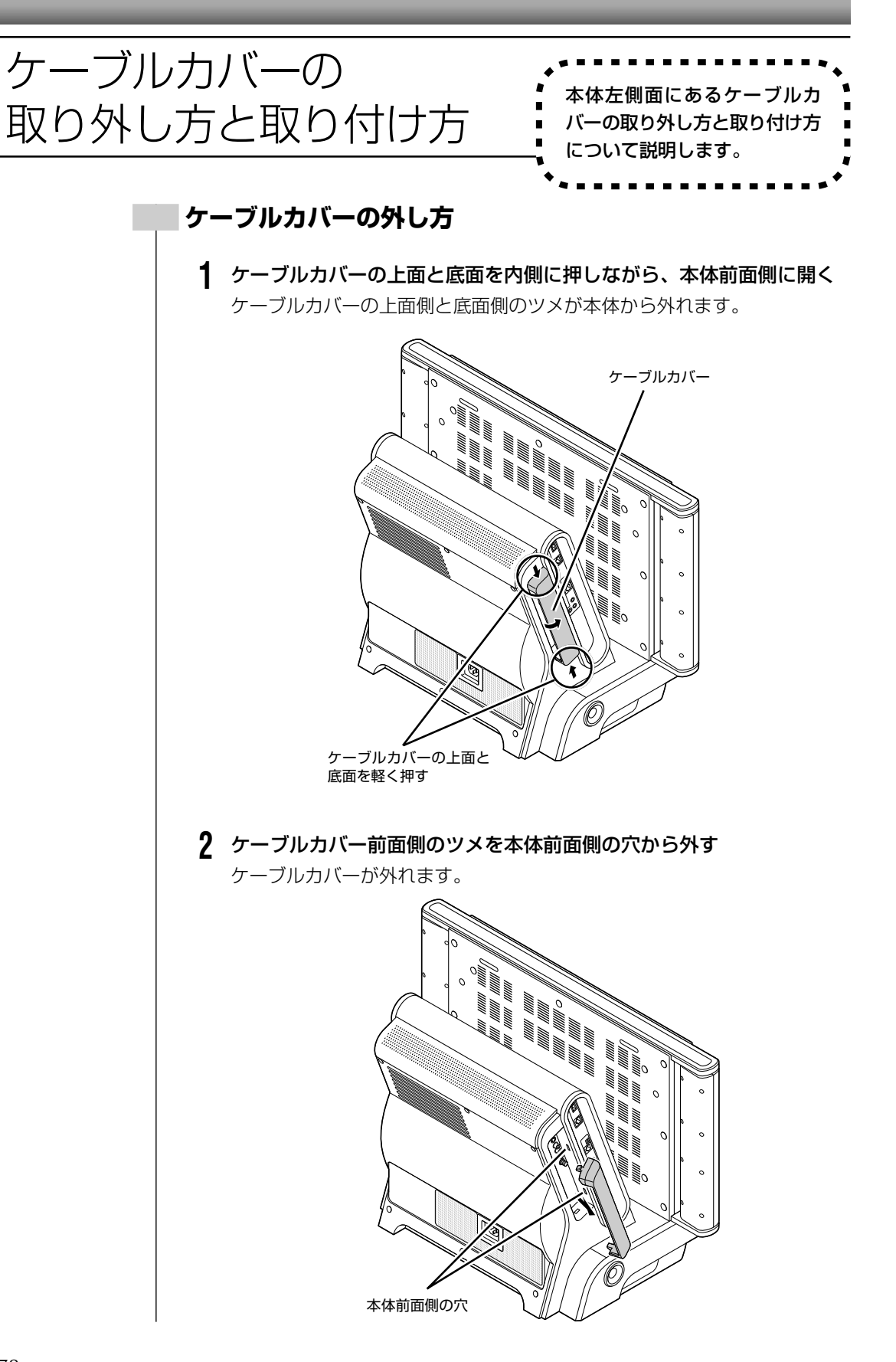

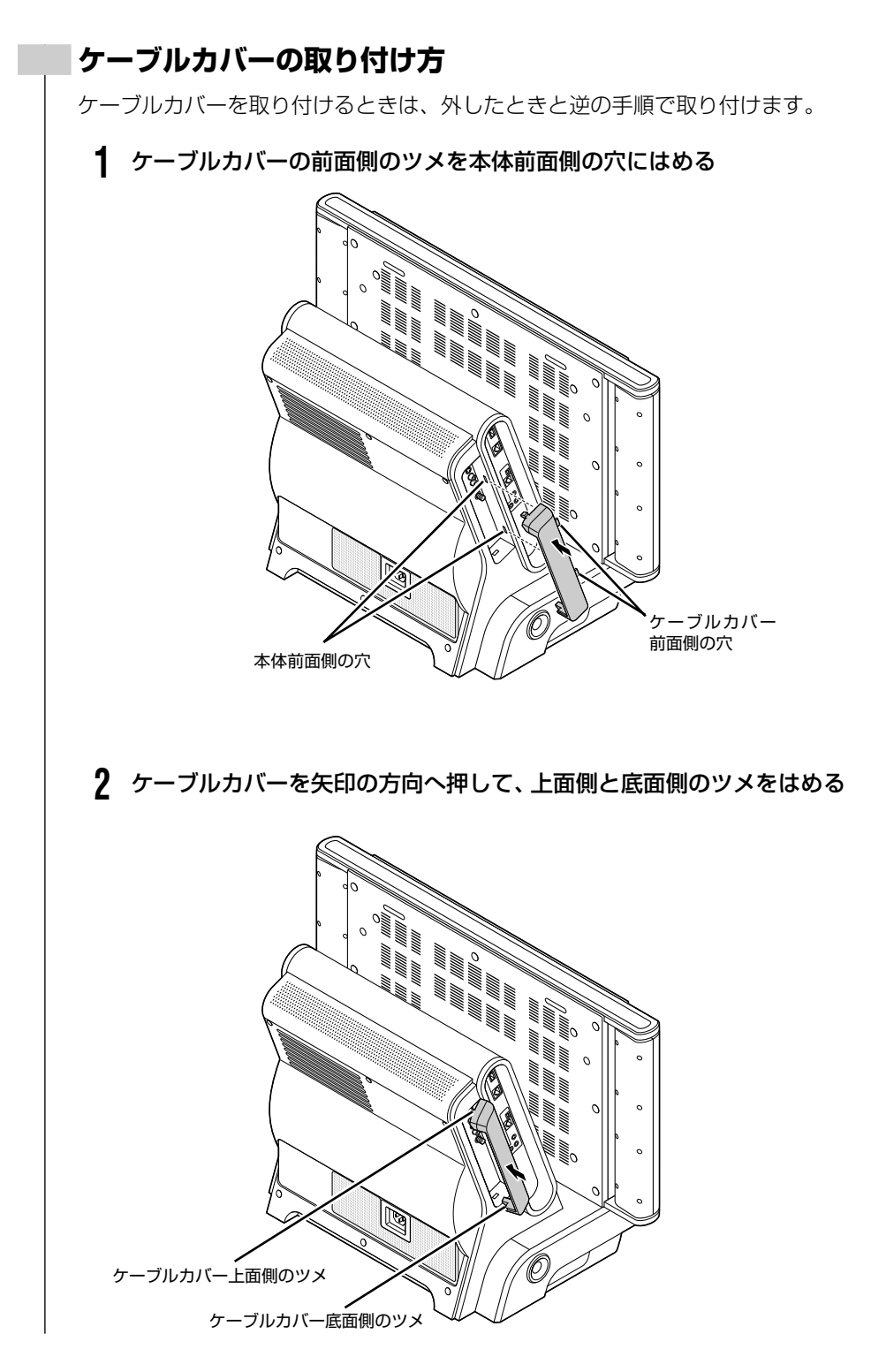

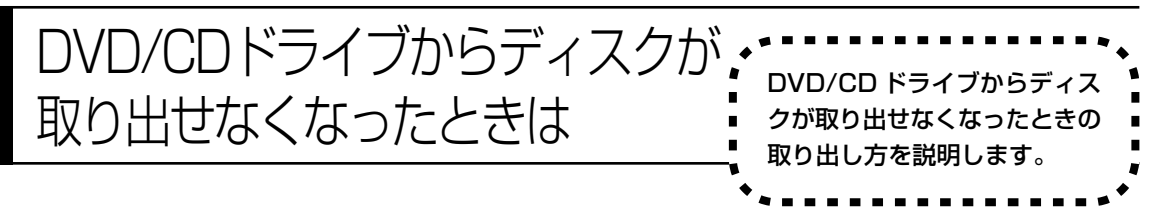

パソコンの電源が入っていないと、DVD/CDドライブのイジェクトボタンを押し てもディスクは出てきません。

パソコンの電源が入っているにもかかわらず、ディスクトレイが出てこなくなっ た場合は、ソフトの異常な操作などでディスクが取り出せなくなっていることが 考えられます。次の操作でディスクを取り出してください。

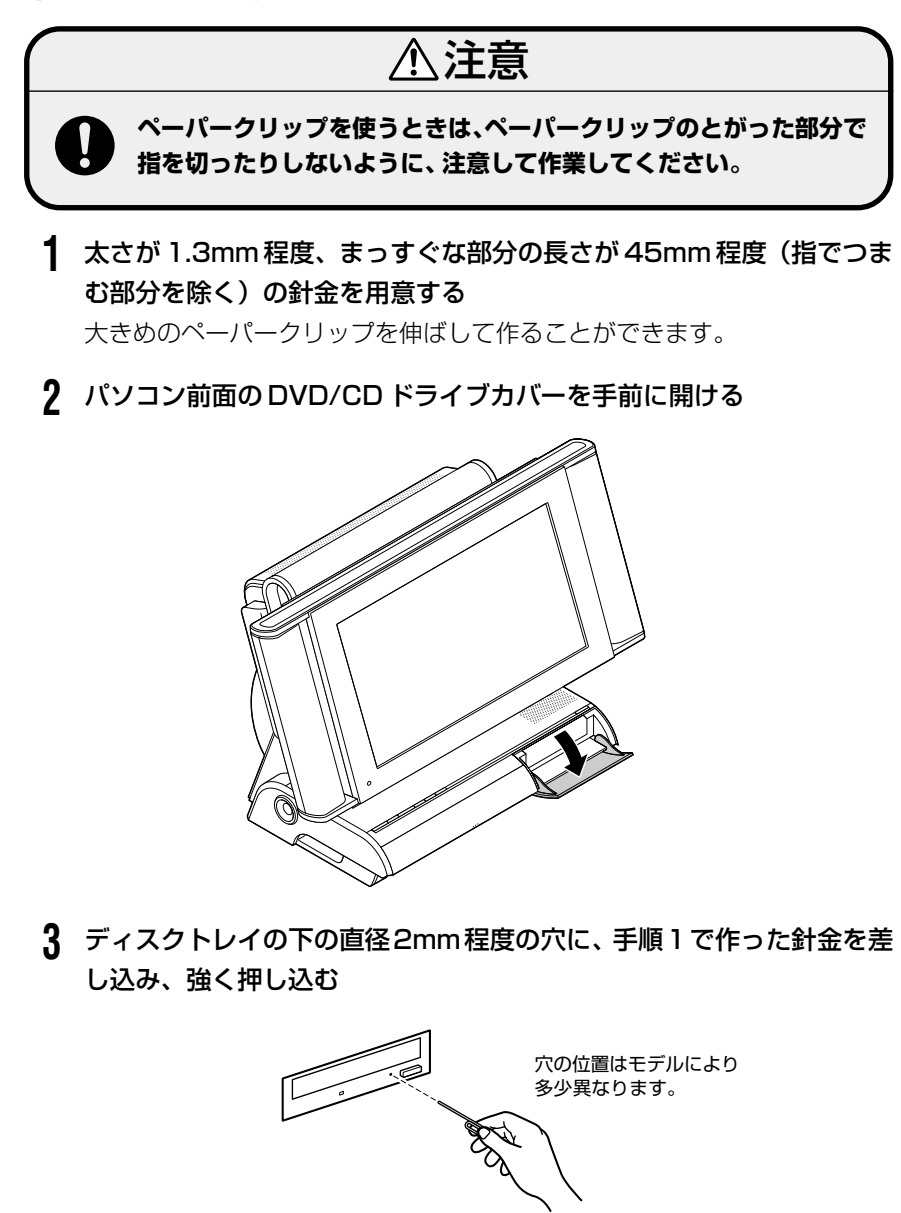

ディスクトレイが 5 ~ 15mm ほど飛び出します。

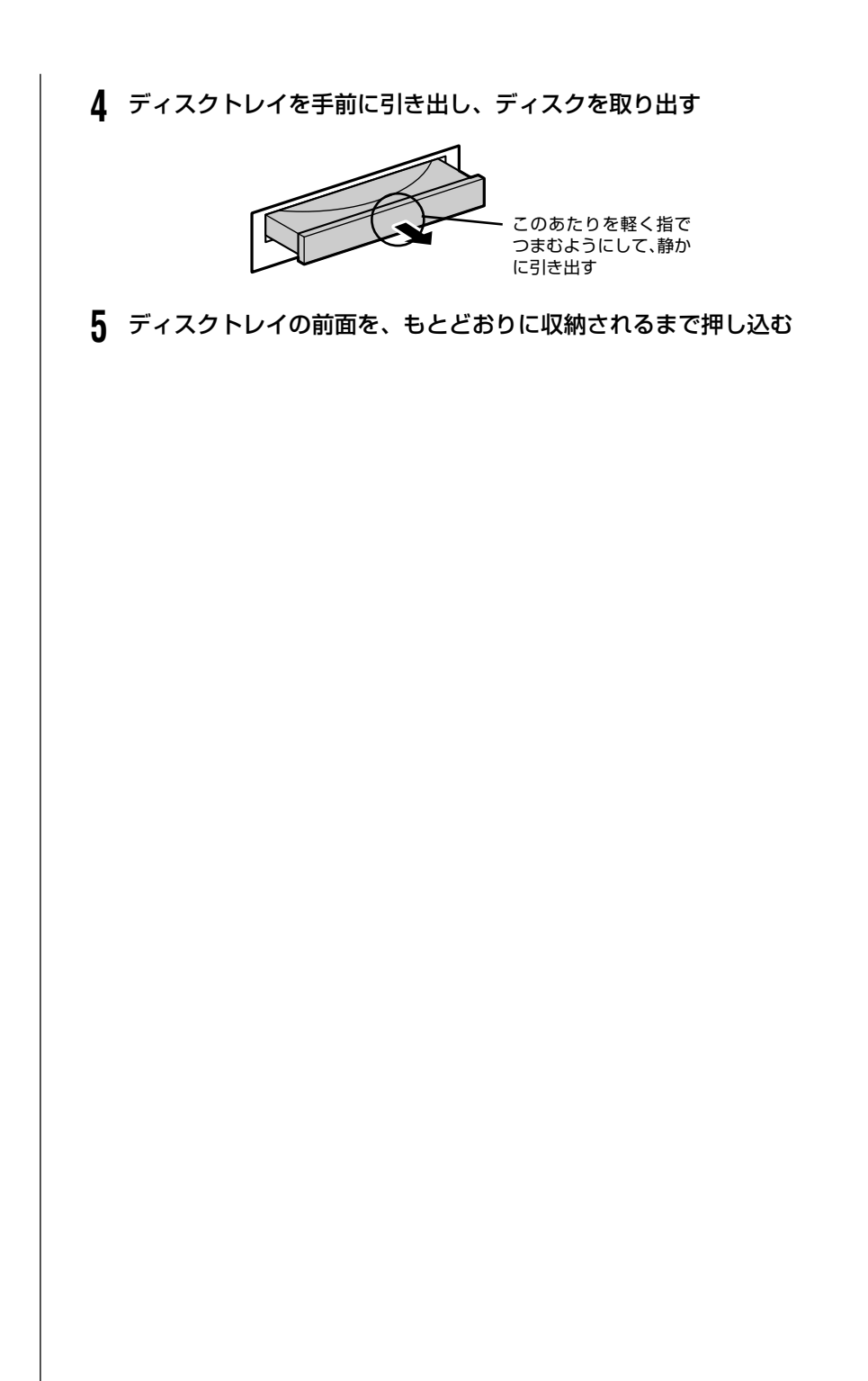

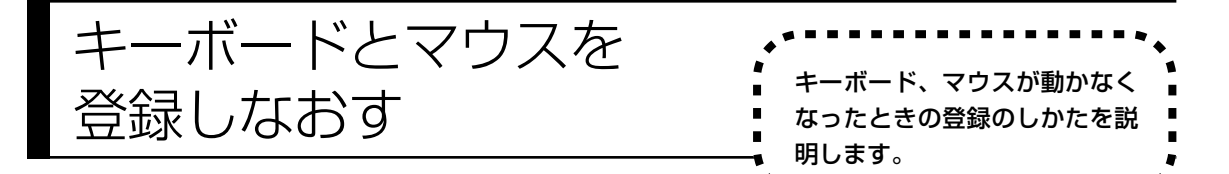

このパソコンのキーボードとマウスは無線でパソコンに信号を送ります。ご購入 時には、キーボードとマウスからパソコン本体に信号を送るための登録がされて いますが、何らかの原因でキーボードやマウスからの操作ができなくなることが あります。

その場合は、次の手順でキーボードとマウスを登録しなおしてください。 また、パソコンを修理・交換した場合も、登録しなおす必要があります。

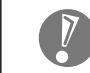

キーボードとマウスを連続して登録するときは、一方を登録した後、約 30 秒 間隔をあけて次の登録をおこなってください。

#### **キーボードを登録しなおす**

- **1** 本機の電源が入っていることを確認する
- **2** キーボード裏面にある ON/OFF スイッチを「ON」にする
- **3** シャープペンシルの先などで、パソコン本体の右側面にある 「CONNECT」ボタンを約 1 秒間押す

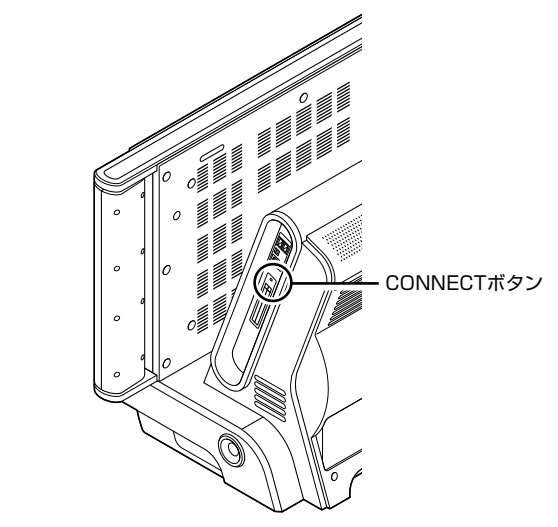

登録モードになり、ディスプレイ下の3つのランプ(面面面)が点滅しま す。

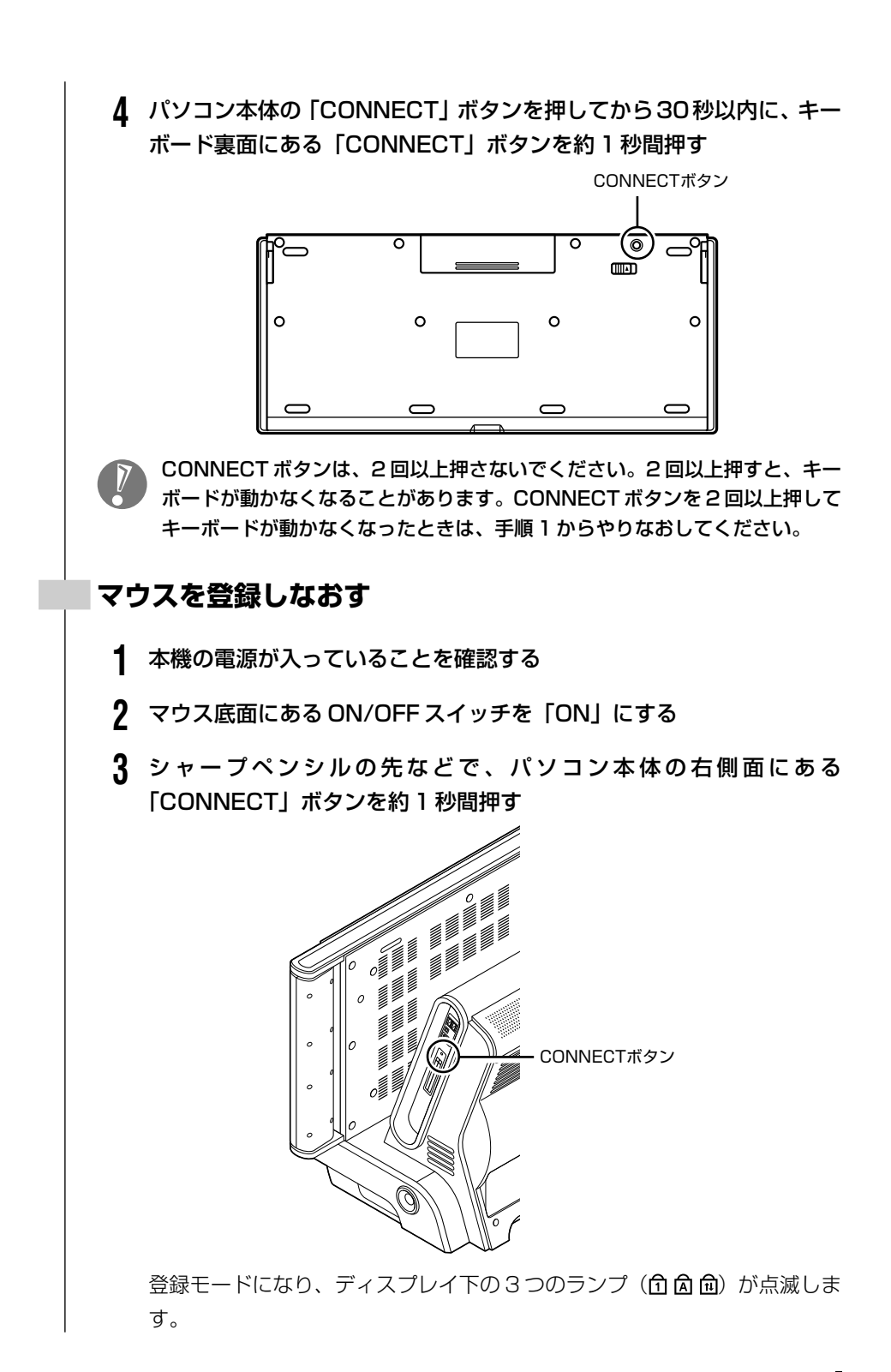

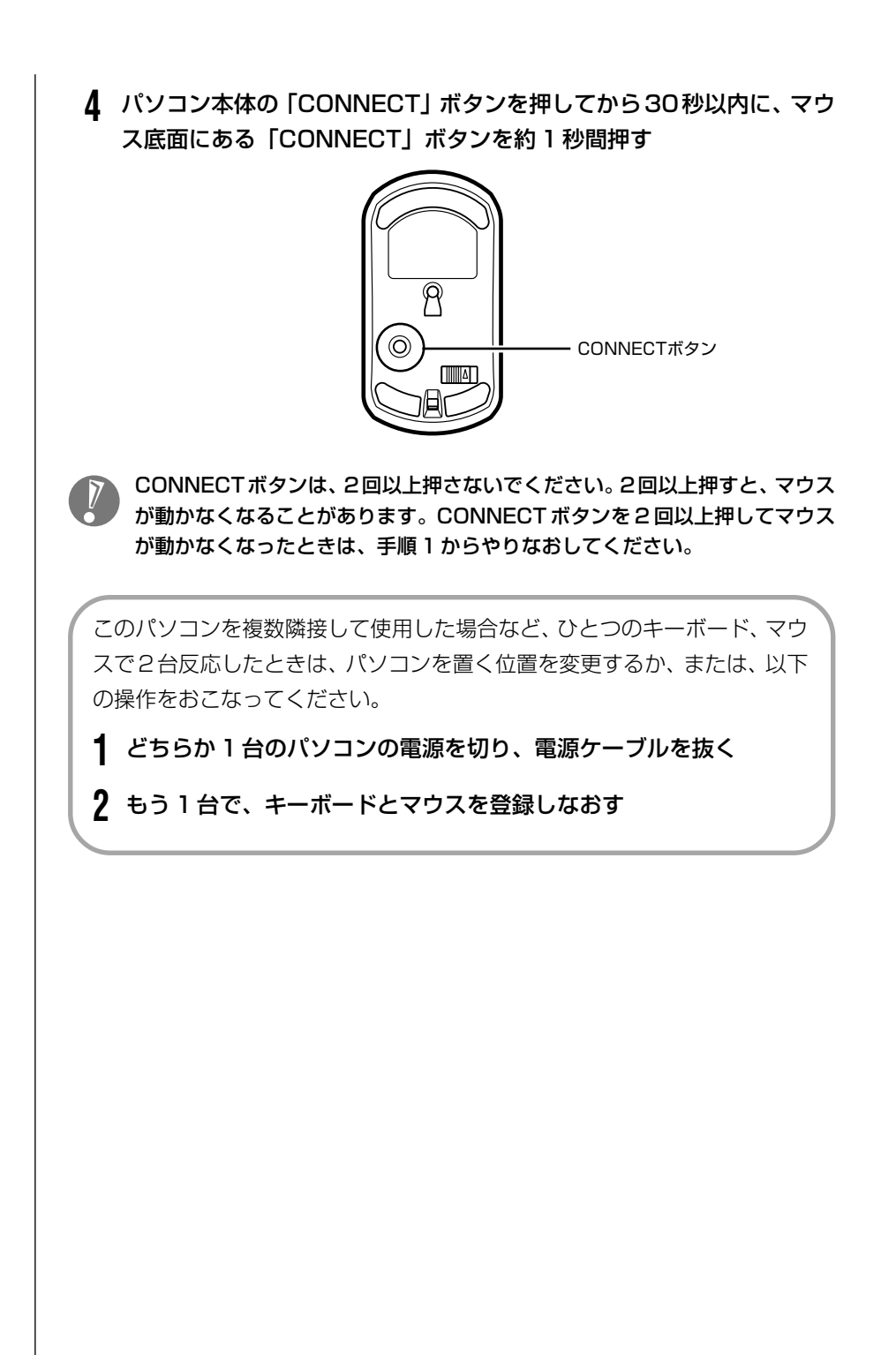

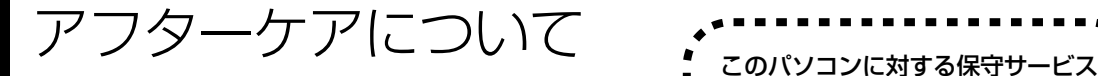

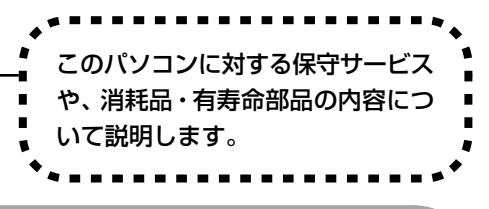

## **保守サービスについて**

保守サービスについては、NEC 121コンタクトセンターにお問い合わせくださ い。詳しくは、添付の『121ware ガイドブック』をご覧ください。

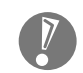

NEC 121 コンタクトセンターなどにこのパソコンの修理を依頼する場合は、 設定したパスワードを解除しておいてください。

### **消耗品と有寿命部品について**

このパソコンには、消耗品と有寿命部品が含まれています。安定してご使用いた だくためには、定期的な保守による部品交換が必要になります。特に長期間連続 して使用する場合には、安全などの観点から早期の部品交換が必要です。

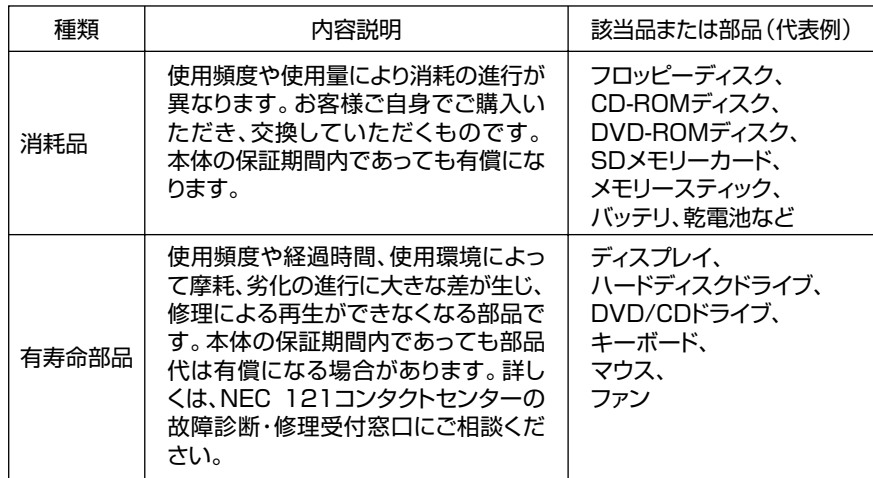

- ・記載部品は代表例です。機種により構成部品が異なります。詳しくは、「仕様一 覧」をご覧ください。
- ・有寿命部品の交換時期の目安は、1日8時間のご使用で1年365日として約5 年です。上記期間はあくまでも目安であり、上記期間中に故障しないことや無償 修理をお約束するものではありません。

また、長時間連続使用等のご使用状態や、温湿度条件等のご使用環境によっては早期 に部品交換が必要となり、製品の保証期間内であっても有償となることがあります。

・本製品の補修用性能部品の最低保有期間は、PC本体、オプション製品について は製造打切後 6 年です。

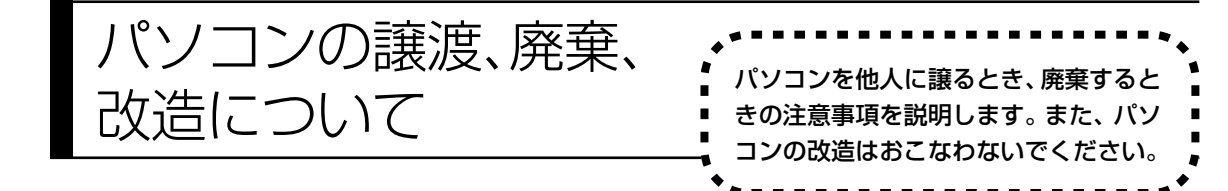

### **このパソコンを譲渡するには**

パソコン内のハードディスクには個人的に作成した情報が多く含まれています。 第三者に情報が漏れないように、譲渡の際にはこれらの情報を削除することを おすすめします。このパソコンのハードディスクのデータを消去する方法につ いては、『パソコンのトラブルを解決する本』の「再セットアップディスクを 使って再セットアップする」をご覧ください。

#### **譲渡するお客様へ**

このパソコンを第三者に譲渡(売却)する場合は、次の条件を満たす必要があり ます。

- 1. 本体に添付されているすべてのものを譲渡し、複製物を一切保持しないこと。
- 2. 各ソフトウェアに添付されている「ソフトウェアのご使用条件」の譲渡、移転 に関する条件を満たすこと。
- 3. 譲渡、移転が認められていないソフトウェアについては、削除した後譲渡する こと(本体に添付されている「ソフトウェア使用条件適用一覧」をご覧くださ い)。
- ※ 第三者に譲渡(売却)する製品をお客様登録している場合は、121ware.com のマイアカウント(http://121ware.com/my/)の保有商品情報で削除いた だくか、または E メールアドレス webmaster@121ware.com 宛にご連絡 ください。

#### **譲渡を受けたお客様へ**

NEC パーソナル商品総合情報サイト「121ware.com」での登録をお願いしま す。

http://121ware.com/my/ にアクセス

●はじめて登録するかた

「新規登録はこちら」をクリックして登録

●以前ハガキ、オンライン、FAX などで登録されたかた

「インターネット以外の方法でご登録済みの方はこちら」をクリックして登録

- ●すでにログイン ID をお持ちのかた
- 「ログイン」をクリックして、ログイン後、保有商品情報の「新規・追加登録」 で登録

インターネットに接続できないかたは、お客様登録に必要な次の事項を記入し、郵 送してください。

1. 本体型番、型名のいずれかと保証書番号

(本体背面/側面または保証書に記載の型番/型名のいずれかと製造番号)

- 2. 氏名、住所、電話番号、E メールアドレス、中古購入された場合はそのご購入 先、ご購入日
- 3. 121ware お客様登録番号 (以前登録されてすでに「121wareお客様登録番号」をお持ちのかたは、記入 をお願いします。)

宛先

〒 143-8691 東京都大森郵便局 私書箱 5 号

NEC121ware 登録センター係

### **このパソコンを廃棄するには**

本製品は「資源有効利用促進法」に基づく回収再資源化対応製品で す。PC リサイクルマークが銘板(パソコン本体の左側面または背 面にある型番、製造番号が記載されたラベル)に表示されている、ま たはPCリサイクルマークのシールが貼り付けられている弊社製品 は、弊社が責任を持って回収、再資源化いたします。

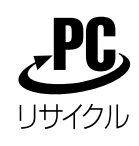

当該製品をご家庭から排出する際、弊社規約に基づく回収・再資源化にご協力い ただける場合は、別途回収再資源化料金をご負担いただく必要はありません。

廃棄時の詳細については、NEC パーソナル商品総合情報サイト 「121ware.com」(URL:http://121ware.com/support/recyclesel/) をご覧ください。

なお、下記の窓口でも廃棄についてお問い合わせいただけます。

NEC 121 コンタクトセンター 回収リサイクルのお問い合わせ 受付時間:9:00 ~ 17:00(年中無休) 0120-977-121

※電話番号をよくお確かめになり、おかけください。

携帯電話、PHSなどフリーコールをご利用いただけないお客様は下記電話番号へ おかけください。

03-6670-6000(東京)(通話料金はお客様負担になります) ※電話番号をよくお確かめになり、おかけください。

当該製品が事業者から排出される場合(産業廃棄物として廃棄される場合)、当社 は資源有効利用促進法に基づき、当社の回収・リサイクルシステムにしたがって 積極的に資源の有効利用につとめています。廃棄時の詳細については、下記のホー

ムページで紹介している窓口にお問い合わせください。

URL:http://www.nec.co.jp/eco/ja/products/3r/shigen\_menu.html

※本文に記載された電話番号や受付時間などは、将来予告なしに変更することがあります。

### **ハードディスク、メモリーカード上のデータ消去に関するご注意**

本内容は「パソコンの廃棄・譲渡時のハードディスク上のデータ消去に関する ご注意」の趣旨に添った内容で記載しています。詳細は以下のホームページを ご覧ください。

http://it.jeita.or.jp/perinfo/release/020411.html

パソコンのハードディスクやメモリーカードには、お客様が作成、使用した重要 なデータが記録されています。このパソコンを譲渡または廃棄するときに、これ らの重要なデータ内容を消去することが必要になります。「データやファイルの消 去」、「ハードディスクの初期化(フォーマット)」、「メモリーカードの初期化 (フォーマット)」、「パソコンの再セットアップ」などの操作をおこなうと、記録 されたデータの管理情報が変更されるために Windows でデータを探すことはで きなくなりますが、ハードディスクやメモリーカードに磁気的に記録された内容 が完全に消えるわけではありません。

このため、データ回復用の特殊なソフトウェアを利用すると、ハードディスクや メモリーカードから消去されたはずのデータを読み取ることが可能な場合があり、 悪意のある人によって予期しない用途に利用されるおそれがあります。

お客様が廃棄・譲渡などをおこなう際に、ハードディスクおよびメモリーカード 上の重要なデータの流出トラブルを回避するために、記録された全データをお客 様の責任において完全に消去することが非常に重要です。データを消去するため には、専用ソフトウェアまたはサービス(ともに有償)を利用するか、ハードディ スク上のデータを金槌や強磁気により物理的・磁気的に破壊(メモリーカードの 場合は、金槌による物理的破壊のみ)して、読めなくすることを推奨します。有 償のデータ消去サービスは、NEC フィールディング株式会社にご依頼ください。

NEC フィールディングホームページ URL:http://www.fielding.co.jp/

このパソコンでは、再セットアップディスクを作成して、ハードディスクのデー タ消去ができます。詳しくは『パソコンのトラブルを解決する本』の「再セット アップディスクを使って再セットアップする」をご覧ください。

また、ハードディスクやメモリーカード上のソフトウェア(OS、アプリケーショ ンソフトなど)を削除することなく譲渡すると、ソフトウェアライセンス使用許 諾契約に抵触する場合があります。十分な確認をおこなってください。

### **パソコンの改造はおこなわない**

添付されているマニュアルに記載されている以外の方法で、このパソコンを改造・ 修理しないでください。記載されている以外の方法で改造・修理された製品は、当 社の保証や保守サービスの対象外になることがあります。

# 仕様一覧

## **本体仕様一覧**

### **VW990/HG、VW790/HG**

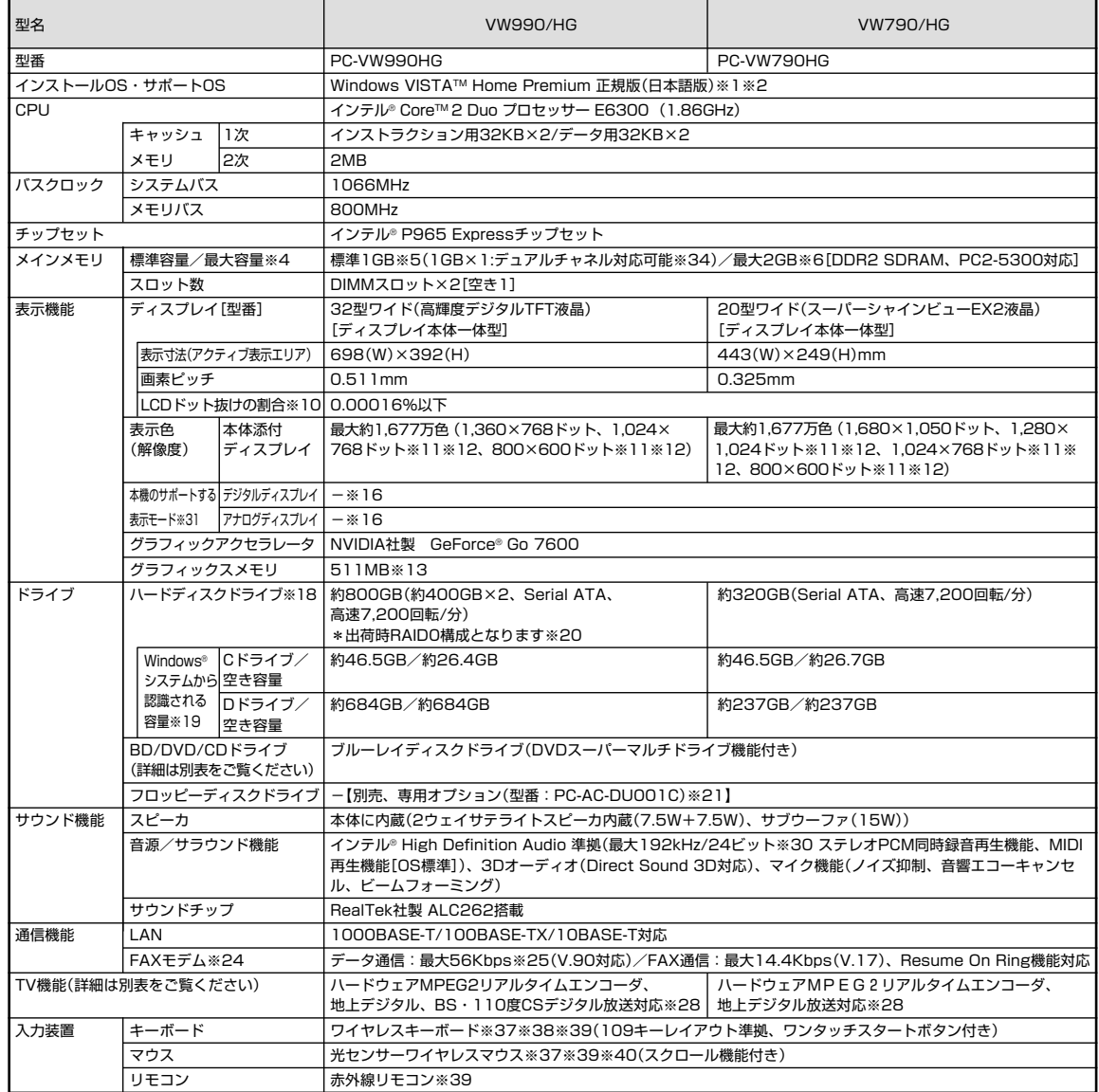

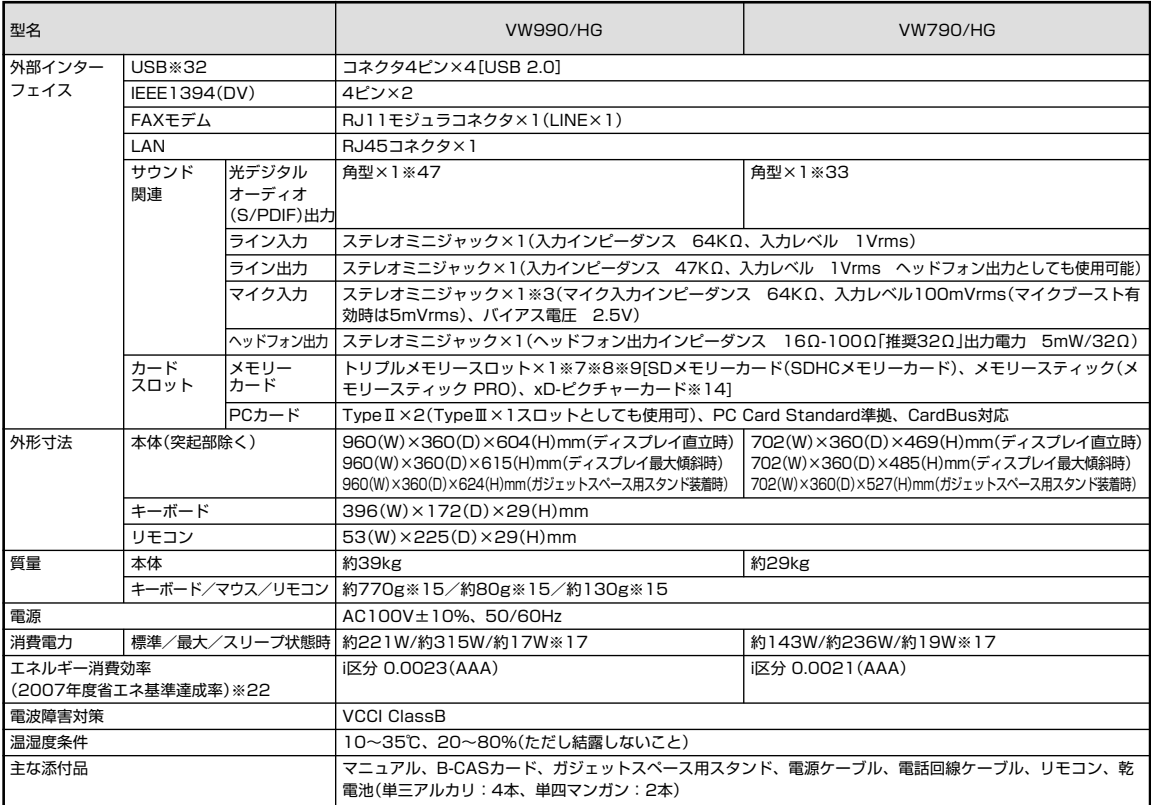

### **BD/DVD/CD ドライブ仕様一覧**

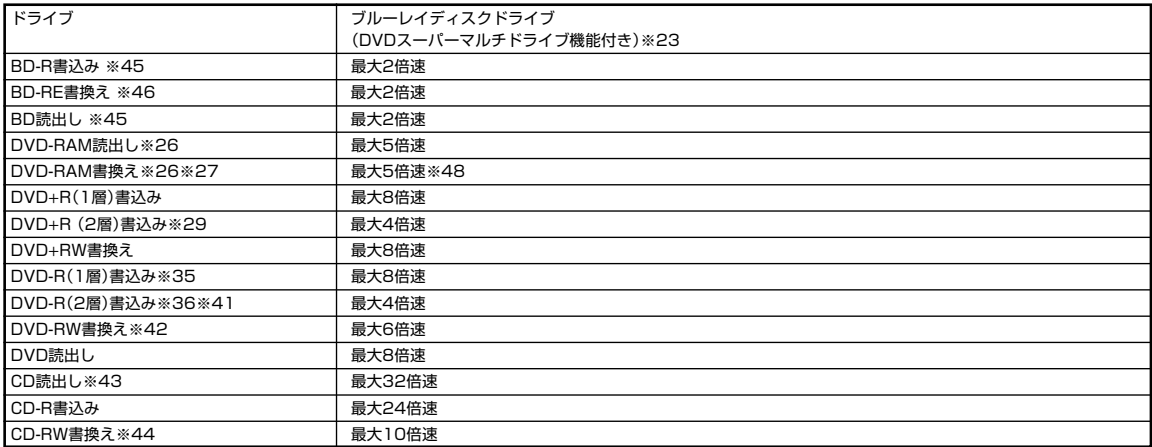

上記の内容は本体のハードウェアの仕様であり、オペレーティングシステム、アプリケーションによっては、上記のハードウェアの機能をサポートしていない場 合があります。

- ※ 1: 添付のソフトウェアは、インストールされている OS でのみご利用できます。別売の OS をインストールおよび利用することはできません。
- ※ 2: ネットワークでドメインに参加する機能はありません。
- ※ 3: パソコン用マイクとして市販されているコンデンサマイクやヘッドセットを推奨します。
- ※ 4: 他社製の増設メモリの装着は、動作を保証するものではありません。他社製品との接続は各メーカにご確認の上、お客様の責任において行ってくださ るようお願いいたします。
- ※ 5: ビデオ RAM は、メインメモリを使用します。
- ※ 6: 最大メモリ容量にする場合、本体に実装されているメモリを取り外して、増設メモリ(PC2-5300対応、DDR2-667MHzメモリ)[1GB]を2枚実 装する必要があります。増設メモリは、PC-AC-ME019C(512MB)、PC-AC-ME020C(1GB)を推奨します。
- ※ 7: 「miniSD™/microSD™カード」をご使用の場合には、「miniSD™/microSD™カード」カードアダプタをご利用ください。microSD → miniSD ア ダプタ→SDアダプタの2サイズ変換には対応しません。詳しくは「miniSDTM/microSDTMカード」の取扱説明書をご覧ください。「SDIOカード」に は対応してません。「SDHC メモリーカード」はご利用できません。
- ※ 8: 著作権保護機能には対応しておりません。「マジックゲート」機能には対応しておりません。SD/SDHCメモリーカードの、著作権保護機能には対応し ておりません。「メモリースティックDuo」をご使用の場合は、必ずメモリースティック Duoアダプタをご利用ください。詳しくは「メモリースティッ ク Duo」の取扱説明書をご覧ください。
- ※ 9: メモリースティック、SD メモリーカード、xD- ピクチャーカードは各々同時に使用することはできません。
- ※ 10: ISO13406-2 の基準にしたがって、副画素(サブピクセル)単位で計算しています。
- ※ 11: 擬似的に画素を拡大して表示しているため文字などの線がぼやけて表示される場合があります。
- ※ 12: 画面が横方向に拡大されて表示されます。
- ※ 13: マザ-ボード上に256MB搭載(DDR3-SDRAM採用)。また、メインメモリからも使用することができ、搭載するメインメモリの容量によって使用 可能なグラフィックスメモリの総計は異なります。使用可能なグラフィックスメモリの総計とは、新たにWindows Vistaで分類されたグラフィック スメモリを意味します。グラフィックスメモリには専用ビデオメモリ、システムビデオメモリ及び共有システムメモリすべてを含みます。
- ※ 14: xD- ピクチャーカードの著作権保護機能には対応しておりません。
- ※ 15: 乾電池の質量は含まれておりません。
- ※ 16: 本機には外付けディスプレイの接続はできません。
- ※ 17: 設定変更により休止状態および電源オフ時、約 7W にすることが可能です。
- ※ 18: 1GB を 10 億バイトで計算した場合の数値です。
- ※ 19: 右記以外の容量は再セットアップ用領域として占有されます。
- ※ 20: 再セットアップにより RAID1 への変更が可能。HDD の設定変更によって発生した不具合については保証・サポートの対象外になります。
- ※ 21: 2 モード(720KB/1.44MB)に対応しています(ただし、720KB モードのフォーマットは不可です)。
- ※ 22: エネルギー消費効率とは、省エネ法で定める測定方法により測定した消費電力を省エネ法で定める複合理論性能で除したものです。省エネ基準達成率 の表示語 A は達成率 100%以上 200%未満、AA は達成率 200%以上 500%未満、AAA は達成率 500%以上を示します。
- ※ 23: 使用するディスクによっては、一部の書込み/読出し速度に対応していない場合があります。
- ※ 24: 回線状態によっては、通信速度が変わる場合があります。また、内蔵 FAX モデムは一般電話回線のみに対応しています。
- ※ 25: 最大 56Kbps はデータ受信時の理論上の最大速度です。データ送信時は最大 33.6Kbps になります。
- ※ 26: DVD-RAM Ver.2.0/2.1/2.2(片面4.7GB)に準拠したメディアに対応しています。また、カートリッジ式のメディアは使用できませんので、カー トリッジなし、あるいはメディア取り出し可能なカートリッジ式でメディアを取り出してご利用ください。
- ※ 27: DVD-RAM Ver.1 (片面2.6GB)の読み出し/書換えはサポートしておりません。
- ※ 28: 出荷時の解像度以外では TV 機能を利用できません。
- ※ 29: DVD+R 2 層書込みは DVD+R(2 層)ディスクのみに対応しています。
- ※ 30: 使用可能な量子化ビットやサンプリングレートは、OS や使用するアプリケーションなどのソフトウェアによって異なります。
- ※ 31: グラフィックアクセラレータのサポートする表示モードです。実際に表示できるモードは接続するディスプレイにより異なります。
- ※ 32: USB ポートの電源供給能力は、1 ポートあたり動作時は最大 500mA、スリープ時は数十 mA 程度です。これ以上の電流を消費するバスパワードの USB 機器は電源の寿命を低下させるおそれがありますので接続しないでください。
- ※ 33: 地上アナログ放送、地上デジタル放送における音声は出力できません。
- ※ 34: 本体に実装されているメモリと同容量 / 同仕様のメモリを 2 スロットに増設した場合、デュアルチャネルとなります。
- ※ 35: DVD-R は、DVD-R for General Ver.2.0/2.1 に準拠したメディアの書込みに対応しています。
- ※ 36: DVD-R 2 層書込みは、DVD-R for DL Ver.3.0 に準拠したメディアの書込みに対応しています。
- ※ 37: 金属製の机の上などで使用した場合に、動作に影響することがあります。木製の机などの上でのご利用をおすすめします。
- ※ 38: キーボードの使用時間は連続使用で約 300 時間です(ただし、ご使用の環境条件や方法により異なります)。
- ※ 39: 使用可能な距離は約 3m です(ただし、ご使用の環境条件や方法により異なります)。
- ※ 40: マウスの電池寿命はアルカリ電池を使用し、約2.5ヵ月間使用可能です。マウスを連続して操作した場合は、アルカリ電池で最大約60時間です(ただ し、ご使用の環境条件や方法により異なります)。
- ※ 41: 作成した DVD-R (2層) ディスクについては、当社製パソコンに搭載されている DVD-R (2層)対応ドライブでのみ読出しが可能です。
- ※ 42: DVD-RW は、DVD-RW Ver.1.1/1.2 に準拠したメディアの書換えに対応しています。
- ※ 43: SuperAudio CD は、ハイブリッドの CD Layer のみ読出し可能です。
- ※ 44: Ultra Speed CD-RW メディアはご使用になれません。
- ※ 45: BD-R Ver.1.1 に準拠したディスクに対応しています。
- ※ 46: BD-RE Ver.2.1 に準拠したディスクの書込みに対応しています。カートリッジタイプのブルーレイディスクには対応しておりません。
- ※ 47: 地上アナログ放送、地上デジタル放送、BS・110 度 CS デジタル放送における音声は出力できません。
- ※ 48: DVD-RAM12 倍速メディアの書込みはサポートしておりません。

## **TV機能仕様一覧**

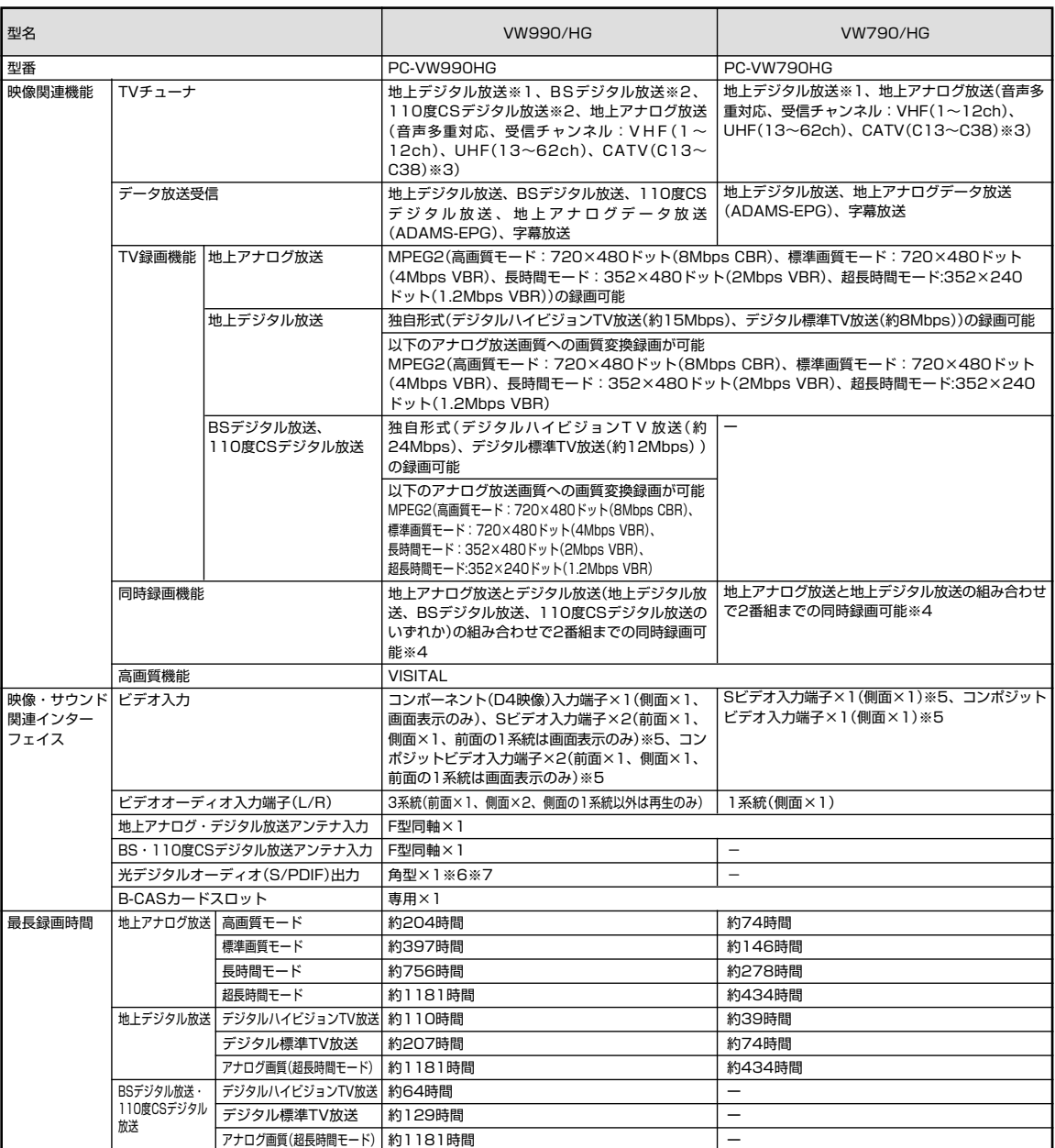

※ 1: ケーブルテレビ会社経由で地上デジタル放送を受信する場合、再配信されている地上デジタル放送信号が同一周波数パススルー方式および周波数変換 パススルー方式の場合は地上デジタル放送を視聴可能です。その他の方式(トランスモジュレーション方式など)では視聴できません。再配信されてい る地上デジタル放送の方式に関しては、ご利用のケーブルテレビ会社にご確認ください。

※ 2: ケーブルテレビ会社経由でBSデジタル放送や110度CSデジタル放送が受信できるかどうかは、ケーブルテレビ会社により異なります。ご利用のケー ブルテレビ会社にご確認ください。

- ※ 3: ケーブルテレビの受信チャンネル表記は、(社)電子情報技術産業協会規格(CPR-4103)の表記に基づきます。実際のケーブルテレビ受信チャンネル 番号は、ケーブルテレビ会社により異なりますので、ケーブルテレビ会社にお問い合わせください。 本製品をケーブルテレビ回線に接続する場合、ケーブルテレビ会社との受信契約が必要となります。 また、本製品は、記載されたケーブルテレビ周波数の受信に対応しておりますが、大半のチャンネルはケーブルテレビ会社により視聴制限(スクランブ ル)を施されているため、本製品で直接受信することはできません。 この場合は、ケーブルテレビ会社より貸与されるターミナルアダプタにより、受信する必要があります。 ケーブルテレビ会社により再送信を行っている地上アナログ放送は、VHFおよびUHFの周波数で送信されていますので、特別な受信装置がなくとも、 受信可能です。 詳細は、ご利用のケーブルテレビ会社にご相談ください。なお、CATV (C13-C38)は SmartVision のみで視聴できます。 ※ 4: デジタル放送をアナログ放送画質へ変換して録画している時は同時録画できません。
- ※ 5: S ビデオ入力端子とコンポジットビデオ入力端子の利用は排他になります。また、表示の優先順位は Sビデオ入力端子 → コンポジットビデオ入力端 子の順になります。
- ※ 6: SmartVision の映像音声(AAC 5.1ch もしくは PCM 2ch)を出力します。
- ※ 7: 放送内容によりサンプリング周波数 32KHz、44.1KHzあるいは48KHz で出力します。また、一般の CD プレーヤ・MD デッキ類と同様に、SCMS (シリアルコピーマネジメントシステム)に準拠した信号を出力します。

## **FAXモデム仕様一覧**

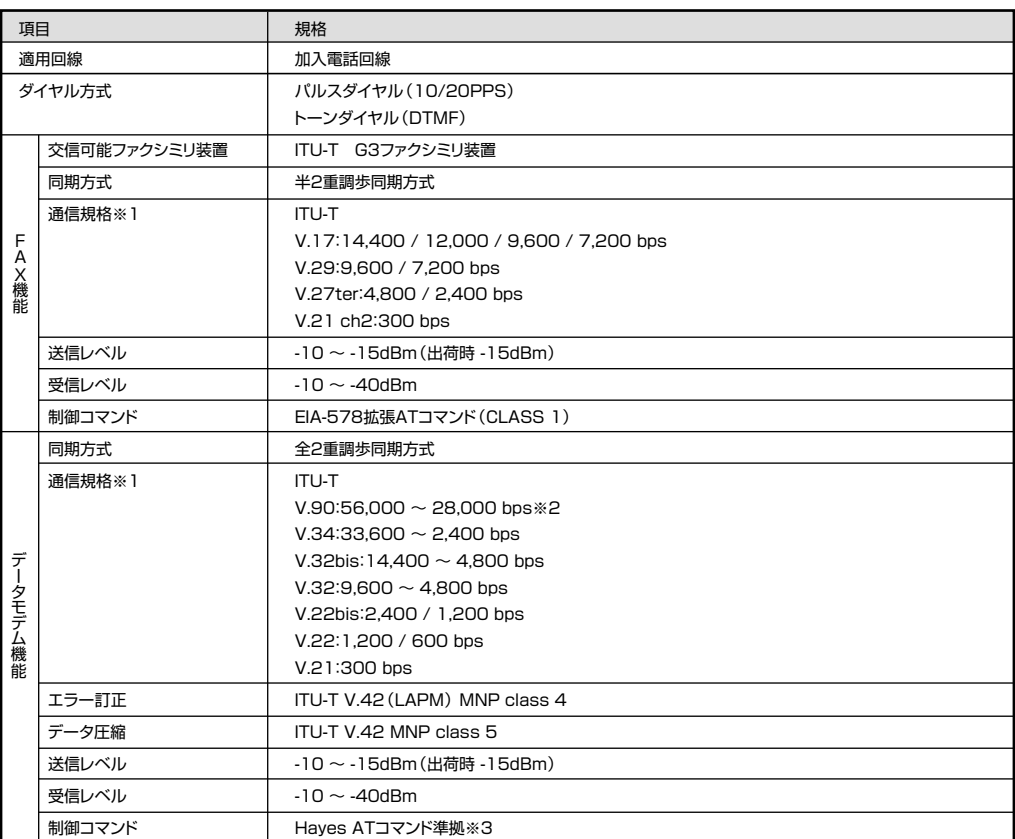

※ 1: 回線状態によっては通信速度が変わる場合があります。

※ 2: 送信時は 33,600 ~ 2,400bps になります。

… コーニー…。<br>※ 3: AT コマンドについては、 <mark>少</mark>「サポートナビゲーター」 - 「使いこなす」 - 「パソコンの機能」 - 「AT コマンド」 をご覧ください。

## **LAN仕様一覧**

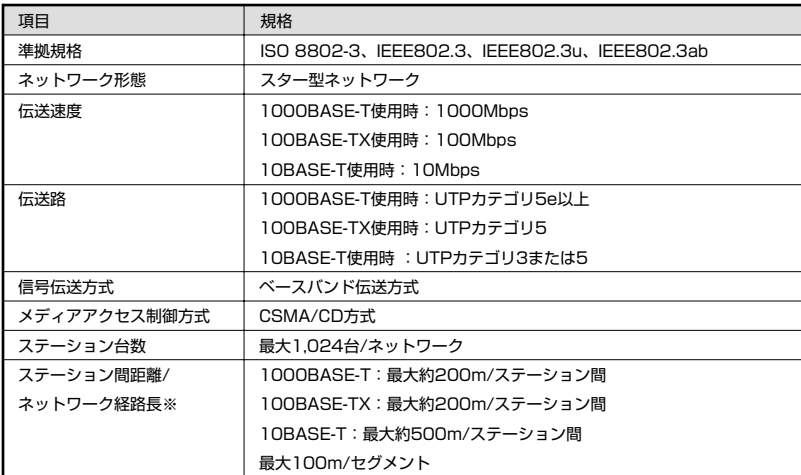

※リピータの台数など、条件によって異なります。

## **リモコン仕様一覧**

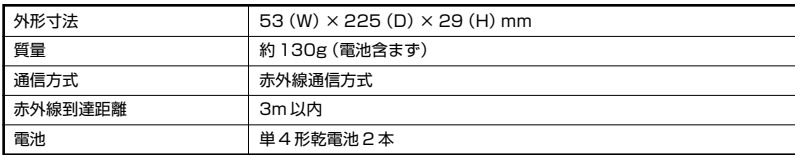

### **その他のご注意**

[葵作権に関するご注音]

- ・ お客様が複製元のCD-ROMやDVD-ROMなどの音楽コンテンツやビデオコンテンツの複製や改変を行う場合、複製元の媒体などについて、著作権を保有し ていなかったり、著作権者から複製や改変の許諾を得ていない場合、利用許諾条件または著作権法に違反する場合があります。
- ・ 複製の際は、複製元の媒体の利用許諾条件、複製などに関する注意事項にしたがってください。
- ・ お客様が録音・録画したものは、個人として楽しむなどのほかには、著作権法上、著作権者に無断で使用することはできません。

[TV 視聴/録画について]

- ・ 地上デジタル・BSデジタル・CSデジタル放送対応のチューナを本商品のビデオ入力端子(モニタ入力端子を除く)に接続した場合、「一回だけ録画可能」の番 組などのコピー制御された番組を録画、タイムシフト試聴することが可能です。
- ・ TV をご覧いただくためにはご家庭のアンテナケーブル(別売)と接続する必要があります。
- ・ TV放送やデータ放送をご覧になる場合、ノイズやゴーストなど電波障害が強いところでは、TV映像がコマ落ちしたり、データ放送が受信できないなどの現象 が発生する場合があります。電波の弱い場合は、ブースタが必要になる場合があります。また、ケーブルテレビをご利用の場合は、ADAMS-EPG のデータ放 送が受信可能かどうか、ご利用のケーブルテレビ会社へお問い合わせください。
- ・ 録画時間は映像の内容およびご利用状況によって前後する場合があります。

[雷波に関するご注意]

〈ワイヤレスマウス、ワイヤレスキーボード対応商品〉

- ・ 病院内や航空機内など電子機器、無線機器の使用が禁止されている区域では使用しないでください。機器の電子回路に影響を与え、誤作動や事故の原因となる 恐れがあります。
- ・ 埋め込み型心臓ペースメーカを装備されている方は、本商品をペースメーカから 30cm 以上離して使用してください。

[DVD/CD の読み込み/書き込みについて]

- ・ ブルーレイディスクでは著作権保護されたコンテンツを録画・再生するために、次世代著作権保護技術 AACS(Advanced Access Content System)を 採用しています。ブルーレイディスクを継続的にお楽しみいただくためには、本機に含まれている AACS 鍵を更新することが必要です。AACS 鍵は録画・再 生ソフトウェアが表示するメッセージに従い、インターネットに接続することで更新することができます。更新しない場合には、著作権保護されたコンテンツ の録画・再生ができなくなる場合があります。なお、著作権保護されていないコンテンツの録画・再生には支障はありません。今後、AACS 鍵の提供に関する 必要な情報は、ホームページ http://121ware.com/support/ にてお知らせいたします。
- ・ ブルーレイディスクの再生には、「InterVideo WinDVD BDTM for NEC」を使用してください。
- ・ 市販のブルーレイディスクコンテンツ(BD-ROM)で、地域(リージョンコード)の設定が[A]のディスクや、本商品にプリインストールされている 「SmartVision」および「Ulead® DVD MovieWriter® for NEC Ver.5」で作成した BDAV 形式のブルーレイディスクを再生することができます。
- ・ DVDビデオの再生は、ソフトウェアによるMPEG2再生方式です。NTSCのみ対応しております。Regionコード「2」、「ALL」以外のDVDビデオの再生は 行えません。再生する DVD ディスクおよびビデオ CD の種類によってはコマ落ちする場合があります。リニア PCM(96KHz/24bit)で記録されている 20KHz以上の音声信号は再生できません。DVDレコーダで記録されたDVDで、書込み形式により再生できないものがあります。そのような場合はDVDレ コーダの取扱説明書などをご覧ください。DVD レコーダや他のパソコンで作成した DVD は、再生できないことがあります。
- ・ ブルーレイディスクの再生はソフトウエアを用いて再生しているため、ディスクによっては、操作および機能に制限があったり、CPU負荷などのハードウェ ア資源の関係で、音がとぎれたり、コマ落ちする場合があります。
- ・ テレビ番組を録画中は、ブルーレイディスクを再生しないでください。再生およびテレビ番組の録画が正しく動作しない場合があります。
- ・ BD-RE ディスクに記録できる番組数は最大 200 番組です。
- ・ 地上アナログ放送やスカパー!など本機の入力端子を使用して録画したタイトルにコピー禁止信号が含まれている場合は、著作権保護技術(AACS)の規定に より、ブルーレイディスクへのムーブができません。
- ・ このパソコンで書き込まれたディスクは、他のパソコンや機器では動作しない場合があります。
- ・ コピーコントロール CD など一部の音楽 CD では、再生や CD 作成ができない場合があります。
- ・ メディアの種類、フォーマット形式によって読み取り性能が出ない場合があります。また、記録状態が悪い場合など、読み取りできない場合があります。
- ・ 12cmDVD/CD、8cm音楽CDのみ使用できます(ブルーレイディスクドライブモデルでは、AVCHD形式のDVDの再生もできます)。その他の8cmDVD/ CD、ハート形、カード形などの特殊形状をした CD はサポート対象外となります。
- ・ 設定した書込み、書換え速度を実現するためには、書込み、書換え速度に応じたメディアが必要になります。
- ・ ライティングソフトウェアが表示する書込み予想時間と異なる場合があります。
- ・ 作成したDVDは家庭用のDVDプレーヤやDVD-ROMドライブ搭載パソコンで再生できますが、一部のDVDプレーヤやDVD-ROMドライブでは再生でき ないことがあります。また、メディアやプレーヤの状態により再生できないことがあります。
- ・ ソフトウェアによっては書込み速度設定において最大速度を表示しない場合があります。

[周辺機器接続について]

- ・ 接続する周辺機器および利用するソフトウェアが、各種インターフェイスに対応している必要があります。
- ・ 接続する周辺機器によっては対応していない場合があります。
- ・ USB1.1 対応の周辺機器も利用できます。USB2.0 で動作するには USB2.0 対応の周辺機器が必要です。
- ・ IEEE1394 インターフェイスを装備した商品と他社製デジタルビデオカメラの連携は、機種により対応していない場合があります。
- ・ 他社製増設機器、および増設機器に添付のソフトウェアにつきましては、動作を保証するものではありません。他社製品との接続は、各メーカにご確認の上、お 客様の責任において行ってくださるようお願いいたします。
- ・ 光デジタルオーディオ出力端子に接続するオーディオ機器は48KHzのサンプリング周波数に対応している必要があります。また、一般の CDプレーヤ・MD デッキ類と同様に、SCMS(シリアルコピーマネジメントシステム)に準拠した信号を出力します。

# 「サポートナビゲーター」詳細目次

## **安心安全に使う**

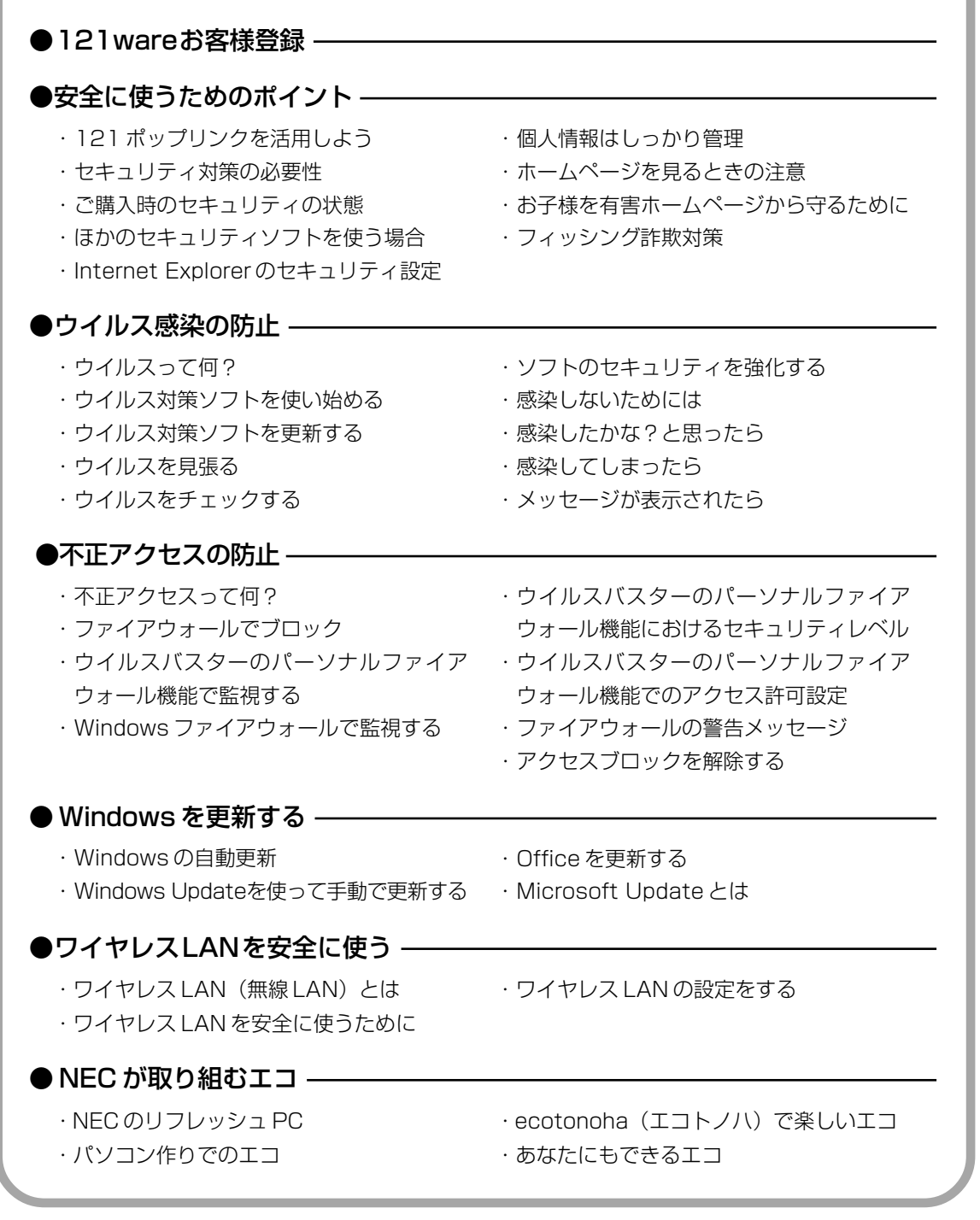

#### ・パソコンの機能 ・パソコンにつなげる **使いこなす** ●パソコン各部の説明 -・ソフト一覧 ・ソフトの追加と削除 ●ソフトの紹介 -▼使いやすい設定に変更する ・安定した状態で使うには ・マウスポインタ(矢印)の速度を変える ・ダブルクリックの速度を変える ・ダブルクリックの代わりの操作をする ・マウスを左きき用にする ・Internet Explorer を使いやすくする ・コントロール パネルを表示する ・デバイス マネージャを表示する ・日付と時刻を合わせる ・ウィンドウの開き方を変える ・画面をクラシック表示にする ・パソコン画面のデザインを変える ・起動時やエラー時の音を変える ・ドライブ番号を変える ▼使いこなすためのコツ ・パソコンのいろいろな終了方法 ・ソフトをすばやく起動する ・ドラッグ&ドロップを使いこなす ・ショートカットキーを使いこなす ●Windowsの操作 -・住所の入力を楽にする(郵便番号辞書) ・よく使う言葉を登録しておく(単語登録) ・入力方式を選ぶ ・IME 言語バーを表示する ▼ファイルの使い方 ・ファイルとフォルダの基礎知識 ・「エクスプローラ」でファイルを操作する ・「エクスプローラ」のさまざまな機能 ・ファイルを探す ・便利な検索機能を活用する ・ファイルやソフトをスタートメニューに 表示する ・ファイルのバックアップと復元 ・システムの状態を復元する ▼みんなで 1 台のパソコンを使う ・みんなでパソコンを使う ・パスワードを設定する ・ユーザーを追加する ・「ユーザーの切り替え」を使う ・ファイルを共有して使う

●週刊ぱそらいふ -

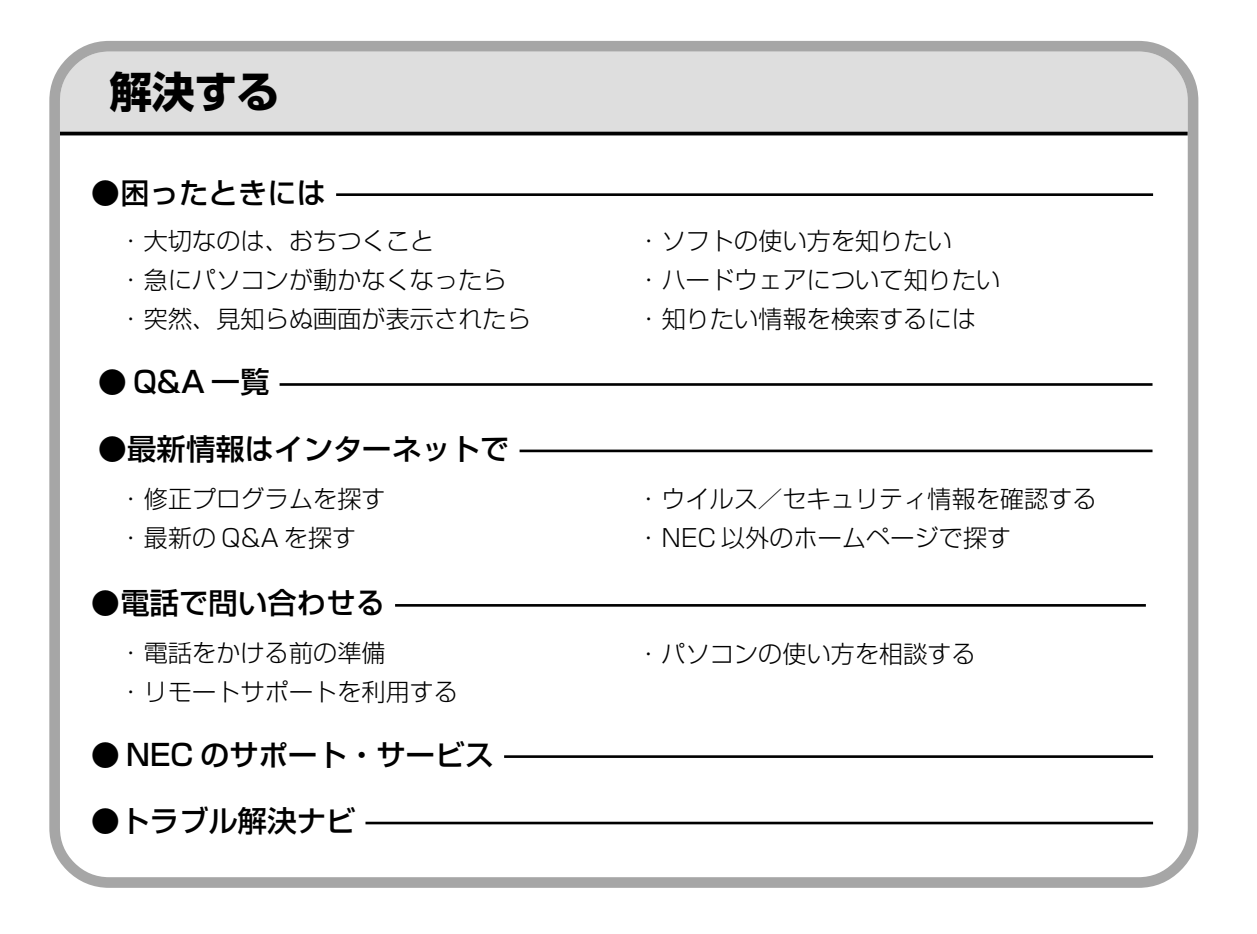

索引

### 英数字

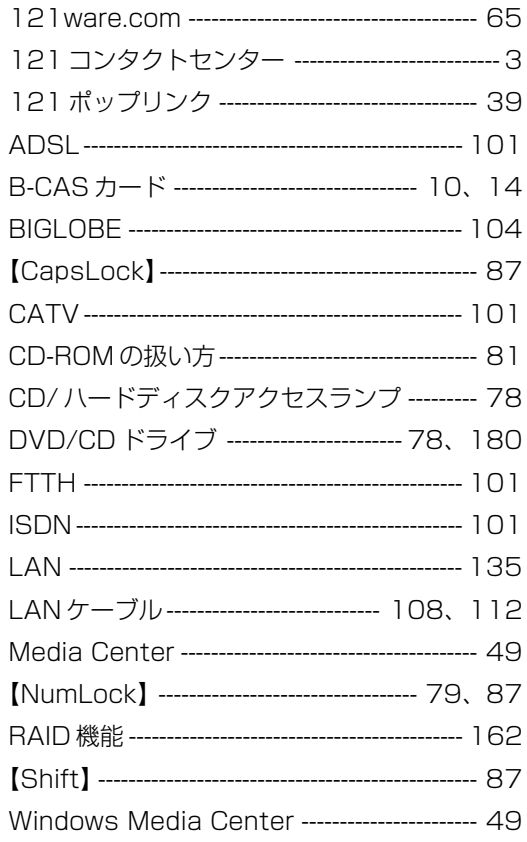

#### あ行

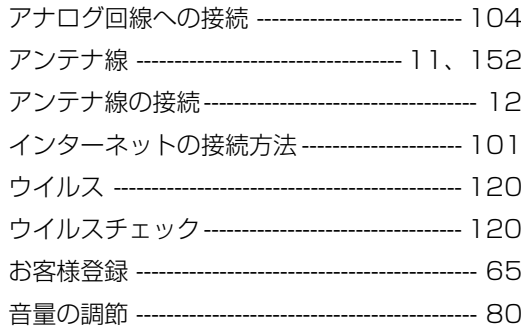

### か行

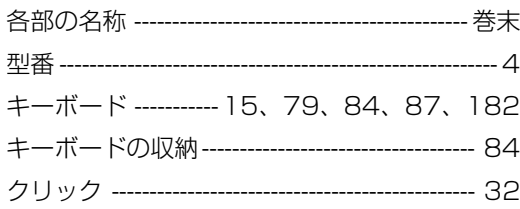

### さ行

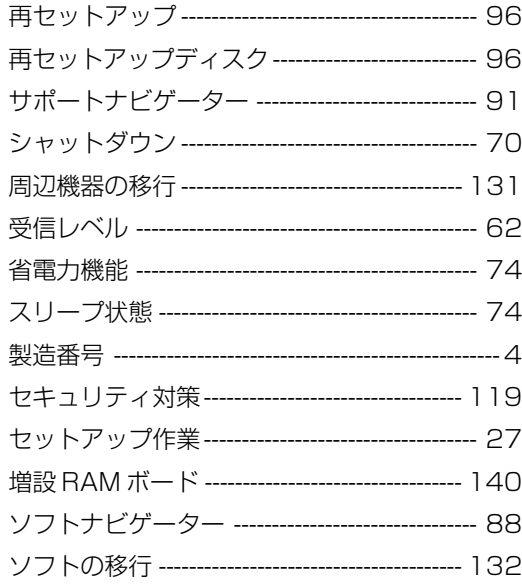

### た行

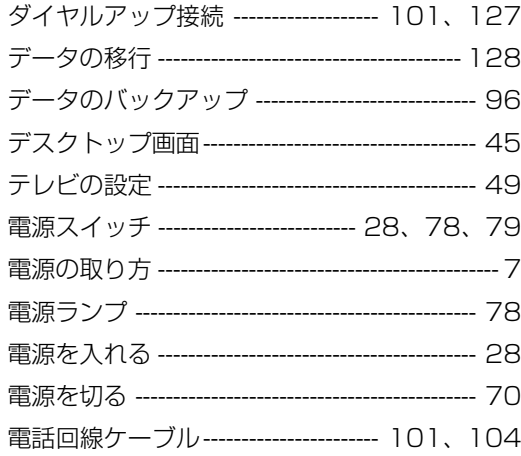

#### は行

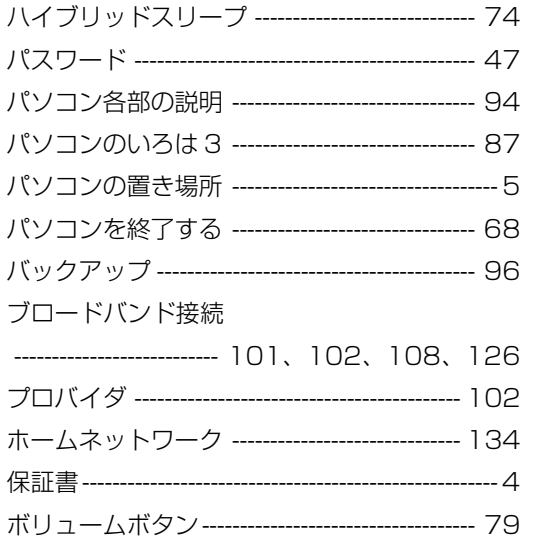

### ま行

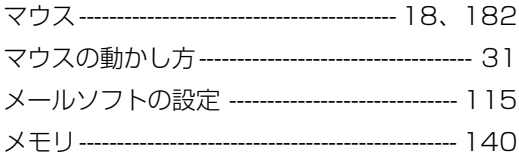

### **B行**

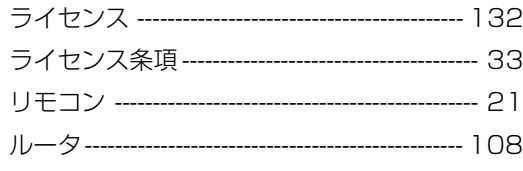

#### わ行

ワンタッチスタートボタン ---------------------- 79

## **MEMO**

## **MEMO**

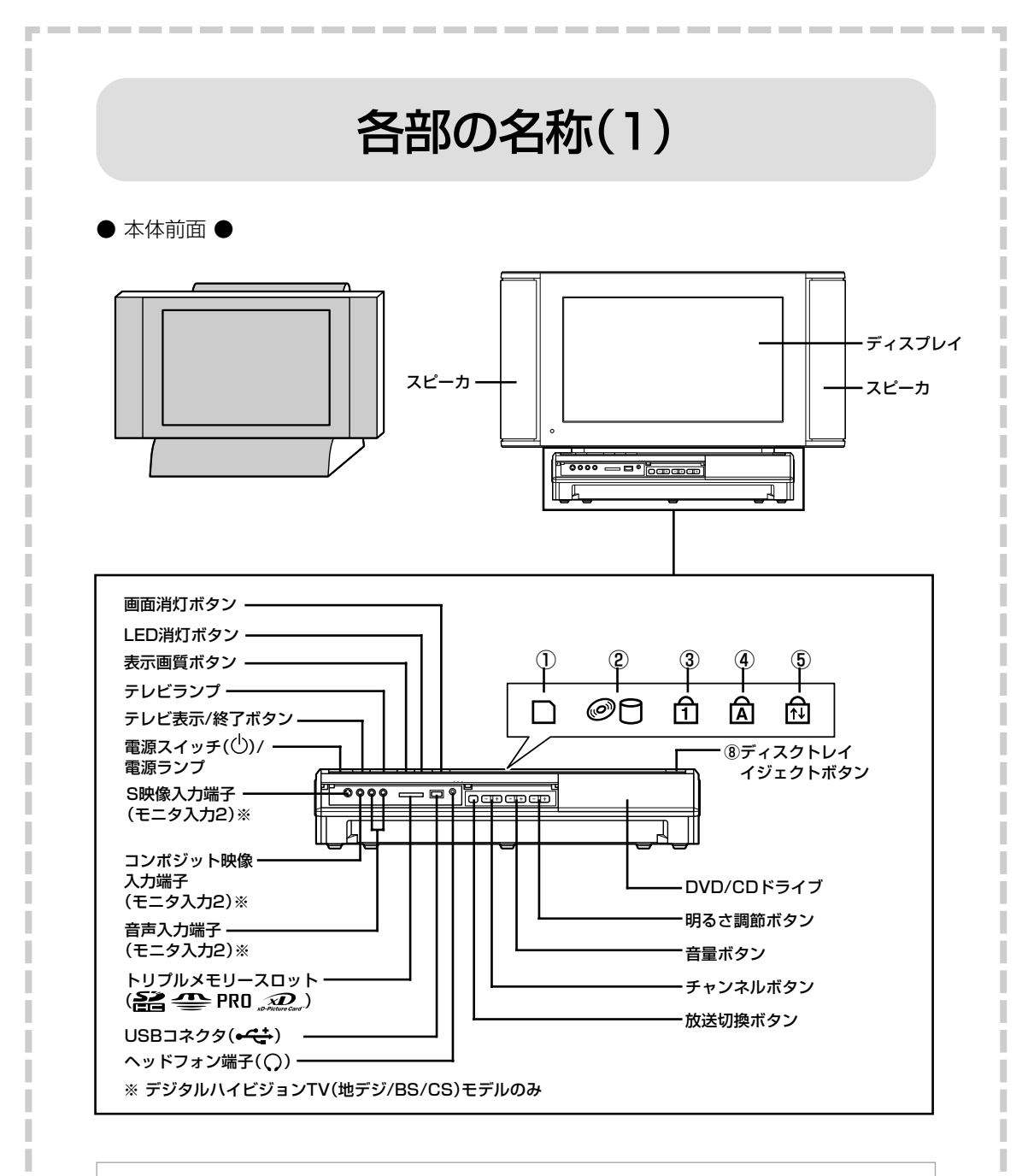

①トリプルメモリースロットアクセスランプ ④キャップスロックキーランプ ②CD/ハードディスクアクセスランプ ⑤スクロールロックキーランプ ③ニューメリックロックキーランプ

la proposa del contrato del contrato del

詳しくは、多「サポートナビゲーター」 - 「使いこなす」 - 「パソコンの機 能」-「各部の名称と役割」をご覧ください。

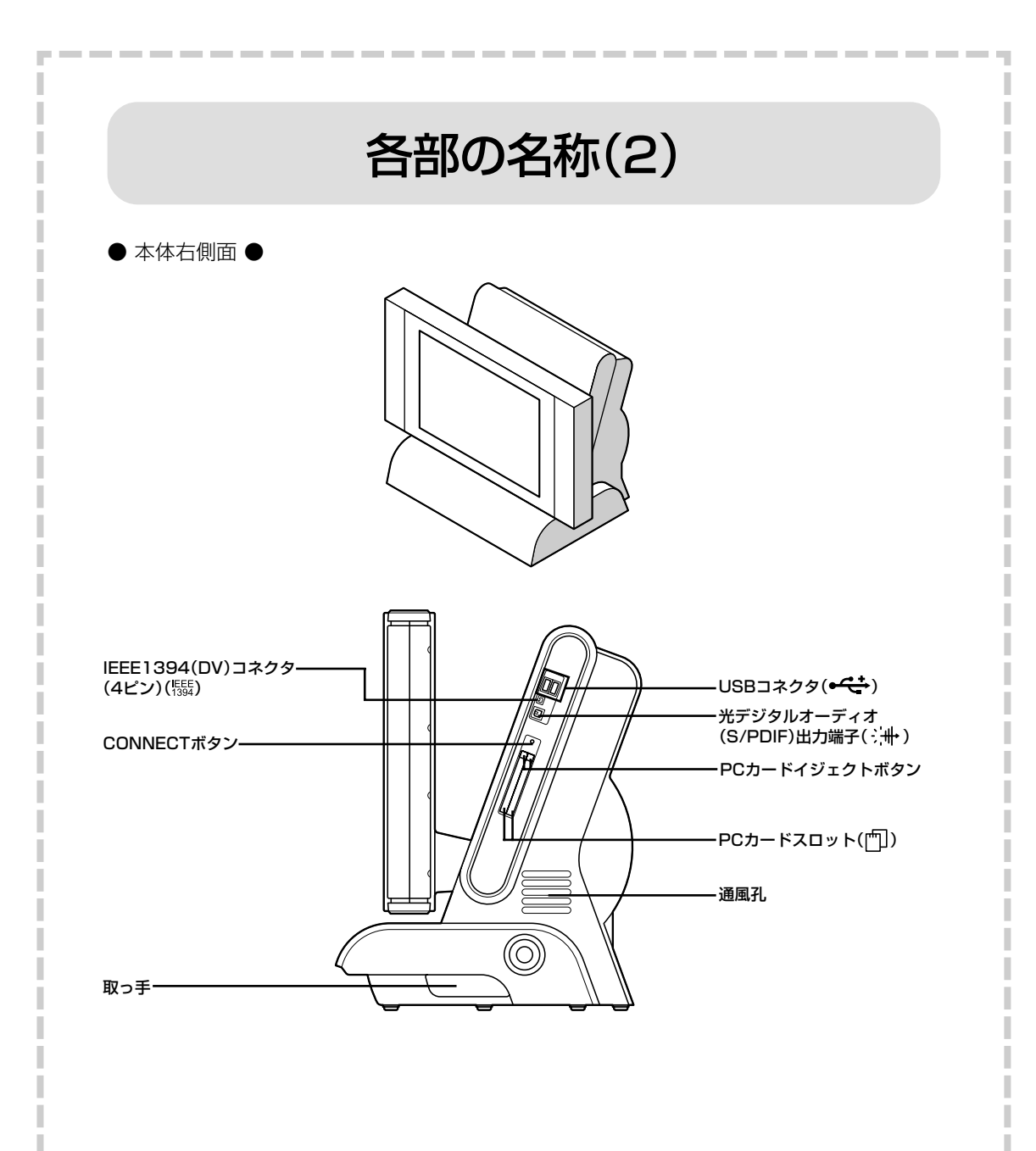

詳しくは、 「サポートナビゲーター」-「使いこなす」-「パソコンの機 能」-「各部の名称と役割」をご覧ください。

L
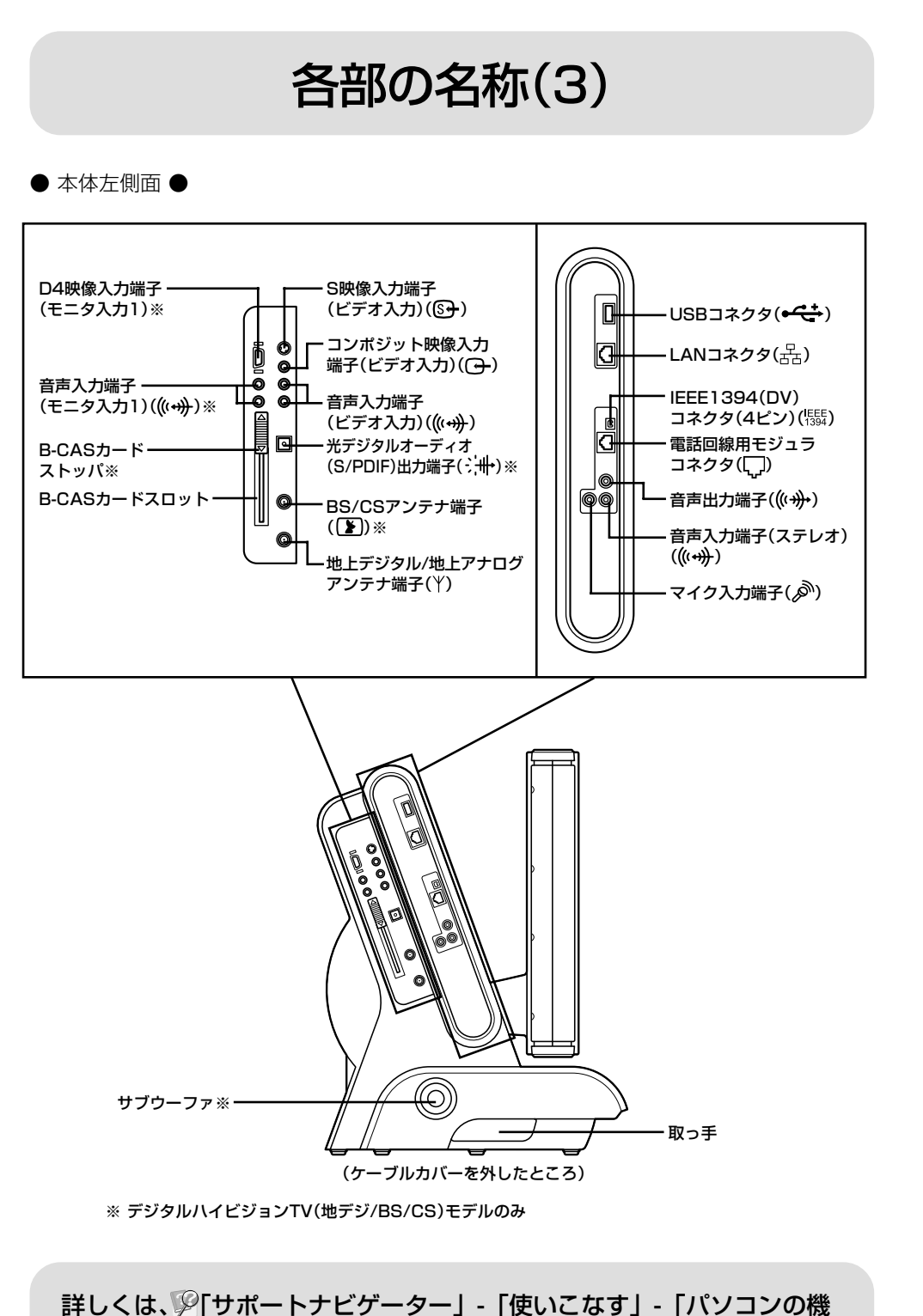

能」-「各部の名称と役割」をご覧ください。

L

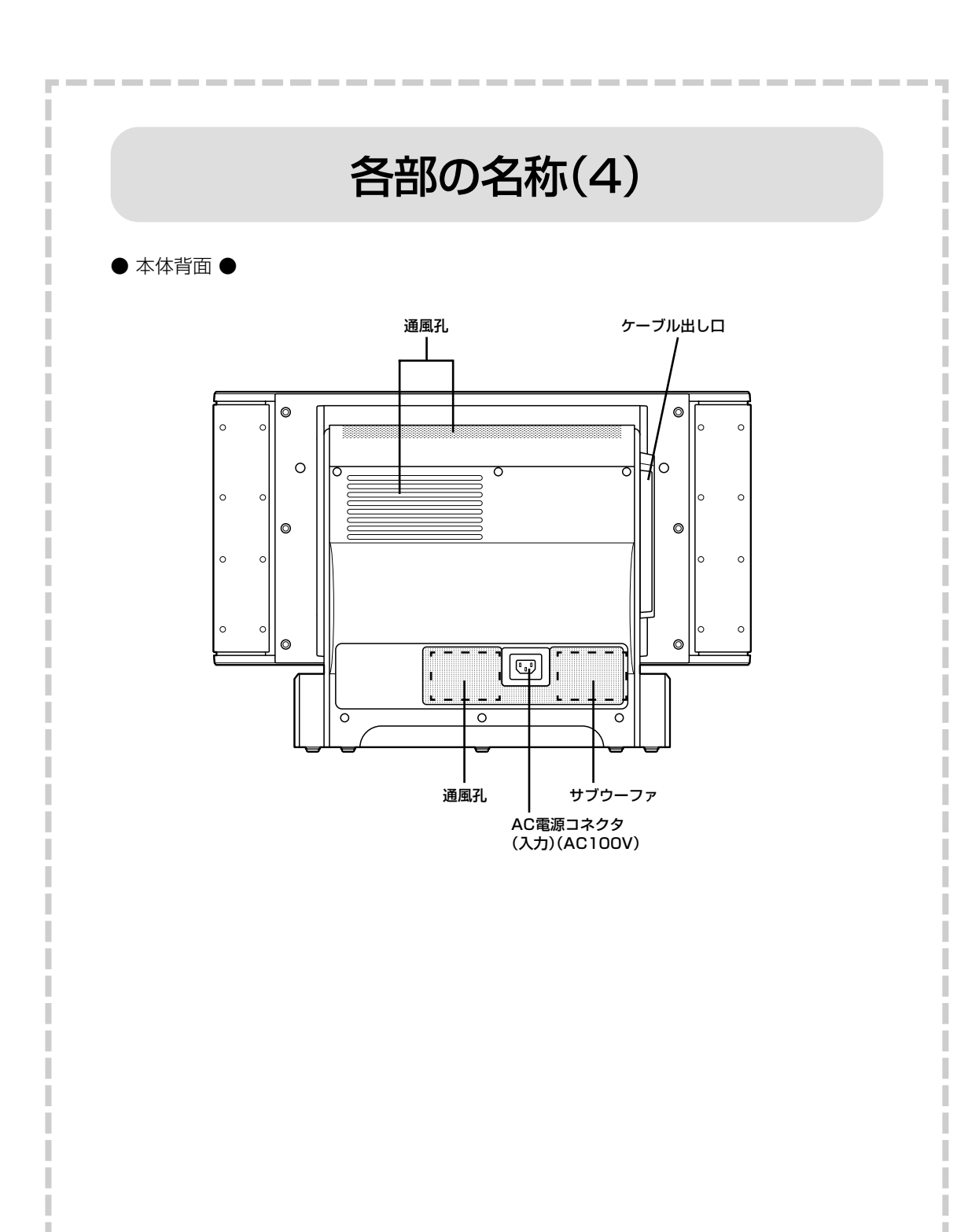

詳しくは、 「サポートナビゲーター」-「使いこなす」-「パソコンの機 能」-「各部の名称と役割」をご覧ください。

L

## パソコンの中にもマニュアルがある

## **● サポートナビゲーターで調べてみよう ●**

このパソコンには、使いながら画面で説明を見るための、サポートナビゲーターが 入っています。 デスクトップにある <mark>Meter をダブルクリックすれば、いつでも利用できます。</mark><br><sub>グラウェキ</sub>

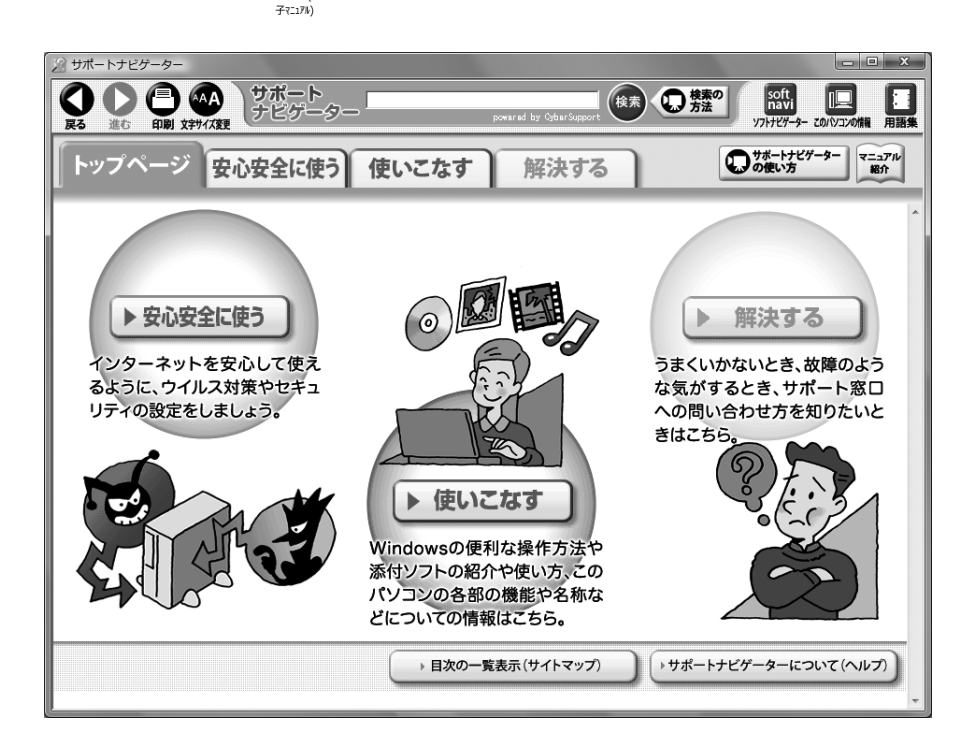

必要に応じて、次の 3 種類の説明を利用してください。

**安心安全に使う** インターネットを安心して使うためのウイルス対策や<br>- セキュリティの設定などについて説明しています。 Windowsの便利な使い方、このパソコンに入ってい るソフトの使い方、このパソコンの各部の機能や設 **使いこなす** 定についての詳しい情報など、一歩進んだ使い方を 説明しています。 うまくいかないときや、故障かな?と思ったときに **解決する**利用してください。サポート窓口への問い合わせ方 ▶ なども説明しています。

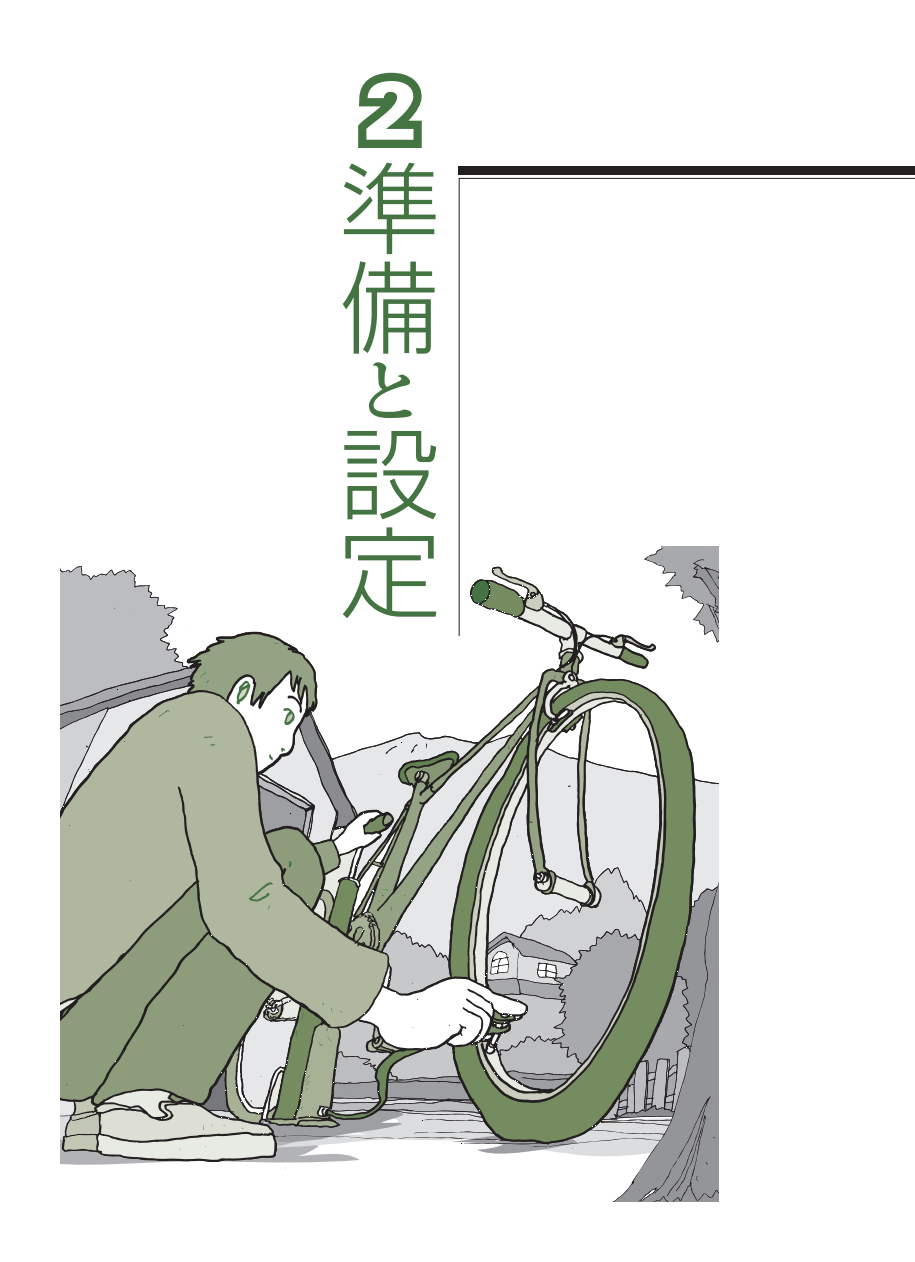

**VALUESTAR** 

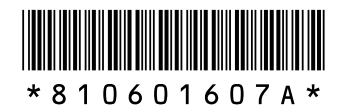

初版 **2007**年**1**月� NEC 853-810601-607-A2 Printed in Japan

NECパーソナルプロダクツ株式会社� 〒141-0032 東京都品川区大崎一丁目11-1 (ゲートシティ大崎 ウエストタワー)

このマニュアルは、再生紙(古紙率:表紙70%、本文100%)を使用しています。�